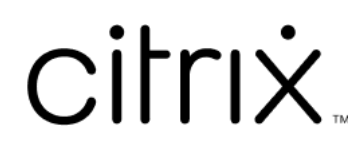

# **Sitzungsaufzeichnungsdienst**

# **Contents**

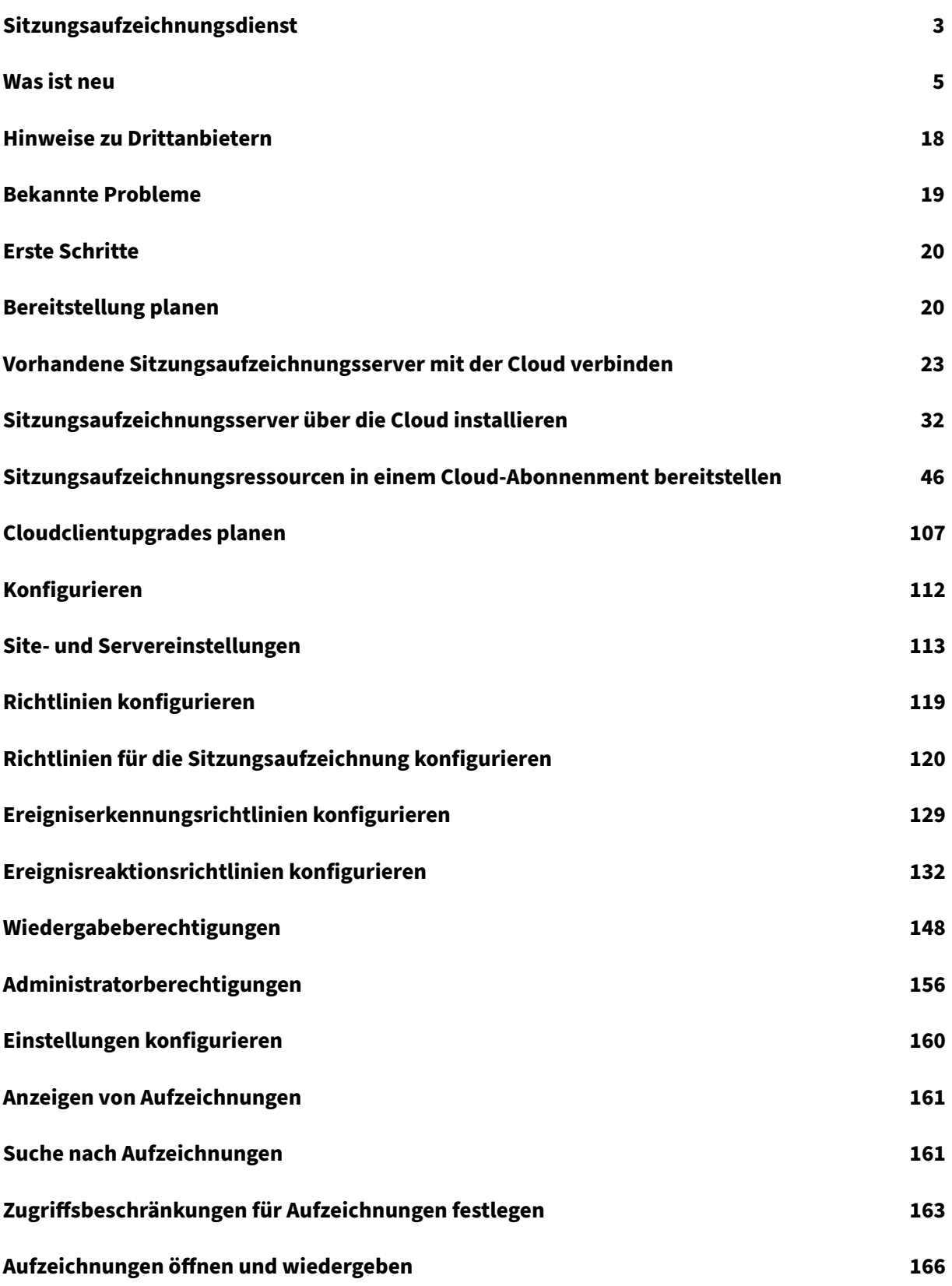

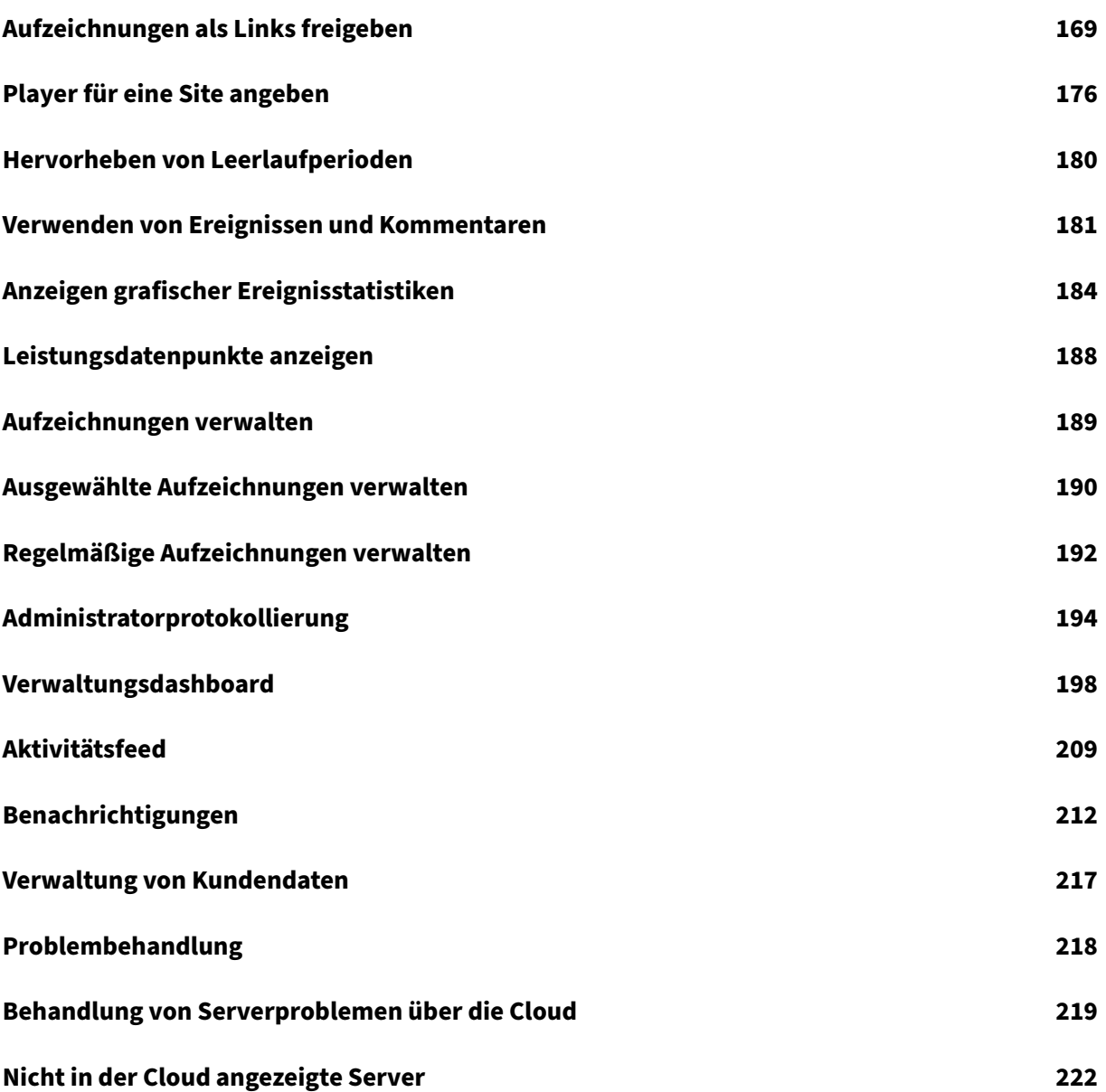

# **Sitzungsaufzeichnungsdienst**

# <span id="page-3-0"></span>April 3, 2024

# **Hinweis:**

- Der Sitzungsaufzeichnungsdienst istfür das Provisioning in den Regionen Asien‑Pazifik‑Süd (APS), EU und USA von Citrix Cloud verfügbar. Weitere Informationen finden Sie in der Citrix Cloud‑Dokumentation unter Geografische Überlegungen.
- Informationen zur Speicherung, Aufbewahrung und Kontrolle von Kundendaten im Sitzungsaufzeichnungsdienst finden Sie unter Verwaltung von Kundendaten.
- Der Sitzungsaufzeichnungs[dienst sendet keine Daten a](https://docs.citrix.com/de-de/citrix-cloud/overview/signing-up-for-citrix-cloud/geographical-considerations.html)n Citrix Analytics für Sicherheit (CAS). On‑premises bereitgestellte Sitzungsaufzeichnungsserver können Daten an CAS senden. Weitere Informationen finden Sie i[n der Dokumentation zu Citrix](https://docs.citrix.com/de-de/session-recording/service/customer-data-management.html) Analytics für Sicherheit unter Verbinden mit der Sitzungsaufzeichnungsbereitstellung.

# **Übersicht**

Die Sitzungsaufzeichnung ist entscheidend für die Sicherheit in Citrix DaaS (früher Citrix Virtual Apps and Desktops Service). Oft verhindert die komplexe Bereitstellung und Verwaltung der Sitzungsaufzeichnung, dass Sie die Vorteile dieser Lösung nutzen können. Das Einführen des Sitzungsaufzeichnungsdienstes bietet eine erweiterte Administrationserfahrung und vereinfacht die Bereitstellung.

Der Sitzungsaufzeichnungsdienst ist eine Verwaltungsplattform, die umfassende Automatisierung, schnellere Fehlerbehebung und informative Einblicke bietet. Er erleichtert administrative Aufgaben, indem es einen einheitlichen Einstiegspunkt für die Verwaltung und Überwachung der Sitzungsaufze‑ ichnungsserver in Ihrer gesamten Organisation gibt.

Das folgende Diagramm veranschaulicht die Funktionsweise des Sitzungsaufzeichnungsdiensts.

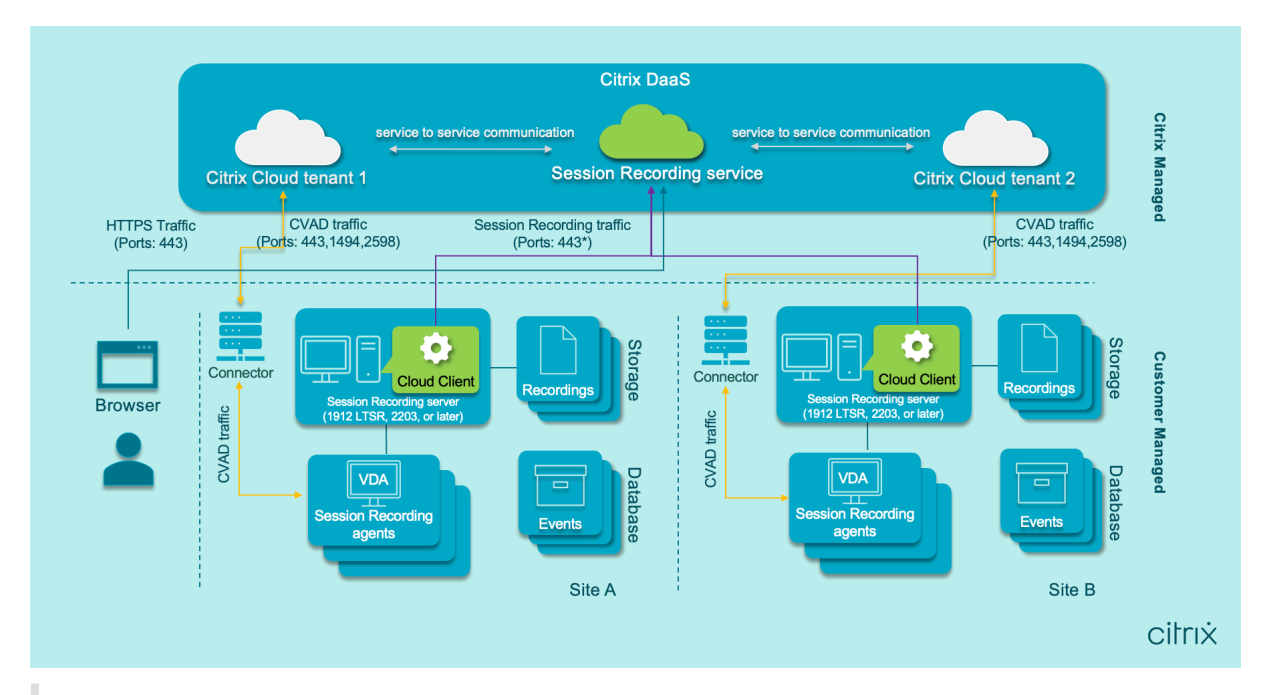

# **Hinweis:**

Ab Version 7.40.13020.11 des Cloudclients müssen Sie nur einen Port (TCP-Port 443) für die Kommunikation öffnen. Lassen Sie bei einem Cloudclient vor Version 7.40.13020.11 die ausgehenden Ports 80, 443, 8088 und 9090—9094 für die Sitzungsaufzeichnung des Datenverkehrs zu. Weitere Informationen finden Sie unter Ports.

# Video über den Sitzungsaufzeichnungsdienst:

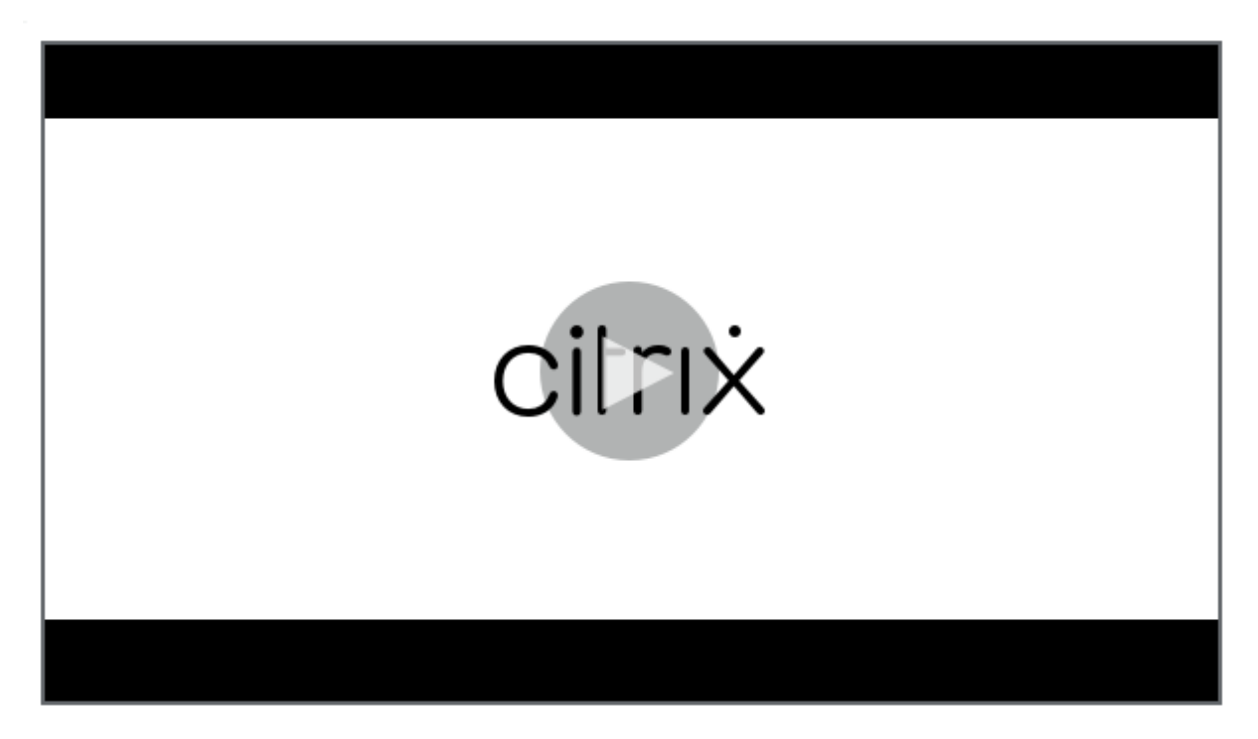

# **Features und Funktionen des Diensts**

Mit dem Sitzungsaufzeichnungsdienst können Sie die folgenden Aktionen durchführen:

- Verbinden von On-Premises- und Cloud-Sitzungsaufzeichnungsservern mit dem Sitzungsaufzeichnungsdienst
- Sitzungsaufzeichnungsserver über die Cloud installieren
- Abfrage und Wiedergabe von Aufzeichnungen von verbundenen Sitzungsaufzeichnungsservern
- Konfigurieren von Einstellungen auf den verbundenen Sitzungsaufzeichnungsservern
- Konfigurieren von Richtlinien für Sitzungsaufzeichnung, Ereigniserkennung und Ereignisreaktion für eine bestimmte Site
- Wiedergabeberechtigungen konfigurieren
- Festlegen und Entfernen von Zugriffsbeschränkungen für Aufzeichnungen
- Regelmäßiges automatisches Archivieren und Löschen von Aufzeichnungen
- Anzeigen von Ereignisvisualisierungsberichten und Kommentieren von Aufzeichnungen
- Mit einer aufgezeichneten Sitzung verknüpfte Datenpunkte anzeigen
- Einblicke in Ihr System über das Verwaltungsdashboard für Sitzungsaufzeichnungen

#### **Voraussetzungen**

Voraussetzungen für die Verwendung des Sitzungsaufzeichnungsdiensts:

- Sie verfügen über ein Citrix DaaS‑Abonnement.
- Sitzungsaufzeichnung 1912 LTSR, 2203 oder höher ist bei Ihnen bereitgestellt.

Informationen zur Installation der Sitzungsaufzeichnungskomponenten finden Sie im Installationsartikel.

# **Was [ist neu](https://docs.citrix.com/de-de/session-recording/current-release/install-upgrade-uninstall.html)**

#### <span id="page-5-0"></span>May 22, 2024

Das Ziel von Citrix ist es, Sitzungsaufzeichnungsdienst‑Kunden neue Features und Produktupdates unverzüglich zur Verfügung zu stellen. Neue Releases bieten größeren Wert, daher gibt es keinen Grund, Updates zu verzögern. Updates für den Servicerelease werden ungefähr alle sechs Wochen bereitgestellt.

Der Prozess ist für Sie transparent. Erste Updates werden nur auf interne Sites von Citrix angewendet und erst danach schrittweise auf Kundenumgebungen. Durch diese schrittweise Bereitstellung von Updates wird die Produktqualität sichergestellt und die Verfügbarkeit maximiert.

# **April 2024**

# **Unterstützung der Azure Resource Manager‑Vorlage (ARM‑Vorlage) für eine vereinfachte Bereitstellung in Azure**

Sie können eine Azure Resource Manager‑Vorlage (ARM‑Vorlage) erstellen, um Ressourcen für die Sitzungsaufzeichnung in Azure bereitzustellen. Die ARM‑Vorlage ist eine JSON‑Datei (JavaScript Object Notation), die angibt, welche Ressourcen Sie auf welche Weise bereitstellen möchten. Weitere Informationen finden Sie unter Site mithilfe einer ARM‑Vorlage erstellen und bereitstellen.

# **Eine reine Azure Active Direct[ory‑Bereitstellung \(Azure AD\) kann jetzt durch eine ver](https://docs.citrix.com/de-de/session-recording/service/get-started/deploy-session-recording-resources-to-a-cloud-subscription#create-and-deploy-a-site-through-an-arm-template)einfachte Bereitstellung erreicht werden**

Die vereinfachte Bereitstellung bezieht sich auf das Erstellen und Bereitstellen einer Site über eine Hostverbindung oder eine ARM‑Vorlage. Während Sie die vereinfachte Bereitstellung durchführen, haben Sie jetzt die Möglichkeit, mit den Sitzungsaufzeichnungsservern, die Sie bereitstellen möchten, einer Azure AD‑Domäne beizutreten, in der sich Ihre VDAs befinden. Weitere Informationen finden Sie unter Sitzungsaufzeichnungsressourcen in einem Cloud‑Abonnement bereitstellen.

#### **Vond[er Community gesteuerte Vorlagen für Ereignisauslöser](https://docs.citrix.com/de-de/session-recording/service/get-started/deploy-session-recording-resources-to-a-cloud-subscription)**

Um Ihnen zu helfen, schnell eine Vorlage zu finden, die Ihren Geschäftsanforderungen entspricht, hat die Cloud Software Group eine Community eingerichtet, zu der alle Volladministratoren des Sitzungsaufzeichnungsdienstes beitragen können. Sie können zur Community beitragen, indem Sie Vorlagen Ihrer Organisation veröffentlichen, auf die andere Kunden kostenlos zugreifen können. Die Cloud Software Group hat außerdem eine Ressourcenbibliothek für alle Vorlagen zum Auslösen von Ereignissen erstellt, sowohl von Ihrer Organisation als auch von den anderen Community‑Mitgliedern, einschließlich der Cloud Software Group selbst.

**Hinweis:**

Lesen Sie die Endbenutzervereinbarung, bevor Sie eine Vorlage einreichen.

Weitere Informationen finden Sie unter Benutzerdefinierte Ereignisreaktionsrichtlinie erstellen.

# **In der Cloud visualisierte Erfolgsrate[n von Aufzeichnungen](https://docs.citrix.com/de-de/session-recording/service/configure/policies/event-response-policies#create-a-custom-event-response-policy)**

In der oberen rechten Ecke des Verwaltungsdashboards für die Sitzungsaufzeichnung wird jetzt ein neues Widget mit den Erfolgsraten der Aufzeichnung für die aktuelle Site angezeigt. Sie können sowohl die Erfolgsrate der letzten Aufzeichnungen als auch die Erfolgsraten der letzten 12 Stunden sehen.

Um die Identifizierung von Problemen zu erleichtern, werden Erfolgsraten bei Aufzeichnungen unter 100 % als orangefarbener Punkt angezeigt, während Erfolgsraten von 100 % als grüner Punkt angezeigt werden. Sie können mit dem Mauszeiger auf einen orangefarbenen Punkt zeigen und auf den Link im Hinweis klicken, um zu dem entsprechenden Ereignis zu springen, das auf der Seite Aktivitätsfeed protokolliert wurde. Dort haben Sie folgende Möglichkeiten:

- die Ereignisdetails anzeigen, einschließlich der Sitzungen, die nicht aufgezeichnet werden kon‑ nten.
- [E‑Mail‑B](https://docs.citrix.com/de-de/session-recording/service/activity-feed)enachrichtigungen abonnieren, um benachrichtigt zu werden, wenn die Erfolgsrate einer Aufzeichnung unter 100 % liegt.

# **Hi[nweis:](https://docs.citrix.com/de-de/session-recording/service/notifications)**

Dieses Feature ist mit den Cloud‑Client‑Versionen 7.42.15010.4 und höher verfügbar. Um dieses Feature zu verwenden, stellen Sie sicher, dass nur eine Site über verfügbare Server verfügt und dass dieses Feature auf der Seite mit den Dashboardeinstellungen dieser Site aktiviert ist.

# Weitere Informationen finden Sie unter Verwaltungsdashboard.

# **Fixes**

- Versuche, eine Richtlinie hinzuzufügen oder zu ändern, schlagen möglicherweise fehl, wenn die Länge der Benutzer oder Benutzergruppen, die als anwendbarer Bereich angegeben sind, 16 Zeichen überschreitet. [SRT-12247]
- Versuche, einen Sitzungsaufzeichnungsserver aus der Cloud zu installieren, schlagen möglicherweise fehl. Das Problem tritt auf, wenn Sie den Sitzungsaufzeichnungsserver mit einer Cloud-Datenbank verbinden, das von Ihnen angegebene Datenbankkennwort jedoch ein doppeltes Anführungszeichen ("[\) enthält. \[SRT‑12119\]](https://docs.citrix.com/de-de/session-recording/service/get-started/install-session-recording-servers-from-within-the-cloud)

# **März 2024**

# **Unterstützung für Azure Active Directory (AD) (Preview)**

Sie können den Sitzungsaufzeichnungsserver und den Agenten jetzt auf einer mit Azure AD verbun‑ denen Maschine installieren und die Azure AD‑Unterstützung für sie aktivieren. Wenn Sie später ver‑ schiedene Richtlinien und Wiedergabeberechtigungen aus der Cloud konfigurieren, können Sie Azure AD-Benutzer und -Gruppen angeben, die Sitzungen von Maschinen starten, die mit Azure AD verbunden sind.

Informationen zum Installieren der Sitzungsaufzeichnung finden Sie unter Installieren, Aktualisieren und Deinstallieren.

Informationen zur Konfiguration von Richtlinien und Wiedergabeberechtigungen aus der Cloud finden Sie unter Richtlinien für die Sitzungsaufzeichnung konfigurieren und Wiedergabeberechtigungen.

**Hinweis:**

[A](https://docs.citrix.com/de-de/session-recording/service/configure/playback-permissions.html)zure AD‑Unt[erstützung ist mit Sitzungsaufzeichnung Version 2402 u](https://docs.citrix.com/de-de/session-recording/service/configure/policies/session-recording-policies)ndh[öher verfügbar.](https://docs.citrix.com/de-de/session-recording/service/configure/playback-permissions.html)

# **Januar 2024**

# **Prognose des Speicherverbrauchs**

Auf der Grundlage ausreichender historischer Verbrauchsdaten von etwa einem Monat kann eine Prognose zum Speicherverbrauch für die nächsten 7 Tage generiert werden. Mit diesem Feature können Sie den Ressourcenverbrauch vorhersagen und im Voraus Vorsichtsmaßnahmen treffen. Weitere Informationen finden Sie im Artikel Verwaltungsdashboard.

# **Unterstützung für die Freigabe [von Aufzeichnungen vo](https://docs.citrix.com/de-de/session-recording/service/management-dashboard)m Cloudplayer als eingeschränkte und uneingeschränkte Links**

Sie können Aufzeichnungen jetzt als eingeschränkte und uneingeschränkte Links vom Cloudplayer aus teilen. Andere Benutzer können die Links verwenden, um direkt auf die freigegebenen Aufzeichnungen zuzugreifen, sodass Sie nicht mehr zwischen vielen Aufzeichnungen suchen müssen. Wenn Sie eine Aufzeichnung als eingeschränkten Link freigeben, können nur Benutzer, die über eine Wieder‑ gabeberechtigung verfügen, die Aufzeichnung über den Link ansehen. Wenn Sie eine Aufzeichnung als uneingeschränkten Link freigeben, kann jeder Benutzer der AD‑Domäne die Aufzeichnung über den Link ansehen.

[Für die uneingesch](https://docs.citrix.com/de-de/session-recording/service/configure/playback-permissions#playback-permissions-for-session-recording-read-only-administrators)ränkte Freigabe von Aufzeichnungen haben Sie außerdemfolgende Möglichkeiten:

- Geben Sie an, ob E‑Mail‑Benachrichtigungen an bestimmte Empfänger gesendet werden sollen, wenn ein uneingeschränkter Aufzeichnungslink generiert wird. Weitere Informationen finden Sie unter Benachrichtigungen.
- Sehen Sie sich die Ereignisse im Zusammenhang mit der uneingeschränkten Freigabe von Aufzeichnungen auf der Registerkarte Ereignisse des Aktivitätsfeeds an.

Um Aufzeichn[ungen als Links freiz](https://docs.citrix.com/de-de/session-recording/service/notifications)ugeben und uneingeschränkte Links zu verwalten, benötigen Sie vollen Zugriff auf den Sitzungsaufzeichnungsdi[enst. Das bede](https://docs.citrix.com/de-de/session-recording/service/activity-feed)utet, dass Sie ein Citrix Cloud-Administrator sein müssen, dem eine der folgenden Berechtigungen zugewiesen ist:

# • **Vollzugriff**

• Rolle **Cloudadministrator, Alle**

# • Rolle **Sitzungsaufzeichnung ‑ FullAdmin, Alle**

Weitere Informationen finden Sie unter Aufzeichnungen als Links freigeben und Administratortypen für die Sitzungsaufzeichnung.

# **[Oktober 2023](https://docs.citrix.com/de-de/session-recording/service/configure/administrator-permissions#types-of-session-recording-administrators)**

# **Jetzt allgemein verfügbar: vereinfachte Bereitstellung der Sitzungsaufzeichnung in Microsoft Azure**

Sie können eine Site erstellen und Sitzungsaufzeichnungsressourcen vom Sitzungsaufzeichnungsdi‑ enst aus für Ihr Azure‑Abonnement bereitstellen. Das Feature ist jetzt allgemein verfügbar und er‑ möglicht Folgendes:

- Hinzufügen von Ressourcen wie Server und Speicher zu einer in Azure bereitgestellten Site
- Ändern der IP‑Adressen, die auf den Load Balancer zugreifen dürfen

Weitere Informationen finden Sie unter Sitzungsaufzeichnungsressourcen in einem Cloud-Abonnement bereitstellen.

#### **[Einführung von Vorlagen](https://docs.citrix.com/de-de/session-recording/service/get-started/deploy-session-recording-resources-to-a-cloud-subscription.html) für Ereignisauslös[er](https://docs.citrix.com/de-de/session-recording/service/get-started/deploy-session-recording-resources-to-a-cloud-subscription.html)**

Mithilfe von Ereignisauslösern in Ereignisreaktionsrichtlinien können Sie Aktionen als Reaktion auf verschiedene Ereignisse (einschließlich Sitzungsstarts und in aufgezeichneten Sitzungen erkannte Ereignisse) angeben. Ab diesem Release stehen Vorlagen für Ereignisauslöser zur direkten Verwen‑ dung oder zur Anpassung zur Verfügung. Weitere Informationen finden Sie unter Konfigurieren von Ereignisreaktionsrichtlinien.

# **[Unterstützung für die Kom](https://docs.citrix.com/de-de/session-recording/service/configure/policies/event-response-policies)munikation über einen Port**

Ab Version 7.40.13020.11 des Cloudclients müssen Sie nur einen Port (TCP-Port 443) für die Kommunikation öffnen.

#### **Fixes**

- Hostverbindungen können erst erstellt werden, wenn Sie mindestens einen Sitzungsaufzeichnungsserver in den Sitzungsaufzeichnungsdienst eingebunden haben. [SRT‑11065]
- Das Anzeigen des Verwaltungsdashboards der Sitzungsaufzeichnung führt zu einer hohen CPU‑ Auslastung auf der Datenbankmaschine. [SRT‑11190]
- Benutzerdefinierte Richtlinien sind für Sites mit Sitzungsaufzeichnungsserver 1912 nicht verfügbar. [SRT‑11334]

## **September 2023**

# **Administratorzugriff auf den Sitzungsaufzeichnungsdienst für Benutzer und Gruppen von Azure Active Directory (AD) aktiviert**

Weitere Informationen finden Sie unter Administratoren aus Azure AD hinzufügen.

#### **Audioaufzeichnung für nicht optimie[rtes HDX‑Audio \(Preview\)](https://docs.citrix.com/de-de/session-recording/service/configure/administrator-permissions#add-administrators-from-azure-ad)**

Sie können jetzt die Audioaufzeichnung für nicht optimiertes HDX‑Audio aktivieren, wenn Sie Richtlin‑ ien für die Sitzungsaufzeichnung konfigurieren. Audio, das auf dem VDA verarbeitet und an den/von dem Client übertragen wird, auf dem die Citrix Workspace‑App installiert ist, wird als nicht optimiertes HDX-Audio bezeichnet. Im Gegensatz zu nicht optimiertem HDX-Audio wird die Verarbeitung bei optimiertem HDX‑Audio, ähnlich wie bei der Browserinhaltsumleitung und der Optimierung für Microsoft Teams, auf den Client verlagert.

Informationen zum Aktivieren der Audioaufzeichnung finden Sie unter Richtlinien für die Sitzungsaufzeichnung konfigurieren.

**Hinweis:**

[Dieses Feature ist ab Sitzungsaufz](https://docs.citrix.com/de-de/session-recording/service/configure/policies/session-recording-policies)eichnung Version 2308 verfügbar.

# **Verlustbehaftete Bildschirmaufzeichnung**

Bei verlustbehafteter Bildschirmaufzeichnung können Sie die Komprimierungsoptionen anpassen, um die Größe der Aufzeichnungsdatei zu reduzieren und das Navigieren in aufgezeichneten Sitzungen während der Wiedergabe zu beschleunigen.

Sie können die verlustbehaftete Bildschirmaufzeichnung auf eine der folgenden Arten aktivieren:

- Aktivieren einer systemdefinierten Sitzungsaufzeichnungsrichtlinie mit aktivierter verlustbehafteter Bildschirmaufzeichnung.
- Erstellen und Aktivieren einer benutzerdefinierten Sitzungsaufzeichnungsrichtlinie unter Auswahl der Option **Verlustbehaftete Bildschirmaufzeichnung aktivieren**.
- Auswählen der Option **Verlustbehaftete Bildschirmaufzeichnung aktivieren** bei der Konfig‑ uration einer Ereignisreaktionsrichtlinie. Wenn später ein überwachtes Ereignis erkannt wird, wird die verlustbehaftete Bildschirmaufzeichnung ausgelöst.

Nachdem Sie die verlustbehaftete Bildschirmaufzeichnung aktiviert haben, können Sie die Komprim‑ ierungsoptionen in den Eigenschaften des Sitzungsaufzeichnungsagents auf der Registerkarte **Ver‑ lustbehafteter Bildschirm** anpassen.

Weitere Informationen:

- Richtlinien für die Sitzungsaufzeichnung konfigurieren
- Ereignisreaktionsrichtlinien konfigurieren
- Verlustbehaftete Bildschirmaufzeichnung deaktivieren oder aktivieren

#### **Hi[nweis:](https://docs.citrix.com/de-de/session-recording/service/configure/policies/event-response-policies)**

Di[eses Feature ist ab Sitzungsaufzeichnung Version 2308 verfügbar.](https://docs.citrix.com/de-de/session-recording/current-release/configure/settings-on-session-recording-agent/enable-or-disable-lossy-screen-recording.html)

#### **Schnellsuche durch ICA‑Bildschirmaufzeichnung**

Sie können jetzt das schnelle Suchen durch ICA‑Bildschirmaufzeichnungen aktivieren, indem Sie vorgeben, wie oft ein I‑Frame generiert wird. Das Feature verbessert die Wiedergabe erheblich.

Weitere Informationen finden Sie unter Einstellungen konfigurieren und Schnellsuche aktivieren.

**Hinweis:**

Dieses Feature ist ab Sitzungsaufzeic[hnung Version 2308 verfügb](https://docs.citrix.com/de-de/session-recording/service/configure/preferences)ar.

#### **Fixes**

• In der Cloud konfigurierte Richtlinien für Sitzungsaufzeichnung und Reaktion auf Ereignisse werden nicht wirksam. Dieses Problem tritt auf, wenn Sie den Sitzungsaufzeichnungsserver 2305 oder früher verwenden. [SRT‑10813]

### **Juli 2023**

#### **Vereinfachte Bereitstellung der Sitzungsaufzeichnung in Microsoft Azure (Preview)**

Sie können jetzt folgende Sitzungsaufzeichnungsressourcen vom Sitzungsaufzeichnungsdienst aus für Ihr Azure‑Abonnement bereitstellen: Sitzungsaufzeichnungsserver, Datenbanken, Speicher und Load Balancer. Außerdem können Sie empfohlene VM‑ und Speicherkonfigurationen abrufen, Kosten abschätzen und die tatsächlichen Kosten für die Nutzung von Azure anzeigen.

Weitere Informationen finden Sie unter Sitzungsaufzeichnungsressourcen in einem Cloud-Abonnement bereitstellen (Preview).

#### **[Sitzungsaufzeichnungsserver über](https://docs.citrix.com/de-de/session-recording/service/get-started/deploy-session-recording-resources-to-a-cloud-subscription.html) die Clou[d entfernen](https://docs.citrix.com/de-de/session-recording/service/get-started/deploy-session-recording-resources-to-a-cloud-subscription.html)**

Sie können jetzt Server mit den Status **Offline**, **Deinstalliert** und **Installation fehlgeschlagen** aus der Cloud entfernen, um nur die gewünschten Sitzungsaufzeichnungsserver anzuzeigen.

Weitere Informationen finden Sie unter Server entfernen.

## **Problembehandlung bei Sitzungsaufzeichnungsservern über die Cloud**

Für Sitzungsaufzeichnungsserver, die mit dem Sitzungsaufzeichnungsdienst verbunden sind, können Sie einige Maßnahmen zur Fehlerkorrektur von der Cloud aus durchführen.

Weitere Informationen finden Sie unter Behandlung von Serverproblemen über die Cloud.

#### **Player für eine Site angeben**

Sie können jetzt den Cloud‑Player, lokale Player oder beide zur Wiedergabe der Aufzeichnungen einer Site angeben. Standardmäßig sind sowohl der Cloud‑Player als auch die lokalen Player ausgewählt.

Dieses Feature ist ab Sitzungsaufzeichnung 2308 verfügbar.

Weitere Informationen finden Sie unter Player für eine Site angeben.

#### **Fixes**

• Sitzungsaufzeichnungsserver mit französischem Betriebssystem können keine Speicherverbrauchund Sitzungsstatistiken an das Verwaltungsdashboard der Sitzungsaufzeichnung senden. [SRT‑10219]

#### **April 2023**

#### **Daemon für den Cloudclient**

Ein neuer Daemon in diesem Release sorgt dafür, dass der Cloudclient für die Sitzungsaufzeichnung läuft, und repariert ihn im Fall eines ungewöhnlichen Ausführens automatisch. Der Daemon ist in den Cloudclient‑Versionen ab 7.38.10030.16 verfügbar.

#### **Aktivitätsfeed**

Als Ergänzung zum Verwaltungsdashboard für die Sitzungsaufzeichnung bietet der Sitzungsaufzeichnungsdienst einen neuen Aktivitätsfeed, um die Datentransparenz und Datenvisualisierung zu verbessern.

Der Aktivitätsfeed e[nthält Informationen über stattgefundene Ereignisse un](https://docs.citrix.com/de-de/session-recording/service/management-dashboard.html)d Aufgaben.

Weitere Informationen finden Sie unter Aktivitätsfeed.

#### **E‑Mail‑Benachrichtigungen**

Um per E‑Mail über bestimmte Ereignisse und Aufgaben informiert zu werden, können Sie jetzt E‑Mail‑ Benachrichtigungen abonnieren.

Sie können folgende Benachrichtigungen abonnieren:

- **Warnungen zur Ressourcennutzung:** Wenn Schwellenwerte für die Ressourcennutzung über‑ schritten werden.
- **Serverstatusänderungen:** Wenn sich der Status eines Sitzungsaufzeichnungsservers ändert.
- **Ergebnisse der Speicherwartung:** Eine Zusammenfassung der Ergebnisse automatisierter Aufgaben zum Archivieren und Löschen von Aufzeichnungen

Weitere Informationen finden Sie unter E‑Mail‑Benachrichtigungen.

#### **Fixes**

- Automatisierte Aufgaben zum Archivieren und Löschen von Aufzeichnungen werden beendet, wenn die Zielsitzungen noch live sind. [SRT‑9832]
- Wenn Sie mehrere Regeln einer Richtlinie im Sitzungsaufzeichnungsdienst bearbeiten, werden Ihre Änderungen möglicherweise nicht wirksam und in der Browserkonsole wird der Fehler **Pol‑ icy adding failed** protokolliert. [SRT-9754]
- Das Bearbeiten von Richtlinienregeln mit japanischen Namen schlägt fehl. [SRT‑9675]

# **Februar 2023**

#### **Unterstützung für die Planung von Cloudclientupgrades**

Bisher wurde mit jedem neuen Release ein automatisches Upgrade des Cloudclients für die Sitzungsaufzeichnung durchgeführt. Ab dieser Version können Sie ein sofortiges Upgrade des Cloud‑ clients für die Sitzungsaufzeichnung durchführen oder automatische Upgrades planen. Weitere Informationen finden Sie unter Cloudclientupgrades planen.

#### **Verbesserung des Cloudclien[ts](https://docs.citrix.com/de-de/session-recording/service/get-started/schedule-cloud-client-upgrades)**

In Version 7.37.9010.3 haben wir Verbesserungen für den Cloudclient eingeführt. Diese Version des Cloudclients verarbeitet REST‑API‑Anforderungen und Dateistreaminganforderungen direkt, was die folgenden Vorteile und Änderungen mit sich bringt:

• Damit ein Sitzungsaufzeichnungsserver in der Cloud ordnungsgemäß funktioniert, mussten Sie bisher ein SSL‑Zertifikat darauf installieren und eine Zertifikatbindung in IIS hinzufügen. Die Versionen 7.37.9010.3 und höher des Cloudclients sind nicht von den lokalen Zertifikaten auf Sitzungsaufzeichnungsservern abhängig und unterstützen den Parameter **CUSTOMDOMAIN** nicht.

Weitere Informationen finden Sie unter Vorhandene Sitzungsaufzeichnungsserver mit der Cloud verbinden oder unter Sitzungsaufzeichnungsserver über die Cloud installieren.

- In den Versionen 7.37.9010.3 und höher des Cloudclients ist es nicht länger notwendig, den Web‑ [streamingdienst](https://docs.citrix.com/de-de/session-recording/service/get-started/connect-existing-session-recording-servers-to-the-cloud.html) in IIS zu ko[nfigurieren, we](https://docs.citrix.com/de-de/session-recording/service/get-started/install-session-recording-servers-from-within-the-cloud.html)[nn Sie nur den Cloudplayer verwenden möchten.](https://docs.citrix.com/de-de/session-recording/service/get-started/connect-existing-session-recording-servers-to-the-cloud.html)
- Wir haben die Webkonfigurationsdatei (**Web.config**) aus **<Installationspfad des Sitzungsaufze‑ ichnungsservers>/WebSocketServer** entfernt und verwenden stattdessen die Registrierung, um die Transportpaketgröße festzulegen. Sie finden den Registrierungsschlüssel unter **HKEY\_LOCAL\_MACHINE\SOFTWARE\Citrix\SessionRecording\CloudClientService\BlockSizeMultiple**. Weitere Informationen finden Sie unter Erhöhen der Transportpaketgröße.
- Die Verbesserung des Cloudclients erhöht die Wiedergabegeschwindigkeit und sorgt für ein besseres Wiedergabeerlebnis.

# **Dezember 2022**

# **Serverinstallation über die Cloud**

Bisher konnten Sie nur vorhandene Sitzungsaufzeichnungsserver mit dem Sitzungsaufzeichnungsdi‑ enst verbinden. Weitere Informationen finden Sie unter Vorhandene Sitzungsaufzeichnungsserver mit der Cloud verbinden.

Ab diesem Release können Sie jede Maschine mit dem Sitzungsaufzeichnungsdienst verbinden und dann die Komponenten für den Sitzungsaufzeichnungsse[rver über die Cloud installieren. Nach erfol‑](https://docs.citrix.com/de-de/session-recording/service/get-started/connect-existing-session-recording-servers-to-the-cloud.html) [greichem Abschluss der](https://docs.citrix.com/de-de/session-recording/service/get-started/connect-existing-session-recording-servers-to-the-cloud.html) Installation wird die Maschine zu einem Sitzungsaufzeichnungsserver, der mit dem Sitzungsaufzeichnungsdienst verbunden ist. Vorgehensweise:

1. Bereiten Sie eine Maschine vor und installieren Sie darauf den Cloudclient für die Sitzungsaufze‑ ichnung.

Die Maschine wird automatisch mit dem Sitzungsaufzeichnungsdienst verbunden und erscheint auf der Seite **Serververwaltung** in der Liste **Nicht zugewiesene Server**.

- 2. Vergewissern Sie sich, dass als Maschinenstatus **Bereit zur Installation** angezeigt wird, und klicken Sie auf das Installationssymbol. Der Installationsassistent wird angezeigt.
- 3. Folgen Sie den Anweisungen des Assistenten, um die Komponente des Sitzungsaufzeich‑ nungsservers auf der Maschine zu installieren.

Mit diesem neuen Feature müssen Sie nicht mehr das Installationsprogramm für Citrix Virtual Apps and Desktops oder die Datei SessionRecordingAdministrationx64.msi herunterladen. Das Feature

überprüft auch den Domänenbeitritt und die Zertifikatbindung, um zu vermeiden, dass Sitzungsaufze‑ ichnungsserver nach dem Verbindungsaufbau nicht funktionieren.

Weitere Informationen finden Sie unter Sitzungsaufzeichnungsserver über die Cloud installieren.

## **Verbesserte Erfahrung beim Server‑[Onboarding](https://docs.citrix.com/de-de/session-recording/service/get-started/install-session-recording-servers-from-within-the-cloud.html)**

Um einen Sitzungsaufzeichnungsserver mit der Cloud zu verbinden, müssen Sie den Cloudclient darauf installieren. Bisher mussten Sie dazu manuell einen Befehl eingeben.

In dieser Version wird der Assistent **Befehl generieren** eingeführt, mit dem Sie einen Befehl generieren können, indem Sie die erforderlichen Informationen angeben. Der Assistent enthält auch wichtige Hinweise, z. B. für die Zertifikatbindung. Um den Assistenten zu öffnen, klicken Sie auf der Seite **Serververbindungsanleitungen** auf **Befehl generieren** oder klicken Sie auf der **Begrüßungsseite** des Sitzungsaufzeichnungsdiensts auf **Konfiguration fortsetzen** und dann auf **Befehl generieren**.

Weitere Informationen finden Sie unter Vorhandene Sitzungsaufzeichnungsserver mit der Cloud verbinden und unter Sitzungsaufzeichnungsserver über die Cloud installieren.

#### **[Protokolli](https://docs.citrix.com/de-de/session-recording/service/get-started/connect-existing-session-recording-servers-to-the-cloud.html)erung der [Wiedergabebegrün](https://docs.citrix.com/de-de/session-recording/service/get-started/install-session-recording-servers-from-within-the-cloud.html)[dung](https://docs.citrix.com/de-de/session-recording/service/get-started/connect-existing-session-recording-servers-to-the-cloud.html)**

In diesem Release wird die Protokollierung der Wiedergabebegründung eingeführt und eine Seite zur **Wiedergabeprotokollierung** erstellt, auf der alle Wiedergabeprotokolle zusammengefasst werden. Bei aktivierter Protokollierung der Wiedergabebegründung wird der Benutzer bei jeder Wiedergabe einer Aufzeichnung aufgefordert, eine Begründung für die Wiedergabe anzugeben. Weitere Informationen finden Sie unter Wiedergabeprotokollierung.

# **November 2022**

#### **Verwaltungsdashboard für die Sitzungsaufzeichnung**

Mit dem Sitzungsaufzeichnungsdienst wird ein umfassendes Verwaltungsdashboard eingeführt, in dem Sie Einblicke in Ihr System erhalten. Mit dem Dashboard können Sie verschiedene Aspekte Ihres Systems überwachen, unter anderem Folgende:

- Serverstatus
- Speicherverbrauch
- Sitzungsstatistiken
- Informationen zu Clientgeräten

Weitere Informationen finden Sie unter Verwaltungsdashboard für die Sitzungsaufzeichnung.

## **Tracingberichtsammlung für Cloudclients**

Citrix erfasst Tracingberichtefür die Cloudclients, die auf On‑Premises‑Sitzungsaufzeichnungsservern installiert sind, und verwendet die Tracingberichte für die Problembehandlung.

# **September 2022**

# **Unterstützung für das regelmäßige automatische Archivieren und Löschen von Aufzeichnungen**

Zusätzlich zum manuellen Archivieren und Löschen von Aufzeichnungen können Sie jetzt Aufgaben auf Siteebene planen, um Aufzeichnungen **regelmäßig** automatisch zu archivieren und zu löschen. Weitere Informationen finden Sie unter Verwalten von Aufzeichnungen.

#### **Zugriffssteuerung für Aufzeichnunge[n](https://docs.citrix.com/de-de/session-recording/service/manage-recordings.html)**

Sie können jetzt den Zugriff auf ausgewählte Aufzeichnungen direkt im Sitzungsaufzeichnungsdienst einschränken. Zusätzlich zu Wiedergabeberechtigungen bietet dieses Feature eine genauere Zugriffssteuerung.

Citrix Cloud‑Administratoren, denen eine der folgenden Zugriffsberechtigungen zugewiesen wurde, dürfen Zugriffsbeschränkun[gen für Aufzeichnungen festle](https://docs.citrix.com/en-us/session-recording/service/configure/configure-playback-permissions.html)gen:

- Vollzugriff
- Rolle **Cloudadministrator, Alle**
- Rolle **Sitzungsaufzeichnung ‑ FullAdmin, Alle**
- Rolle **Sitzungsaufzeichnung ‑ PrivilegedPlayerAdmin, Alle**
- Rolle **Sitzungsaufzeichnung ‑ ReadOnlyAdmin, Alle**

Administratoren mit Lesezugriff auf die Sitzungsaufzeichnung, d. h. Citrix Cloud‑Administratoren, denen **nur** die Rolle **Sitzungsaufzeichnung ‑ ReadOnlyAdmin, Alle** zugewiesen wurde, haben keinen Zugriff auf eingeschränkte Aufzeichnungen. Administratoren mit Lesezugriff auf die Sitzungsaufzeichnung haben keine Berechtigung, auf die Seite **Eingeschränkt** zuzugreifen oder Zugriffsbeschränkungen auf der Seite aufzuheben. Weitere Informationen finden Sie unter Festlegen von Zugriffsbeschränkungen für Aufzeichnungen.

#### **[Juli 2022](https://docs.citrix.com/de-de/session-recording/service/view-recordings/place-access-restrictions-on-recordings.html)**

#### **Unterstützung für 1912 LTSR**

Bisher war für den Sitzungsaufzeichnungsdienst eine Bereitstellung mit Sitzungsaufzeichnung 2203 oder höher erforderlich. Ab dieser Version können Sie Sitzungsaufzeichnungsserver in einer 1912 LTSR‑Bereitstellung mit dem Sitzungsaufzeichnungsdienst verbinden.

## **Unterstützung für das Archivieren und Löschen von Aufzeichnungen**

Sie können jetzt Aufzeichnungen mit dem Sitzungsaufzeichnungsdienst archivieren und löschen. Beim Archivieren von Aufzeichnungen können Sie die Aufzeichnungsdateien an einen anderen Ort verschieben als den, an dem sie ursprünglich gespeichert wurden. Beim Löschen von Aufzeichnungen können Sie auch die Aufzeichnungsdateien zusammen mit den Datenbankeinträgen löschen.

Informationen zu den Archivierungs- und Löschvorgängen finden Sie unter Aufzeichnungen verwalten.

# **[Jun](https://docs.citrix.com/de-de/session-recording/service/manage-recordings.html)i 2022**

# **Sitzungsaufzeichnungsdienst in der Region Asien‑Pazifik‑Süd (APS) von Citrix Cloud verfügbar**

Neben den Regionen USA und EU ist der Sitzungsaufzeichnungsdienst jetzt auch für das Provisioning in der Region Asien‑Pazifik Süd (APS) von Citrix Cloud verfügbar.

#### **Lastenausgleich von Sitzungsaufzeichnungsservern zwischen Sites**

Sie können jetzt Sitzungsaufzeichnungsserver verwalten, indem Sie sie zum Lastausgleich auf mehrere Sites verteilen. Sie können auch eine Richtlinie gleichzeitig für alle Sitzungsaufzeichnungsserver in einer Site erstellen oder aktivieren. Weitere Informationen finden Sie unter Vorhandene Sitzungsaufzeichnungsserver mit der Cloud verbinden, Konfigurieren von Sitzungsaufze‑ ichnungsservern und Konfigurieren von Sitzungsaufzeichnungsrichtlinien.

#### **[Unterstützung von benutzerdefinierten Domainnamen für HTT](https://docs.citrix.com/de-de/session-recording/service/get-started/connect-existing-session-recording-servers-to-the-cloud.html)[P](https://docs.citrix.com/de-de/session-recording/service/configure/policies/session-recording-policies.html)[S‑Anfragen](https://docs.citrix.com/en-us/session-recording/service/configure/settings-on-session-recording-servers.html)**

Zusätzlich zum Standard‑FQDN kann ein Sitzungsaufzeichnungsserver jetztfür HTTPS‑Anforderungen einen benutzerdefinierten Domänennamen mit einer SSL‑Zertifikatbindung verwenden. Weitere Informationen finden Sie unter Vorhandene Sitzungsaufzeichnungsserver mit der Cloud verbinden.

#### **Unterstützung für die Konfig[uration zusätzlicher Ereignisreaktionen in der Cloud](https://docs.citrix.com/de-de/session-recording/service/get-started/connect-existing-session-recording-servers-to-the-cloud.html)**

Sie können jetzt in der Cloud die folgenden Aktionen als Reaktion auf protokollierte Ereignisse in aufgezeichneten Sitzungen konfigurieren:

• Sitzung sperren

- Sitzung abmelden
- Sitzung trennen

Dieses Feature ist für die Sitzungsaufzeichnung 2206 und höher verfügbar. Weitere Informationen finden Sie unter Konfigurieren von Ereignisreaktionsrichtlinien.

## **April 2022**

#### **Verfügbarer Sitzungsaufzeichnungsdienst in der EU‑Region von Citrix Cloud**

Neben den USA ist der Sitzungsaufzeichnungsdienst jetzt auch für das Provisioning in der EU‑Region von Citrix Cloud verfügbar.

#### **Administratorprotokolldaten im Sitzungsaufzeichnungsdienst**

Der Sitzungsaufzeichnungsdienst präsentiert Administratorprotokolle für den Sitzungsaufzeichnungsserver 2204 und höher. Die Daten enthalten Protokolle der Administratoraktivitäten und der geltenden Richtlinien, die Aufzeichnungen auslösen. Weitere Informationen finden Sie unter Abfragen des Administratorprotokolls.

#### **[Unterstützung für die Konfiguration](https://docs.citrix.com/en-us/session-recording/service/query-administrator-logging-data.html) von Wiedergabeberechtigungen**

Standardmäßig sind alle Citrix Cloud‑Administratoren mit der Rolle "Sitzungsaufzeichnung"zur Wiedergabe aller Aufzeichnungen berechtigt. Sie können jetzt die Wiedergabeberechtigungen einschränken, sodass Administratoren, die nur Lesezugriff auf die Sitzungsaufzeichnung haben, nur bestimmte Aufzeichnungen auf einem gewünschten Sitzungsaufzeichnungsserver wiedergeben können. Weitere Informationen finden Sie unter Konfigurieren von Wiedergabeberechtigungen.

# **Hinweise zu Drittanbietern**

#### <span id="page-18-0"></span>April 29, 2022

Der Sitzungsaufzeichnungsdienst kann Software von Drittanbietern enthalten, die gemäß den im fol‑ genden Dokument aufgeführten Bestimmungen lizenziert ist:

Sitzungsaufzeichnungdienst ‑ Hinweise von Drittanbietern

# <span id="page-19-0"></span>**Bekannte Probleme**

#### May 22, 2024

- Ein Sitzungsaufzeichnungsserver bleibt möglicherweise im Wartungsstatus. Das Problem tritt auf, wenn der Cloudclient für die Sitzungsaufzeichnung, den Sie auf dem Sitzungsaufzeichnungsserver installiert haben, nicht mit der neuen Version aktualisiert wurde. Führen Sie als Workaround die folgenden Schritte aus:
	- 1. Entfernen Siedas Cloudclientpaket (SRCloudClientService.msi) vom Sitzungsaufzeichnungsserver.
	- 2. Laden Sie ein neues Cloudclientpaket auf den Sitzungsaufzeichnungsserver herunter. Navigieren Sie zum Herunterzuladen des Pakets zu **Konfiguration > Serververwaltung > Serververbindungsanleitungen** und klicken Sie dann auf **Herunterladen**.

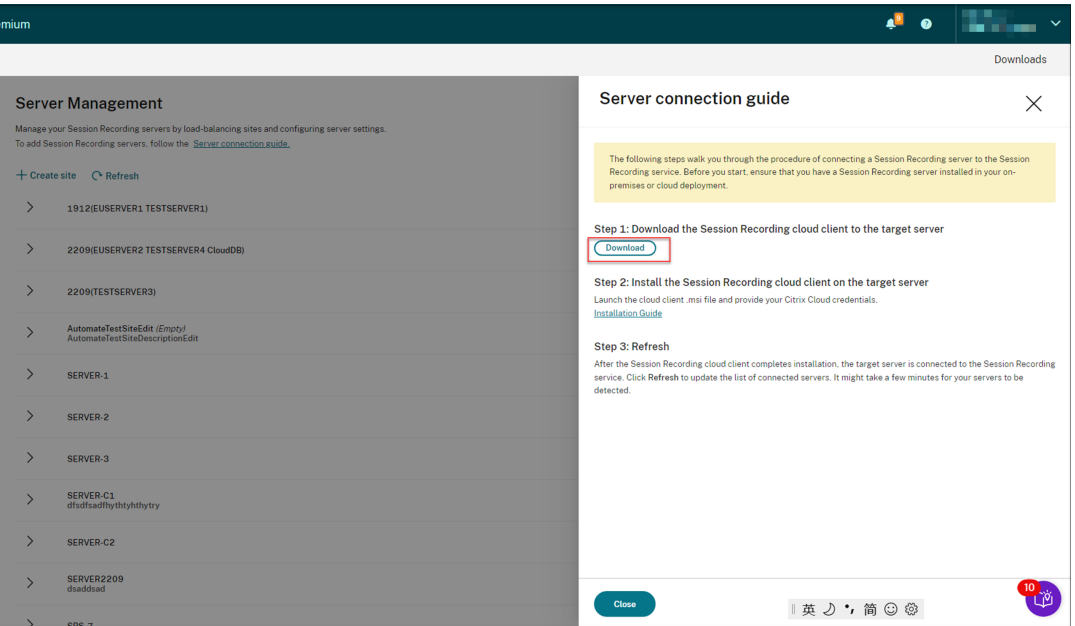

3. Installieren Sie den Cloudclient für die Sitzungsaufzeichnung mit einem Befehl wie diesem:

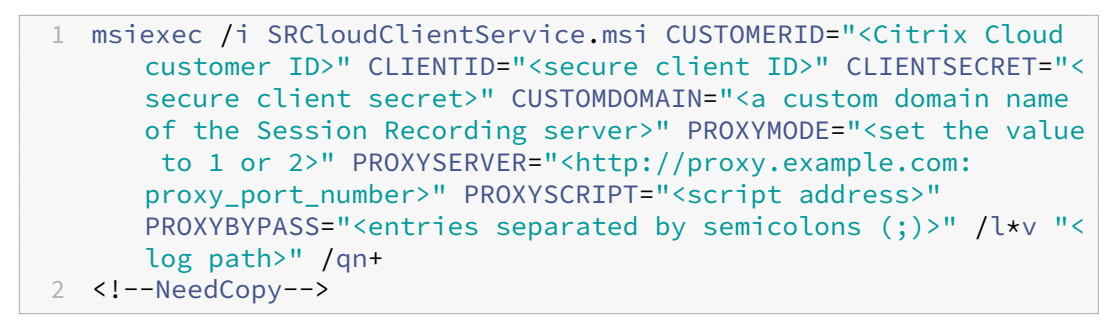

## **Hinweis:**

Die Versionen 7.37.9010.3 und höher des Cloudclients sind nicht von den lokalen Zertifikaten auf Sitzungsaufzeichnungsservern abhängig und unterstützen den Parameter **CUSTOMDOMAIN** nicht.

Informationen zu den Befehlsvariablen finden Sie unter Vorhandene Sitzungsaufzeichnungsserver mit der Cloud verbinden.

# **Erste Sch[ritte](https://docs.citrix.com/de-de/session-recording/service/get-started/connect-existing-session-recording-servers-to-the-cloud.html)**

<span id="page-20-0"></span>July 27, 2023

Dieser Abschnitt enthält Anweisungen zum:

- Bereitstellung planen
	- **–** Konnektivitätsanforderungen
	- **–** Erhöhen der Transportpaketgröße
	- **–** [Installieren von Z](https://docs.citrix.com/de-de/session-recording/service/get-started/plan-your-deployment.html)ertifikaten in IIS
	- **–** [Wechseln zu Webstreamingdie](https://docs.citrix.com/de-de/session-recording/service/get-started/plan-your-deployment.html#connectivity-requirements)nst Version 2.0
- Vorh[andene Sitzungsaufzeichnungsserv](https://docs.citrix.com/de-de/session-recording/service/get-started/plan-your-deployment.html#increase-the-transport-packet-size)er mit der Cloud verbinden
- Sitzu[ngsaufzeichnungsserver über die](https://docs.citrix.com/de-de/session-recording/service/get-started/plan-your-deployment.html#install-certificates-in-iis) [Cloud instal](https://docs.citrix.com/de-de/session-recording/service/get-started/plan-your-deployment.html#switch-to-web-streaming-service-version-20)lieren
- Cloudclientupgrades planen

# **Ber[eitstellung planen](https://docs.citrix.com/de-de/session-recording/service/get-started/schedule-cloud-client-upgrades.html)**

<span id="page-20-1"></span>May 22, 2024

# **Konnektivitätsanforderungen**

#### **Cloudclient für die Sitzungsaufzeichnung**

Der Cloudclient für die Sitzungsaufzeichnung benötigt Zugriff auf die folgenden Adressen:

- https://\*.citrixworkspacesapi.net (bietet Zugriff auf Citrix Cloud-APIs, die von den Diensten verwendet werden)
- https://\*.cloud.com (bietet Zugriff auf die Citrix Cloud-Anmeldeoberfläche)

• https://\*.blob.core.windows.net (bietet Zugriff auf den Azure Blob Storage, in dem Updates für den Sitzungsaufzeichnungscloudclient gespeichert werden)

#### **Ports**

Ab Version 7.40.13020.11 des Cloudclients müssen Sie nur einen Port (TCP-Port 443) für die Kommunikation öffnen.

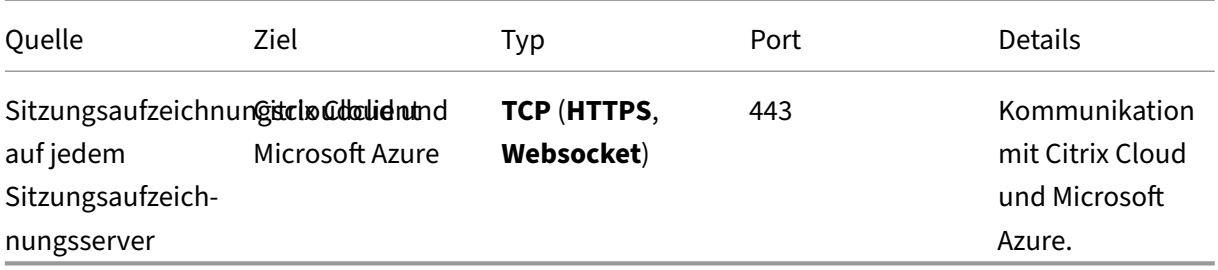

Für Cloudclients vor Version 7.40.13020.11 müssen Sie weitere Ports öffnen:

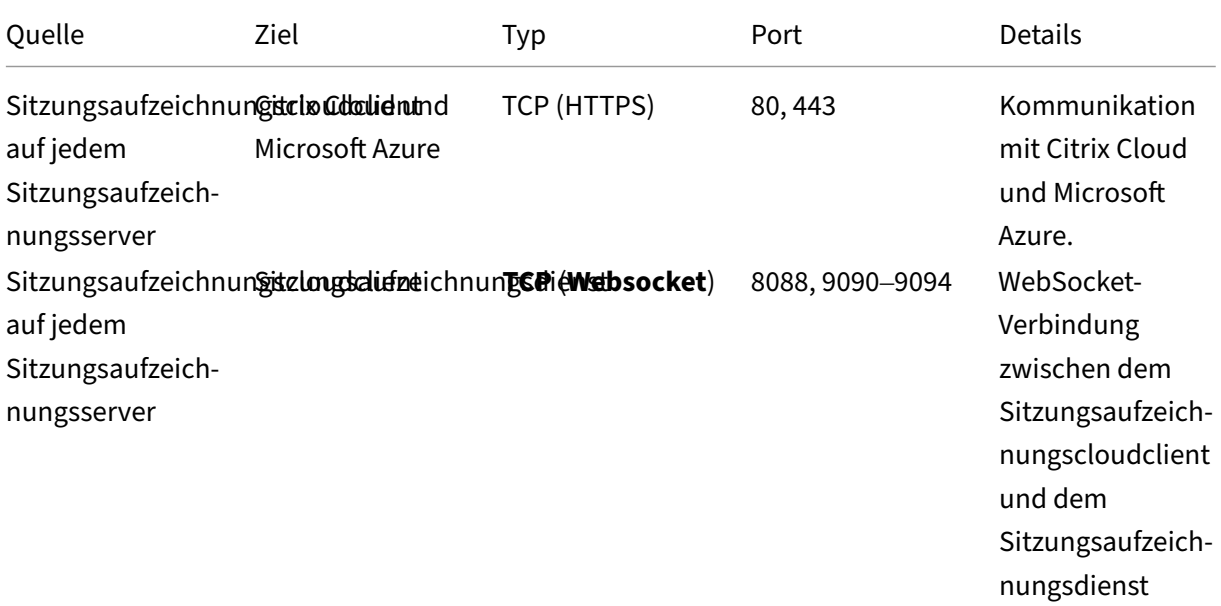

#### **Proxy**

Sie können bei der Installation des Cloudclients für die Sitzungsaufzeichnung einen Proxy einrichten. Weitere Informationen finden Sie unter Vorhandene Sitzungsaufzeichnungsserver mit der Cloud verbinden.

# **Erhöhen der Transportpaketgröße**

- 1. Navigieren Sie auf dem Sitzungsaufzeichnungsserver, auf dem Sie den Cloudclient installiert haben, zu HKEY\_LOCAL\_MACHINE\SOFTWARE\Citrix\SessionRecording\CloudClientService\BlockSizeMul
- 2. Bearbeiten Sie den Wert **BlockSizeMultiple**.

Der Standardwert ist 4 (16 KB). Wir empfehlen Ihnen, den Wert auf 8 (32 KB) festzulegen.

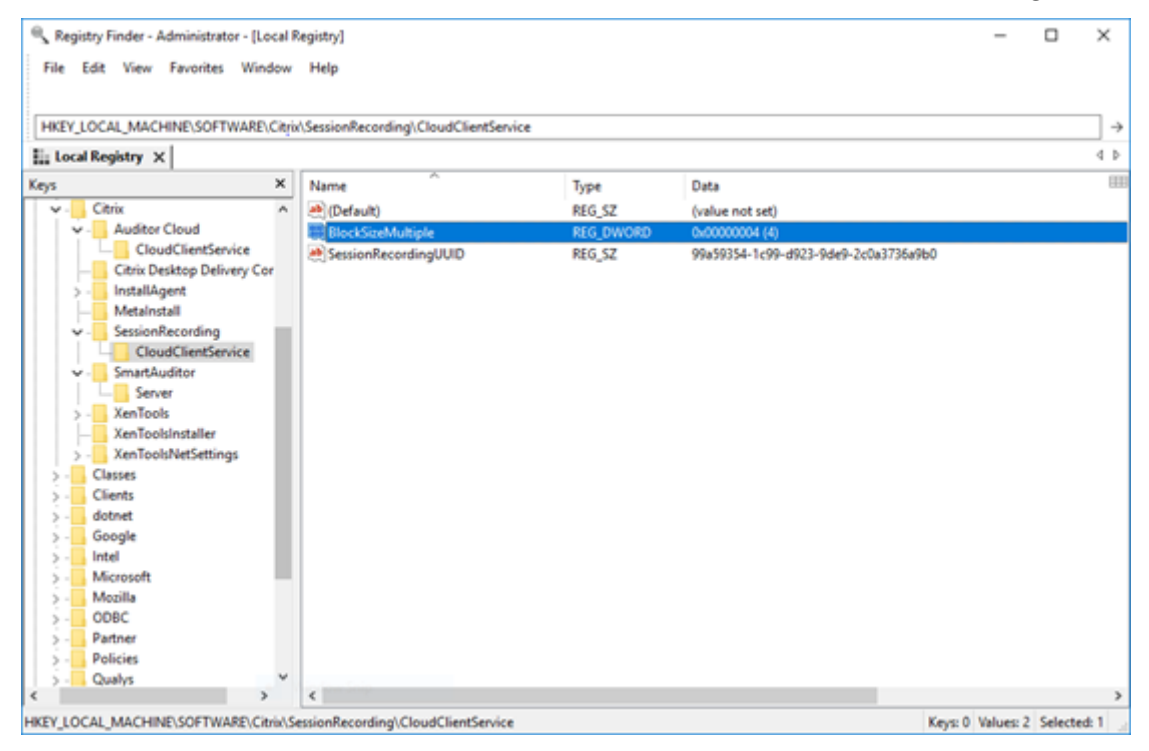

# **Installieren von Zertifikaten in IIS**

#### **Hinweis:**

Wenn Sie mit Version 7.37.9010.3 oder höher des Cloudclients arbeiten und nur den Cloud Player verwenden möchten, können Sie diesen Schritt überspringen.

# Fügen Sie eine SSL‑Bindung in IIS hinzu, um Folgendes zu gewährleisten:

- Die Sitzungsaufzeichnungsserver können ordnungsgemäß eine Verbindung zu Citrix Cloud herstellen.
- Sie können HTTPS verwenden, um auf den Player zuzugreifen.

Weitere Informationen finden Sie in Schritt 1 der HTTPS‑Konfiguration.

# **Wechseln zu Webstreamingdienst Version [2.0](https://docs.citrix.com/de-de/session-recording/current-release/view-recordings/session-recording-web-player/access-the-web-player.html#configure-https)**

# **Hinweis:**

Wenn Sie mit Version 7.37.9010.3 oder höher des Cloudclients arbeiten und nur den Cloud Player verwenden möchten, können Sie diesen Schritt überspringen.

Bei einer Neuinstallation von Sitzungsaufzeichnung 2103 und höher wird Ihr Webbrowser beim Zugriff auf den Player mit dem in IIS gehosteten Webstreamingdienst verbunden. Der in IIS gehostete Webstreamingdienst hat die Version 2.0, wie in WebSocketServerVersion unter HKEY\_LOCAL\_MACHINE\SOFTWARE\Citrix\SmartAuditor\Server angegeben.

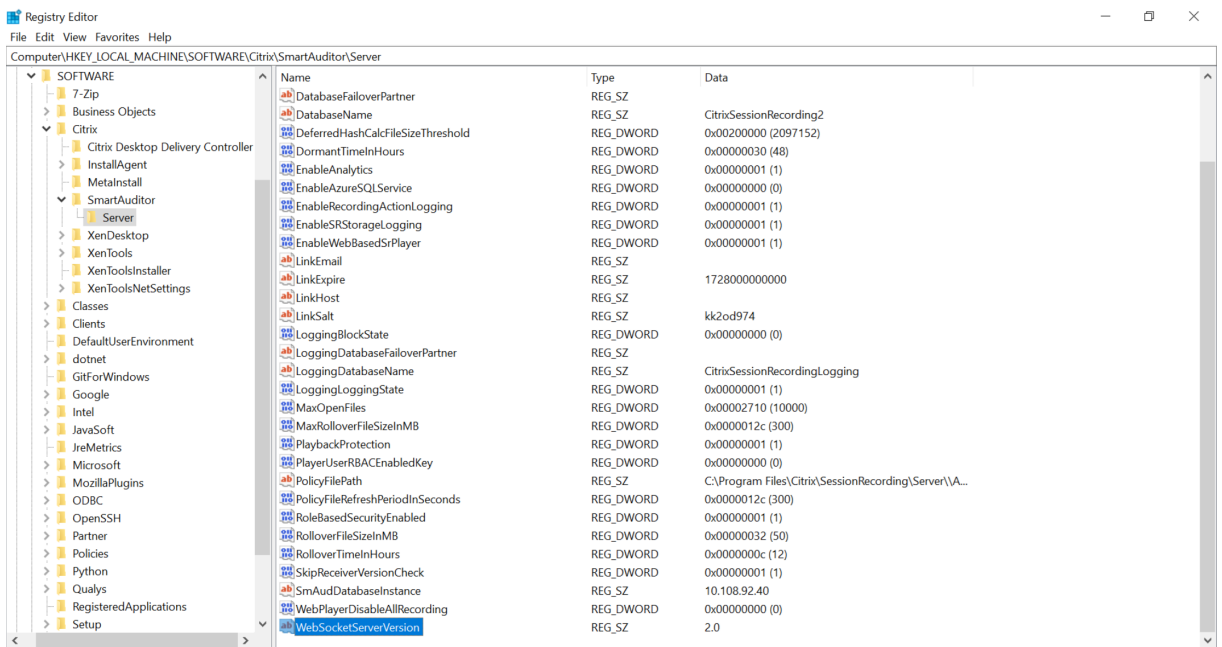

Bei einem Upgrade von einer früheren Version auf Sitzungsaufzeichnung 2103 und höher wird Ihr Webbrowser mit dem Python‑basierten Webstreamingdienst verbunden (Version 1.0). Um eine Verbindung mit dem in IIS gehosteten Webstreamingdienst herzustellen, führen Sie den Befehl <Session Recording Server installation path>\Bin\SsRecUtils.exe ‐ enablestreamingservice aus.

# <span id="page-23-0"></span>**Vorhandene Sitzungsaufzeichnungsserver mit der Cloud verbinden**

#### May 22, 2024

Sie können Sitzungsaufzeichnungsserver in einer Bereitstellung von 1912 LTSR, 2203 oder höher mit dem Sitzungsaufzeichnungsdienst verbinden.

Bevor Sie auf jedem Server, den Sie verbinden möchten, mit den folgenden Schritten fortfahren, sehen Sie sich das Video über das Verbinden der Sitzungsaufzeichnungsserver an:

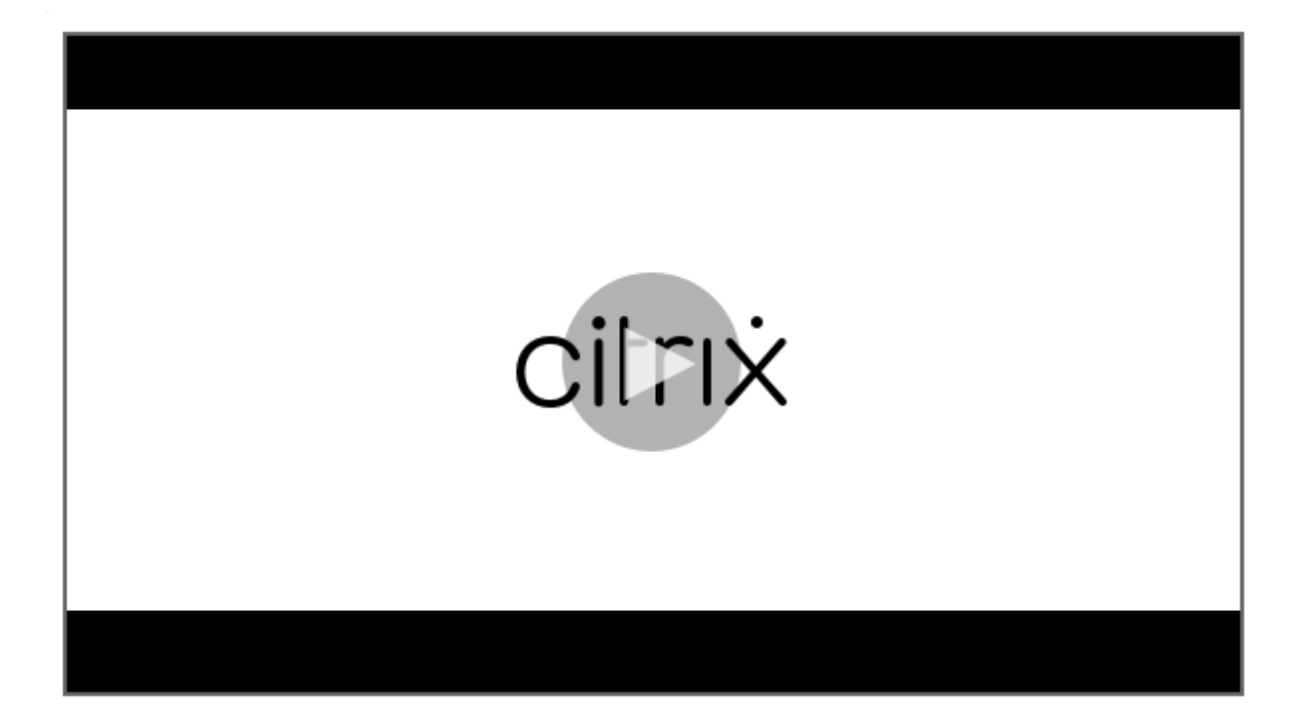

# **Hinweis:**

[Seit Juli 2023 hat Microsoft Azure Active Directory \(Azure AD\) in Microsoft Entra ID umbenannt. In](https://www.youtube.com/watch?v=TK1Uz6wmDNU) diesem Dokument bezieht sich jeder Verweis auf Azure Active Directory, Azure AD oder AAD jetzt auf Microsoft Entra ID.

# **Schritte**

Führen Sie die folgenden Schritte auf dem Server aus, um einen vorhandenen Sitzungsaufzeichnungsserver mit dem Sitzungsaufzeichnungsdienst zu verbinden:

- 1. Lassen Sie die ausgehenden Ports je nach Version Ihres Cloudclients zu.
	- Wenn Sie Version 7.40.13020.11 oder höher des Cloudclients verwenden, lassen Sie nur den ausgehenden Port 443 zu.
	- Wenn Sie einen Cloudclient vor Version 7.40.13020.11 verwenden, lassen Sie die ausgehenden Ports 80, 443, 8088 und 9090–9094 zu.
- 2. Laden Sie den Cloudclient für die Sitzungsaufzeichnung herunter und installieren Sie ihn. Nach der Installation des Cloudclients für die Sitzungsaufzeichnung ist der Zielserver mit dem Sitzungsaufzeichnungsdienst verbunden.

**Hinweis:**

Ein Daemon, der den Betriebsstatus des Cloudclients beibehält, ist für die Versionen

7.38.10030.16 und höher des Cloudclients verfügbar. Der Daemon repariert den Cloudclient automatisch, wenn er Anomalien aufweist.

- a) Melden Sie sich bei Citrix Cloud an.
- b) Wählen Sie im Menü oben links **Meine Dienste > DaaS**.
- c) Wählen Sie unter **Verwalten** die Option **Sitzungsaufzeichnung**.
- d) Wählen Sie in der linken Navigationsleiste des Sitzungsaufzeichnungsdiensts **Konfigura‑ tion > Serververwaltung**.
- e) Klicken Sie auf der Seite **Serververbindungsanleitungen** auf **Herunterladen**.

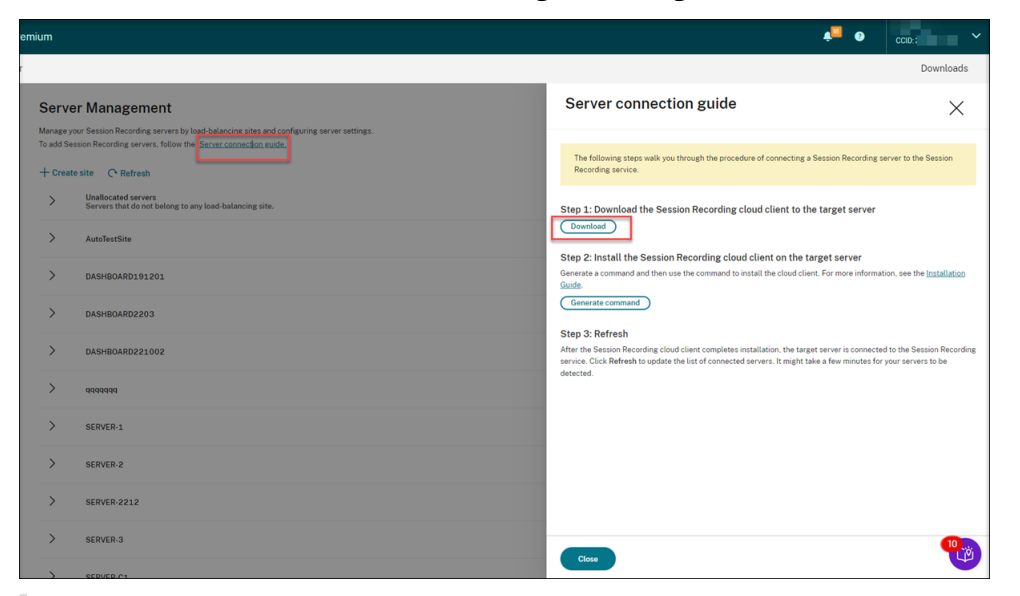

# **Tipp:**

- Die Schaltfläche **Befehl generieren** für die Cloud‑Clientinstallation ist für Admin‑ istratoren, die über Azure AD‑Gruppen hinzugefügt wurden, nicht verfügbar.
- Sie können auch auf die Schaltflächen **Herunterladen** und **Befehl generieren** zugreifen, indem Sie auf der **Begrüßungsseite** des Sitzungsaufzeichnungsdien‑ sts auf **Konfiguration fortsetzen** klicken:

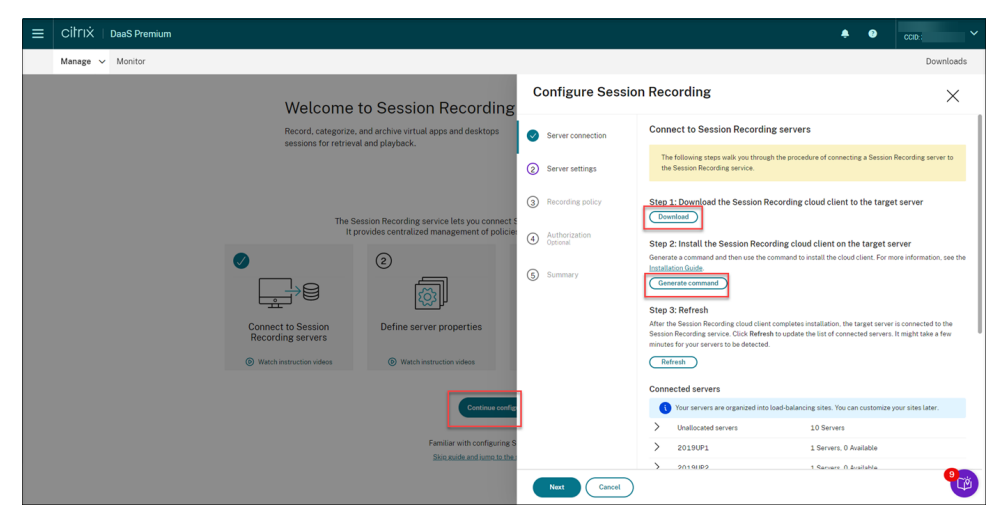

f) Installieren Sie den Cloudclient auf dem Sitzungsaufzeichnungsserver. Führen Sie dazu einen Befehl als Administrator vom Speicherort der MSI‑Datei des Cloudclients aus, die Sie zuvor heruntergeladen haben.

Sie können einen Befehl manuell eingeben oder einen Befehl generieren, indem Sie auf der Seite **Serververbindungsanleitungen** auf **Befehl generieren** klicken.

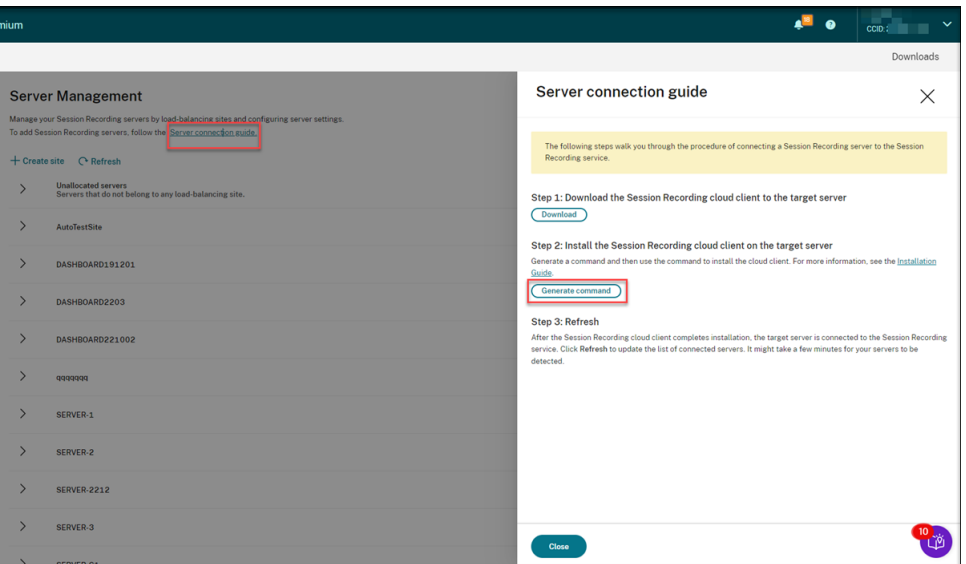

Beantworten Sie Fragen und geben Sie erforderliche Informationen auf der Seite **Befehl generieren** ein. Klicken Sie dann auf die Schaltfläche **Befehl generieren**.

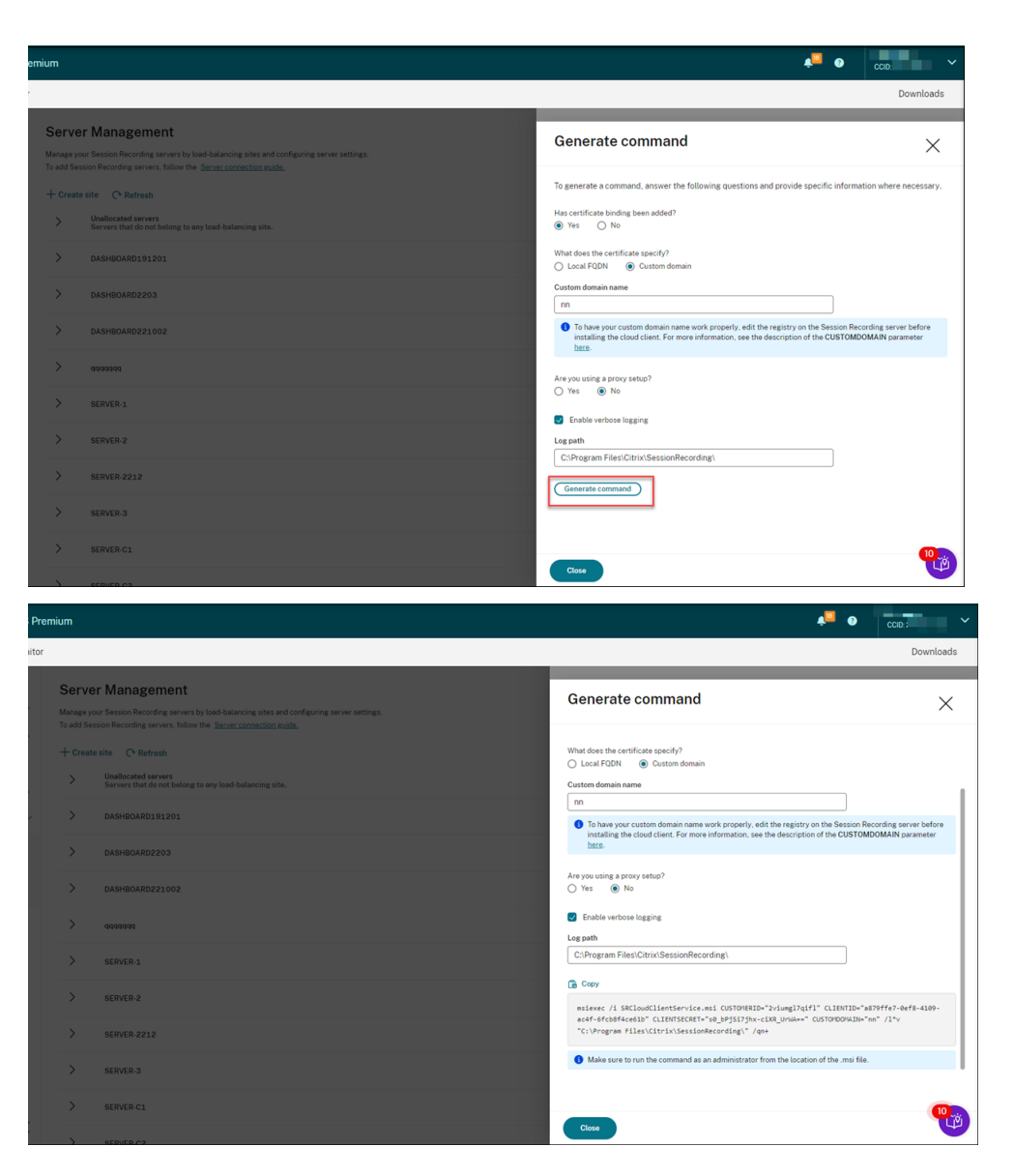

Wenn Sie die Antworten ändern oder andere Informationen angeben, nachdem Sie auf die Schaltfläche **Befehl generieren** geklickt haben, wird der generierte Befehl automatisch aktualisiert. Die Schaltfläche **Befehl generieren** ist wieder verfügbar, nachdem Sie sich bei Citrix Cloud abgemeldet und erneut angemeldet haben.

Der Befehl ähnelt dem folgenden:

```
1 msiexec /i SRCloudClientService.msi CUSTOMERID="<Citrix Cloud
     customer ID>" CLIENTID="<secure client ID>" CLIENTSECRET="<
     secure client secret>" CUSTOMDOMAIN="<a custom domain name
     of the Session Recording server>" PROXYMODE="<set the value
      to 1 or 2>" PROXYSERVER="<http://proxy.example.com:
     proxy_port_number>" PROXYSCRIPT="<script address>"
     PROXYBYPASS="<entries separated by semicolons (;)>" /l*v "<
     log path>" /qn+
2 <!--NeedCopy-->
```
#### Dabei gilt:

• **SRCloudClientService.msi** installiert den Cloudclient für die Sitzungsaufzeichnung, der die Interaktion mit Citrix Cloud ermöglicht. Laden Sie die MSI‑Datei herunter oder kopieren Sie sie auf jeden Sitzungsaufzeichnungsserver, den Sie verbinden möchten.

#### **Hinweis:**

Der Status eines Sitzungsaufzeichnungsservers ändert sich möglicherweise nicht in **Offline**, nachdem Sie den Cloudclientdienst (CitrixSsRecCloud‑ ClientService) darauf beendet haben. Weitere Informationen finden Sie unter Konfigurieren der Sitzungsaufzeichnungsserver.

Citrix erfasst Tracingberichte für die Cloudclients, die auf On-Premises-Sitzungsaufzeichnungsservern installiert sind, und verwendet die Tracing‑ [berichte für die Problembehandlung.](https://docs.citrix.com/en-us/session-recording/service/configure/configure-session-recording-servers.html)

• **CUSTOMERID** ist ein *erforderlicher* Parameter. Sie finden die Citrix Cloud‑Kunden‑ ID in der oberen rechten Ecke der Citrix Cloud‑Konsole. Sie finden sie auch auf der Registerkarte **Sichere Clients** (**Identitäts‑ und Zugriffsverwaltung > API‑Zugriff > Sichere Clients**). Ein Beispiel sehen Sie im folgenden Screenshot:

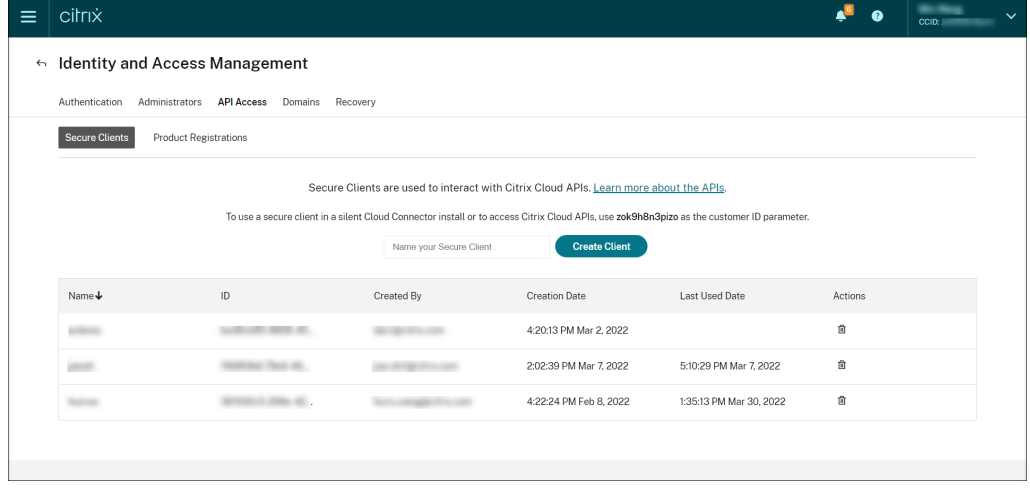

- **CLIENTID** ist ein *erforderlicher* Parameter. Die ID des sicheren Clients ist ein UUID (Universally Unique Identifier), der beim Erstellen des sicheren Clients automatisch generiert wird. Sichere Clients ermöglichen die Interaktion mit Citrix Cloud‑APIs.
- **CLIENTSECRET** ist ein *erforderlicher* Parameter. Der geheime Clientschlüssel des sicheren Clients wird nur einmal angezeigt —beim Erstellen des Clients. Nachdem der sichere Client erstellt wurde, klicken Sie auf **Herunterladen**, um die Client‑ID und den geheimen Clientschlüssel für den sicheren Client in einer Datei zu speichern.

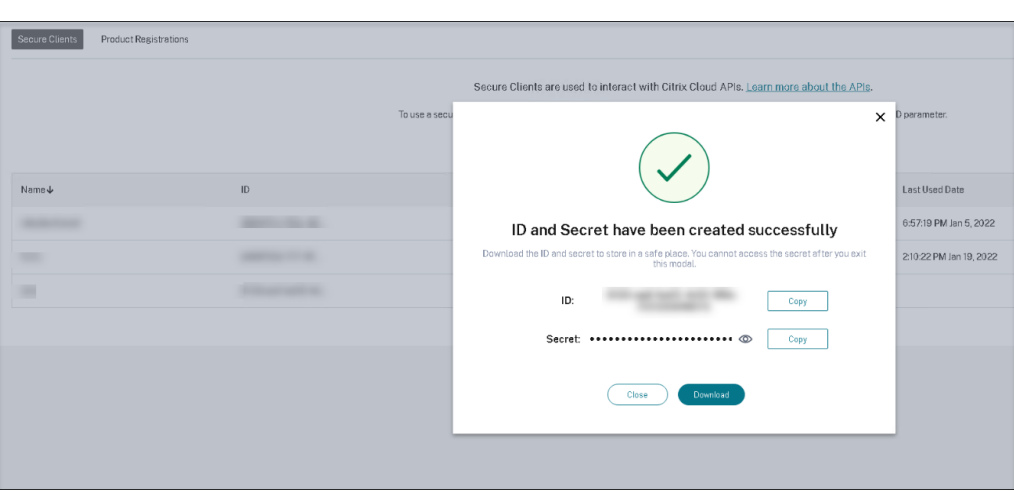

• **CUSTOMDOMAIN** ist ein optionaler Parameter. Er gibt einen benutzerdefinierten Domänennamen mit einer SSL-Zertifikatbindung an, den der Sitzungsaufzeichnungsserver für HTTPS‑Anforderungen verwendet. Wenn er nicht angegeben ist, wird standardmäßig der FQDN verwendet.

#### **Hinweis:**

Die Versionen 7.37.9010.3 und höher des Cloudclients sind nicht von den lokalen Zertifikaten auf Sitzungsaufzeichnungsservern abhängig und unterstützen den Parameter **CUSTOMDOMAIN** nicht.

• Damit der benutzerdefinierte Domänenname ordnungsgemäß funktioniert, verwenden Sie eine der folgenden Methoden, bevor Sie den Cloudclient für die Sitzungsaufzeichnung installieren:

#### **Methode 1 (empfohlen):**

- i. Öffnen Sie auf der Maschine, auf der Sie den Sitzungsaufzeichnungsserver installiert haben, den Registrierungs‑Editor.
- ii. Suchen Sie den folgenden Registrierungsschlüssel: HKEY\_LOCAL\_MACHINE\SYSTEM\CurrentControlSet\Control\Lsa \MSV1\_0
- iii. Klicken Sie mit der rechten Maustaste auf **MSV1\_0** und erstellen Sie eine mehrteilige Zeichenfolge.
- iv. Legen Sie den Wertnamen auf **BackConnectionHostNames** fest und geben Sie für die Wertdaten Ihren benutzerdefinierten Domainnamen an.

**Hinweis:**

Geben Sie Ihren benutzerdefinierten Domainnamen in einer separaten Zeile ein.

Wenn der Registrierungswert**BackConnectionHostNames** als**REG\_DWORD**‑ Typ vorhanden ist, löschen Sie ihn, und erstellen Sie einen Wert als mehrteilige Zeichenfolge neu.

- v. Beenden Sie den Registrierungs‑Editor.
- vi. Starten Sie die Maschine neu.

# **Methode 2:**

# **Hinweis:**

Diese Methode verringert die Sicherheit, da sie die Loopbackprüfung für die Au‑ thentifizierung deaktiviert.

- i. Öffnen Sie auf der Maschine, auf der Sie den Sitzungsaufzeichnungsserver installiert haben, den Registrierungs‑Editor.
- ii. Suchen Sie den folgenden Registrierungsschlüssel:

HKEY\_LOCAL\_MACHINE\SYSTEM\CurrentControlSet\Control\Lsa

- iii. Klicken Sie mit der rechten Maustaste auf **Lsa** und erstellen Sie einen DWORD‑ Wert.
- iv. Setzen Sie den Wertnamen auf **DisableLoopbackCheck** und den Wert auf 1.
- v. Beenden Sie den Registrierungs‑Editor.
- vi. Starten Sie die Maschine neu.
- **PROXYMODE** ist ein optionaler Parameter. Wählen Sie den Wert 1 oder 2, um für den Sitzungsaufzeichnungsdienst eine manuelle oder automatische Proxyeinrichtung zu ermöglichen. Wenn Sie den Parameter nicht festlegen, wird der Standardwert 0 ver‑ wendet. Das heißt, dass der Proxy deaktiviert ist.
- **PROXYSERVER** ist ein optionaler Parameter. Wenn Sie jedoch **PROXYMODE** auf 1 setzen, ist dieser Parameter *erforderlich*. Er gibt Namen oder IP‑Adresse des Proxy‑ servers und die Proxy-Portnummer an. Beispiel: http://proxy.example.com:proxy\_ port\_number.
- **PROXYSCRIPT** ist ein optionaler Parameter. Es gibt die Proxyskriptadresse an, beispielsweise https://node‑cluster143516‑swg[.ibosscloud.com/95rc2MBacUpwB](http://proxy.example.com:proxy_port_number) [GI/v2/proxy.](http://proxy.example.com:proxy_port_number)pac. Wenn Sie den Parameter nicht festlegen, tritt die automatische Proxyerkennung in Kraft.
- **PROXYBYPASS** [ist ein optionaler Parameter. Verwenden Sie den Proxyserver außer](https://node-cluster143516-swg.ibosscloud.com/95rc2MBacUpwBGI/v2/proxy.pac) [für die Adressen, d](https://node-cluster143516-swg.ibosscloud.com/95rc2MBacUpwBGI/v2/proxy.pac)ie mit den von Ihnen angegebenen Einträgen beginnen, getrennt durch ein Semikolon (;).
- **/l\*v** ist ein optionaler Parameter. Er legt die ausführliche Protokollierung fest.

• **/q** ist ein *erforderlicher* Parameter. Er legt eine unbeaufsichtigte Installation mit einer Benutzeraufforderung am Ende fest.

Nach der Installation des Cloudclients für die Sitzungsaufzeichnung ist der Zielserver mit dem Sitzungsaufzeichnungsdienst verbunden. Klicken Sie auf der Seite **Serververwal‑ tung** auf **Aktualisieren**, um die Liste der verbundenen Server zu aktualisieren. Es kann einige Minuten dauern, bis Ihre Server erkannt werden.

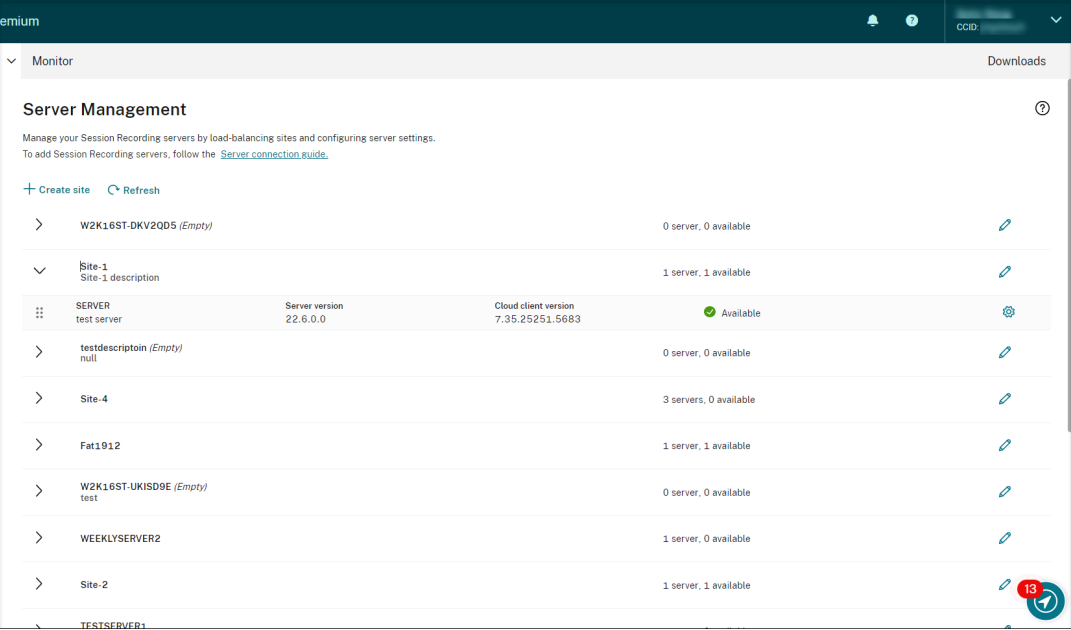

# **Serververwaltung**

Sie können Sitzungsaufzeichnungsserver verwalten, indem Sie sie zum Lastausgleich auf mehrere Sites verteilen. Eine Site kann mehrere Sitzungsaufzeichnungsserver enthalten, die eine Verbindung zu derselben Datenbank für die Sitzungsaufzeichnung herstellen.

Nachdem Sie einen Sitzungsaufzeichnungsserver mit dem Sitzungsaufzeichnungsdienst verbunden haben, wird der Server automatisch in die Site gruppiert, die mit derselben Datenbank für die Sitzungsaufzeichnung verbunden ist. Wenn keine solche Site verfügbar ist, wird der Server selbst zu einer Site, und der Sitename ist der Name des Servers.

Sie können die folgenden Aktionen für die Serververwaltung ausführen:

- Erstellen und bearbeiten von Sites mit benutzerdefinierten Namen und Beschreibungen.
- Erweitern von Sites, um auf Sitzungsaufzeichnungsserver in ihnen zuzugreifen.
- Drag & Drop von Sitzungsaufzeichnungsservers auf andere Sites. Sie können die Site eines Servers auch ändern, indem Sie auf das Symbol **Einstellungen** des Servers klicken. Das Symbol **Einstellungen** ist nur für verfügbare Server vorhanden.

• Konfigurieren von Servereinstellungen. Weitere Informationen finden Sie unter Konfigurieren der Sitzungsaufzeichnungsserver.

# **Sitz[ungsaufzeichnungsserve](https://docs.citrix.com/en-us/session-recording/service/configure/configure-session-recording-servers.html)r über die Cloud installieren**

# <span id="page-32-0"></span>May 22, 2024

Sie können vorhandene Sitzungsaufzeichnungsserver mit der Cloud verbinden. Sie können Sitzungsaufzeichnungsserver auch direkt über die Cloud installieren.

Mit diesem Feature müssen Sie nicht mehr das Installationsprogramm für Citrix Virtual Apps and Desktops od[er die Datei SessionRecordingAdministrationx64.msi herunterladen. Da](https://docs.citrix.com/de-de/session-recording/service/get-started/connect-existing-session-recording-servers-to-the-cloud.html)s Feature über‑ prüft auch den Domänenbeitritt, um zu vermeiden, dass Sitzungsaufzeichnungsserver nach dem Verbindungsaufbau nicht funktionieren.

Dieser Artikel erläutert die Installation eines Sitzungsaufzeichnungsservers über die Cloud, und er en‑ thält Anleitungen für Aktionen nach der Installation.

# **Hinweis:**

Seit Juli 2023 hat Microsoft Azure Active Directory (Azure AD) in Microsoft Entra ID umbenannt. In diesem Dokument bezieht sich jeder Verweis auf Azure Active Directory, Azure AD oder AAD jetzt auf Microsoft Entra ID.

# **Installationsverfahren**

Um einen Sitzungsaufzeichnungsserver über die Cloud zu installieren, verbinden Sie eine Maschine mit dem Sitzungsaufzeichnungsdienst und installieren dann den Sitzungsaufzeichnungsserver über die Cloud. Vorgehensweise:

- 1. Bereiten Sie eine Maschine vor.
- 2. Lassen Sie die ausgehenden Ports je nach Version Ihres Cloudclients zu.
	- Wenn Sie Version 7.40.13020.11 oder höher des Cloudclients verwenden, lassen Sie nur den ausgehenden Port 443 zu.
	- Wenn Sie einen Cloudclient vor Version 7.40.13020.11 verwenden, lassen Sie die ausgehenden Ports 80, 443, 8088 und 9090–9094 zu.
- 3. Laden Sie den Cloudclient für die Sitzungsaufzeichnung herunter und installieren Sie ihn auf der Maschine.

#### **Hinweis:**

Ein Daemon, der den Betriebsstatus des Cloudclients beibehält, ist für die Versionen 7.38.10030.16 und höher des Cloudclients verfügbar. Der Daemon repariert den Cloudclient automatisch, wenn er Anomalien aufweist.

- a) Melden Sie sich bei Citrix Cloud an.
- b) Wählen Sie im Menü oben links **Meine Dienste > DaaS**.
- c) Wählen Sie unter **Verwalten** die Option **Sitzungsaufzeichnung**.
- d) Wählen Sie in der linken Navigationsleiste des Sitzungsaufzeichnungsdiensts **Konfigura‑ tion > Serververwaltung**.
- e) Klicken Sie auf der Seite **Serververbindungsanleitungen** auf **Herunterladen**.

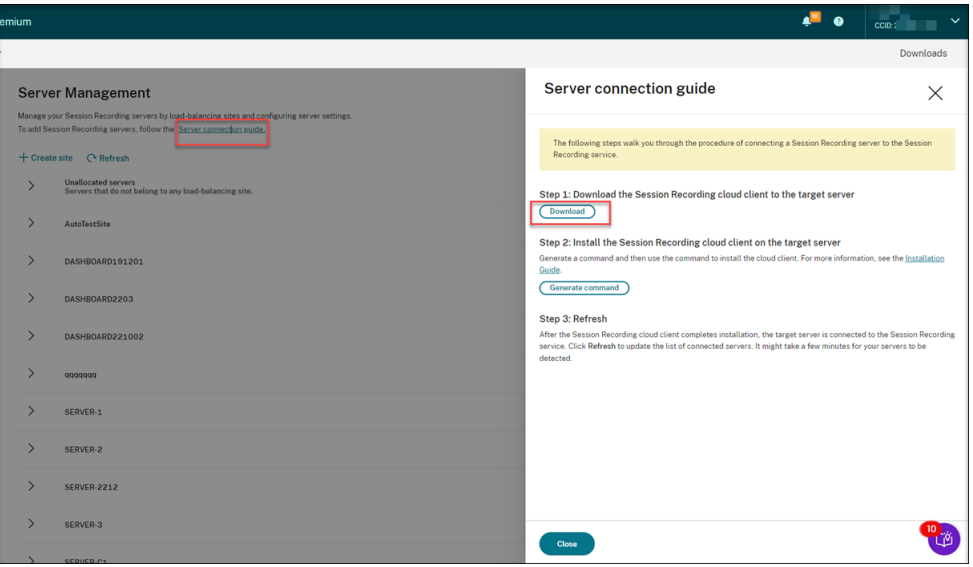

## **Tipp:**

- Die Schaltfläche **Befehl generieren** für die Cloud‑Clientinstallation ist für Admin‑ istratoren, die über Azure AD‑Gruppen hinzugefügt wurden, nicht verfügbar.
- Sie können auch auf die Schaltflächen **Herunterladen** und **Befehl generieren** zugreifen, indem Sie auf der **Begrüßungsseite** des Sitzungsaufzeichnungsdiensts auf **Konfiguration fortsetzen** klicken:

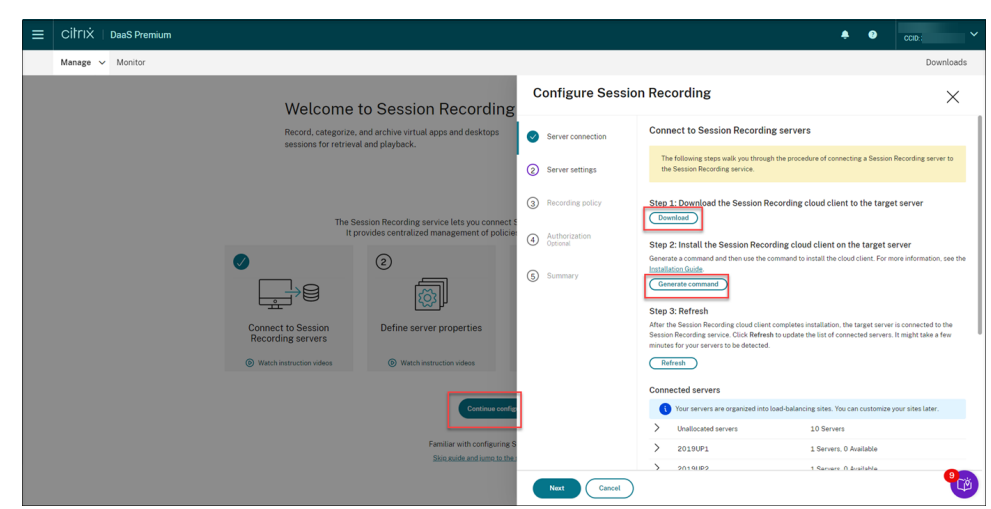

f) Installieren Sie den Cloudclient auf der Maschine. Führen Sie dazu einen Befehl als Ad‑ ministrator vom Speicherort der MSI-Datei des Cloudclients aus, die Sie zuvor heruntergeladen haben.

Sie können einen Befehl manuell eingeben oder einen Befehl generieren, indem Sie auf der Seite **Serververbindungsanleitungen** auf **Befehl generieren** klicken.

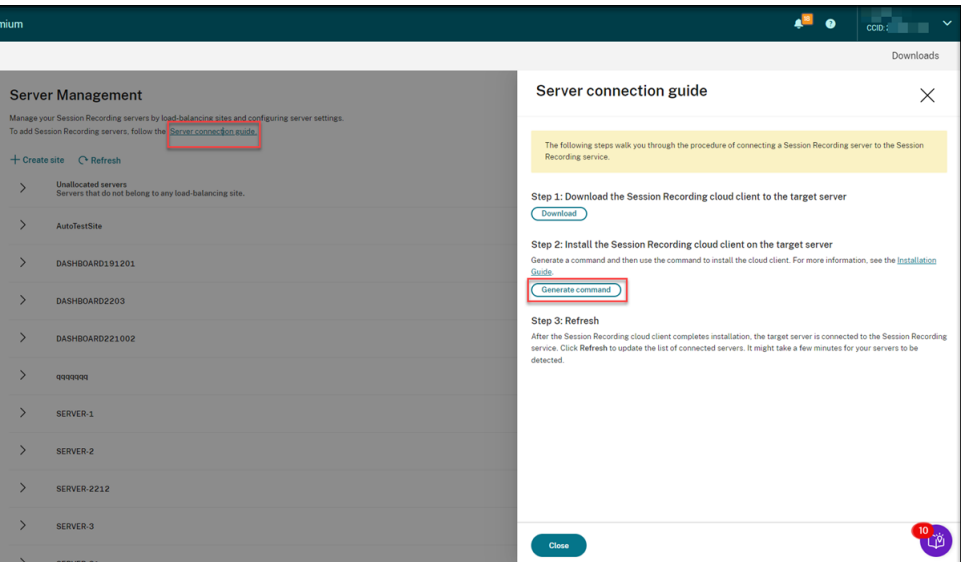

Beantworten Sie Fragen und geben Sie erforderliche Informationen auf der Seite **Befehl generieren** ein. Klicken Sie dann auf die Schaltfläche **Befehl generieren**.

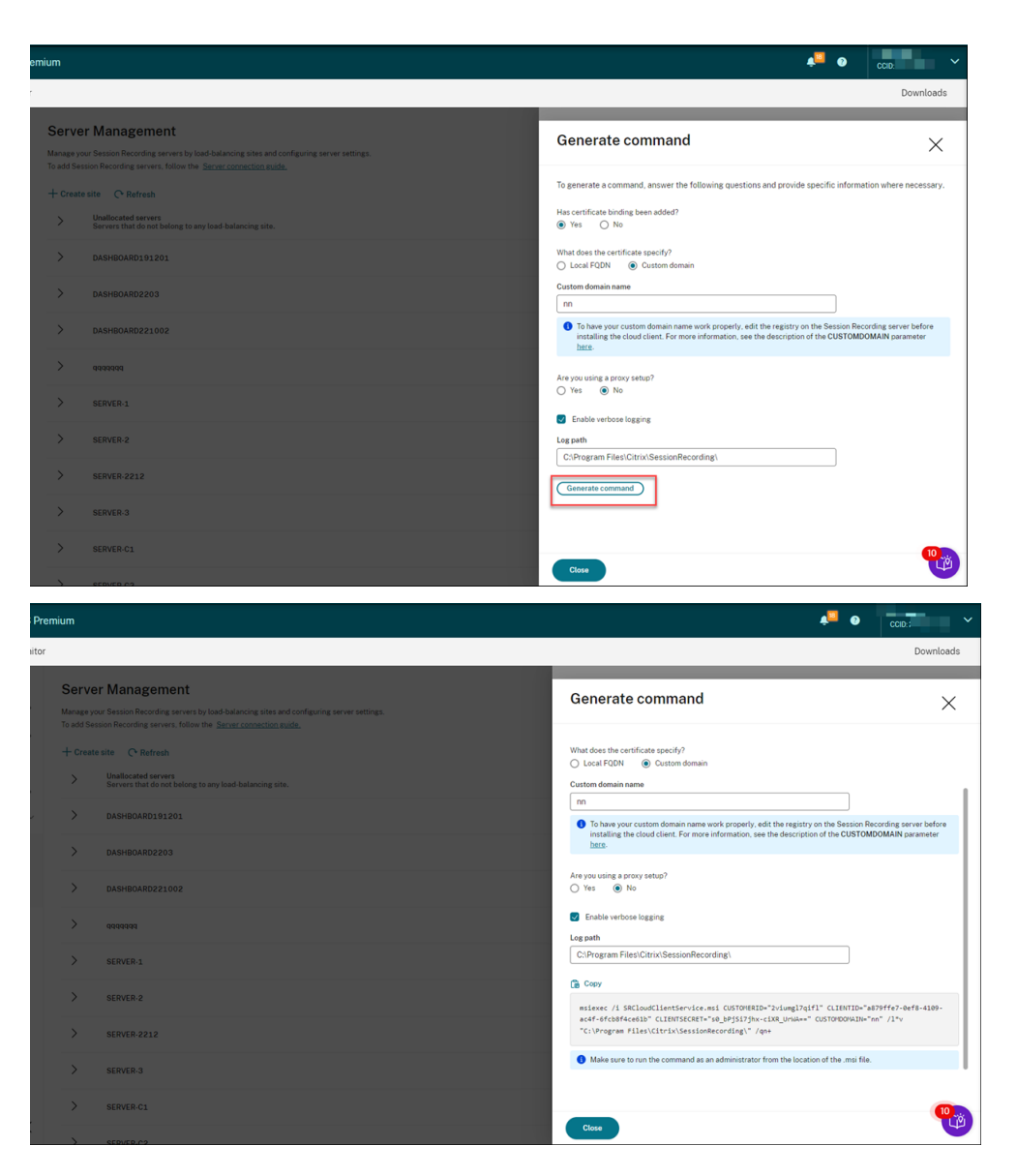

Wenn Sie die Antworten ändern oder andere Informationen angeben, nachdem Sie auf die Schaltfläche **Befehl generieren** geklickt haben, wird der generierte Befehl automatisch aktualisiert. Die Schaltfläche **Befehl generieren** ist wieder verfügbar, nachdem Sie sich bei Citrix Cloud abgemeldet und erneut angemeldet haben.

#### **Hinweis:**

Die Versionen 7.37.9010.3 und höher des Cloudclients sind nicht von den lokalen Zer‑ tifikaten auf Sitzungsaufzeichnungsservern abhängig und unterstützen den Parameter **CUSTOMDOMAIN** nicht.

Damit ein benutzerdefinierter Domänenname ordnungsgemäß funktioniert, verwenden Sie eine der folgenden Methoden, bevor Sie den **Cloudclient für die Sitzungsaufzeich‑ nung installieren**:
### **Methode 1 (empfohlen):**

- i. Öffnen Sie auf der Maschine den Registrierungseditor.
- ii. Suchen Sie den folgenden Registrierungsschlüssel: HKEY\_LOCAL\_MACHINE\SYSTEM\CurrentControlSet\Control\Lsa\ MSV1 0
- iii. Klicken Sie mit der rechten Maustaste auf **MSV1\_0** und erstellen Sie eine mehrteilige Zeichenfolge.
- iv. Legen Sie den Wertnamen auf **BackConnectionHostNames** fest und geben Siefür die Wertdaten Ihren benutzerdefinierten Domainnamen an.

**Hinweis:**

Geben Sie Ihren benutzerdefinierten Domainnamen in einer separaten Zeile ein. Wenn der Registrierungswert **BackConnectionHostNames** als **REG\_DWORD**‑ Typ vorhanden ist, löschen Sie ihn, und erstellen Sie einen Wert als mehrteilige Zeichenfolge neu.

- v. Beenden Sie den Registrierungs‑Editor.
- vi. Starten Sie die Maschine neu.

### **Methode 2:**

### **Hinweis:**

Diese Methode senkt die Sicherheitsgrenzwerte, da sie die Loopbackprüfung für die Authentifizierung deaktiviert.

- i. Öffnen Sie auf der Maschine den Registrierungseditor.
- ii. Suchen Sie den folgenden Registrierungsschlüssel: HKEY\_LOCAL\_MACHINE\SYSTEM\CurrentControlSet\Control\Lsa
- iii. Klicken Sie mit der rechten Maustaste auf **Lsa** und erstellen Sie einen DWORD‑Wert.
- iv. Setzen Sie den Wertnamen auf **DisableLoopbackCheck** und den Wert auf 1.
- v. Beenden Sie den Registrierungs‑Editor.
- vi. Starten Sie die Maschine neu.
- 4. Vergewissern Sie sich, dass als Maschinenstatus **Bereit zur Installation** angezeigt wird, und klicken Sie auf das Installationssymbol.

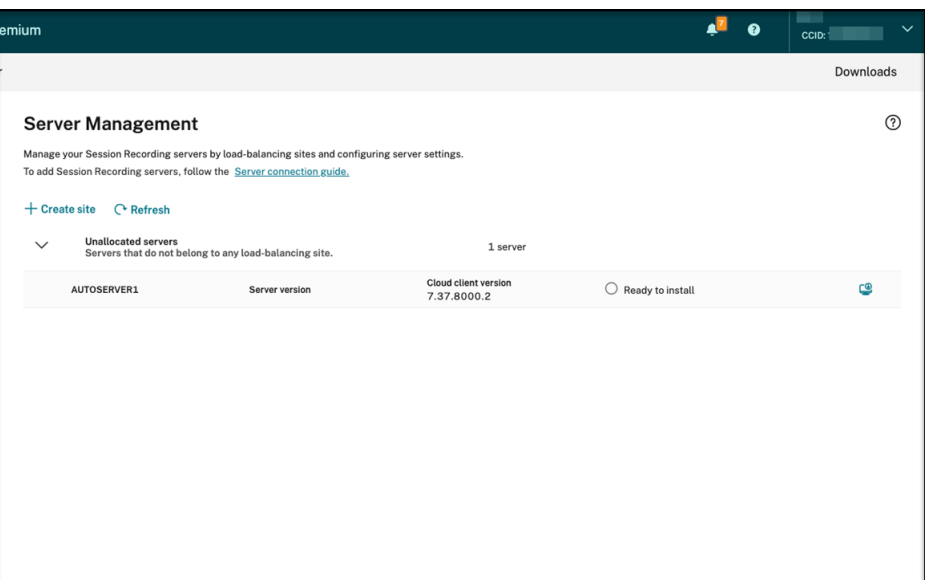

5. Folgen Sie den Anweisungen des Assistenten, um die Komponente des Sitzungsaufzeichnungsservers auf der Maschine zu installieren.

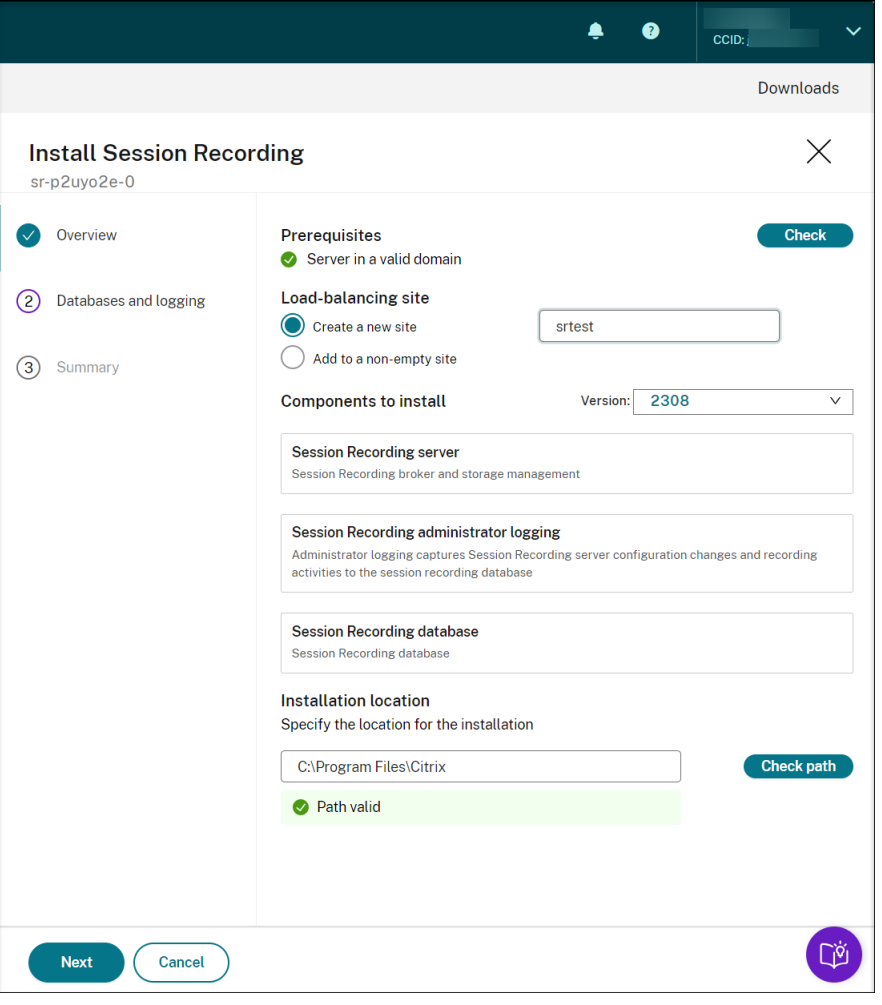

- a) Führen Sie auf der Seite **Übersicht** die folgenden Schritte aus:
	- i. Führen Sie eine Überprüfung durch, um sicherzustellen, dass sich die Maschine in einer gültigen Domäne befindet.

Die Voraussetzungsprüfung soll vermeiden, dass Sitzungsaufzeichnungsserver nach dem Verbindungsaufbau nicht funktionieren.

- ii. Erstellen Sie eine Site für die Maschine oder fügen Sie die Maschine einer vorhandenen, nicht leeren Site hinzu.
- iii. Wählen Sie eine Serverversion für die Installation aus.
- iv. Geben Sie einen Installationspfad an und überprüfen Sie, ob der Pfad gültig ist.
- v. Klicken Sie auf **Weiter**, um zur Seite **Datenbanken** zu gelangen.
- b) Wählen Sie auf der Seite **Datenbanken** aus, ob Sie eine Clouddatenbank verwenden möchten, füllen Sie die Felder entsprechend aus und klicken Sie dann auf **Verbindung** testen, um die Konnektivität mit der Sitzungsaufzeichnungsdatenbank und der Administratorprotokollierungsdatenbank zu testen.

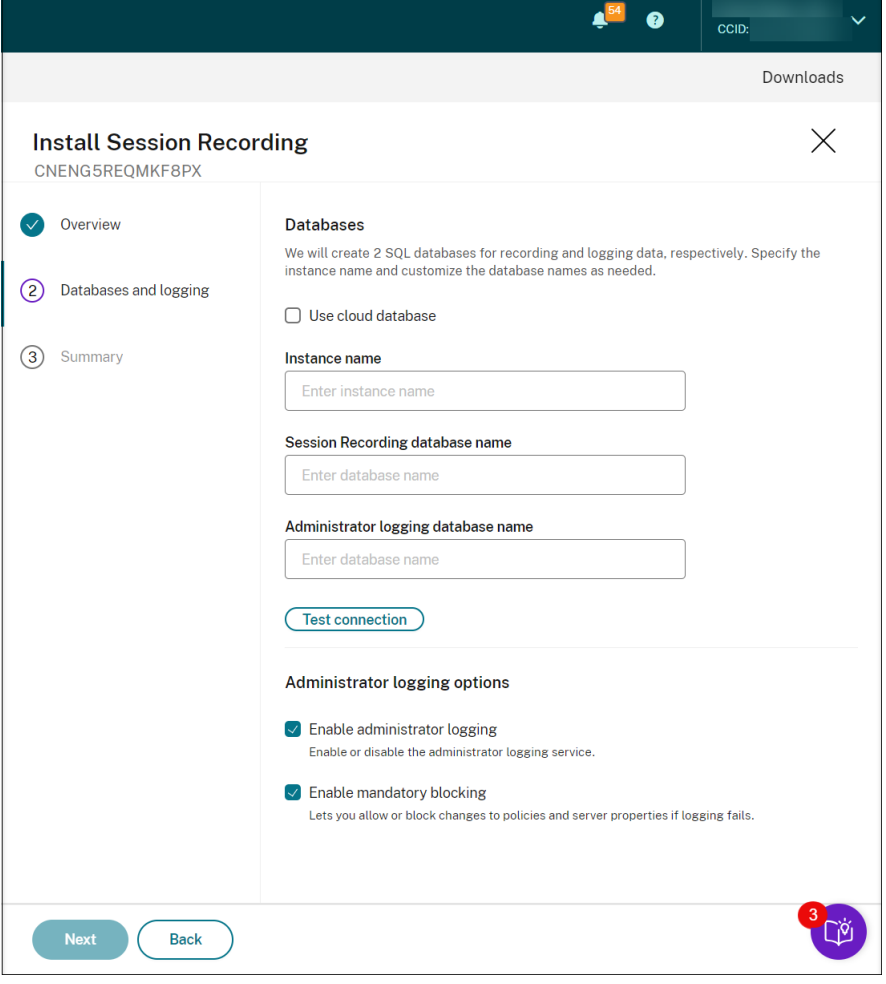

# **Tipp:**

- Wenn Sie die Maschine zuvor einer vorhandenen, nicht leeren Site zugewiesen haben, werden die Felder auf der Seite **Datenbanken** automatisch gefüllt.
- Sie können die Datenbank für die Sitzungsaufzeichnung in den folgenden Cloud-SQL‑Datenbankdiensten installieren:
	- **–** Azure SQL‑Datenbank
	- **–** Azure SQL Managed Instance
	- **–** SQL Server auf virtuellen Azure‑Maschinen (VMs)
	- **–** AWS RDS
	- **–** Google Cloud SQL Server

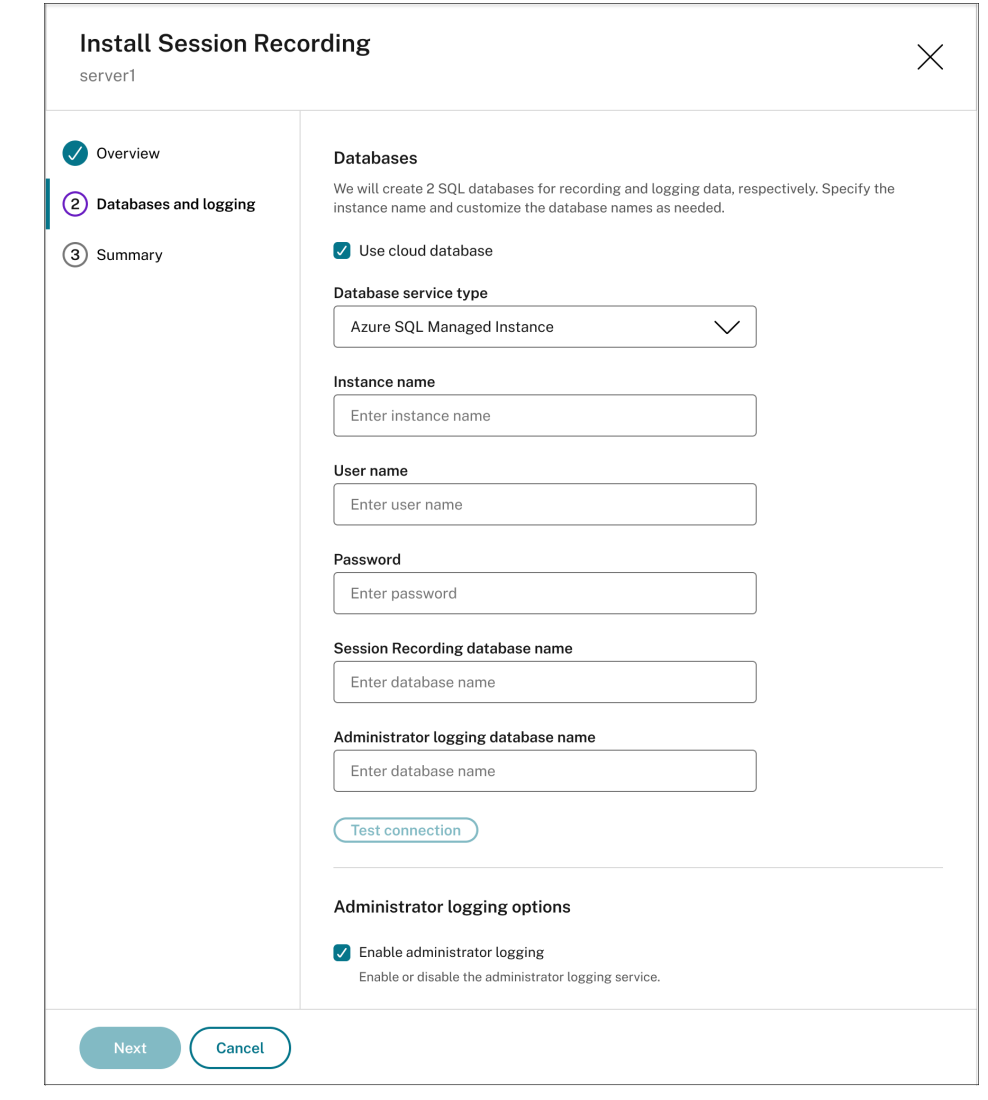

• **Instanzname**: Wenn die Datenbankinstanz keine benannte Instanz ist, können

Sie nur den Computernamen des SQL Server-Computers verwenden. Wenn Sie die Instanz beim Einrichten der Instanz benannt haben, verwenden Sie Com‑ putername\Instanzname als Datenbankinstanznamen. Um den verwendeten Serverinstanznamen zu ermitteln, führen Sie **select @@servername** auf dem SQL Server aus. Der zurückgegebene Name ist der Datenbankinstanzname. Wenn Ihr SQL Server einen benutzerdefinierten Port (und nicht Standardport 1433) für die Kom‑ munikation nutzt, dann hängen Sie den benutzerdefinierten Listenerport mit einem Komma an den Instanznamen an. Beispiel: Geben Sie **DXSBC‑SRD‑1,2433** in das Textfeld **Instanzname** ein, wobei 2433 nach dem Komma den benutzerdefinierten Listenerport angibt.

- **Name der Datenbank für die Sitzungsaufzeichnung**: Geben Sie einen be‑ nutzerdefinierten Datenbanknamen ein. Die Maschine muss über die Rollen‑ berechtigung **sysadmin** der Datenbank verfügen. Bitten Sie andernfalls den Datenbankadministrator, die Berechtigung zuzuweisen. Klicken Sie auf **Verbindung testen** zum Testen der Verbindung mit der SQL Server‑Instanz und der Gültigkeit des Datenbanknamens.
- **Name der Datenbank für die Administratorprotokollierung**: Der Name der Administratorprotokollierungsdatenbank muss sich vom Datenbanknamen der Sitzungsaufzeichnung unterscheiden. Nach der Eingabe des Namens klicken Sie auf **Verbindung testen**, um die Verbindung mit der Datenbank zu testen.
- **Administratorprotokollierung aktivieren**: Die Administratorprotokollierung ist standardmäßig aktiviert. Sie können sie deaktivieren, indem Sie das Kontrol‑ lkästchen deaktivieren.
- **Obligatorische Blockierung aktivieren:** Die obligatorische Blockierung ist standard‑ mäßig aktiviert. Die normalen Funktionen werden möglicherweise blockiert, wenn die Protokollierung fehlschlägt. Sie können sie deaktivieren, indem Sie das Kontrol‑ lkästchen deaktivieren.
- c) Überprüfen Sie Ihre Einstellungen auf der Seite **Zusammenfassung** und klicken Sie auf **Installieren**.

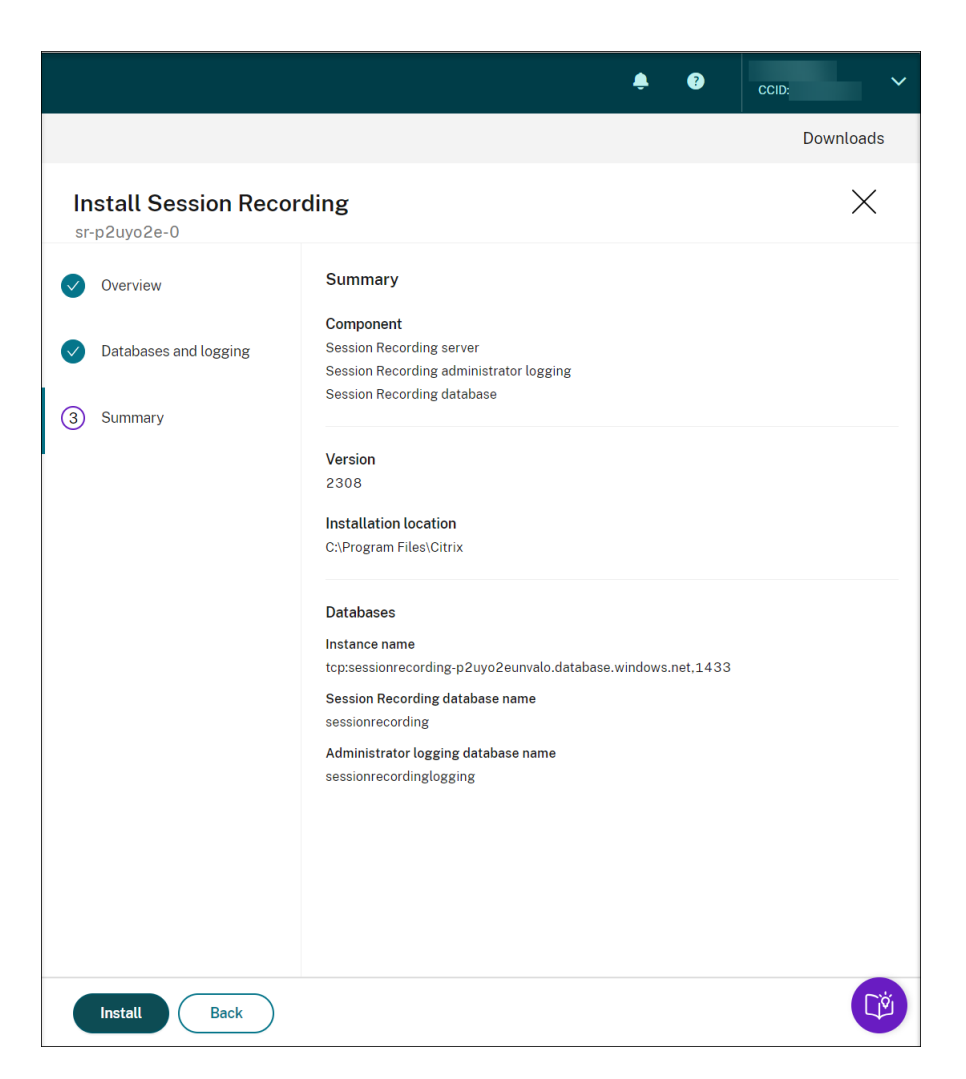

d) Überprüfen Sie den Installationsfortschritt, indem Sie auf das Symbol neben **Installation wird ausgeführt** klicken.

# Sitzungsaufzeichnungsdienst

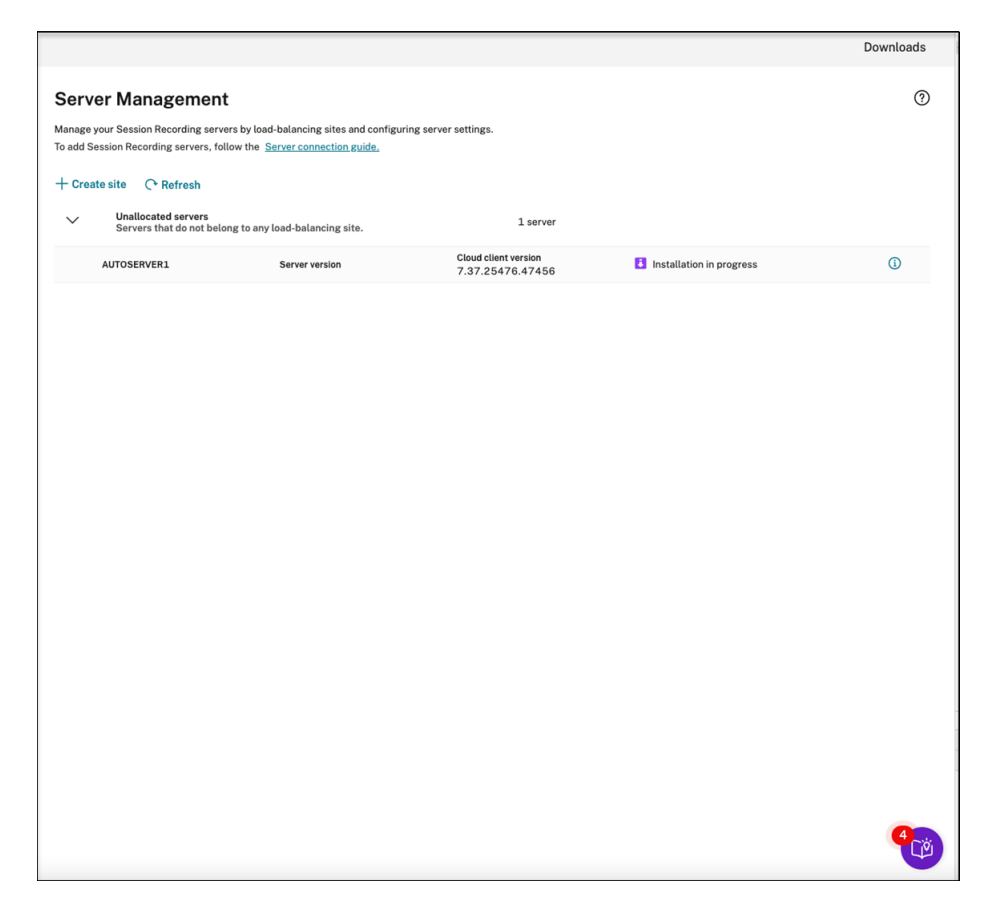

Beispielsweise wurde der erste Schritt der Installation erreicht.

### Sitzungsaufzeichnungsdienst

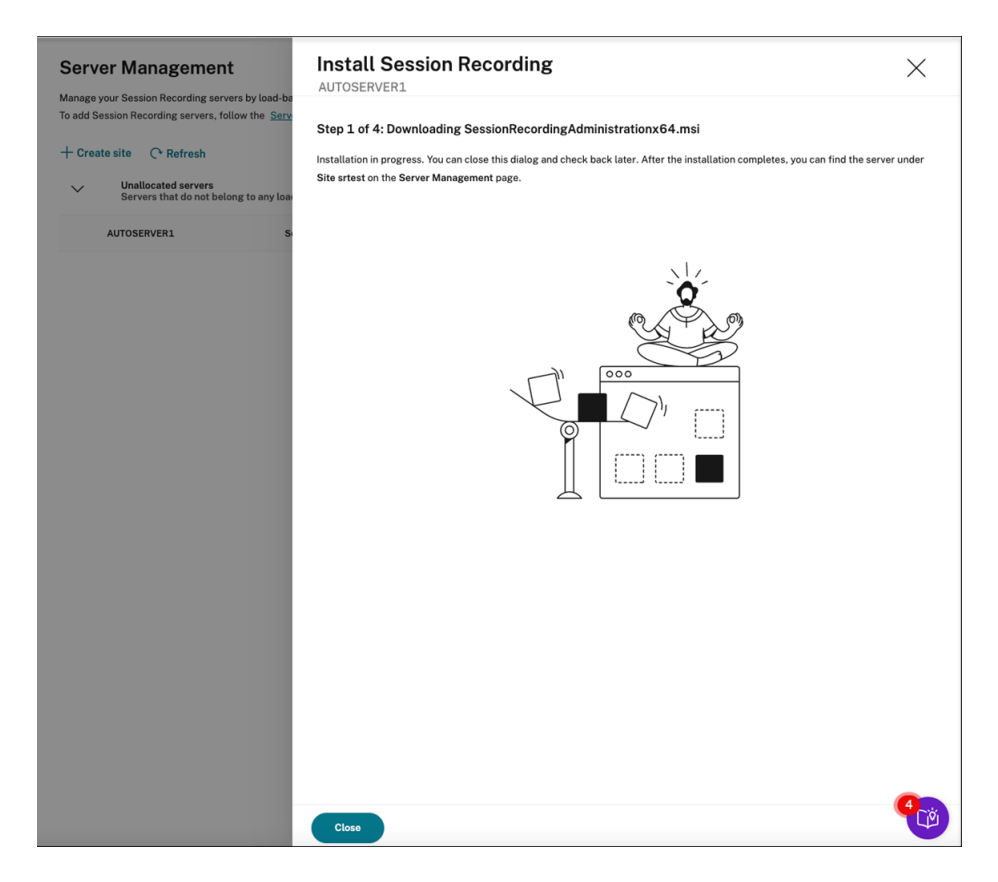

Nach erfolgreichem Abschluss der Installation wird die Maschine zu einem Sitzungsaufzeichnungsserver, der mit dem Sitzungsaufzeichnungsdienst verbunden ist. Sie finden den Server unter der Site, die Sie erstellt oder angegeben haben. Aktualisieren Sie die Seite **Serververwaltung**, um alle verbundenen Server anzuzeigen.

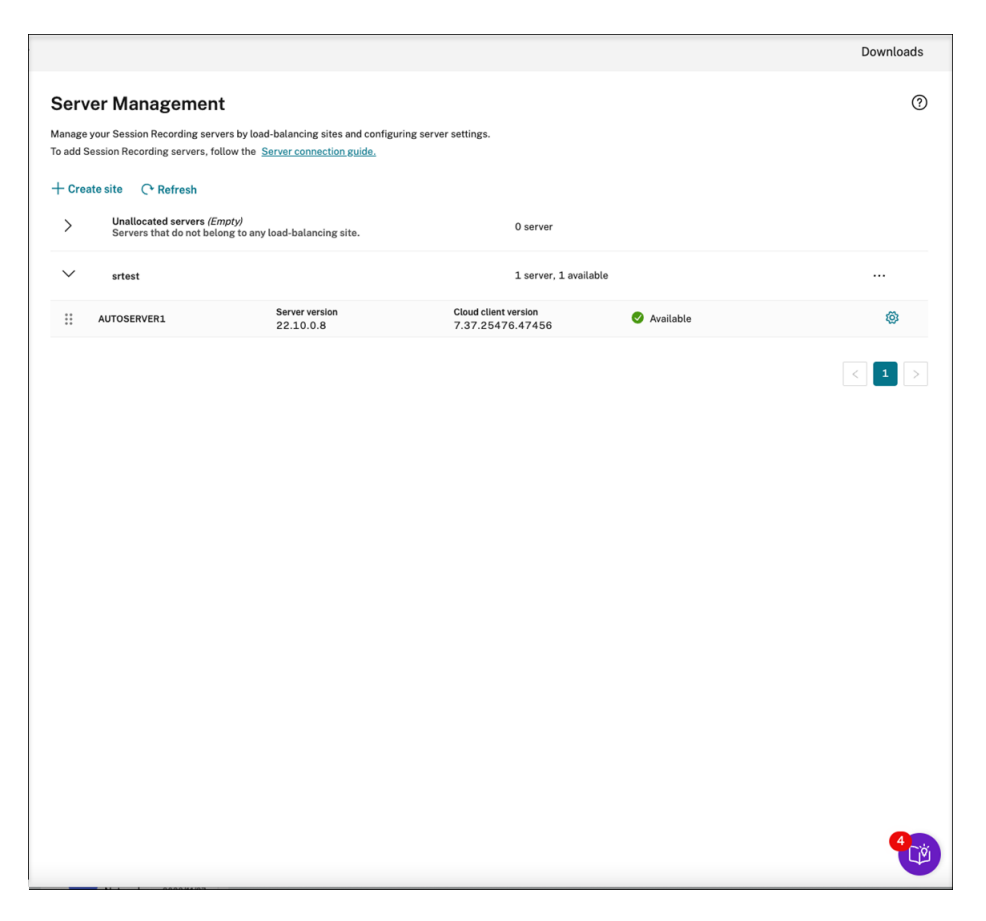

Wenn die Installation fehlschlägt, klicken Sie auf das Symbol neben **Installation fehlgeschlagen** und führen Sie eine Problemdiagnose durch. Beheben Sie mögliche Probleme, starten Sie die Maschine neu und starten Sie dann den Installationsassistenten neu.

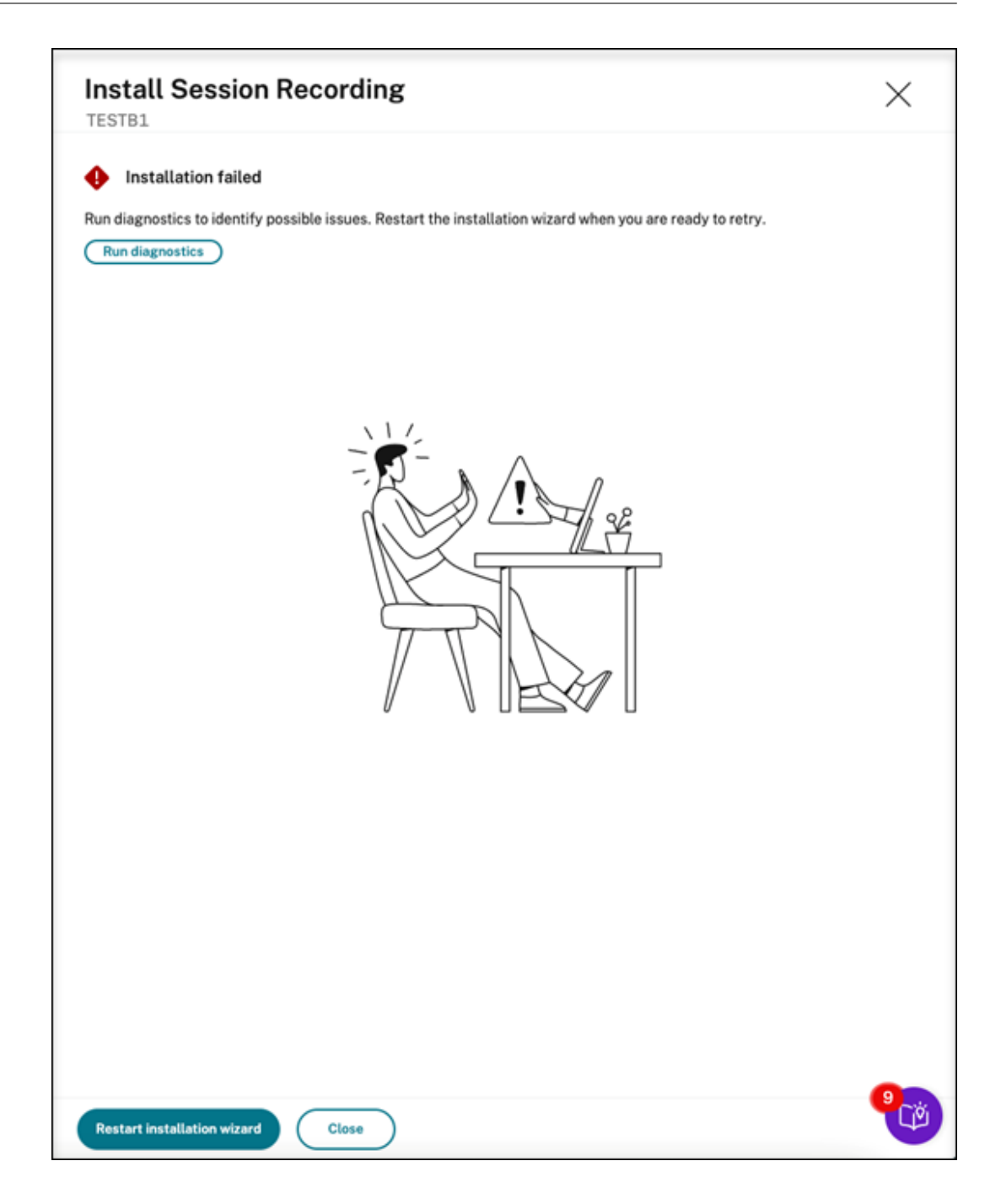

# **Aktionen nach der Installation**

Führen Sie nach der Installation eines Sitzungsaufzeichnungsservers über die Cloud die folgenden Vorgänge aus:

• Verbinden Sie den neu installierten Sitzungsaufzeichnungsservermit dem Ziel‑Sitzungsaufzeichnungsagent. Öffnen Sie auf der Ziel‑VDA‑ oder VDI‑Maschine **Sitzungsaufzeichnungsagent ‑ Eigenschaften**. Geben Sie den Computernamen der Maschine ein, auf der Sie den Sitzungsaufzeichnungsserver

installiert haben. Geben Sie das Protokoll und die Portinformationen für die Verbindung zum Sitzungsaufzeichnungsserver ein.

- Konfigurieren Sie Servereinstellungen, Richtlinien und Wiedergabeberechtigungen gemäß Ihren Anforderungen.
- Starten Sie Sitzungen, um zu überprüfen, ob die Sitzungen aufgezeichnet werden.
- Zeigen Sie Daten der [Administratorproto](https://docs.citrix.com/en-us/session-recording/service/configure/server-settings.html)[kollierung](https://docs.citrix.com/de-de/session-recording/service/configure/policies.html) an.
- Öffnen Sie das Verwaltungsdashboard für die Sitzungsaufzeichnung, um Statistiken zur Bere‑ itstellung zu erhalten. Bei Neuinstallationen sind die Daten nicht sofort auf dem Dashboard verfügbar.

# **Sitzungsaufzeichnungsressourcen in einem Cloud‑Abonnenment bereitstellen**

May 22, 2024

Dieser Artikel enthält Informationen zur Bereitstellung von Sitzungsaufzeichnungsressourcen für ein Azure‑Abonnement.

Sie können folgende Sitzungsaufzeichnungsressourcen vom Sitzungsaufzeichnungsdienst aus für Ihr Azure‑Abonnement bereitstellen:

- Sitzungsaufzeichnungsserver
- Datenbanken
- Speicher
- Load Balancer

Es gibt zwei Möglichkeiten, Sitzungsaufzeichnungsressourcen für ein Azure-Abonnement bereitzustellen:

- **Verwenden Sie eine Hostverbindung**, die eine Verbindung zum Azure‑Abonnement her‑ stellt. Um eine Hostverbindung herzustellen, müssen Sie Ihre Abonnementinformationen angeben. Weitere Informationen finden Sie weiter unten in diesem Artikel unter Site über eine Hostverbindung erstellen und bereitstellen.
- **Wenn Sie Ihre Abonnementinformationen nicht angeben möchten, erstellen Sie eine Azure Resource Manager‑Vorlage (ARM‑Vorlage)**, die angibt, welche Ressourcen Sie auf welche Weise bereitstellen möchten. Weitere Informationen finden Sie weiter unten in diesem Artikel unter Site mithilfe einer ARM‑Vorlage erstellen und bereitstellen.

# **Site über eine Hostverbindung erstellen und bereitstellen**

Dieser Abschnitt führt Sie durch das Verfahren zum Erstellen und Bereitstellen einer Site über eine Hostverbindung sowie durch die folgenden Vorgänge, die auf einer auf diese Weise bereitgestellten Site ausgeführt werden können:

- Ressourcen zu einer in Azure bereitgestellten Site hinzufügen
- IP‑Adressen, die auf den Load Balancer zugreifen dürfen, ändern
- Tatsächliche Kosten der Azure‑Nutzung anzeigen

In diesem Abschnitt erfahren Sie auch, wie Sie eine Hostverbindung hinzufügen.

# **Site über eine Hostverbindung erstellen und bereitstellen**

1. Wählen Sie in der linken Navigationsleiste des Sitzungsaufzeichnungsdiensts **Konfiguration > Serververwaltung**.

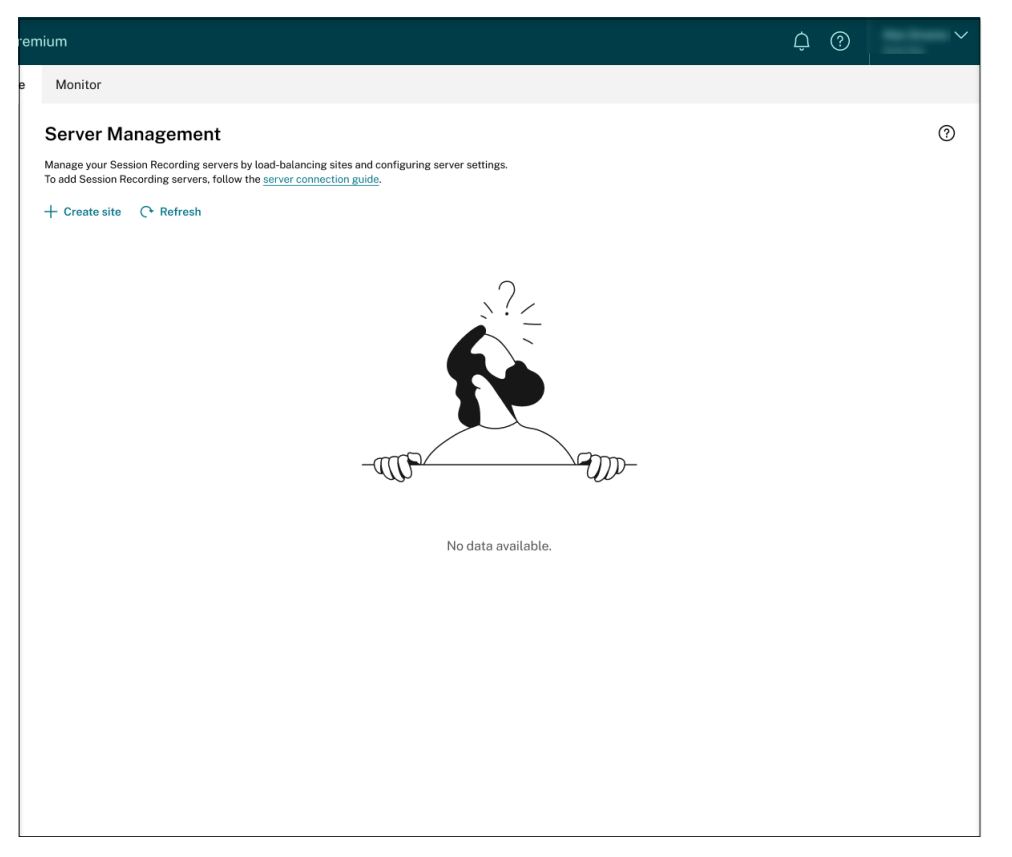

2. Klicken Sie auf der Seite **Serververwaltung** auf **Site erstellen**. Die Seite **Site erstellen** wird angezeigt.

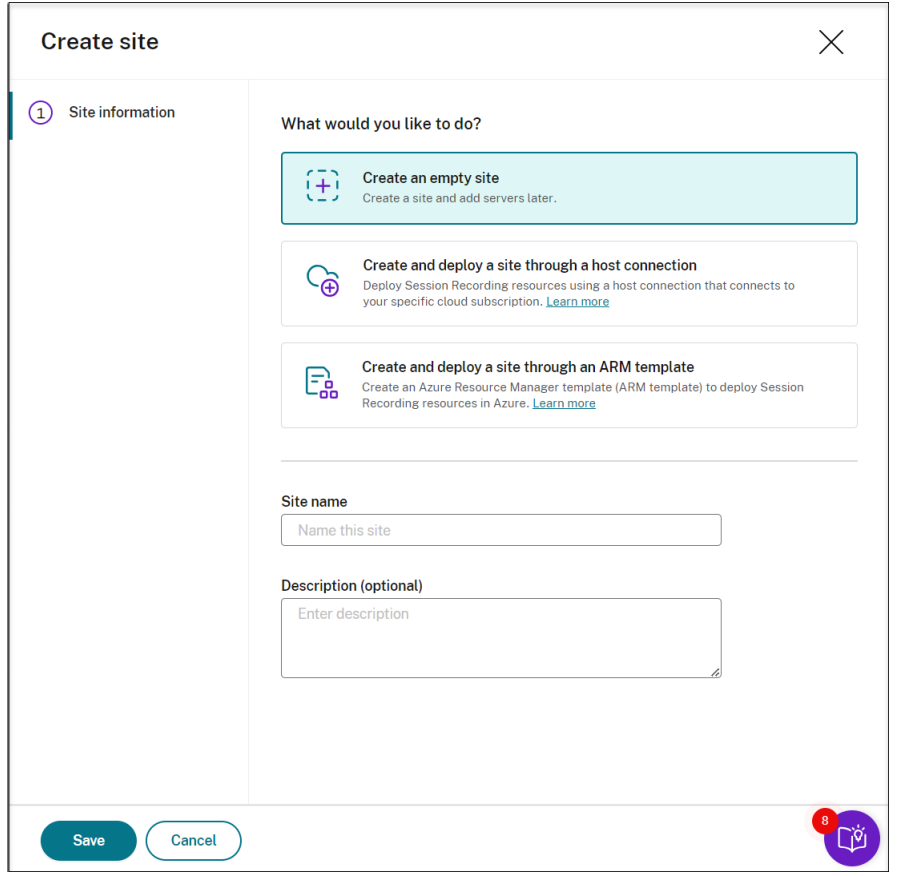

3. Wählen Sie **Site über eine Hostverbindung erstellen und bereitstellen**. Die wichtigsten Schritte sind in der linken Navigationsleiste aufgeführt.

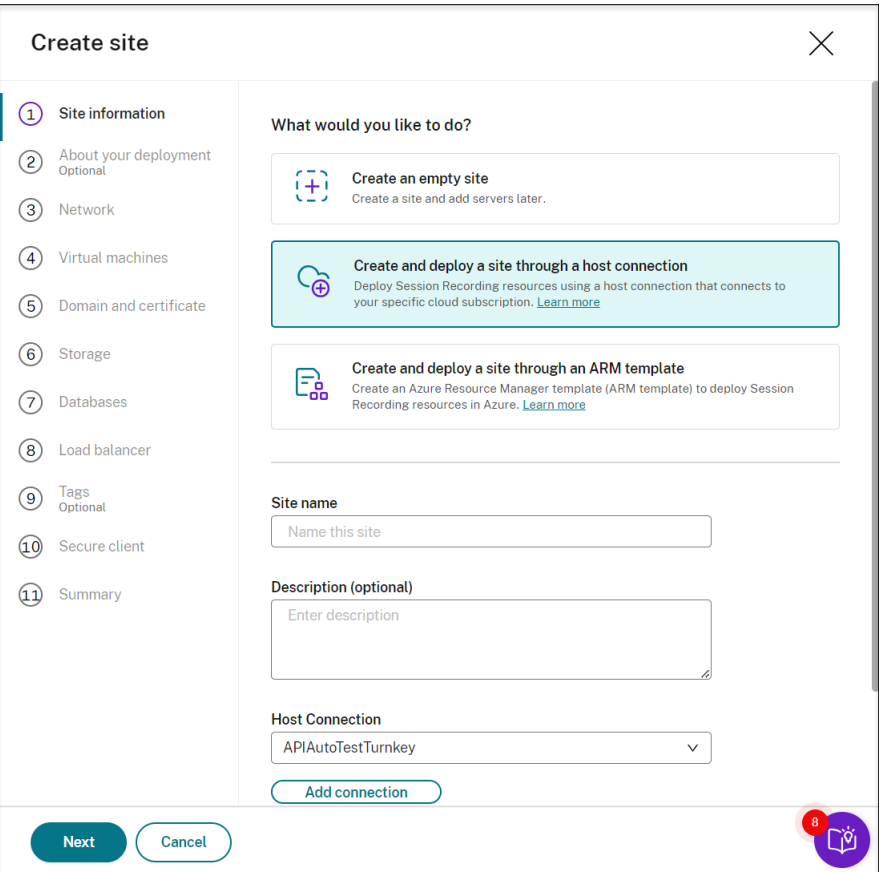

- 4. Geben Sie einen Sitenamen und eine Beschreibung ein, wählen Sie eine Hostverbindung mit Verbindung zu Ihrem Azure‑Abonnement, und geben Sie eine Region an.
	- Wenn Sie keine Hostverbindung eingerichtet haben, fügen Sie eine Verbindung hinzu, wie unter Hostverbindung hinzufügen unten in diesem Artikel beschrieben.
	- Azure Government‑Regionen werden nicht unterstützt.
- 5. Nach der Eingabe der Siteinformationen klicken Sie zum Fortfahren auf **Weiter**.
- 6. (Optional) Geben Sie Informationen zu Ihren Aufzeichnungsanforderungen an, um Empfehlungen für VM‑ und Speicherkonfigurationen zu erhalten.

Sie können diesen Schritt überspringen, indem Sie auf **Alles in Ordnung, diesen Schritt über‑ springen** oder auf **Weiter** klicken, ohne eine Auswahl zu treffen.

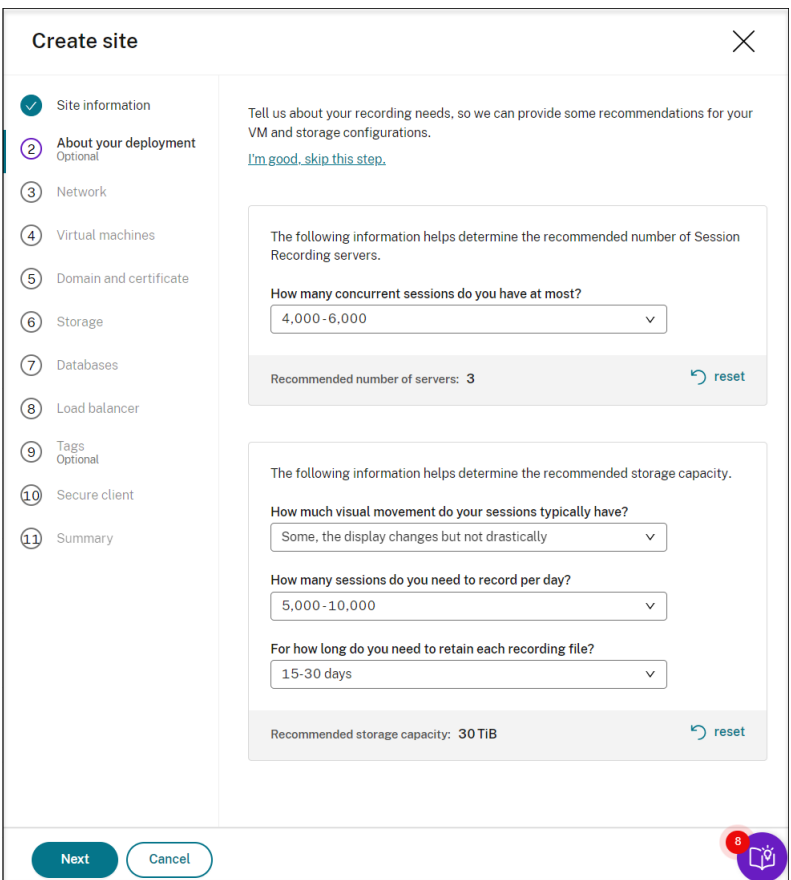

Wenn Sie eine Option aus der Dropdownliste auswählen, wird eine Empfehlung entsprechend Ihrer Auswahl angezeigt. Eine Taste **Zurücksetzen** ist neben der Empfehlung verfügbar. Damit können Sie Ihre Auswahl und die entsprechende Empfehlung in diesem Abschnitt löschen.

7. Geben Sie das virtuelle Netzwerk und das Subnetz an, denen Ihre Sitzungsaufzeichnungsserver beitreten sollen. Wenn sich Ihre VDAs in einem anderen virtuellen Netzwerk als die Sitzungsaufzeichnungsserver oder in einem On‑premises‑Netzwerk befinden, stellen Sie Konnektivität her, um sicherzustellen, dass die Sitzungsaufzeichnungsserver mit Ihren VDAs kommunizieren können.

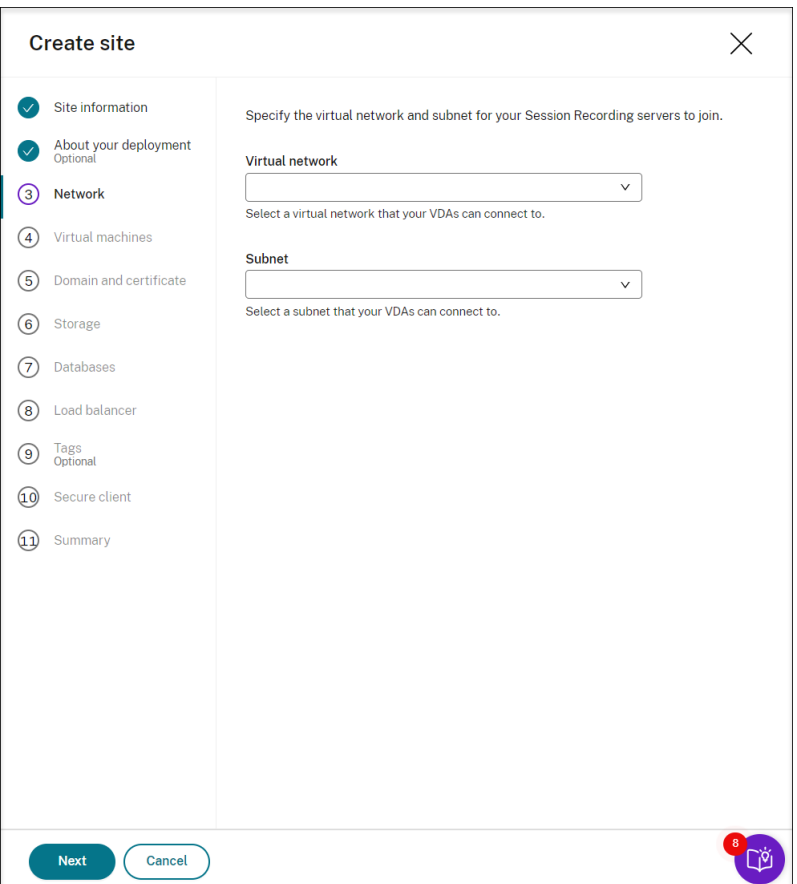

8. Erstellen Sie virtuelle Maschinen (VMs) als Sitzungsaufzeichnungsserver.

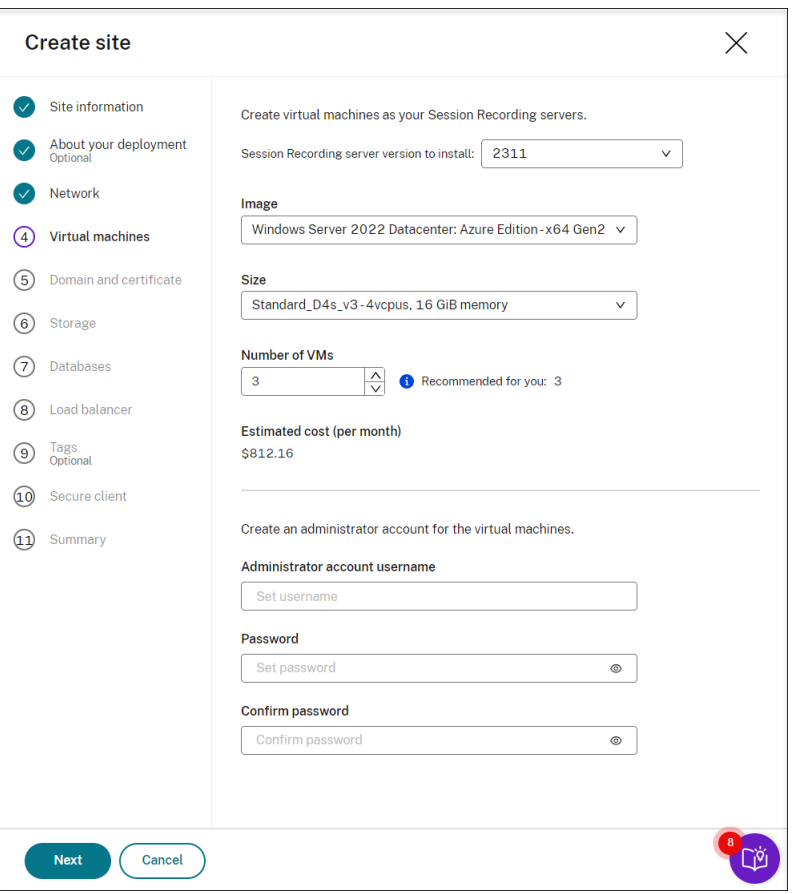

#### **Hinweis:**

- Das Feld **Anzahl VMs** ist mit der empfohlenen Anzahl vorausgefüllt (falls vorhanden). Ändern Sie die Anzahl nach Bedarf.
- Die geschätzten Kosten basieren auf Standardpreisen und berücksichtigen keine Preisnachlässe. Die tatsächlichen Kosten sind voraussichtlich niedriger als hier angegeben.
- 9. Fügen Sie die Sitzungsaufzeichnungsserver derselben Domäne wie Ihre VDAs hinzu und geben Sie ein Zertifikat für die Sitzungsaufzeichnungsserver an.
	- Wenn Ihre VDAs eine Verbindung mit einer Active Directory‑Domäne herstellen, aktivieren Sie das Kontrollkästchen **Server mit einer Active Directory‑Domäne verbinden** und geben Sie die entsprechenden Informationen ein.
	- Wenn Ihre VDAs eine Verbindung mit einer Azure Active Directory‑Domäne (Azure AD) herstellen, deaktivieren Sie das Kontrollkästchen **Server mit einer Active Directory‑ Domäne verbinden**. Nachdem Sie die aktuelle Site erstellt haben, stellen Sie sicher, dass Sie die Sitzungsaufzeichnungsserver manuell derselben Azure AD‑Domäne hinzufügen. Beachten Sie, dass die reine Azure AD‑Bereitstellung nur für Sitzungsaufzeichnung 2402 und höher verfügbar ist.

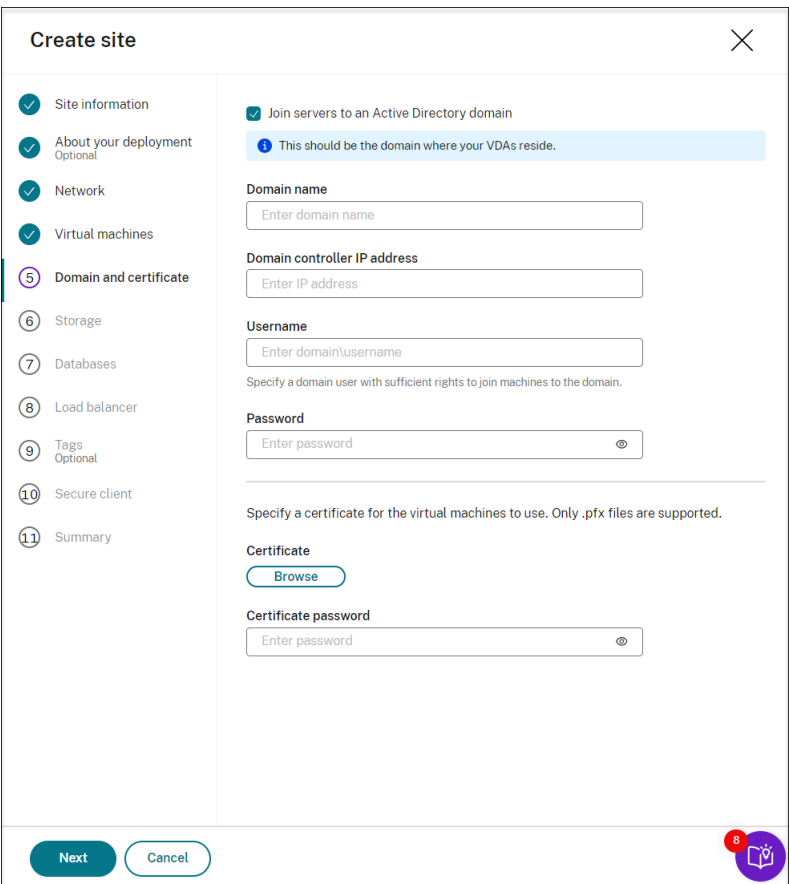

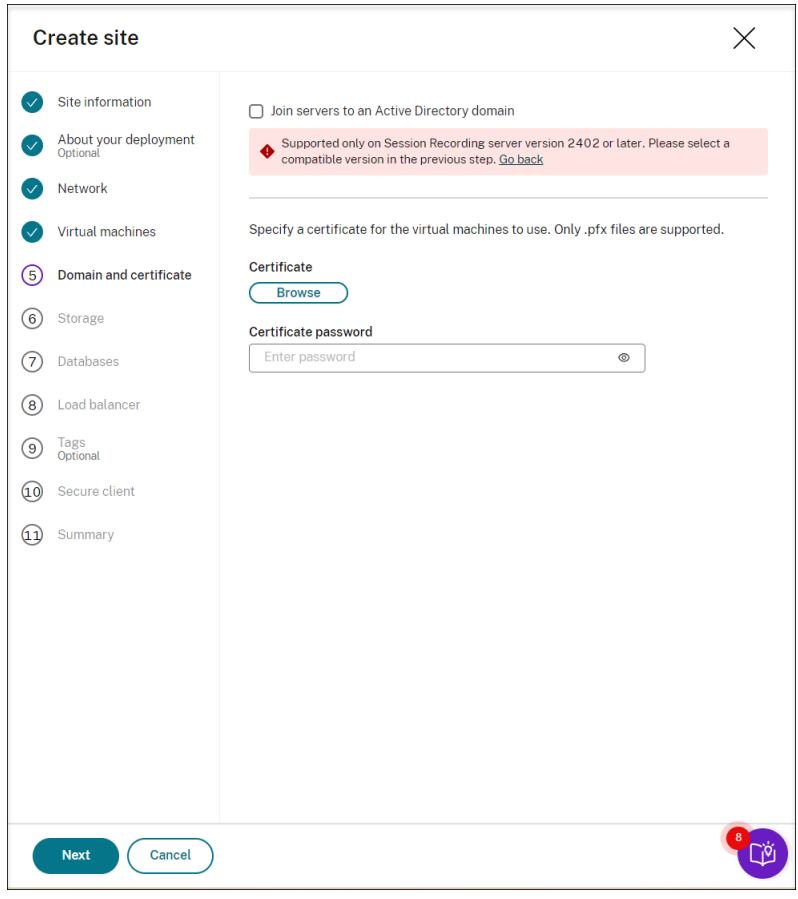

# **Hinweis:**

Seit Juli 2023 hat Microsoft Azure Active Directory (Azure AD) in Microsoft Entra ID umbenannt. In diesem Dokument bezieht sich jeder Verweis auf Azure Active Directory, Azure AD oder AAD jetzt auf Microsoft Entra ID.

10. Konfigurieren Sie ein Azure-Speicherkonto und Dateifreigaben zur Speicherung Ihrer Aufzeichnungsdateien. Preisinformationen finden Sie unter Azure Files pricing.

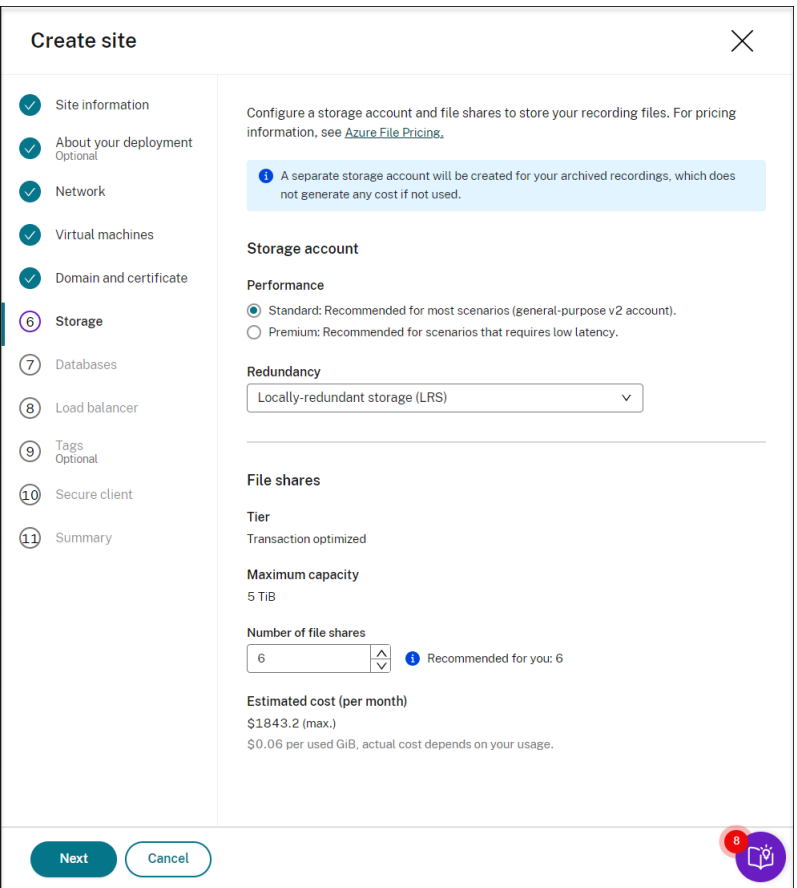

11. Erstellen Sie zwei SQL‑Datenbanken in Azure. Die erste Datenbank dient als Datenbank für die Sitzungsaufzeichnung (mit dem Dateinamen **sessionrecording**), die zweite als Administrator‑ protokollierungsdatenbank (mit dem Dateinamen **sessionrecordinglogging**).

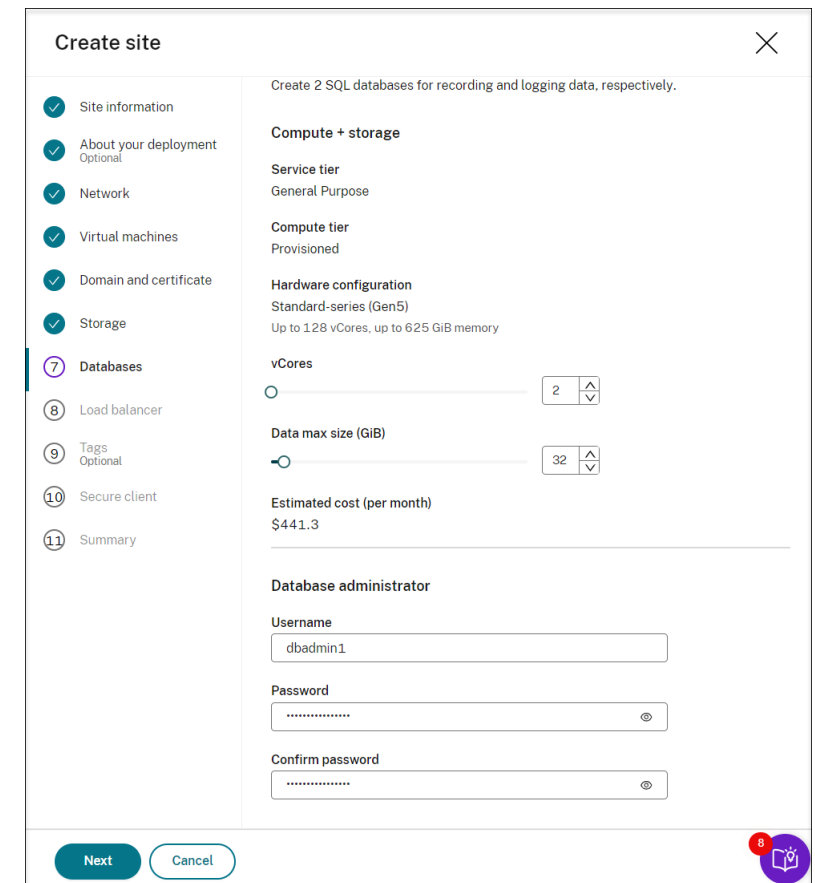

12. Erstellen Sie einen Load Balancer, um die Workload auf die Sitzungsaufzeichnungsserver zu verteilen. Geben Sie die IP‑Adressen oder ‑Bereiche Ihrer VDAs im Feld zum **Beschränken des Load Balancer‑Zugriffs auf folgende Adressen** durch Kommas getrennt ein. Preisinformatio‑ nen finden Sie unter Load Balancer pricing.

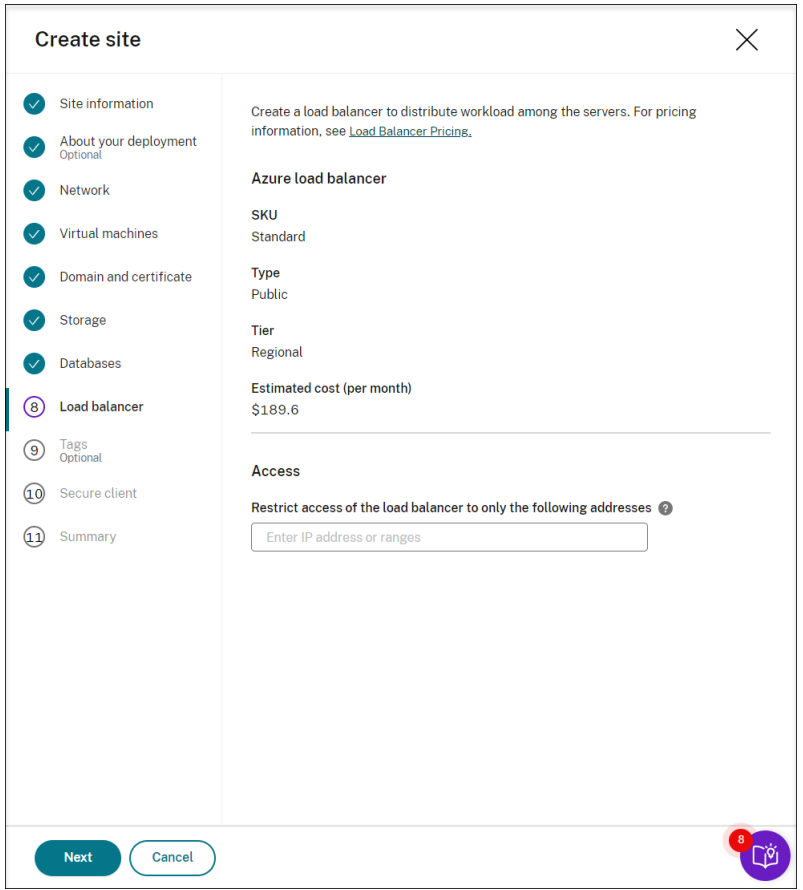

13. (Optional) Wenden Sie Tags auf die zu erstellenden Azure‑Ressourcen an.

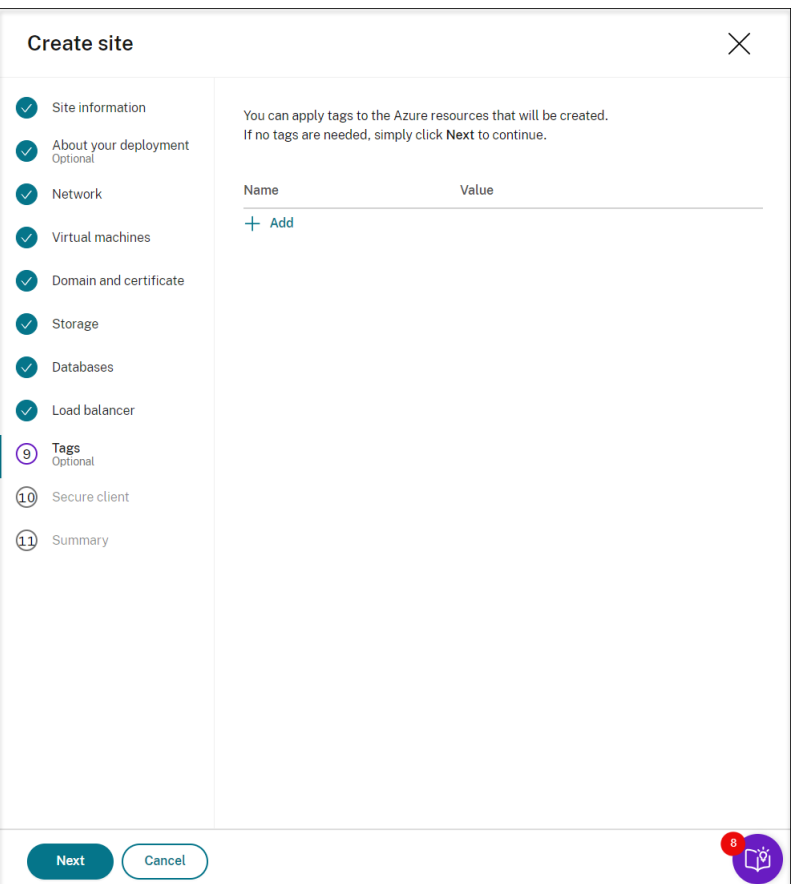

14. Erstellen Sie einen sicheren Client für das Onboarding der Sitzungsaufzeichnungsserver in den Sitzungsaufzeichnungsdienst.

Klicken Sie auf **Client erstellen**, damit Citrix in Ihrem Namen einen sicheren Client erstellt. Alternativ können Sie einen sicheren Client in der Citrix Cloud‑Konsole auf der Registerkarte Identitäts- und Zugriffsverwaltung > API-Zugriff erstellen und dann die folgenden Informationen eingeben.

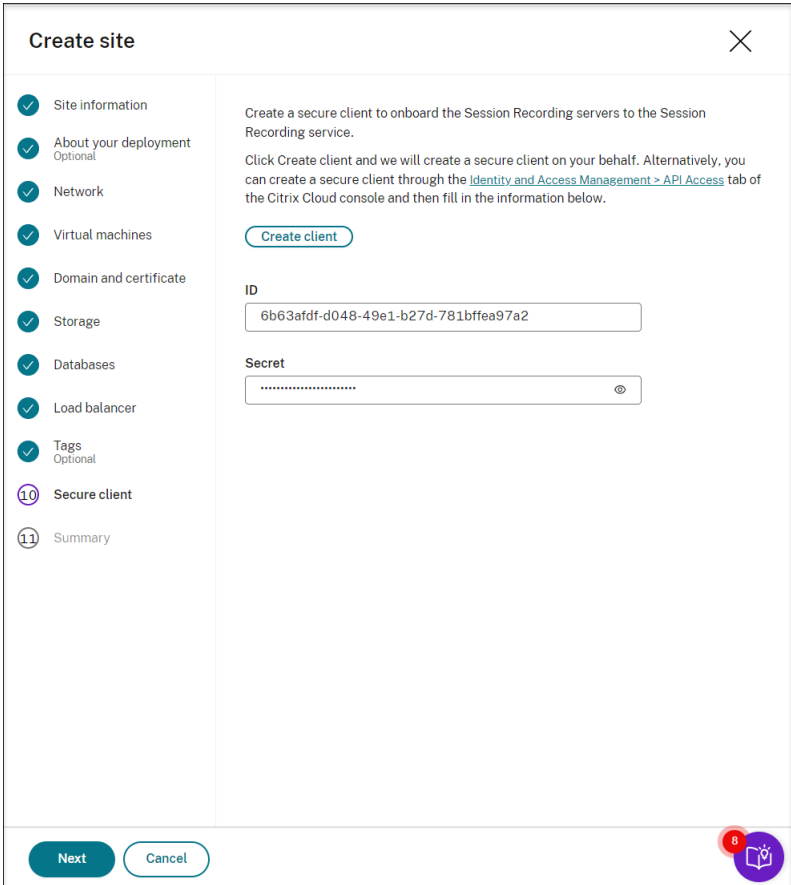

15. Sehen Sie sich die Zusammenfassung der zu erstellenden Site an. Klicken Sie auf das Stiftsymbol, um Ihre Einstellungen bei Bedarf zu bearbeiten, oder klicken Sie auf die Schaltfläche "Bere‑ itstellung starten".

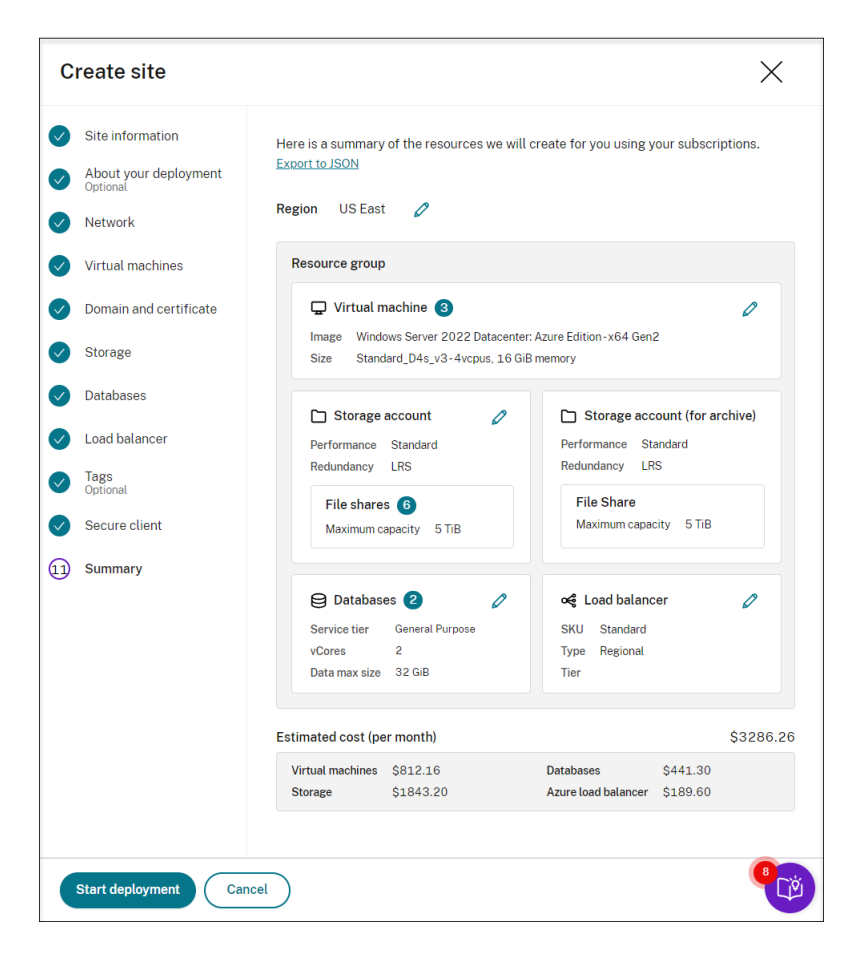

Im Folgenden finden Sie Beispiele für den Bereitstellungsprozess:

Bereitstellung wird ausgeführt:

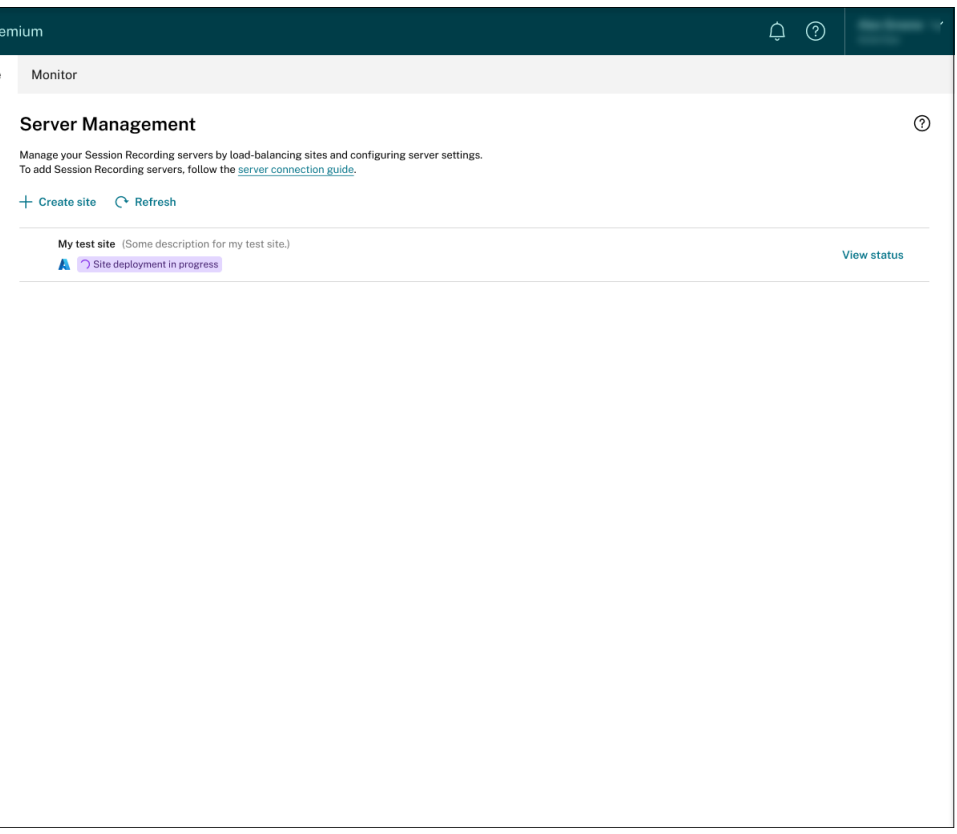

Während der Bereitstellung einer Site können Sie zur Fortschrittsanzeige auf **Status anzeigen** klicken.

Fehler bei Bereitstellung:

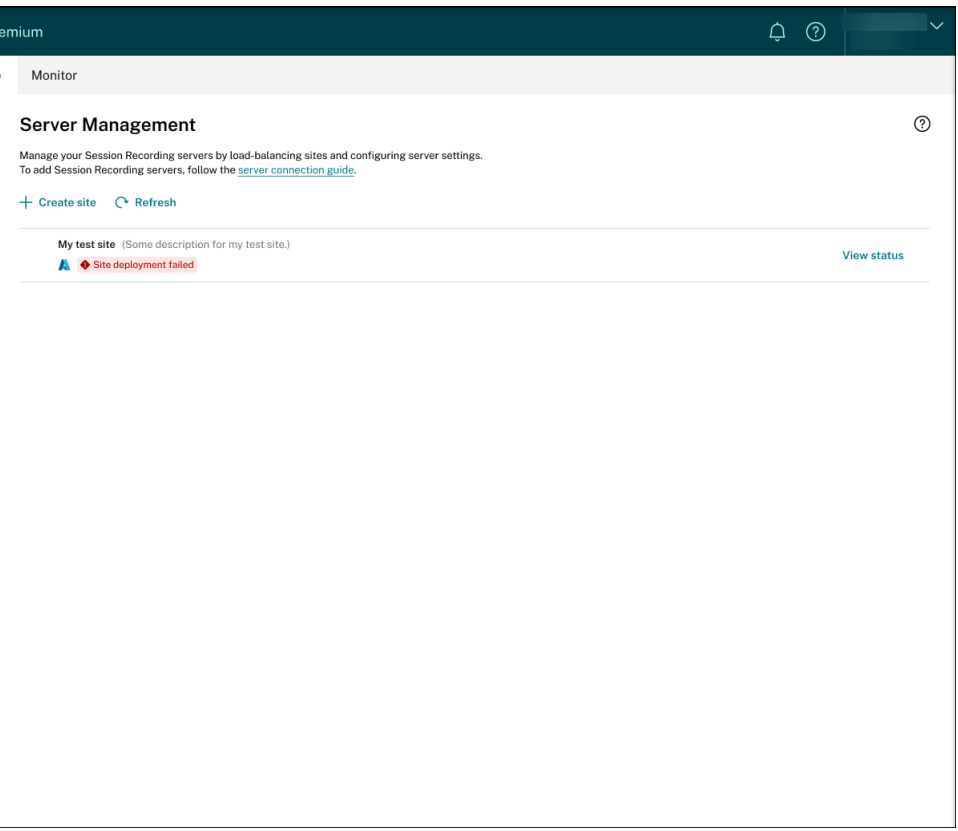

Wenn bei der Bereitstellung Fehler auftreten, klicken Sie auf **Status anzeigen**, um die Fehlerde‑ tails anzuzeigen. Beispiel für Fehlerdetails:

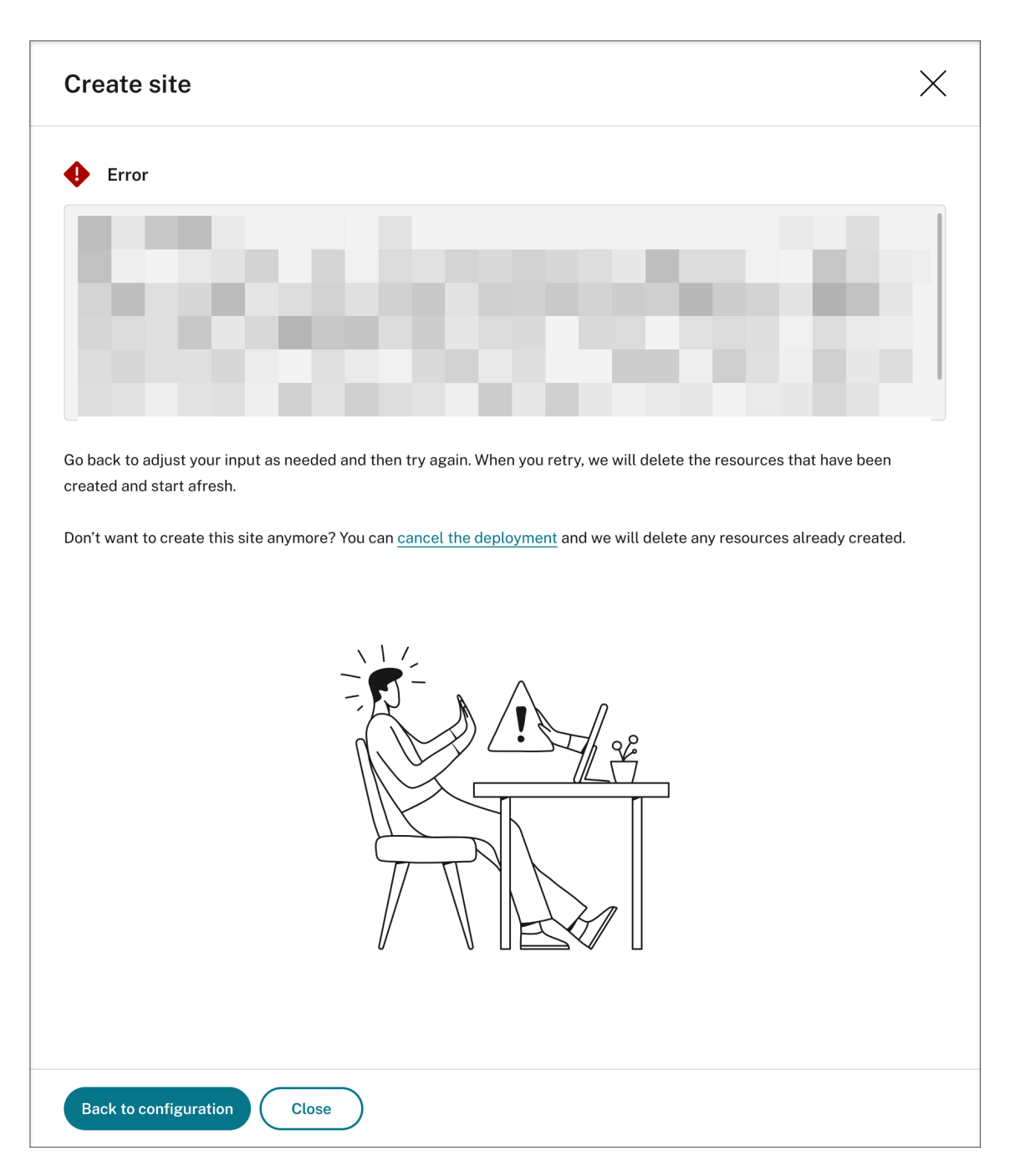

Sie können auf **Zurück zur Konfiguration** klicken oder die **Bereitstellung abbrechen**. Wenn Sie auf **Zurück zur Konfiguration** klicken, kehren Sie zur Seite **Site erstellen** zurück, wo Sie Ihre Konfigurationen ändern und es erneut versuchen können. Wenn Sie die Bereitstellung abbrechen möchten, folgen Sie dem Assistenten, um die Site und die für die Site erstellten Azure‑ Ressourcen zu entfernen. Beispiel:

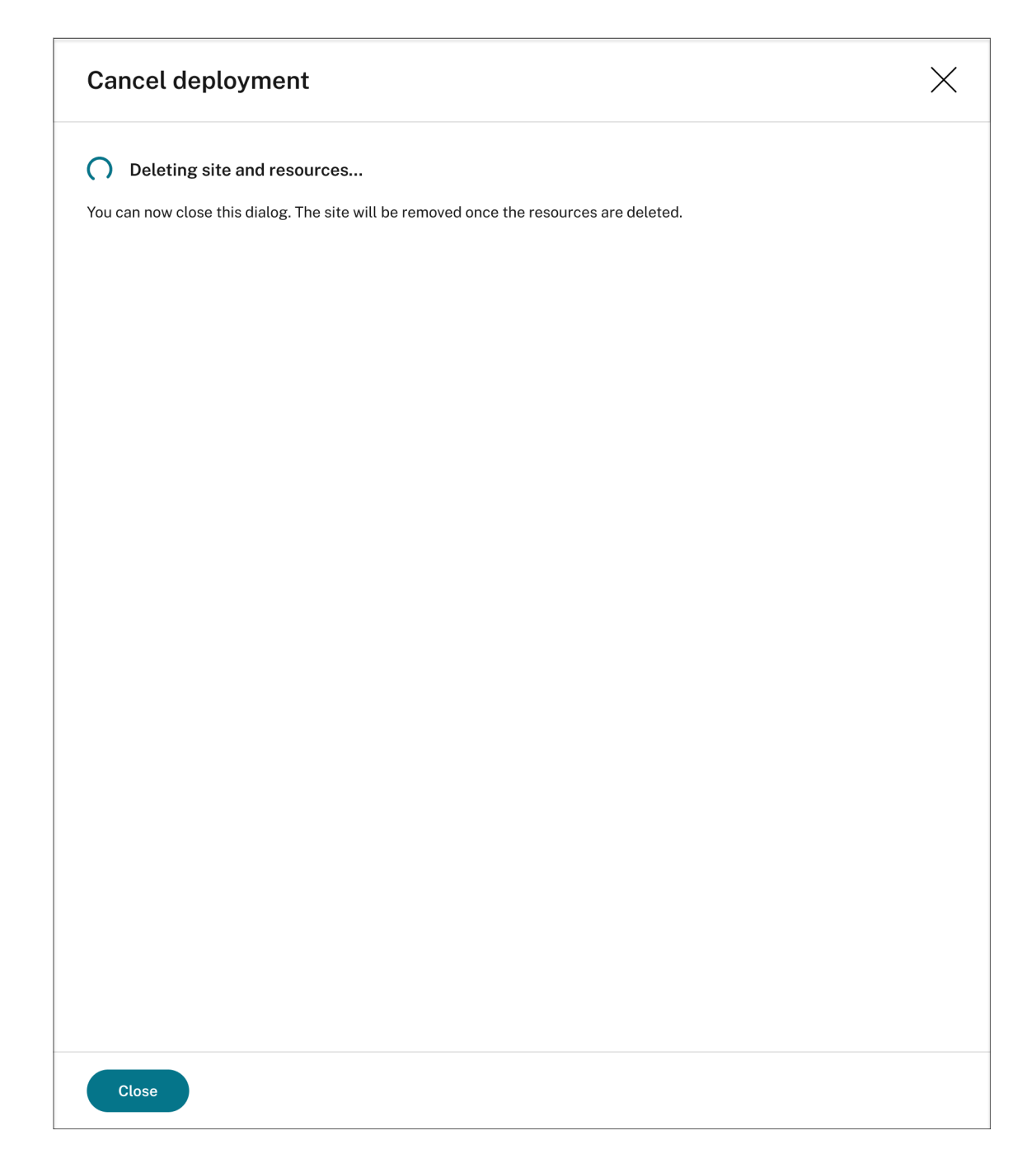

Erfolgreiche Bereitstellung:

Nachdem eine Site bereitgestellt wurde, können Sie sie erweitern und die unter ihr erstellten Ressourcen anzeigen und verwalten. Die Schaltfläche **Status anzeigen** wechselt zu **Einstel‑ lungen**. Ein Azure‑Symbol repräsentiert Sites, die in Azure bereitgestellt sind. Informationen zu den Siteeinstellungen finden Sie unter Site- und Servereinstellungen.

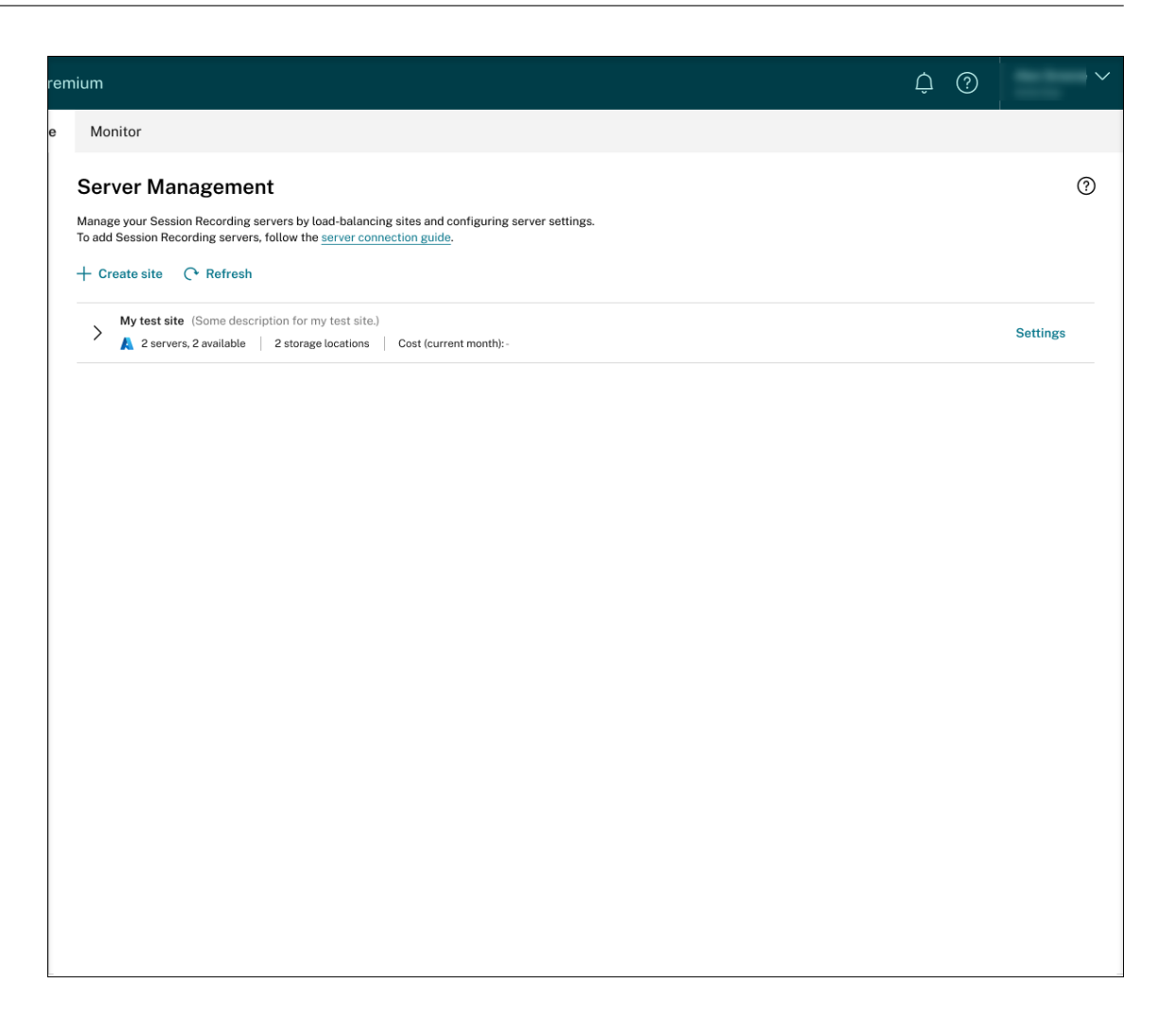

### **Ressourcen zu einer in Azure bereitgestellten Site hinzufügen**

Für eine bestehende Site, die Sie **über eine Hostverbindung** auf Azure bereitgestellt haben, können Sie Ressourcen wie Server und Speicher hinzufügen. Führen Sie hierzu die folgenden Schritte aus:

- 1. Wählen Sie in der linken Navigationsleiste des Sitzungsaufzeichnungsdiensts **Konfiguration > Serververwaltung**.
- 2. Suchen Sie auf der Seite **Serververwaltung** die Zielsite und öffnen Sie sie. Ein Azure‑Symbol repräsentiert Sites, die in Azure bereitgestellt sind.
- 3. Klicken Sie auf **Ressourcen hinzufügen**.

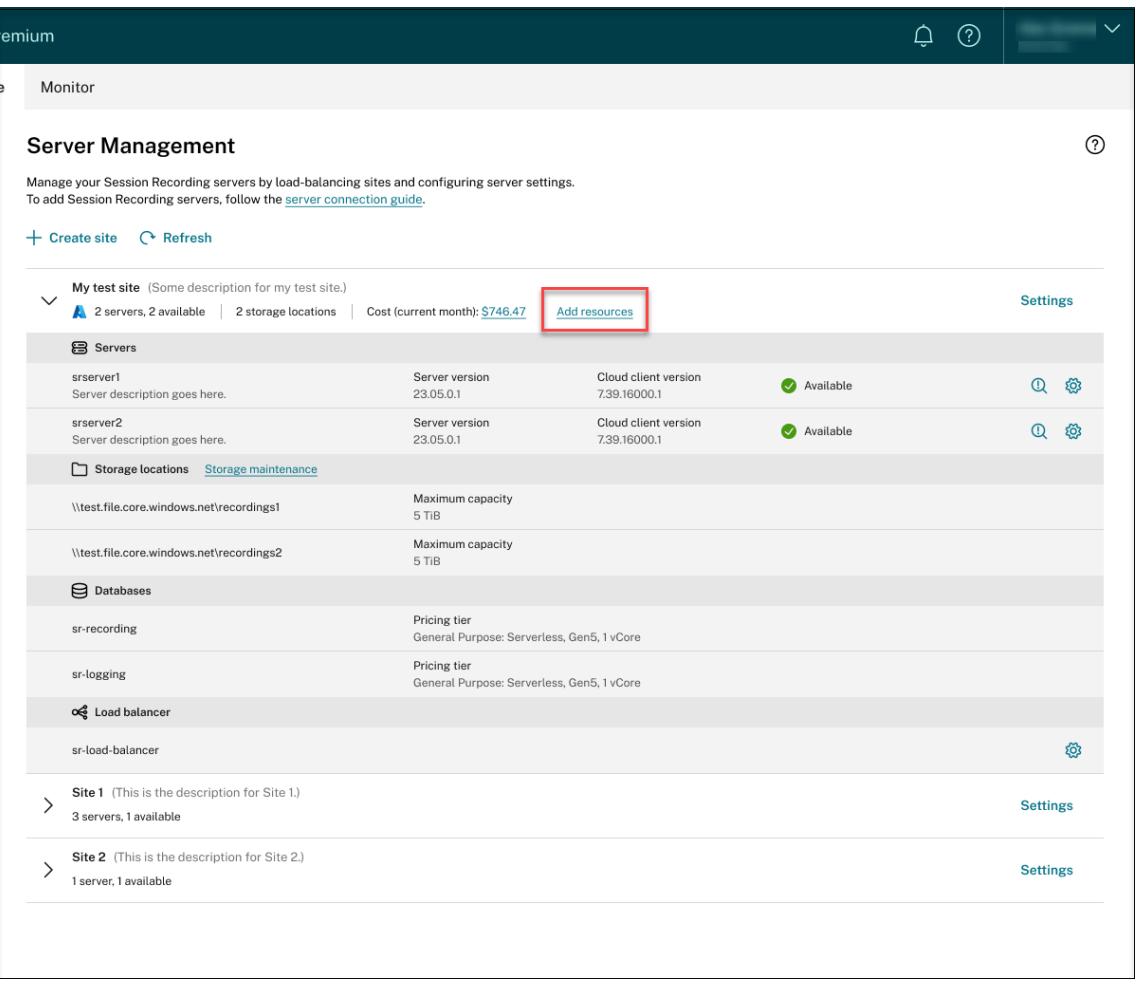

4. Klicken Sie auf der Seite **Ressourcen hinzufügen** nach Bedarf auf **Server hinzufügen** und **Spe‑ icher hinzufügen**.

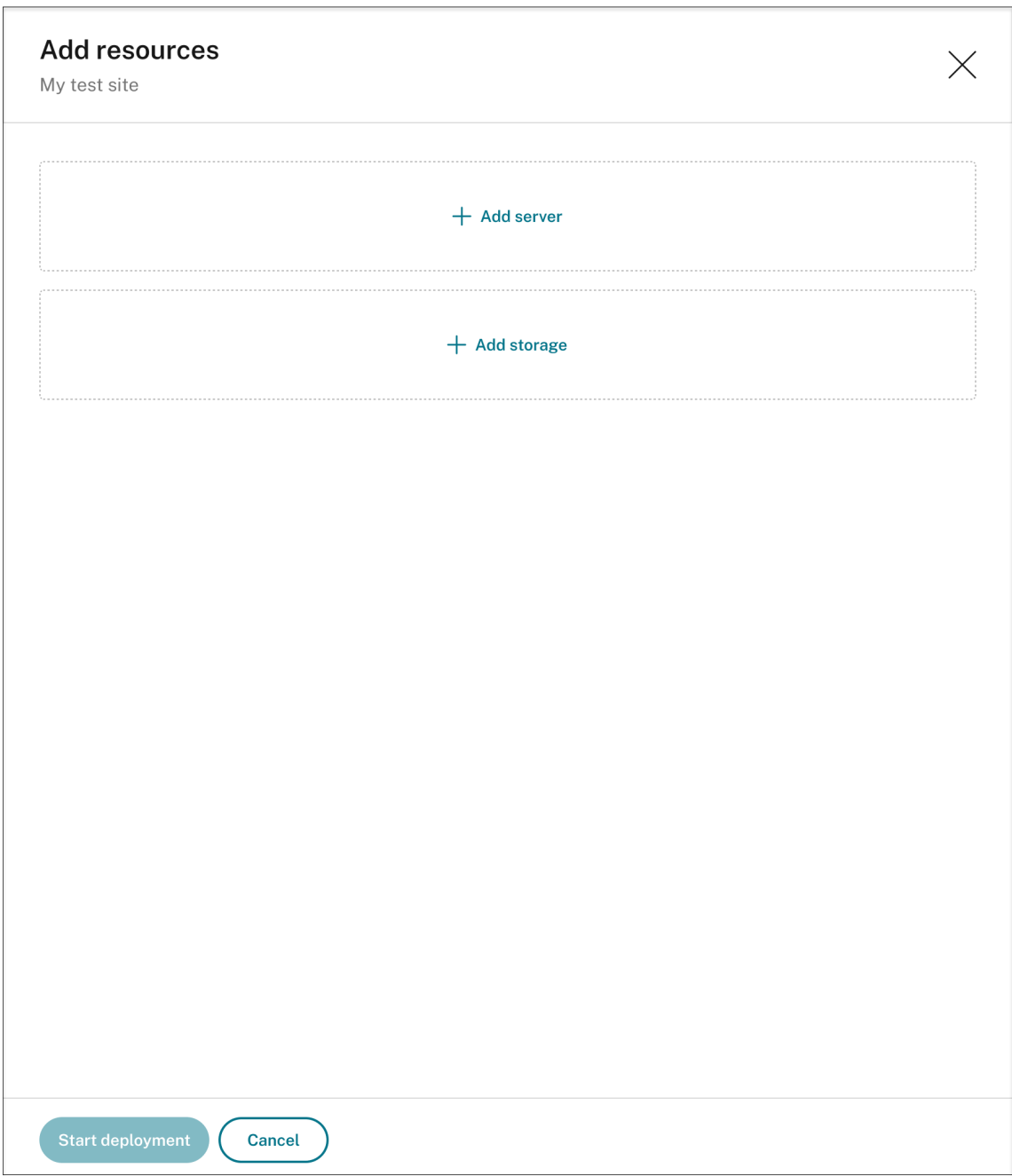

• Um Server hinzuzufügen, klicken Sie auf **Server hinzufügen** und führen Sie die folgenden Schritte aus:

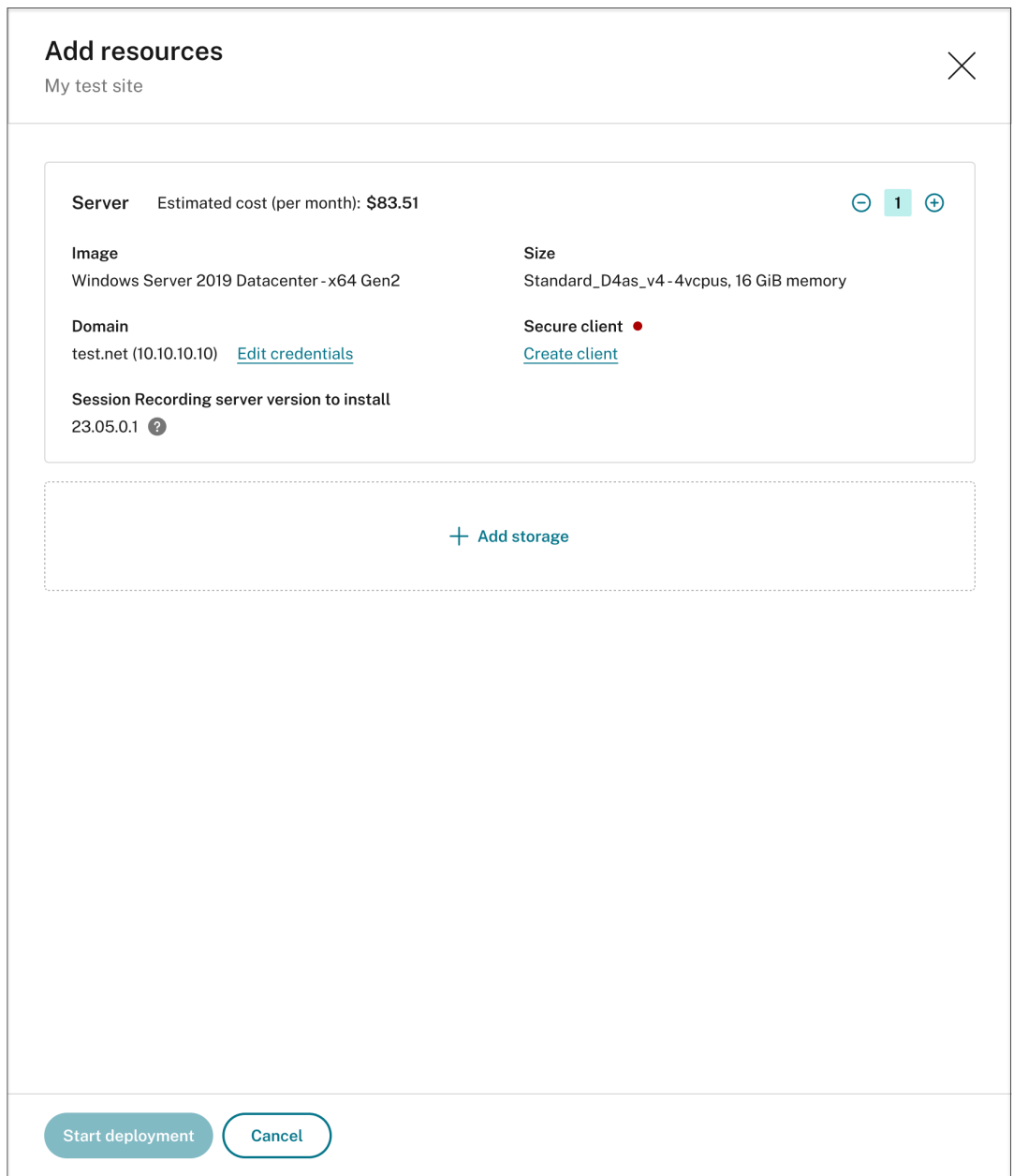

- a) Geben Sie die Anzahl der Server an, die hinzugefügt werden sollen.
- b) Klicken Sie auf **Anmeldeinformationen angeben**, um die neuen Server der Domäne mit den vorhandenen Servern hinzuzufügen.
- c) Klicken Sie auf **Client erstellen**, um die neuen Server in den Sitzungsaufzeichnungs‑ dienst einzubinden.
- d) Klicken Sie auf **Bereitstellung starten**.
- Um Speicherplatz für Aufzeichnungsdateien hinzuzufügen, klicken Sie auf **Speicher hinzufügen** und führen Sie die folgenden Schritte aus:
	- a) Wenn die Site mit einem Storage Standard-Konto erstellt wurde, werden Sie aufge-

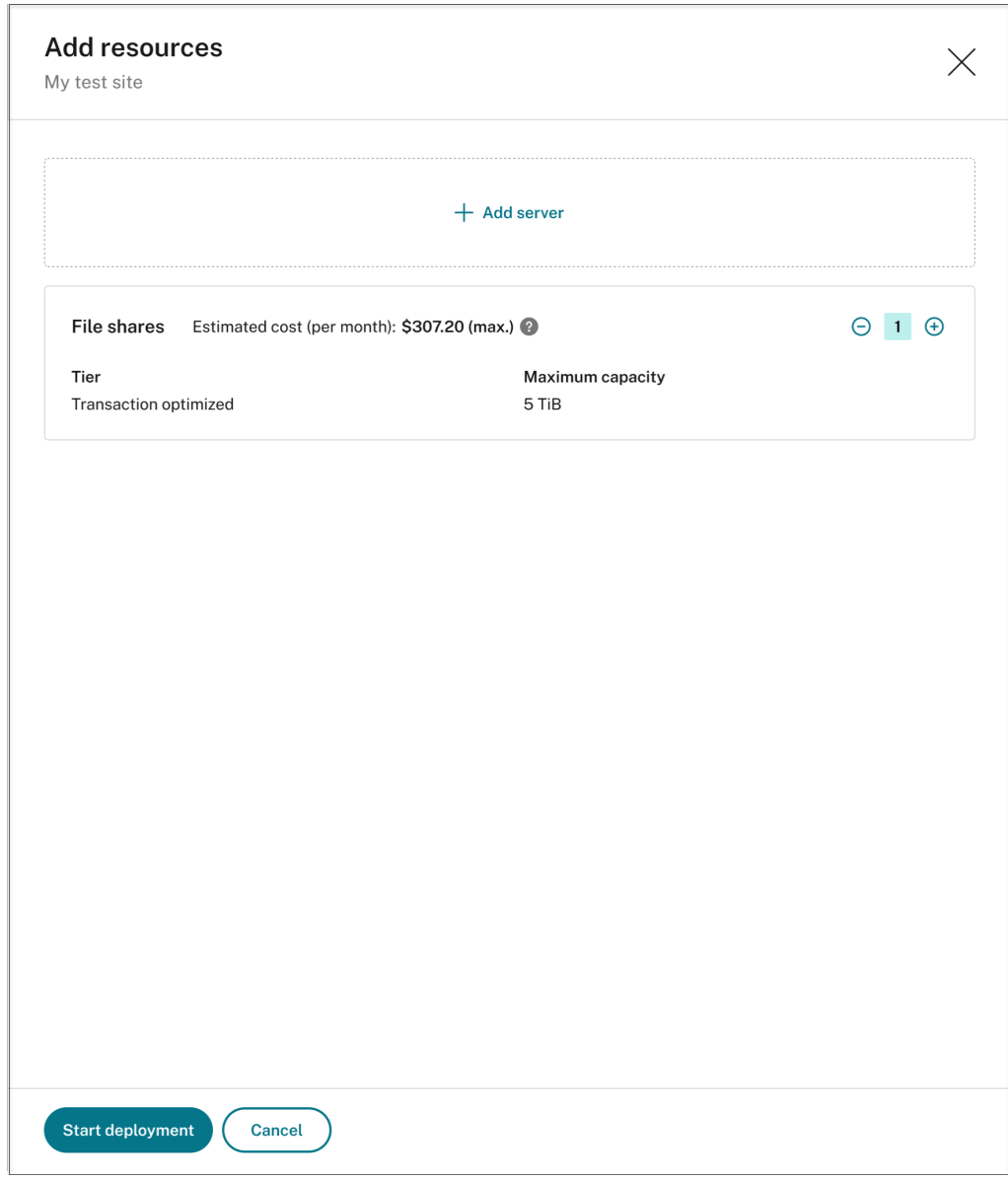

fordert, die Anzahl der hinzuzufügenden Dateifreigaben anzugeben. Beispiel:

b) Wenn die Site mit einem Storage Premium‑Konto erstellt wurde, können Sie die Anzahl der hinzuzufügenden Dateifreigaben angeben und die Kapazität jeder Dateifreigabe anpassen. Beispiel:

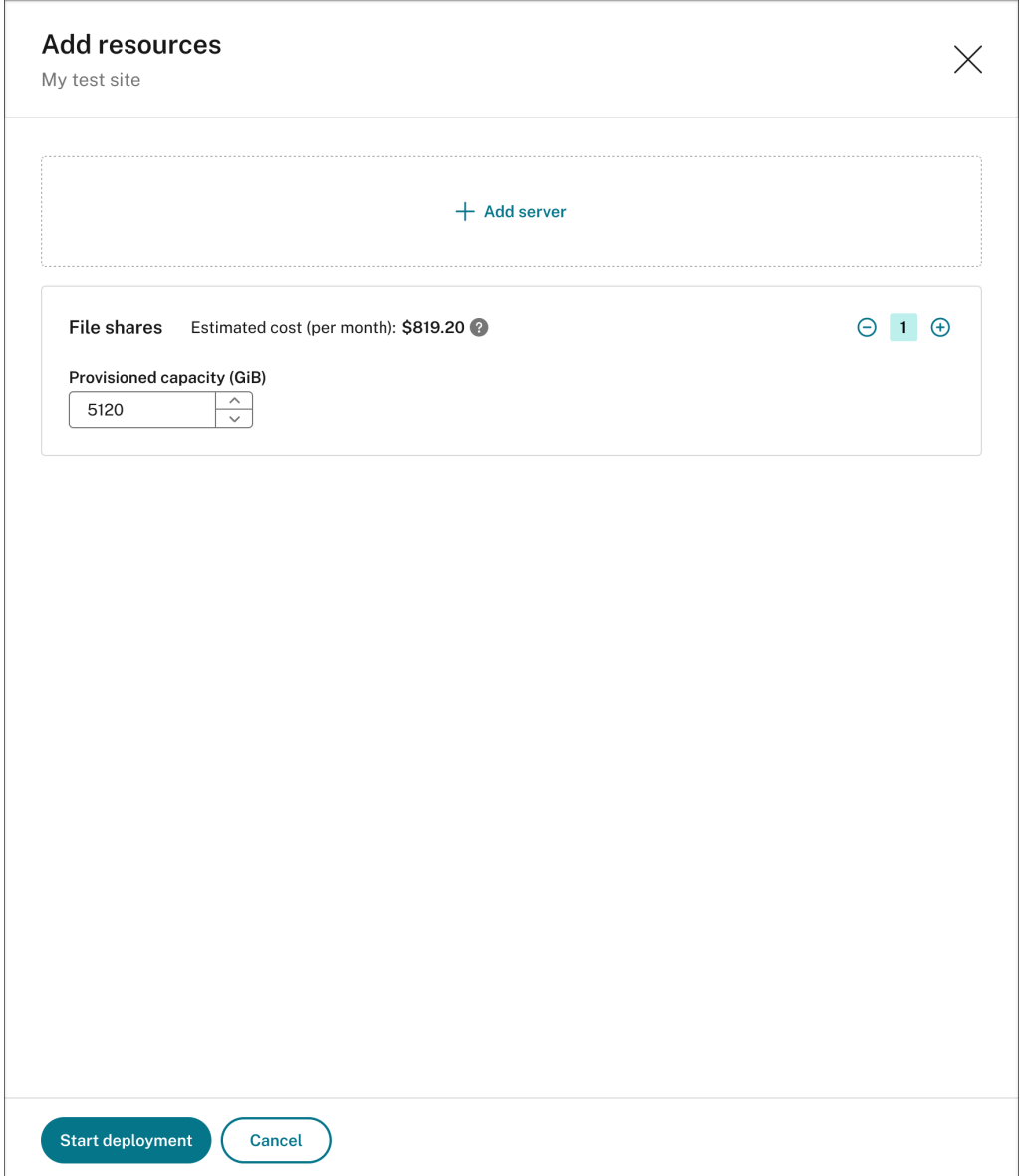

### c) Klicken Sie auf **Bereitstellung starten**.

### **Hinweis:**

- **–** Die Schaltfläche **Bereitstellung starten** ist verfügbar, wenn eine der folgen‑ den Bedingungen erfüllt ist:
	- \* Es wurde mindestens ein Server angegeben und die Domäne und der sichere Client wurden konfiguriert.
	- \* Es wurde mindestens eine Dateifreigabe angegeben.
- **–** Während der Ressourcenbereitstellung ist die Schaltfläche **Einstellungen** für den Load Balancer deaktiviert.

**–** Die Bereitstellung hinzugefügter Ressourcen kann fehlschlagen und der Sitzungsaufzeichnungsdienst kann diese Ressourcen möglicherweise nicht aus Ihrem Abonnement entfernen. In diesem Fall wird eine Aufforderung angezeigt, damit Sie Maßnahmen ergreifen können:

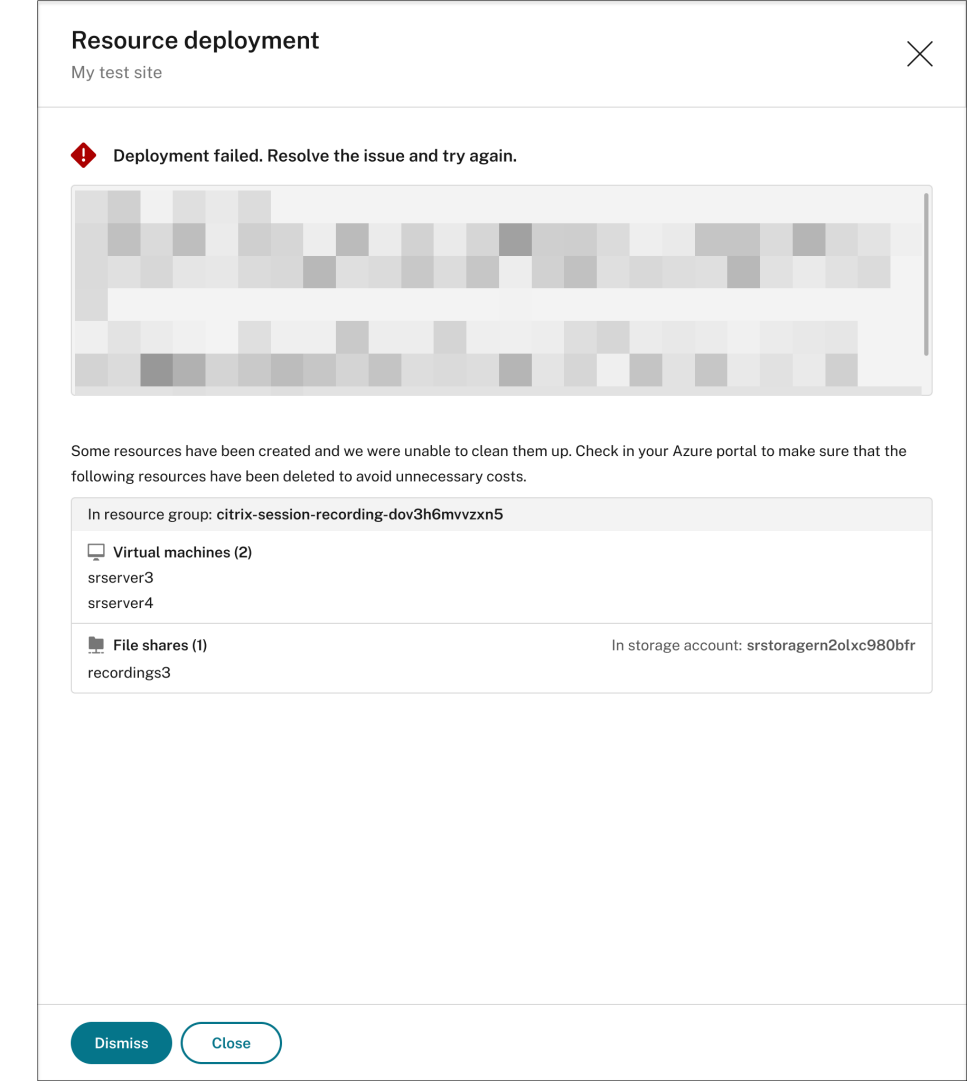

### **IP‑Adressen, die auf den Load Balancer zugreifen dürfen, ändern**

Für eine vorhandene Site, die Sie auf Azure **über eine Hostverbindung** bereitgestellt haben, können Sie die IP-Adressen ändern, die auf den Load Balancer zugreifen dürfen. Führen Sie hierzu die folgenden Schritte aus:

- 1. Wählen Sie in der linken Navigationsleiste des Sitzungsaufzeichnungsdiensts **Konfiguration > Serververwaltung**.
- 2. Suchen Sie auf der Seite **Serververwaltung** die Zielsite und öffnen Sie sie. Ein Azure‑Symbol
repräsentiert Sites, die in Azure bereitgestellt sind.

3. Klicken Sie im Abschnitt **Load Balancer** auf die Schaltfläche **Einstellungen**.

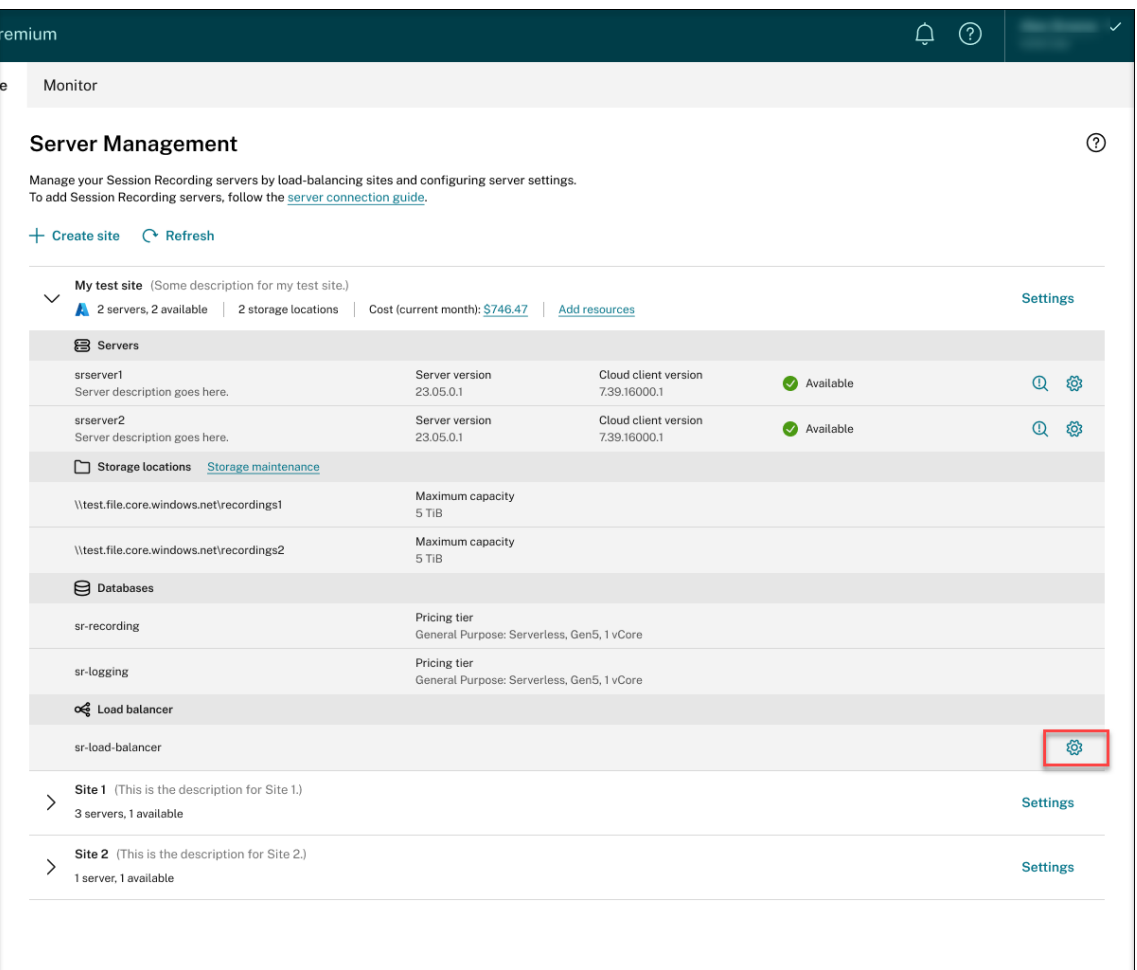

4. Geben Sie auf der Seite mit den **Load Balancer‑Einstellungen** die IP‑Adressen oder ‑Bereiche Ihrer VDAs im Feld zum **Beschränken des Load Balancer‑Zugriffs auf folgende Adressen** durch Kommas getrennt ein.

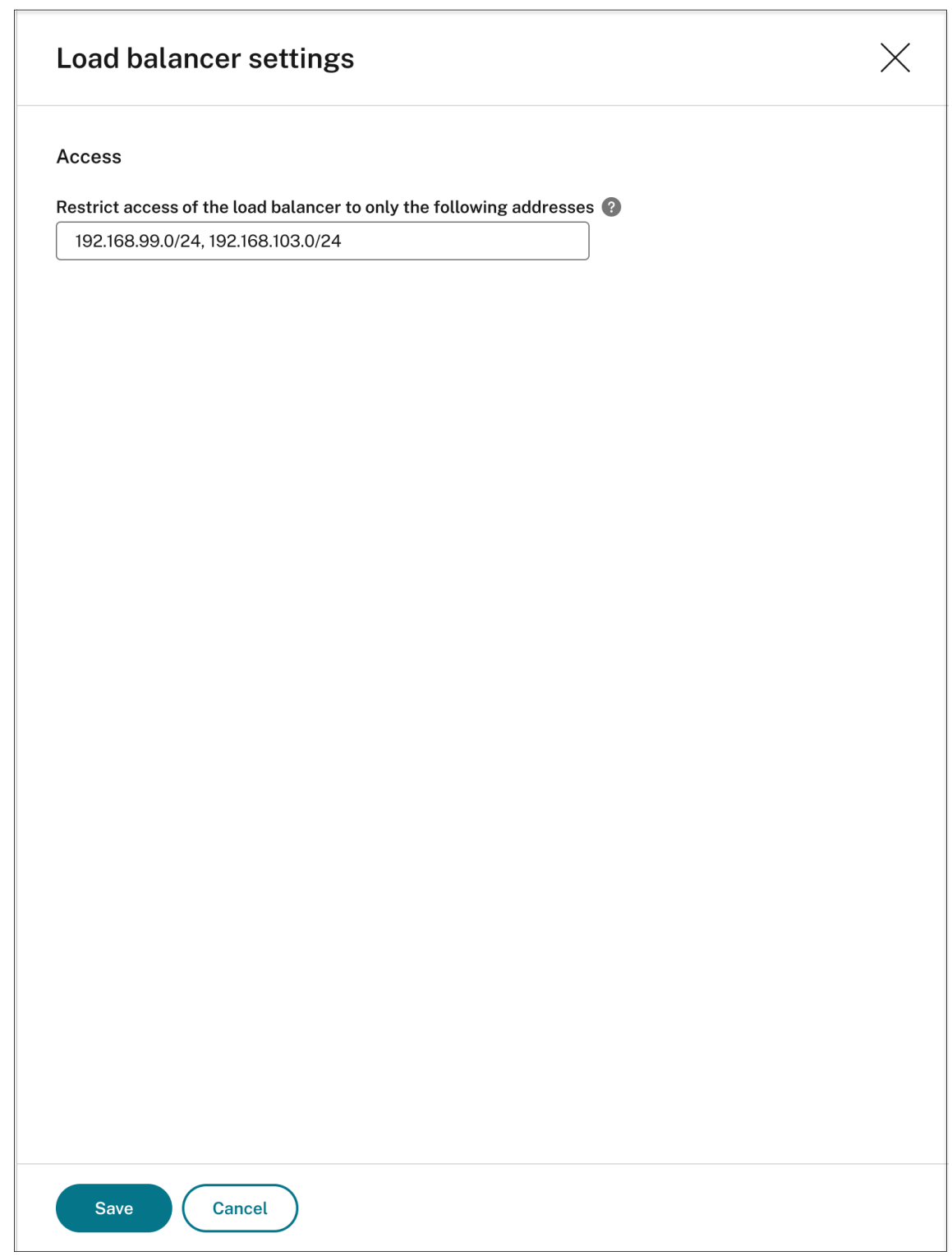

5. Klicken Sie auf **Speichern**.

# **Tatsächliche Kosten der Azure‑Nutzung anzeigen**

Klicken Sie für eine vorhandene Site, die Sie **über eine Hostverbindung** auf Azure bereitgestellt haben, auf den Kostenbetrag, um die Kostendetails anzuzeigen. Beispiel:

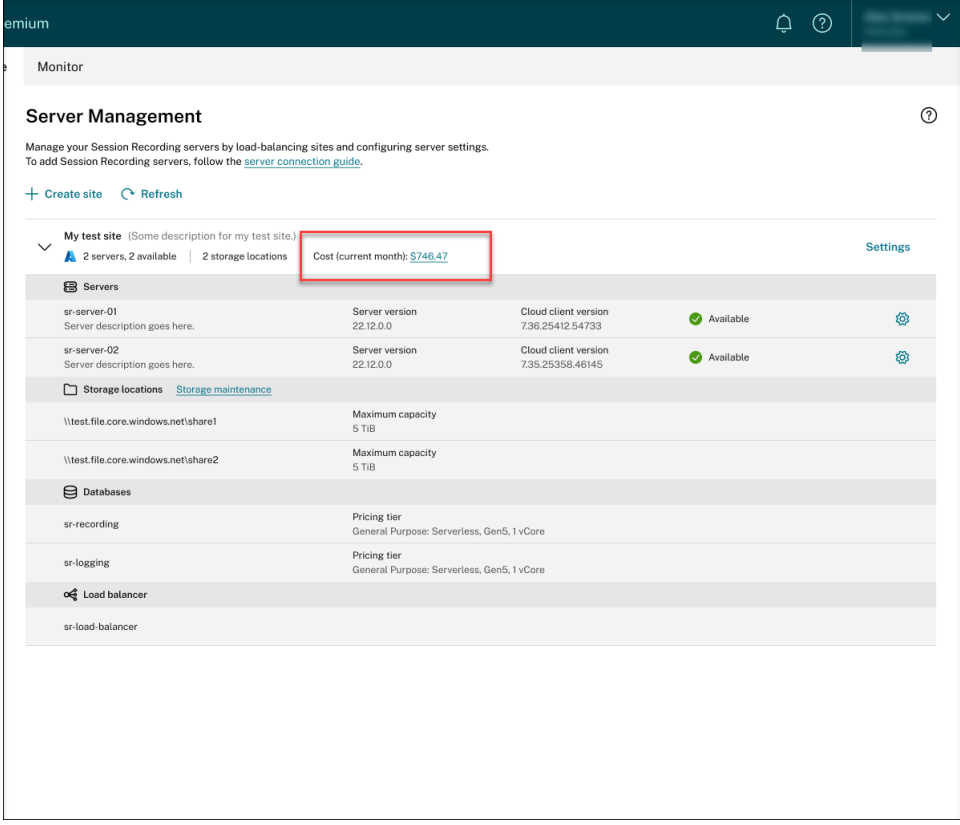

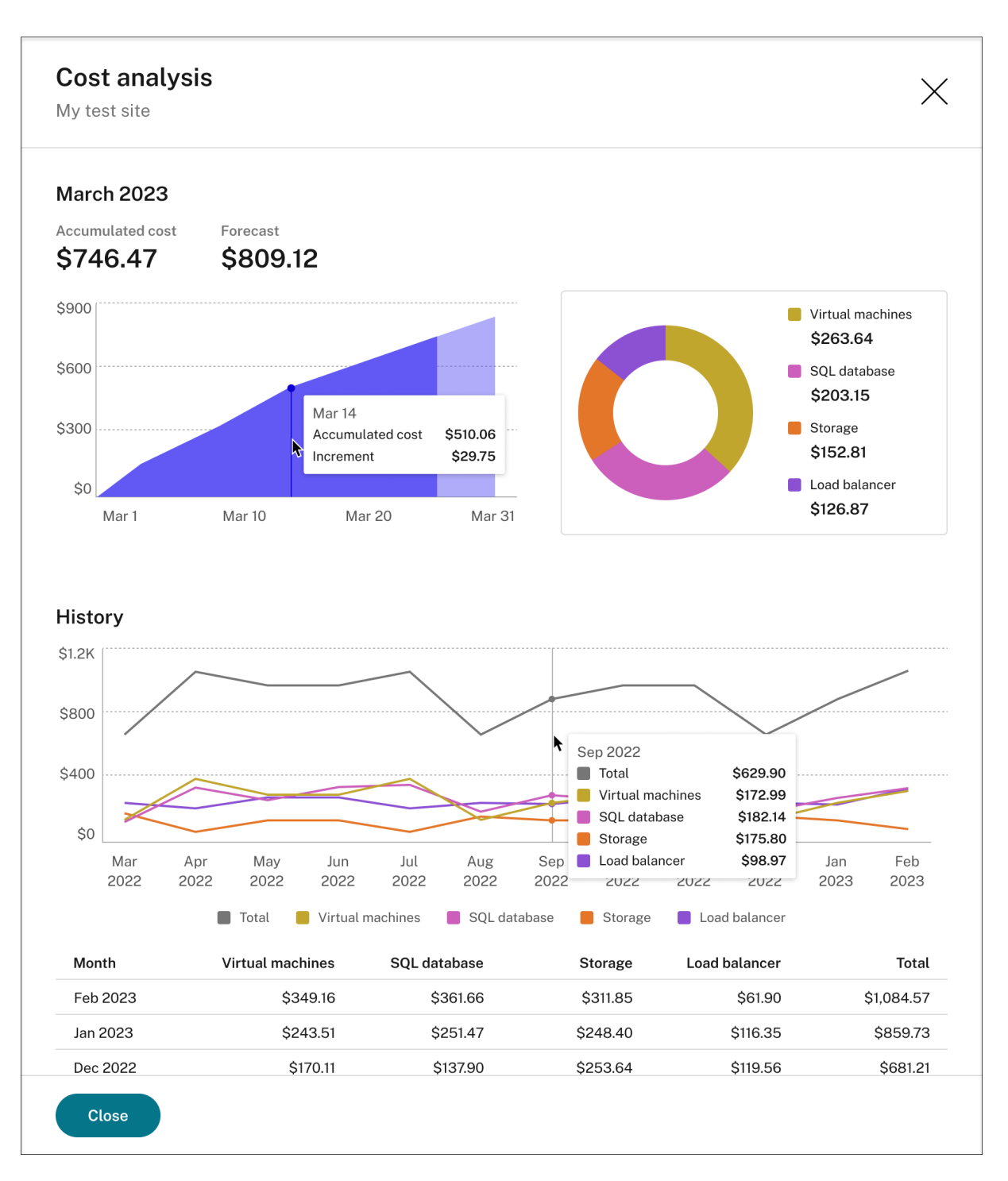

Tipps zur Anzeige der tatsächlichen Kosten:

- Wenn Sie mit der Maus auf das Flächendiagramm für den aktuellen Monat zeigen, wird eine Referenzlinie für das Datum und die Daten von diesem Tag als Überlagerung angezeigt.
- Die vergangenen Kosten unterschiedlicher Ressourcen werden durch Liniendiagramme dargestellt. **Liniendiagramme sind verfügbar, wenn Daten für mindestens zwei Monate vorliegen.** Wenn Sie mit der Maus auf die Liniendiagramme zeigen, werden eine Referenzlinie

und eine Kostenaufschlüsselung für den Monat als Überlagerung angezeigt. Um das Liniendiagramm einer bestimmten Ressource anzuzeigen, bewegen Sie den Mauszeiger auf diese Ressource.

## **Hostverbindung hinzufügen**

Führen Sie folgende Schritte aus, um eine Hostverbindung hinzuzufügen:

1. Klicken Sie auf der Seite **Site erstellen** auf **Verbindung hinzufügen**, wobei die Option **Site über eine Hostverbindung erstellen und bereitstellen** ausgewählt ist. Oder klicken Sie auf der Seite **Hostverbindung** auf **Verbindung hinzufügen**.

Um auf die Seite **Site erstellen** zuzugreifen, wählen Sie in der linken Navigationsleiste des Sitzungsaufzeichnungsdiensts **Konfiguration > Serververwaltung** und klicken dann auf **Site erstellen**.

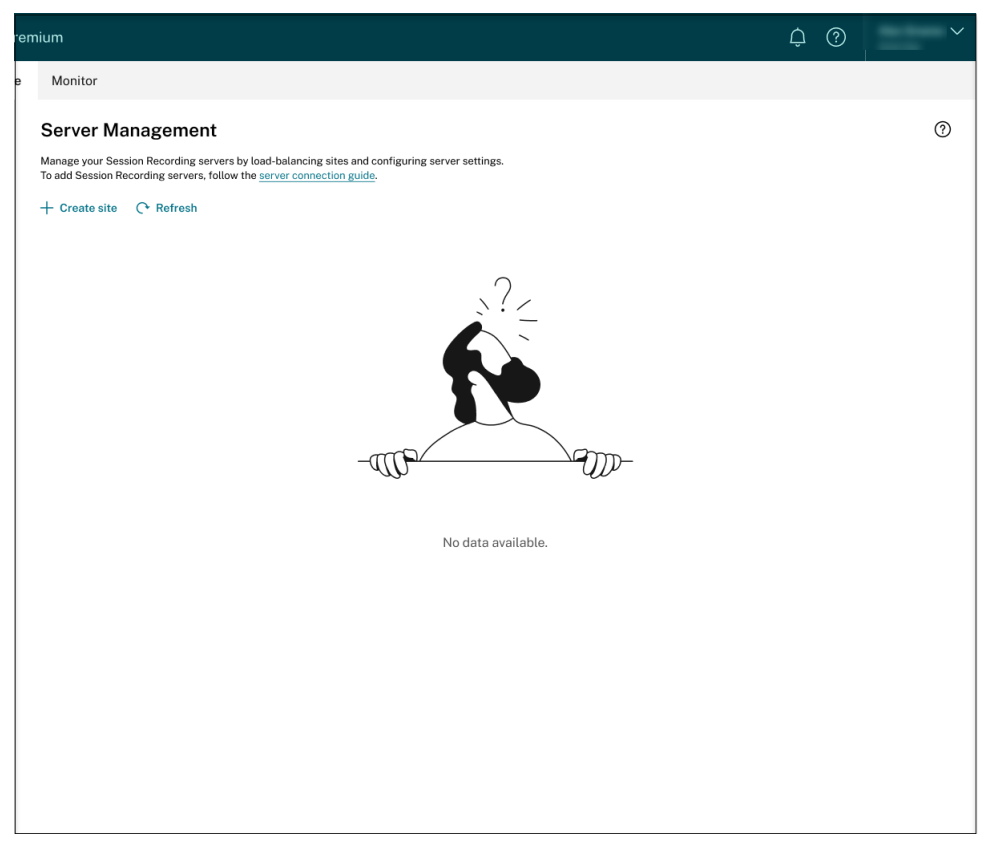

Um auf die Seite **Hostverbindung** zuzugreifen, wählen Sie im linken Navigationsbereich des Sitzungsaufzeichnungsdiensts **Konfiguration > Hostverbindung**:

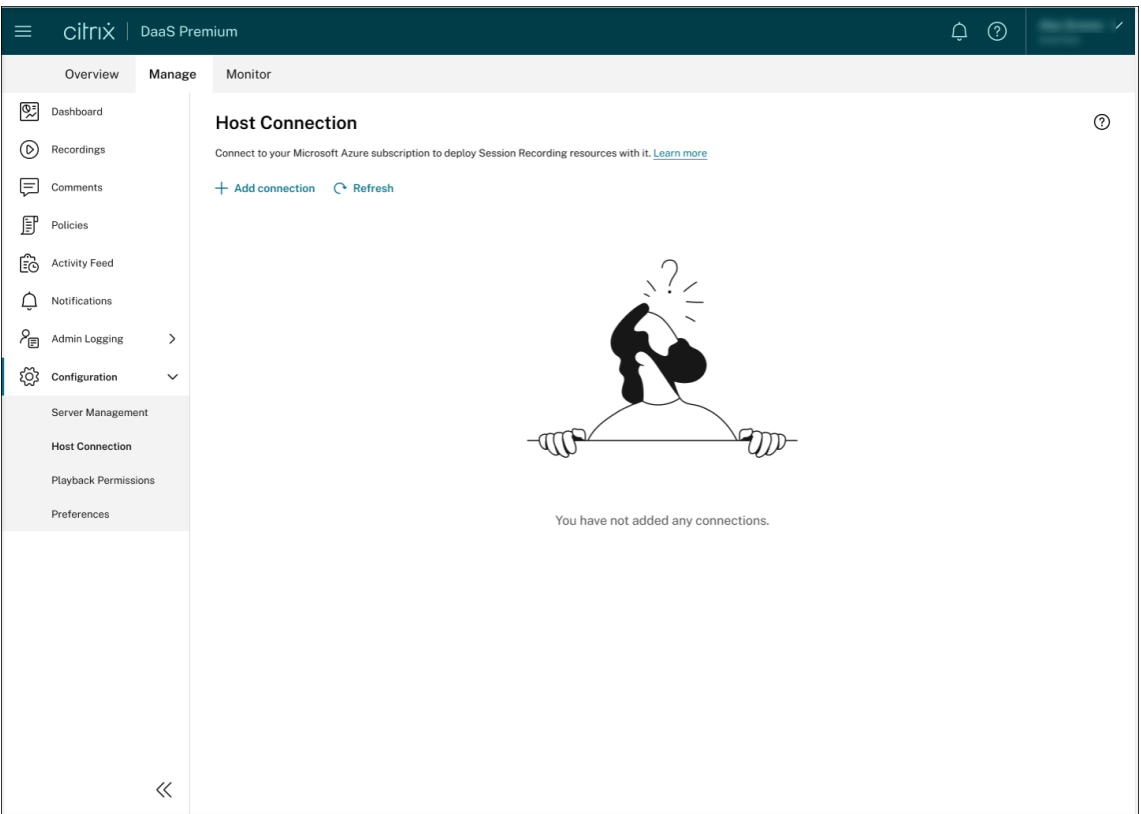

- 2. Geben Sie auf der Seite **Verbindung hinzufügen** einen Namen und eine Beschreibung für die neue Hostverbindung ein (optional). Geben Sie Ihre Azure-Abonnement-ID und folgende erforderliche Informationen zur Registrierung Ihrer Anwendung ein:
	- Anwendungs-ID (Client)
	- Dienstprinzipalobjekt‑ID (ID des Dienstprinzipalobjekts, das der Anwendung zugeordnet ist)
	- Verzeichnis‑ID (Mandant)
	- Geheimer Clientschlüssel
	- Ablaufdatum des Geheimnisses

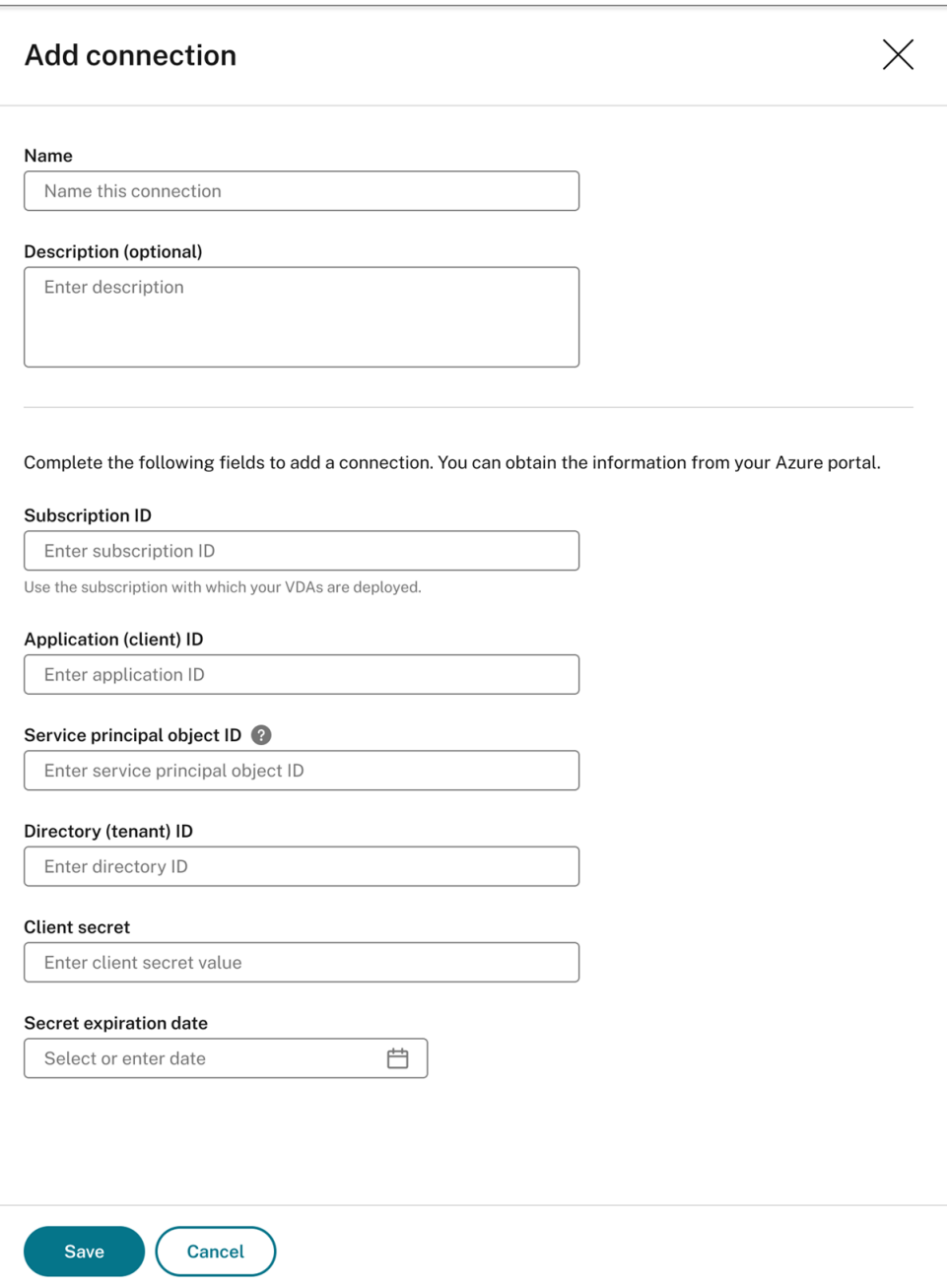

Führen Sie folgende Schritte aus, um Ihre Azure‑Abonnement‑ID zu finden:

- a) Melden Sie sich beim Azure‑Portal an.
- b) Wählen Sie im Abschnitt **Azure services** die Option **Subscriptions**.
- c) Suchen Sie Ihr Abonnement in der Liste und kopieren Sie die **Subscription ID**, die in der zweiten Spalte angezeigt wird.

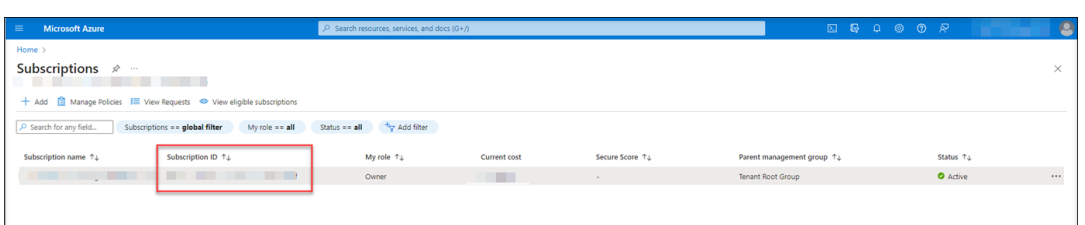

Führen Sie folgende Schritte aus, um die erforderlichen Informationen zur Registrierung Ihrer Anwendung zu erhalten:

a) (Überspringen Sie diesen Schritt, wenn Sie bereits eine Anwendung registriert haben.) Registrieren Sie eine Anwendung bei Ihrem Azure AD‑Mandanten. Eine Anwendung muss registriert sein, um Funktionen zur Identitäts‑ und Zugriffsverwaltung an Azure AD zu delegieren.

Es gibt zwei Methoden, um eine Anwendung zu registrieren.

## **Methode 1:**

i. Kopieren Sie das folgende von Citrix bereitgestellte Skript und nennen Sie es beispielsweise **AppRegistration.ps1**:

```
1 <#
2 .SYNOPSIS
3 Copyright (c) Citrix Systems, Inc. All Rights
              Reserved.
4 .DESCRIPTION
5 Create Azure app registrations and give proper
          permissions for Citrix Session Recording service
          deployment
6 .Parameter azureTenantID
7 .Parameter azureSubscriptionID
8 .Parameter appName
9 .Parameter customRole
10 #>
11 [CmdletBinding()]
12 Param(
13 [Parameter(Position = 0, Mandatory = $true)] [String]
          $tenantId,
14 [Parameter(Mandatory = $true)] [String] $subscriptionId
          ,
15 [Parameter(Mandatory = $true)] [String] $appName,
16 [Parameter(Mandatory = $false)] [Switch] $customRole
17 )
18 # Import the Azure module
19 try {
2021 Get-InstalledModule -Name "Az.Accounts" -ErrorAction
          Stop
22 }
2324 catch {
```

```
25
26 Install-Module -Name "Az.Accounts" -Scope CurrentUser -
          Repository PSGallery -SkipPublisherCheck -Force
27 }
28
29 try {
30
31 Get-InstalledModule -Name "Az.Resources" -ErrorAction
          Stop
32 }
33
34 catch {
35
36 Install-Module -Name "Az.Resources" -Scope CurrentUser
          -Repository PSGallery -SkipPublisherCheck -Force
37 }
38
39
40 # Prompt the user to sign in with their credential
41 Connect-AzAccount -TenantId $tenantId
42 try
43 {
44
45 # Create a new app registration with a display name
46 Write-Host "Create a new app registration for Citrix
          Session Recording service" -ForegroundColor Green
47 $azureAdApplication = New-AzADApplication -DisplayName
          $AppName -AvailableToOtherTenants $false
48
49 # Create a service principal for the app registration
50 $azureAdApplicationServicePrincipal = New-
          AzADServicePrincipal -AppId $azureAdApplication.
          AppId
51 $azureAdApplicationServicePrincipal = Get-
          AzADServicePrincipal -DisplayName $appName
52
53 #Attempt to give role assignment
54 if($customRole)
55 {
56
57 $rootPath = Get-Location
58 $roleDef = Get-AzRoleDefinition -Name "Citrix
             Session Recording service"
59 if($roleDef -eq $null)
60 {
61
62 $customRolePath = $(Join-Path -Path $rootPath -
                 ChildPath "sessionrecording.json") | Resolve
                 -Path
63 $customRoleJson = Get-Content $customRolePath |
                  ConvertFrom-Json
64 $customRoleJson.AssignableScopes[0] = "/
                 subscriptions/" + $subscriptionId
```
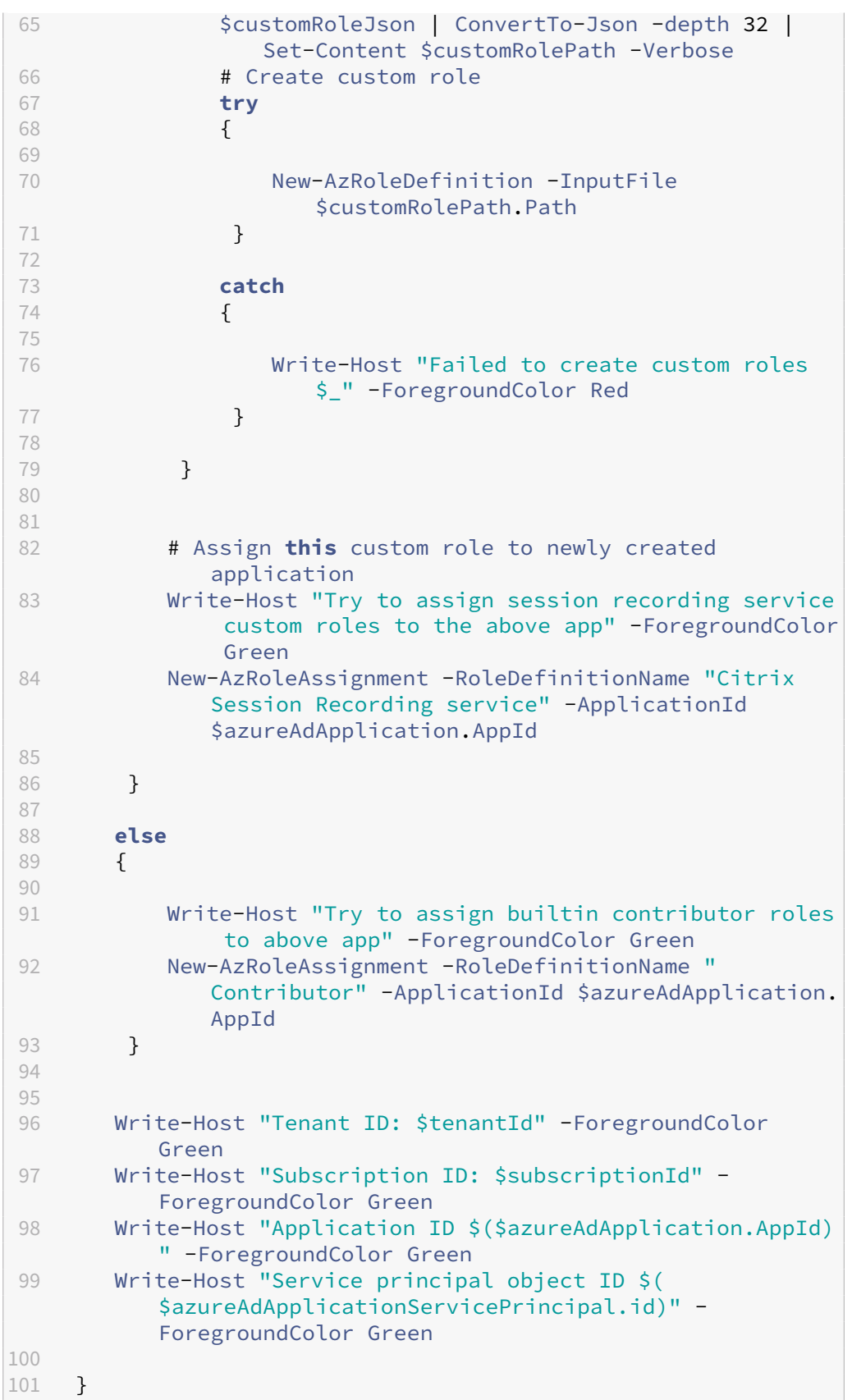

```
102
103 catch
104 {
105
106 Write-Host "Failed to assign role assignment to this
           app $_" -ForegroundColor Red
107 Write-Host "Please make sure the current azure admin
           has permission to assign roles" -ForegroundColor Red
108 }
109
110 <!--NeedCopy-->
```
ii. Kopieren Sie die folgende Datei einer benutzerdefinierten Rolle und nennen Sie sie **sessionrecording.json**. Diese Datei hilft Ihnen, der zu registrierenden Anwendung die minimal erforderlichen Berechtigungen zuzuweisen.

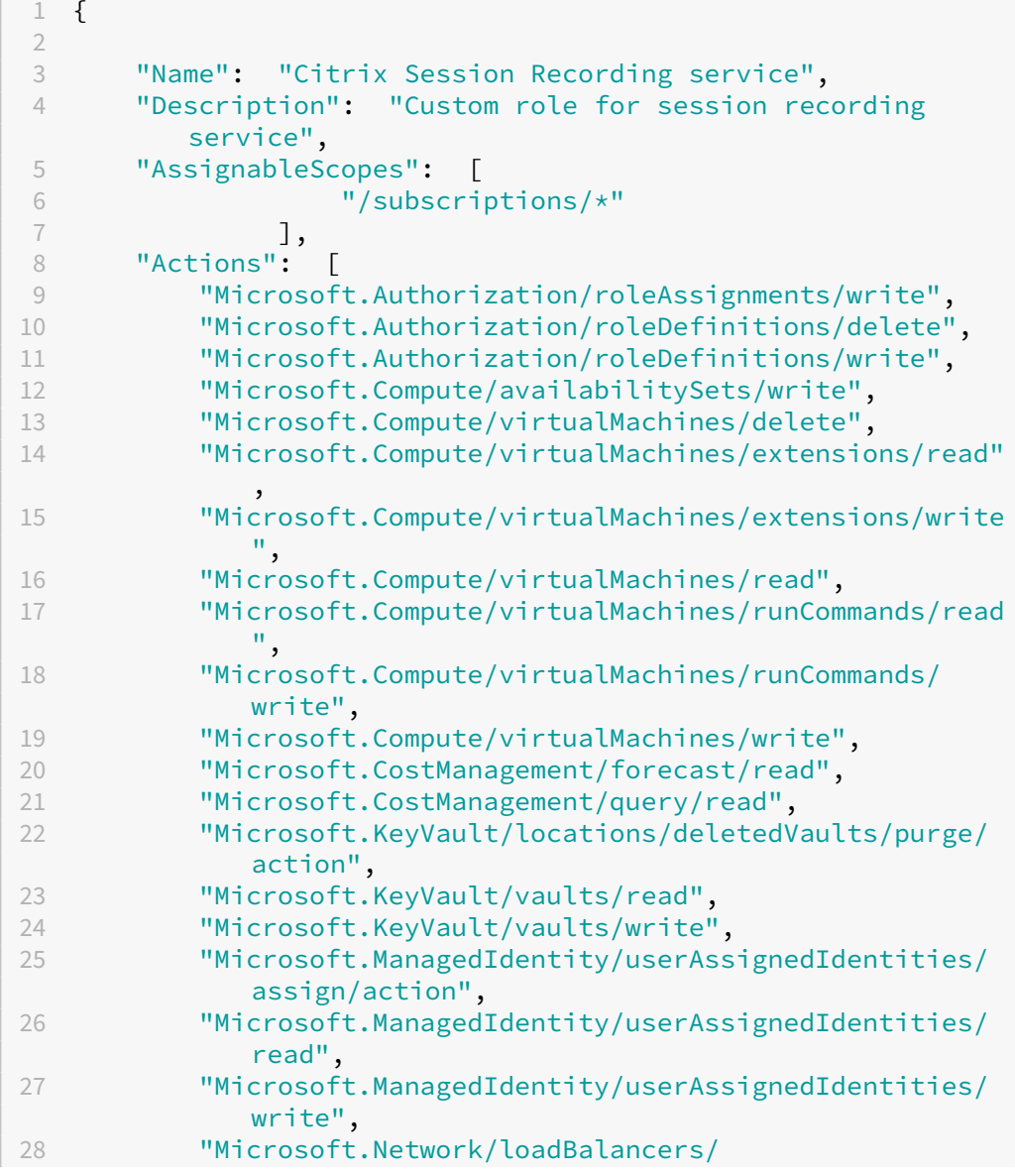

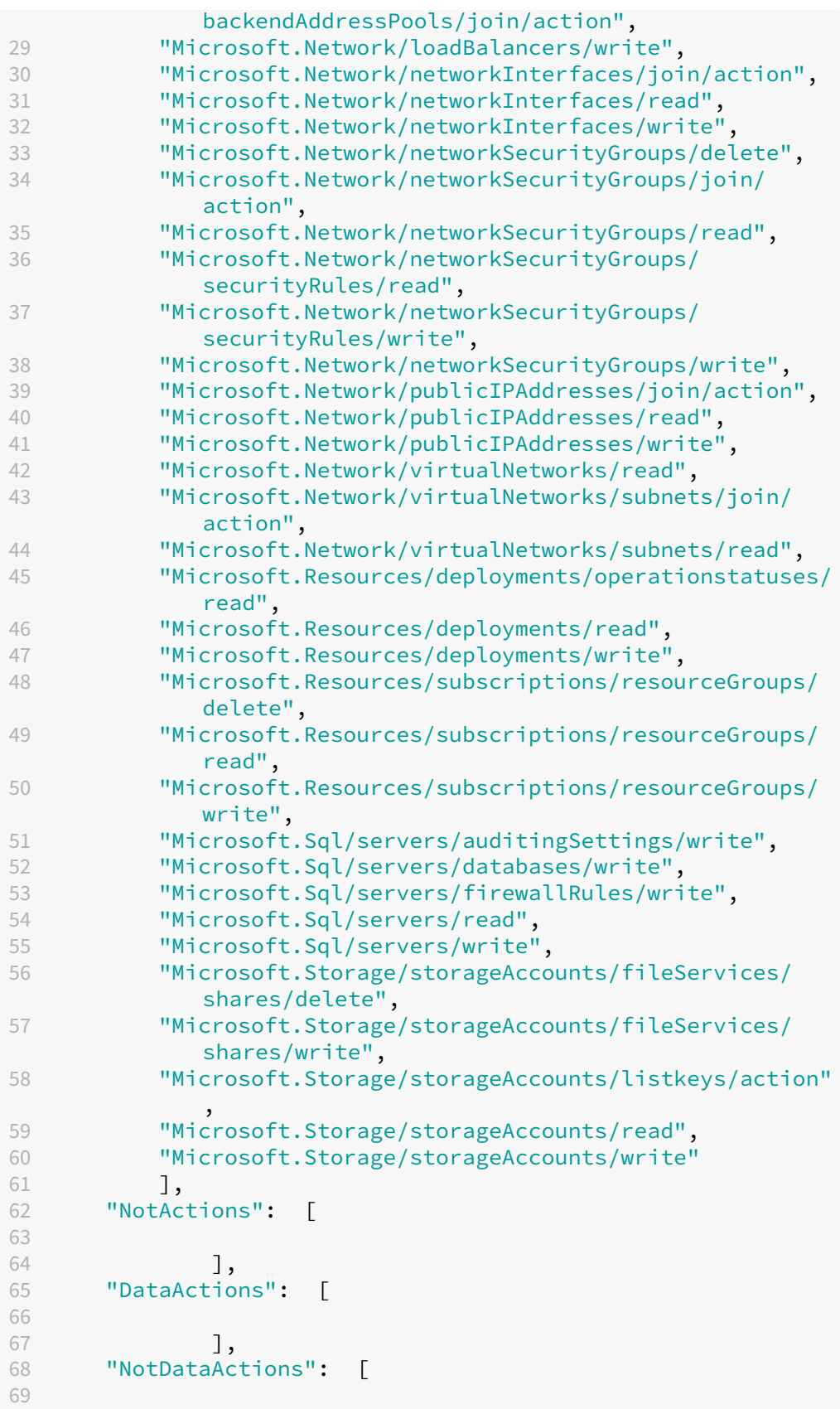

```
70 ]
71
72 }
73
74 <!--NeedCopy-->
```
- iii. Platzieren Sie **AppRegistration.ps1** und **sessionrecording.json** in denselben Ord‑ ner.
- iv. Führen Sie nach Bedarf einen der folgenden Befehle aus.

Um eine Anwendung zu erstellen und ihr mit der zuvor kopierten Datei (**ses‑ sionrecording.json**) eine benutzerdefinierte Rolle mit minimal erforderlichen Berechtigungen zuzuweisen, führen Sie folgenden Befehl aus:

```
1 .\AppRegistration.ps1 -tenantId <tenant ID> -subscriptionId
       <subscription ID> -appName <application name> -
     customRole
2 <!--NeedCopy-->
```
Um eine Anwendung zu erstellen und ihr die in Azure integrierte Rolle **Contributor** zuzuweisen, führen Sie folgenden Befehl aus:

```
1 .\AppRegistration.ps1 -tenantId <tenant ID>-subscriptionId
      <subscription ID>-appName <application name>
2 <!--NeedCopy-->
```
### **Methode 2:**

Öffnen Sie das Azure‑Portal und registrieren Sie selbst eine Anwendung. Erteilen Sie der Anwendung die notwendigen Berechtigungen. Die minimal erforderlichen Berechtigun‑ gen finden Sie in der Datei **sessionrecording.json** in **Methode 1**.

b) Klicken Sie auf den Anzeigenamen Ihrer Anwendung.

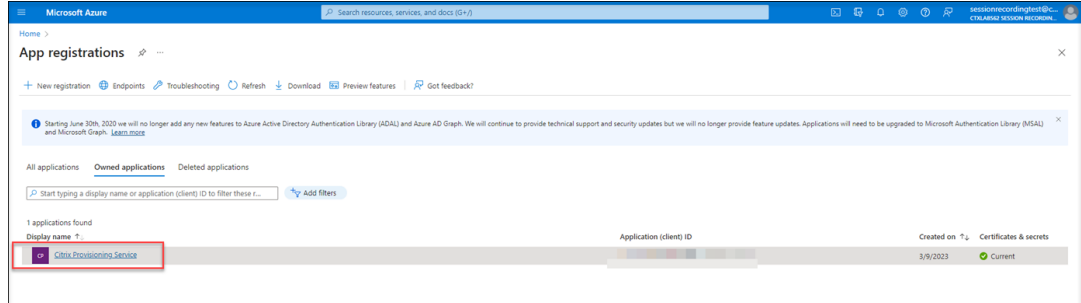

c) Suchen Sie auf der Übersichtsseite "Application (client) ID"und "Directory (tenant) ID". Klicken Sie auf den Link neben **Managed application in local directory**, um die ID des Dienstprinzipalobjekts zu finden, das der Anwendung zugeordnet ist. Klicken Sie auf den Link neben **Client credentials**, um ID und Ablaufdatum des geheimen Clientschlüssels zu finden.

## Sitzungsaufzeichnungsdienst

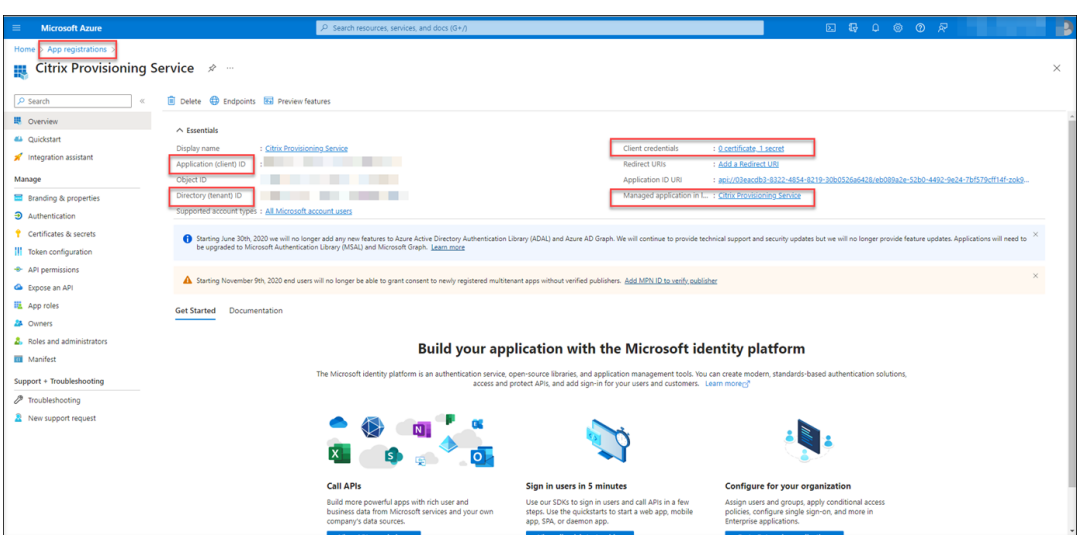

Beispiel: ID des Dienstprinzipalobjekts, das der Anwendung zugeordnet ist:

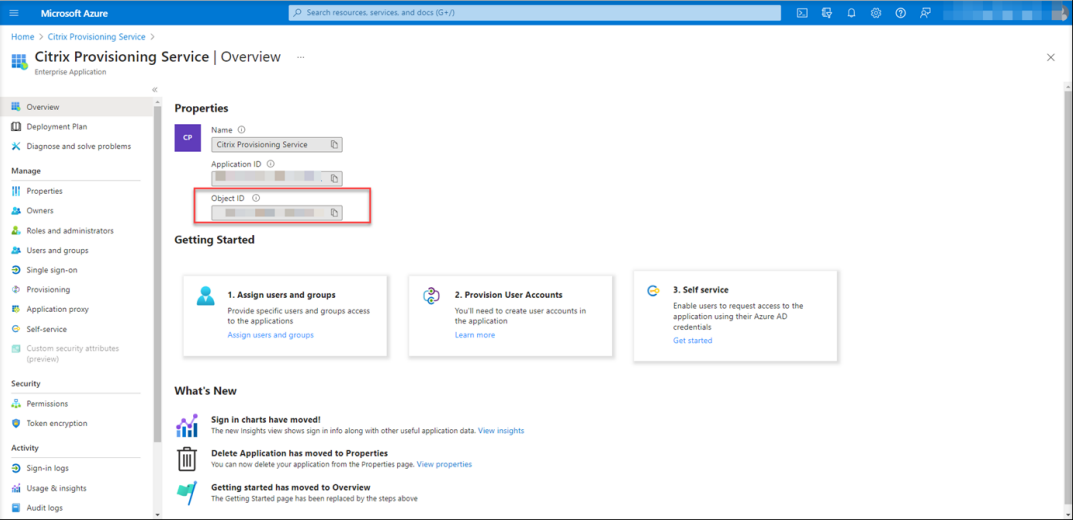

## Beispiel: ID und Ablaufdatum des geheimen Clienschlüssels

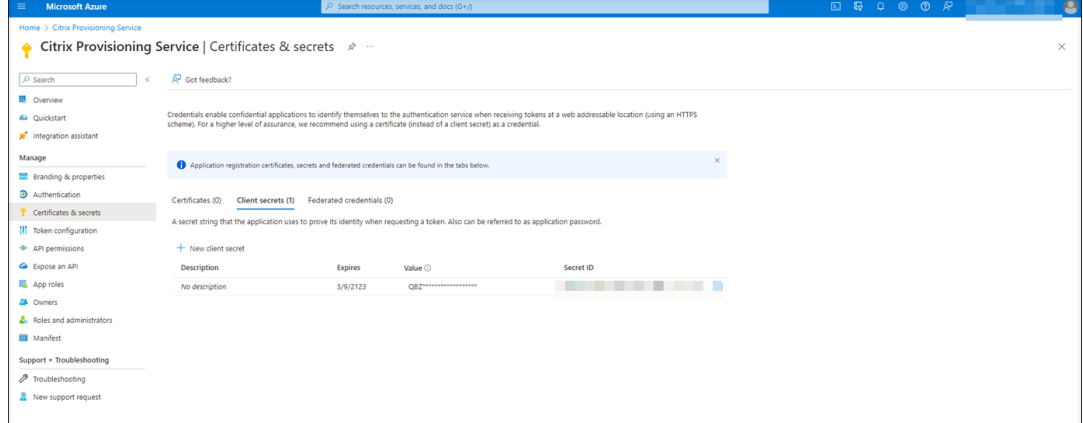

3. Klicken Sie auf **Save**, um zu testen, ob die angegebene Hostverbindung verfügbar ist.

Wenn die angegebene Hostverbindung verfügbar ist, werden Sie zur Seite **Hostverbindung** zurückgeführt, wo angezeigt wird, dass die Hostverbindung erfolgreich hinzugefügt wurde.

Fehler‑ und Warnsymbole zeigen an, welche geheimen Clientschlüssel abgelaufen sind oder demnächst ablaufen. Sie können auf die entsprechende Hostverbindung und dann auf der Seite **Verbindungsdetails** auf **Geheimnis ändern** klicken, um den geheimen Clientschlüssel und sein Ablaufdatum zu aktualisieren.

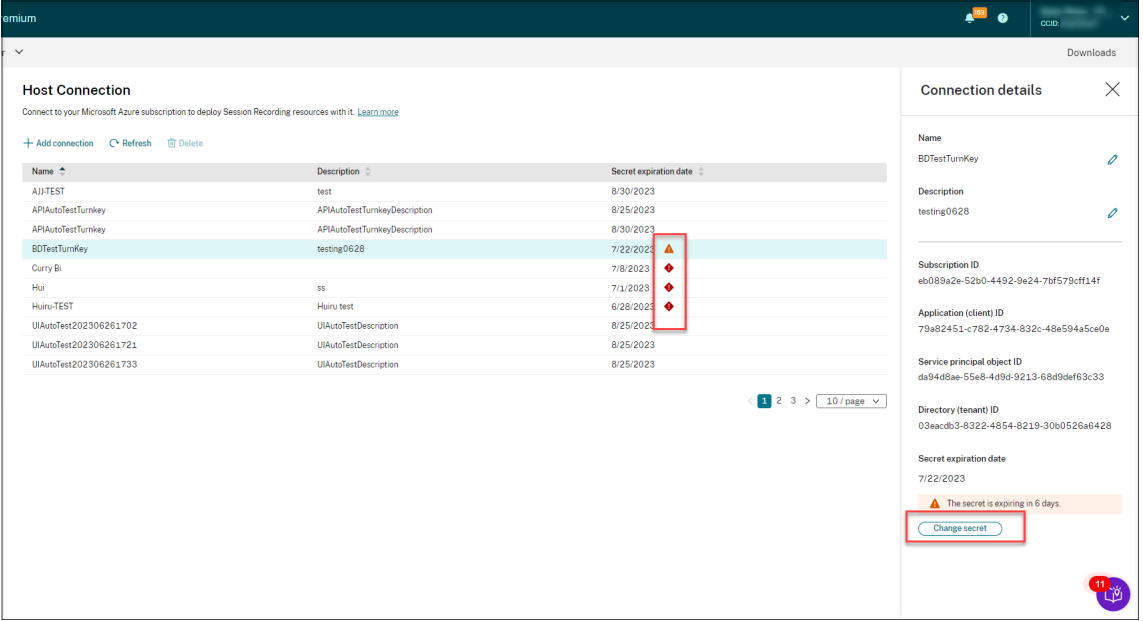

# **Site mithilfe einer ARM‑Vorlage erstellen und bereitstellen**

Sie können eine Azure Resource Manager‑Vorlage (ARM‑Vorlage) erstellen, um Ressourcen für die Sitzungsaufzeichnung in Azure bereitzustellen. Im Folgenden sind die wichtigsten Schritte zur Erreichung dieses Ziels aufgeführt:

- 1. Erstellen Sie eine ARM‑Vorlage im Sitzungsaufzeichnungsdienst. Die ARM‑Vorlage ist eine JSON‑ Datei (JavaScript Object Notation), die angibt, welche Ressourcen Sie auf welche Weise bereit‑ stellen möchten.
- 2. Laden Sie die ARM‑Vorlage herunter und entpacken Sie sie. Führen Sie das Bereitstellungsskript im entpackten Vorlagenordner aus, um mit der Bereitstellung der in der Vorlage angegebenen Ressourcen in Azure zu beginnen.
- 3. Überprüfen Sie den Fortschritt der Bereitstellung in Azure. Richten Sie nach Abschluss der Bereitstellung die Sitzungsaufzeichnung ein, um sie auszuführen. Für die Einrichtung der Sitzungsaufzeichnung müssen Sie die Version des Sitzungsaufzeichnungsservers angeben, um die Datei **resourceInfo.json** zu installieren und hochzuladen.

Die spezifischen Schritte lauten wie folgt:

1. Wählen Sie in der linken Navigationsleiste des Sitzungsaufzeichnungsdiensts **Konfiguration > Serververwaltung**.

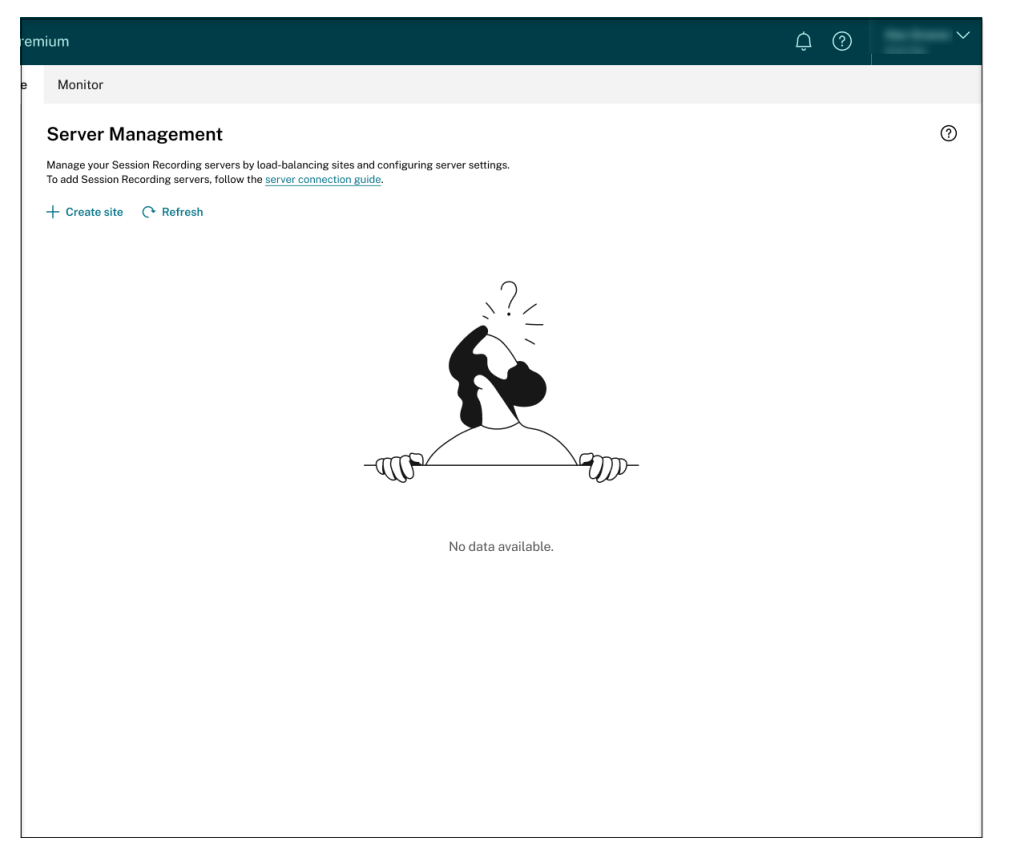

2. Klicken Sie auf der Seite **Serververwaltung** auf **Site erstellen**. Die Seite **Site erstellen** wird angezeigt.

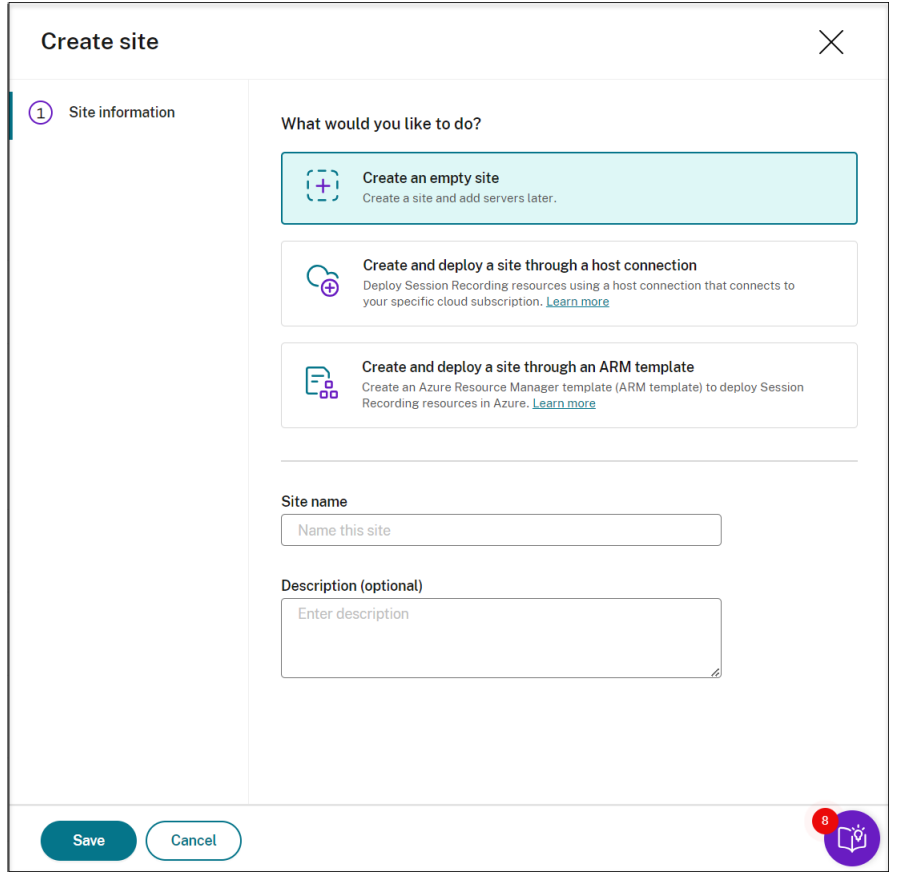

3. Wählen Sie **Site mithilfe einer ARM‑Vorlage erstellen und bereitstellen** aus. Die wichtigsten Schritte sind in der linken Navigationsleiste aufgeführt.

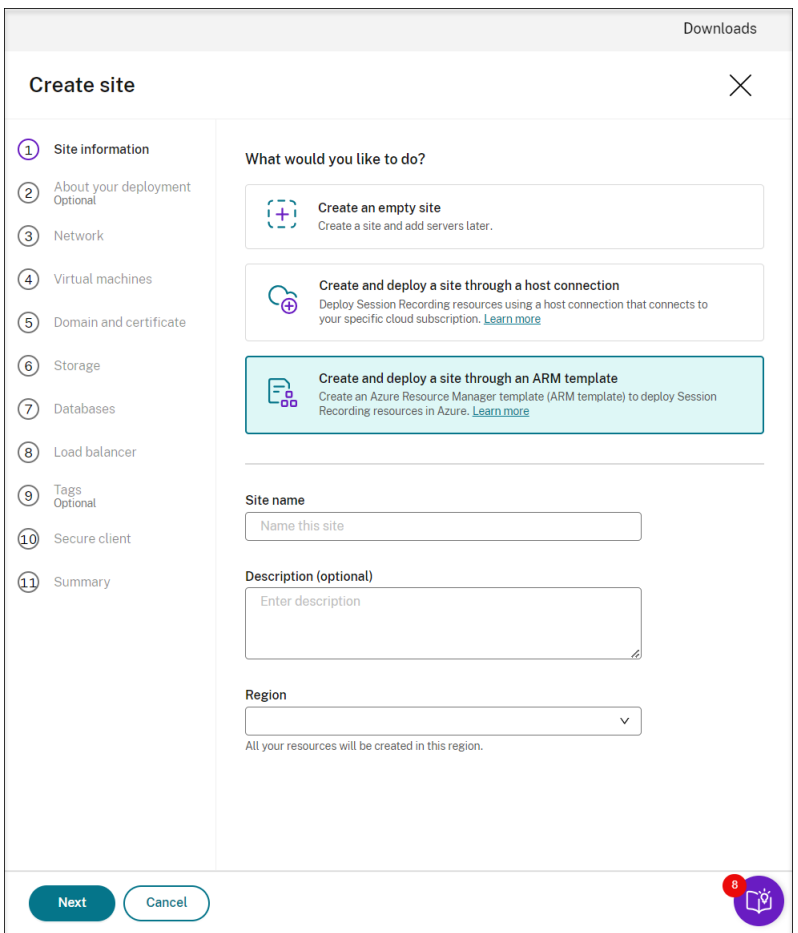

- 4. Geben Sie einen Site‑Namen und eine Beschreibung ein, und klicken Sie dann auf **Weiter**.
- 5. (Optional) Geben Sie Informationen zu Ihren Aufzeichnungsanforderungen an, um Empfehlungen für VM‑ und Speicherkonfigurationen zu erhalten.

Sie können diesen Schritt überspringen, indem Sie auf **Alles in Ordnung, diesen Schritt über‑ springen** oder auf **Weiter** klicken, ohne eine Auswahl zu treffen.

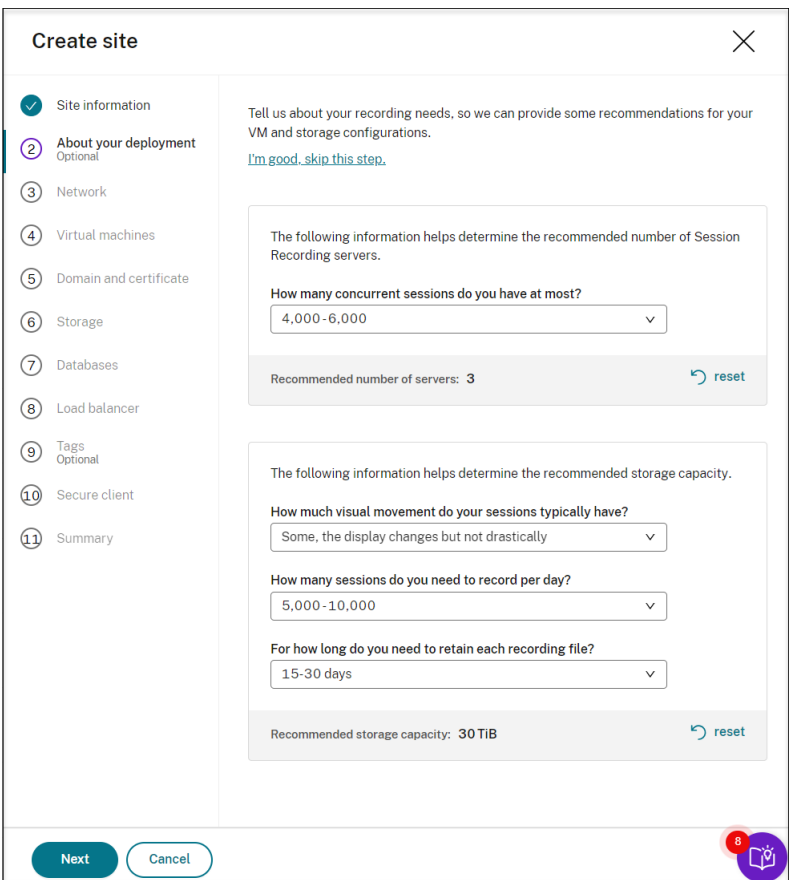

Wenn Sie eine Option aus der Dropdownliste auswählen, wird eine Empfehlung entsprechend Ihrer Auswahl angezeigt. Eine Taste **Zurücksetzen** ist neben der Empfehlung verfügbar. Damit können Sie Ihre Auswahl und die entsprechende Empfehlung in diesem Abschnitt löschen.

6. Gehen Sie zum Azure‑Portal und erstellen Sie ein neues virtuelles Netzwerk in der Region, die Sie ausgewählt haben, und richten Sie ein virtuelles Netzwerk‑Peering zwischen dem neuen virtuellen Netzwerk und dem Netzwerk ein, mit dem Ihre VDAs verbunden sind. Fügen Sie dann dem neuen virtuellen Netzwerk ein Subnetz hinzu. Suchen Sie die folgende Subnetz‑ID und geben Sie sie ein.

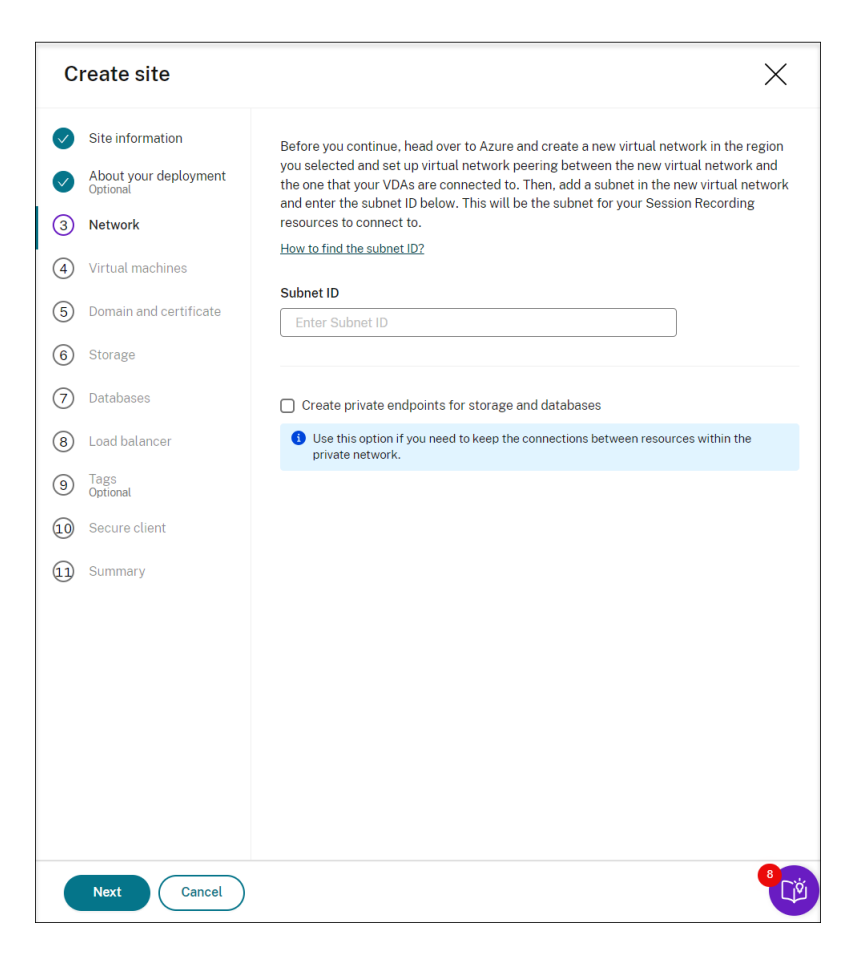

Um die Verbindungen zwischen Ressourcen innerhalb des privaten Netzwerks beizubehalten, aktivieren Sie das Kontrollkästchen **Private Endpunkte für Speicher und Datenbanken er‑ stellen**.

Nachdem Sie das Kontrollkästchen **Private Endpunkte für Speicher und Datenbanken er‑ stellen** aktiviert haben, entscheiden Sie, ob Sie eine weitere Subnetz‑ID eingeben möchten. Beachten Sie dabei Folgendes:

- Wenn Sie nicht planen, Ihre Sitzungsaufzeichnungsserver einer Active Directory‑Domäne hinzuzufügen, wird das Subnetz nicht benötigt. Lassen Sie das Feld für die Subnetz‑ID daher leer.
- Wenn Sie das Feld für die Subnetz-ID leer lassen, verbinden Sie Ihre Sitzungsaufzeichnungsserver mit einer Azure Active Directory‑Domäne.

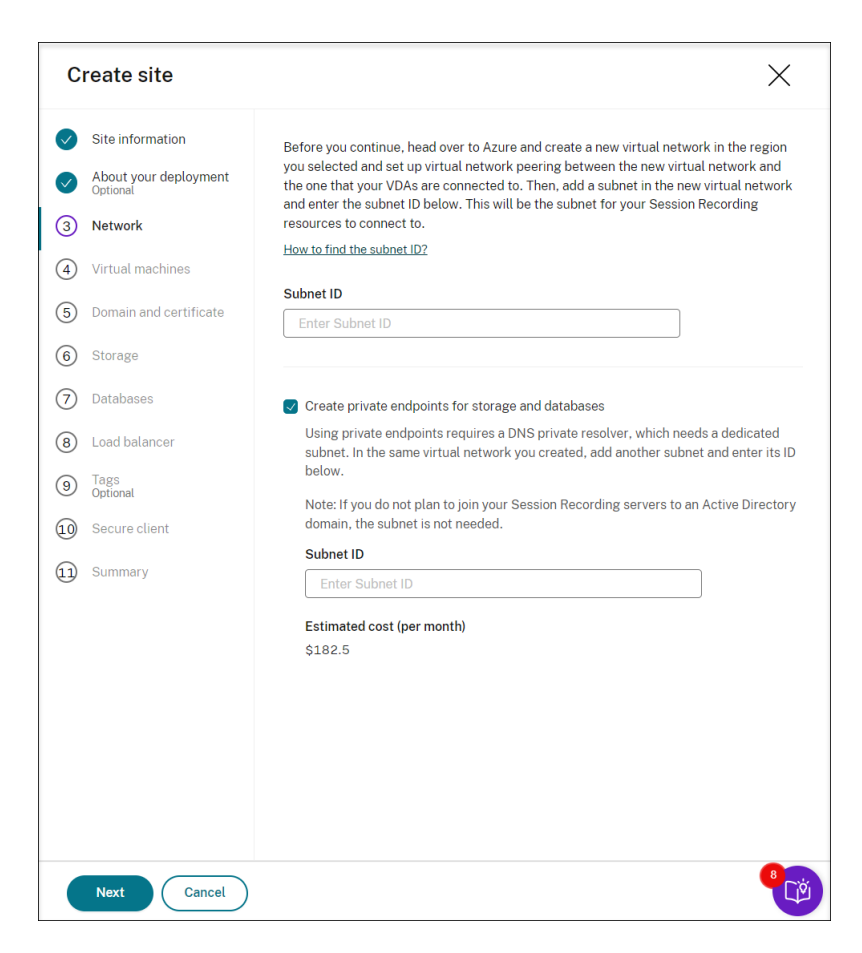

7. Geben Sie Konfigurationen für Ihre Sitzungsaufzeichnungsserver an, die später installiert werden sollen.

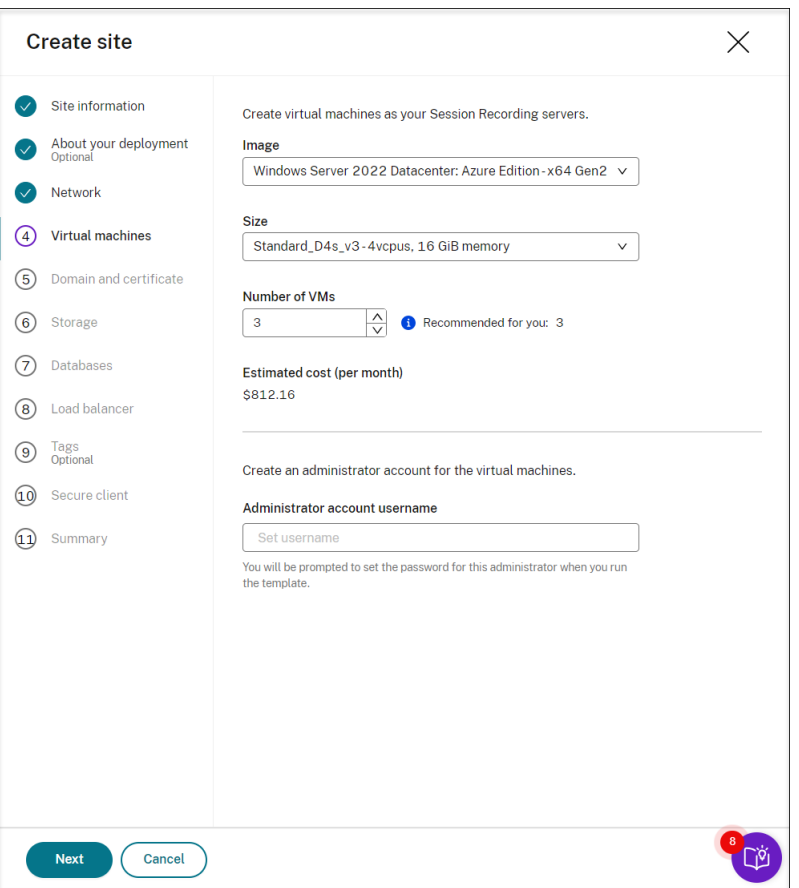

#### **Hinweis:**

- Das Feld **Anzahl VMs** ist mit der empfohlenen Anzahl vorausgefüllt (falls vorhanden). Ändern Sie die Anzahl nach Bedarf.
- Die geschätzten Kosten basieren auf Standardpreisen und berücksichtigen keine Preisnachlässe. Die tatsächlichen Kosten sind voraussichtlich niedriger als hier angegeben.
- 8. Fügen Sie die Sitzungsaufzeichnungsserver derselben Domäne wie Ihre VDAs hinzu und geben Sie ein Zertifikat für die Sitzungsaufzeichnungsserver an.
	- Wenn Ihre VDAs eine Verbindung mit einer Active Directory‑Domäne herstellen, aktivieren Sie das Kontrollkästchen **Server mit einer Active Directory‑Domäne verbinden** und geben Sie die entsprechenden Informationen ein.
	- Wenn Ihre VDAs eine Verbindung mit einer Azure Active Directory‑Domäne (Azure AD) herstellen, deaktivieren Sie das Kontrollkästchen **Server mit einer Active Directory‑ Domäne verbinden**. Nachdem Sie die aktuelle Site erstellt haben, stellen Sie sicher, dass Sie die Sitzungsaufzeichnungsserver manuell derselben Azure AD‑Domäne hinzufügen. Beachten Sie, dass die reine Azure AD‑Bereitstellung nur für Sitzungsaufzeichnung 2402 und höher verfügbar ist.

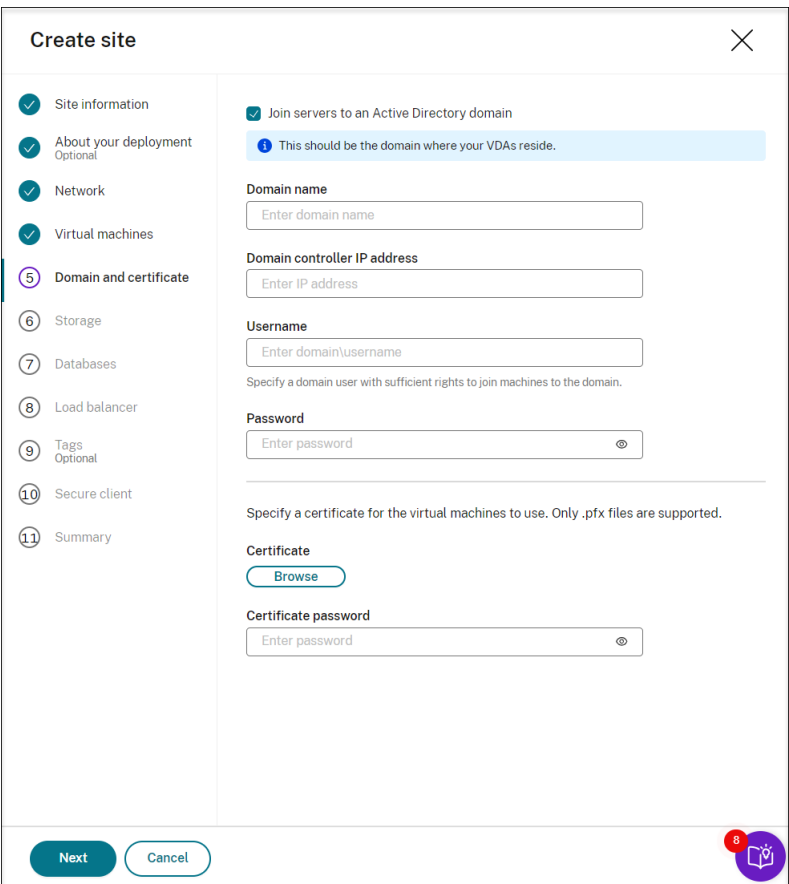

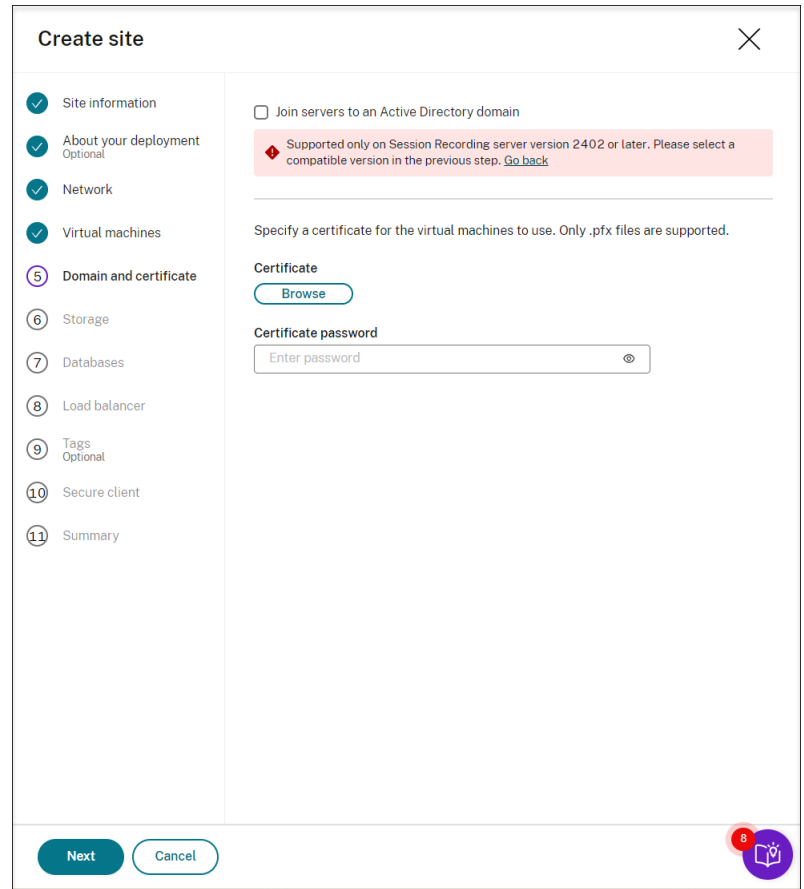

9. Konfigurieren Sie ein Azure-Speicherkonto und Dateifreigaben zur Speicherung Ihrer Aufzeichnungsdateien. Preisinformationen finden Sie unter Azure Files pricing.

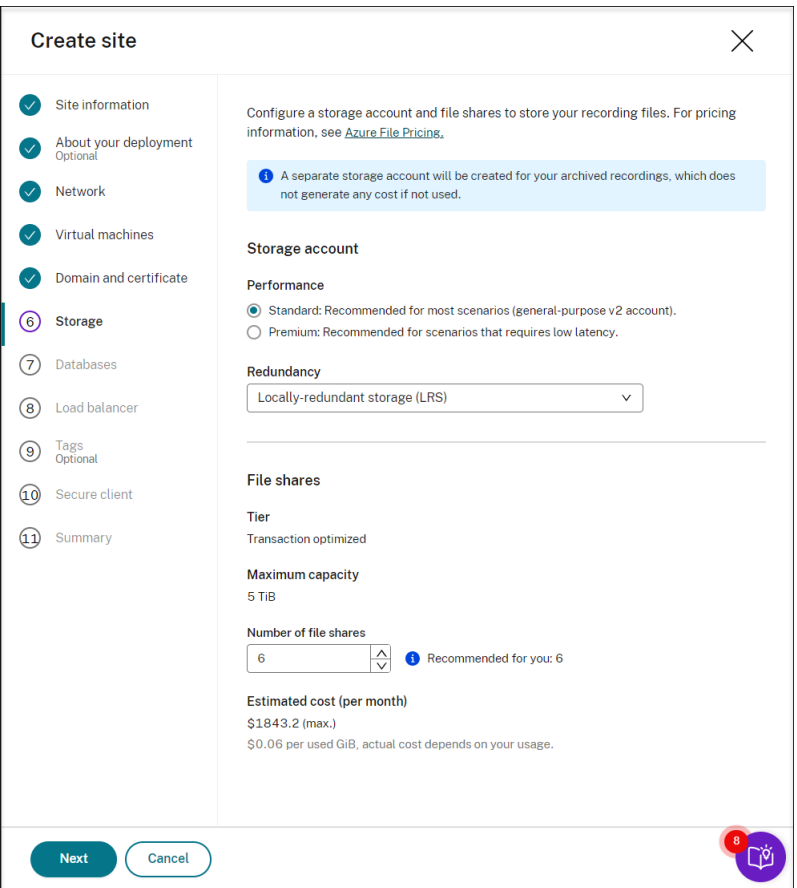

10. Erstellen Sie zwei SQL‑Datenbanken in Azure. Die erste Datenbank dient als Datenbank für die Sitzungsaufzeichnung (mit dem Dateinamen **sessionrecording**), die zweite als Administrator‑ protokollierungsdatenbank (mit dem Dateinamen **sessionrecordinglogging**).

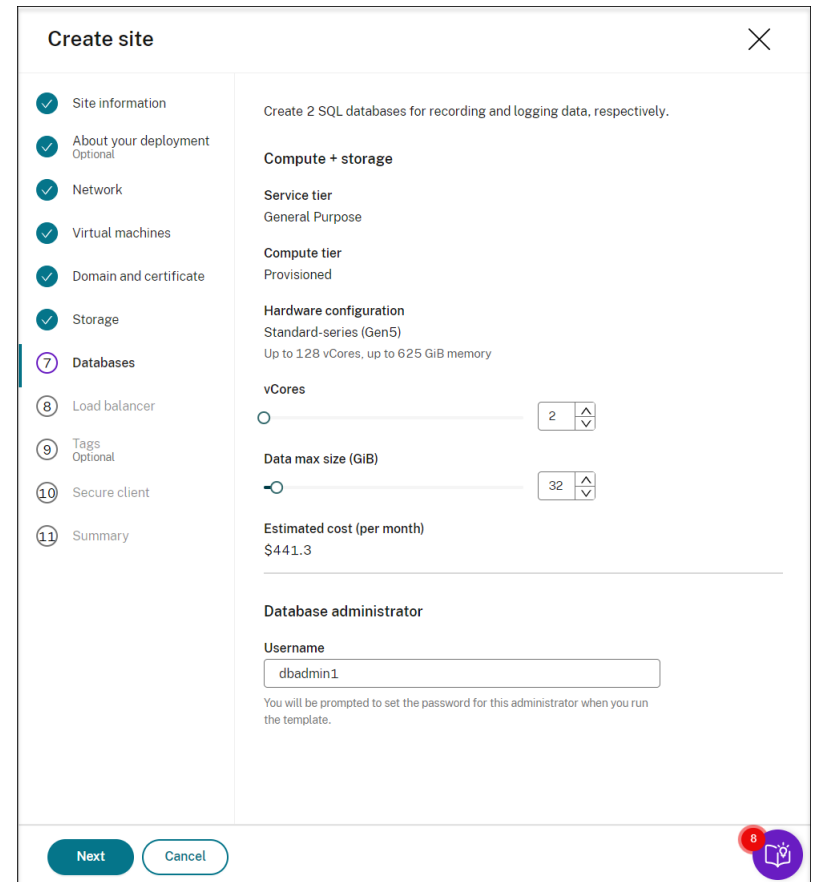

11. Erstellen Sie einen Load Balancer, um die Workload auf die Sitzungsaufzeichnungsserver zu verteilen. Geben Sie die IP‑Adressen oder ‑Bereiche Ihrer VDAs im Feld zum **Beschränken des Load Balancer‑Zugriffs auf folgende Adressen** durch Kommas getrennt ein. Preisinformatio‑ nen finden Sie unter Load Balancer pricing.

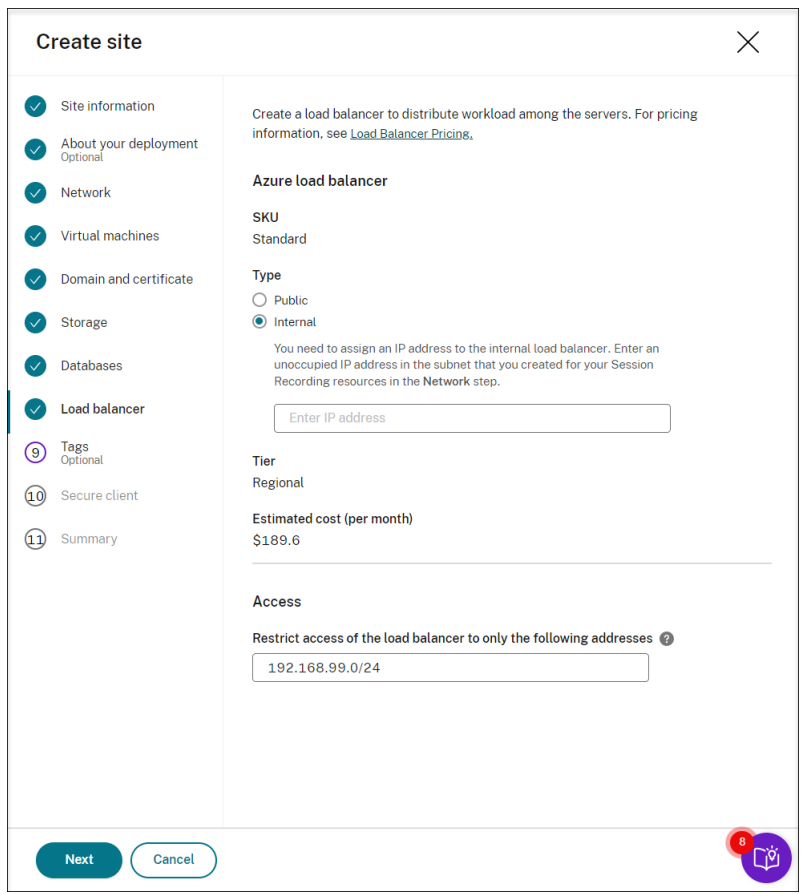

12. (Optional) Wenden Sie Tags auf die zu erstellenden Azure‑Ressourcen an.

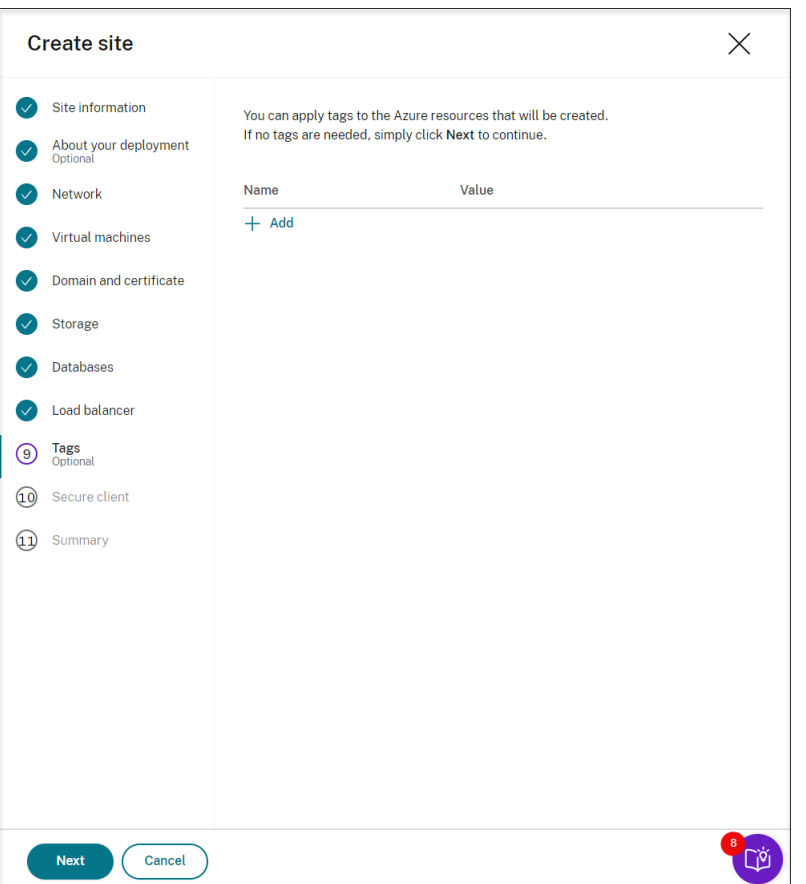

13. Erstellen Sie einen sicheren Client für das Onboarding der Sitzungsaufzeichnungsserver in den Sitzungsaufzeichnungsdienst.

Klicken Sie auf **Client erstellen**, damit Citrix in Ihrem Namen einen sicheren Client erstellt. Alternativ können Sie einen sicheren Client in der Citrix Cloud‑Konsole auf der Registerkarte Identitäts- und Zugriffsverwaltung > API-Zugriff erstellen und dann die folgenden Informationen eingeben.

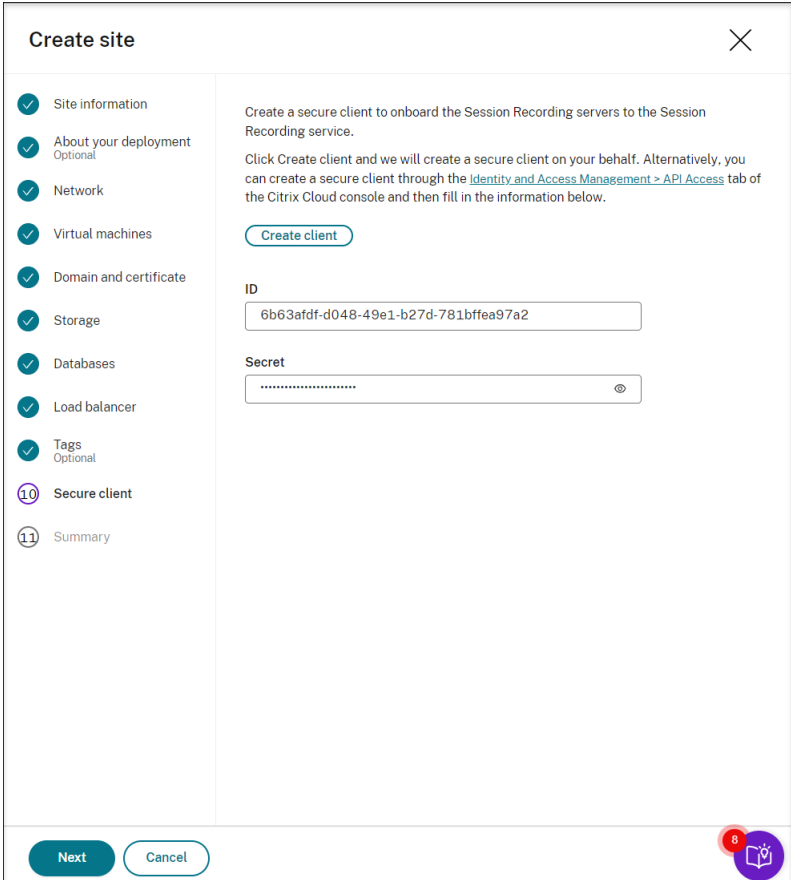

14. Sehen Sie sich die Zusammenfassung der zu erstellenden Ressourcen an und klicken Sie auf das Stiftsymbol, um Ihre Einstellungen bei Bedarf zu bearbeiten. Klicken Sie danach auf **Vorlage herunterladen**. Eine AEM‑Vorlage, die angibt, welche Ressourcen Sie auf welche Weise bere‑ itstellen möchten, wird dann in den Ordner **Downloads** auf Ihrem Computer heruntergeladen. Sie können die neu erstellte Site auch auf der Seite **Serververwaltung** sehen.

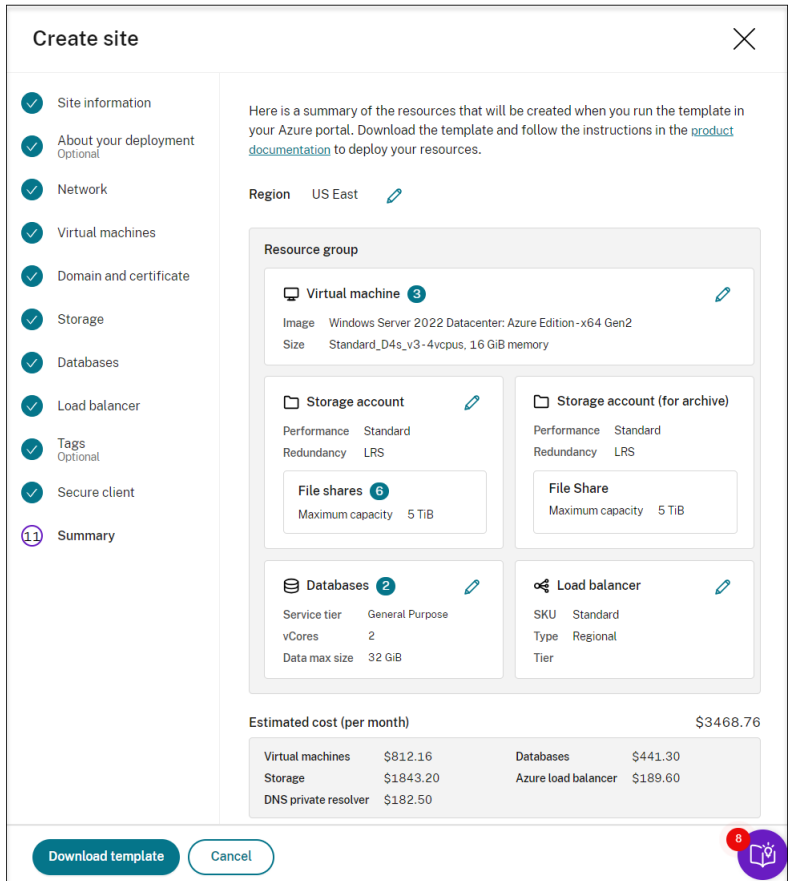

- 15. Gehen Sie zum **Download‑Ordner** und entpacken Sie die ARM‑Vorlage. Öffnen Sie den entpack‑ ten Dateiordner, geben Sie PowerShell in die Adressleiste ein und drücken Sie die **Eingabetaste**. Warten Sie, bis ein PowerShell‑Fenster für diesen Ordner geöffnet wird.
- 16. Führen Sie das JavaScript Object Notation (JSON)‑Skript mit dem Namen **DeploySession‑ Recording.ps1** aus. Geben Sie Werte für die abgefragten Parameter an. Die tatsächlichen Parameter variieren je nach den Einstellungen, die Sie beim Erstellen der Vorlage angegeben haben. Beispiel:

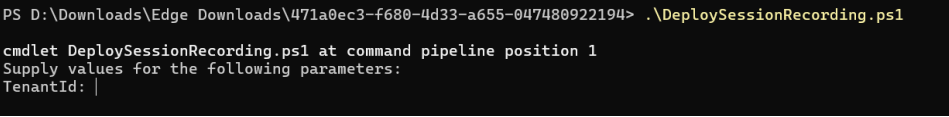

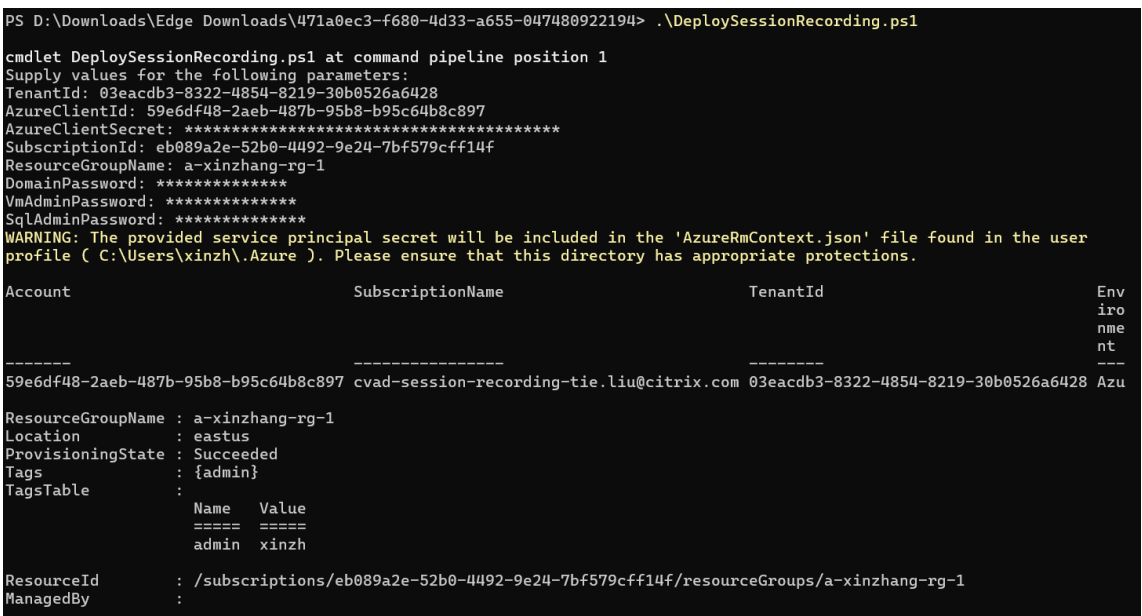

17. Gehen Sie zum Azure‑Portal, suchen Sie die Ressourcengruppe, die Ihre Bereitstellung enthält, und überprüfen Sie dann den Fortschritt der Bereitstellung. Warten Sie, bis für die gesamte Bereitstellung die Meldung **Erfolgreich** angezeigt wird.

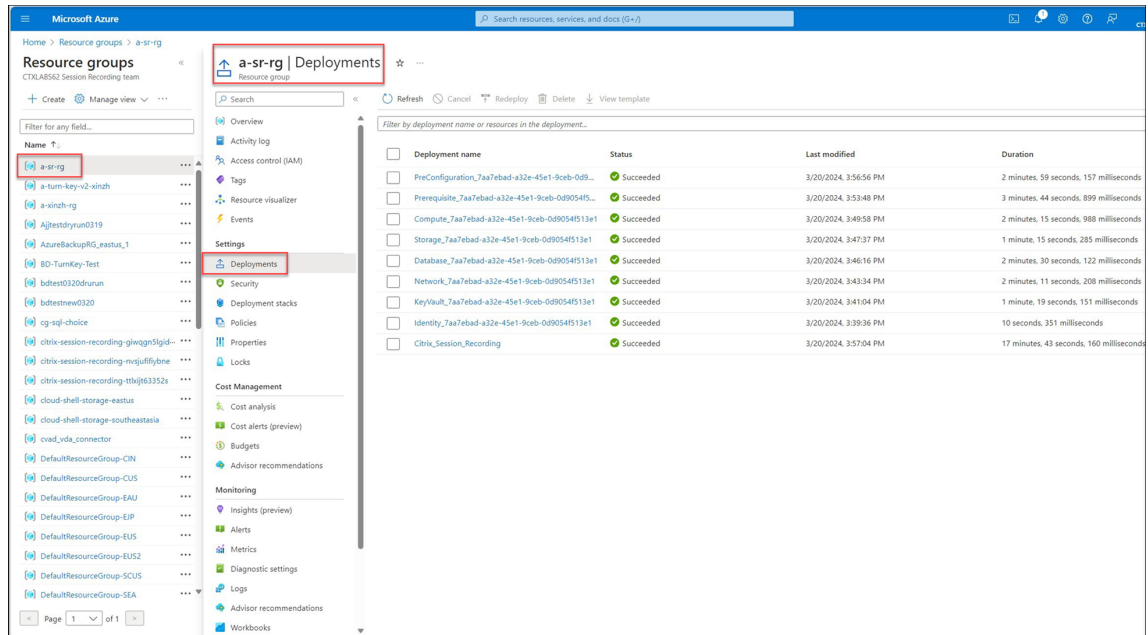

18. Kehren Sie zur Seite **Serververwaltung** des Sitzungsaufzeichnungsdienstes zurück. Suchen Sie die neu erstellte Site. Es wird eine Schaltfläche zum **Einrichten** angezeigt. Klicken Sie auf **Einrichten**, um die Sitzungsaufzeichnung einzurichten und sie auszuführen.

# Sitzungsaufzeichnungsdienst

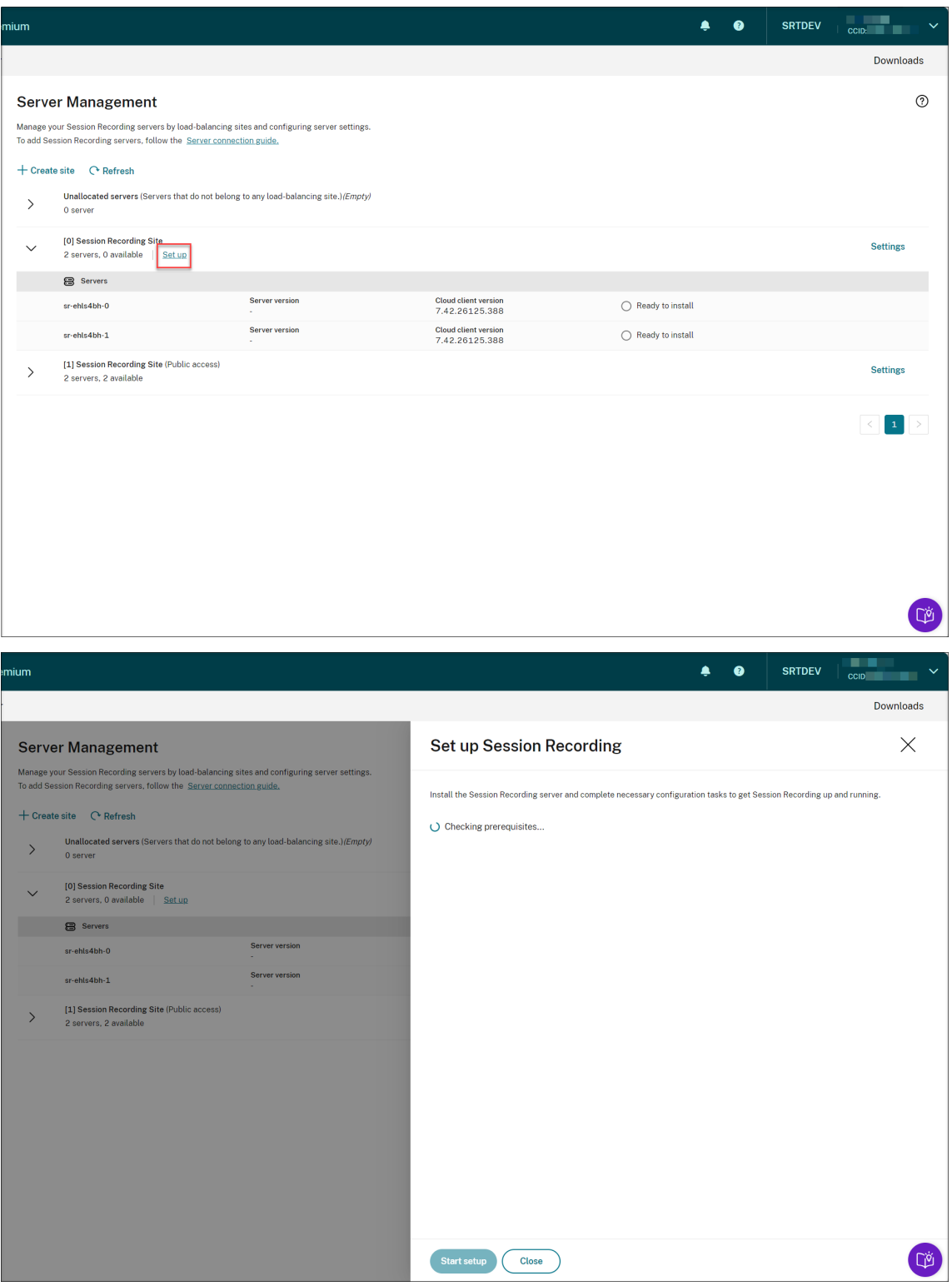

Für die Einrichtung der Sitzungsaufzeichnung müssen Sie die Version des Sitzungsaufzeichnungsservers angeben, um die Datei **resourceInfo.json** zu installieren und hochzuladen.

#### Sitzungsaufzeichnungsdienst

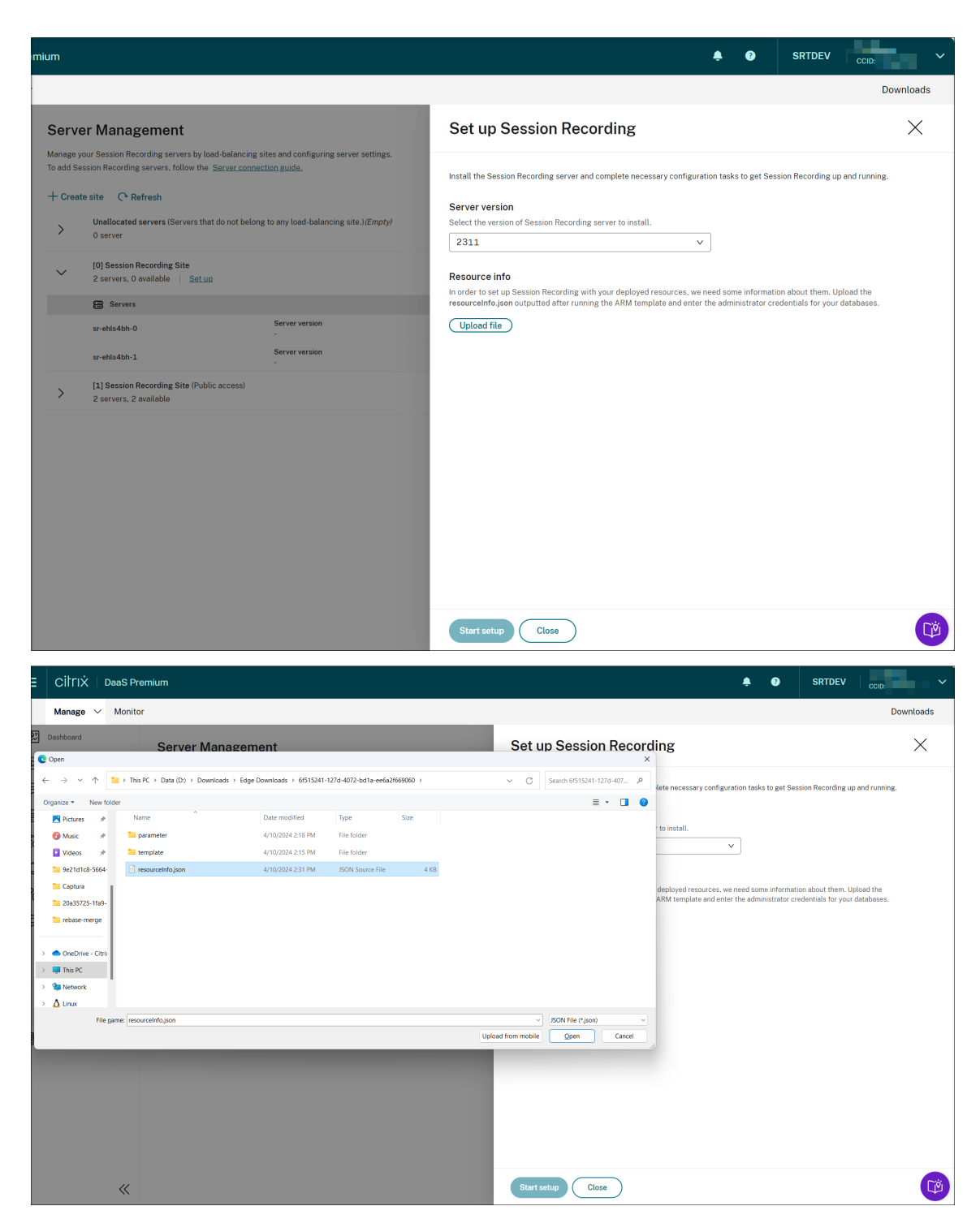

Geben Sie die Anmeldeinformationen für Ihre Datenbanken ein.

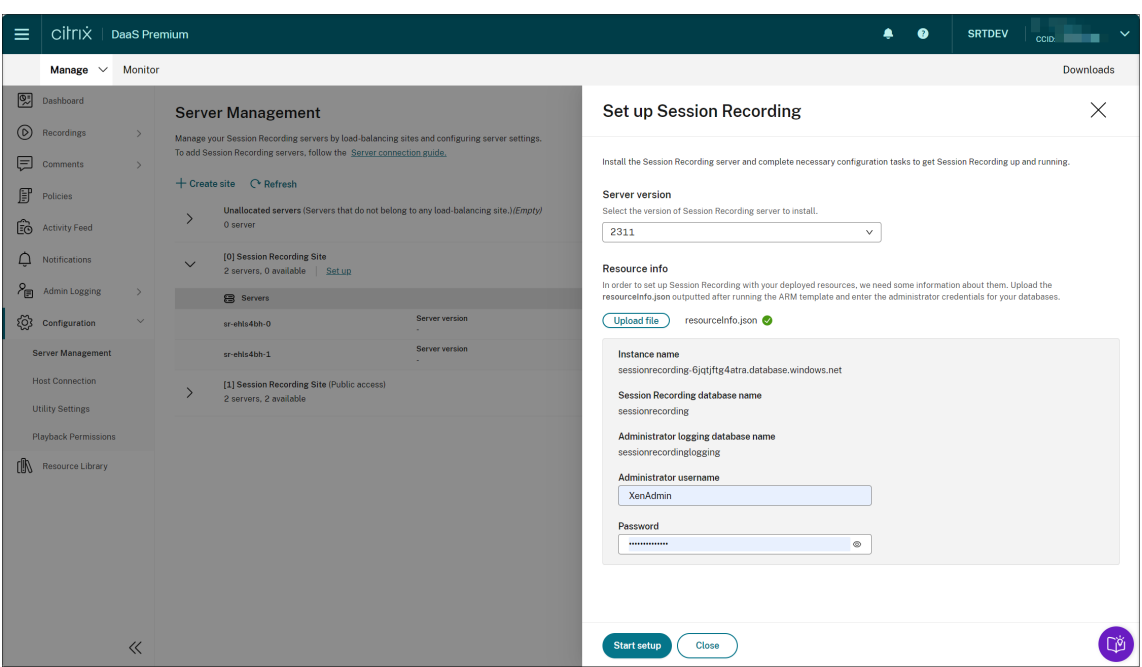

Klicken Sie auf **Start starten**. Sie können dann den Fortschritt der Installation auf der Seite **Serververwaltung** überprüfen.

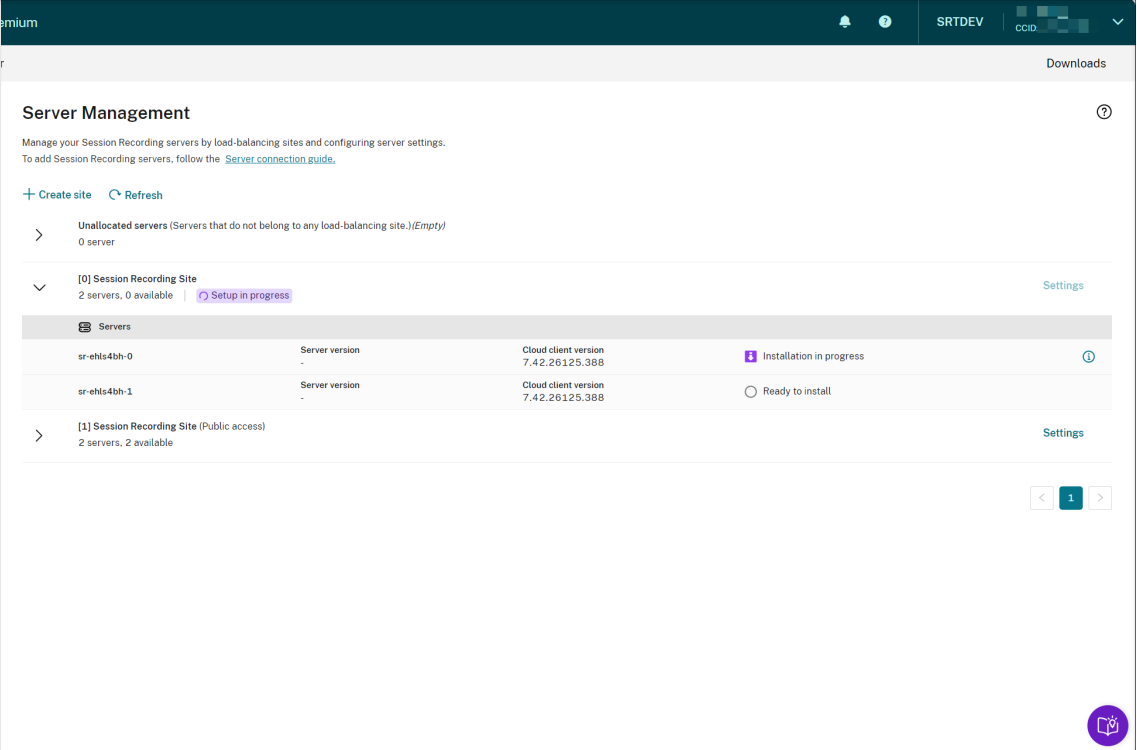

#### Sitzungsaufzeichnungsdienst

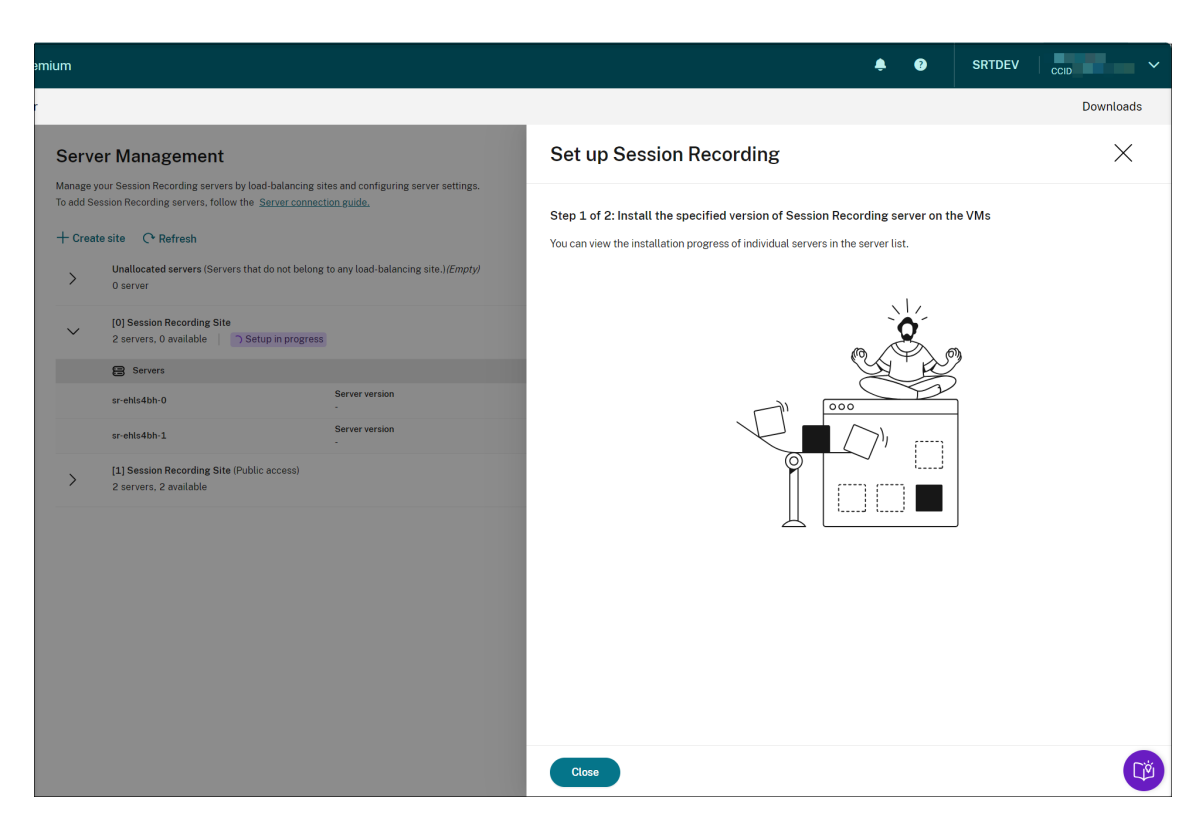

Sie können den Installationsfortschritt einzelner Server in der Serverliste einsehen.

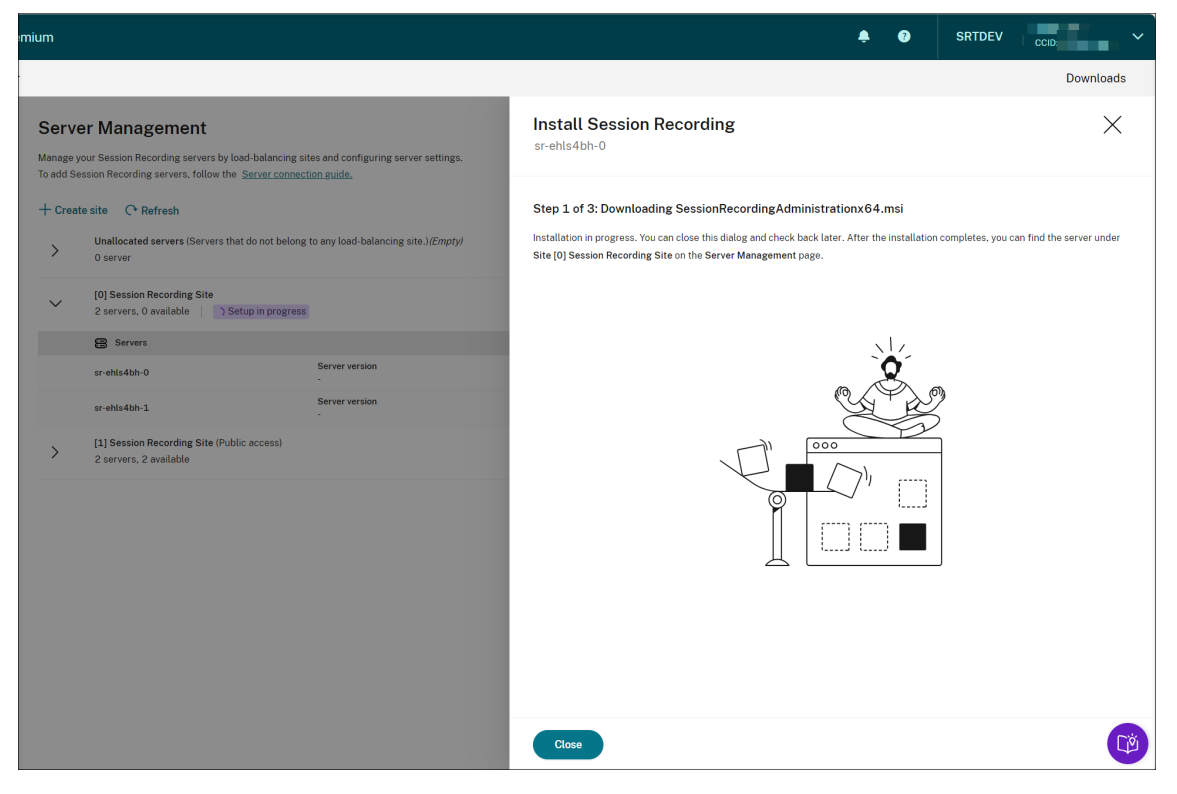

Wenn alle Sitzungsaufzeichnungsserver in der Liste als verfügbar angezeigt werden, ist Ihre Site-Erstellung abgeschlossen und die angegebenen Ressourcen werden in Azure bereitgestellt.

### Sitzungsaufzeichnungsdienst

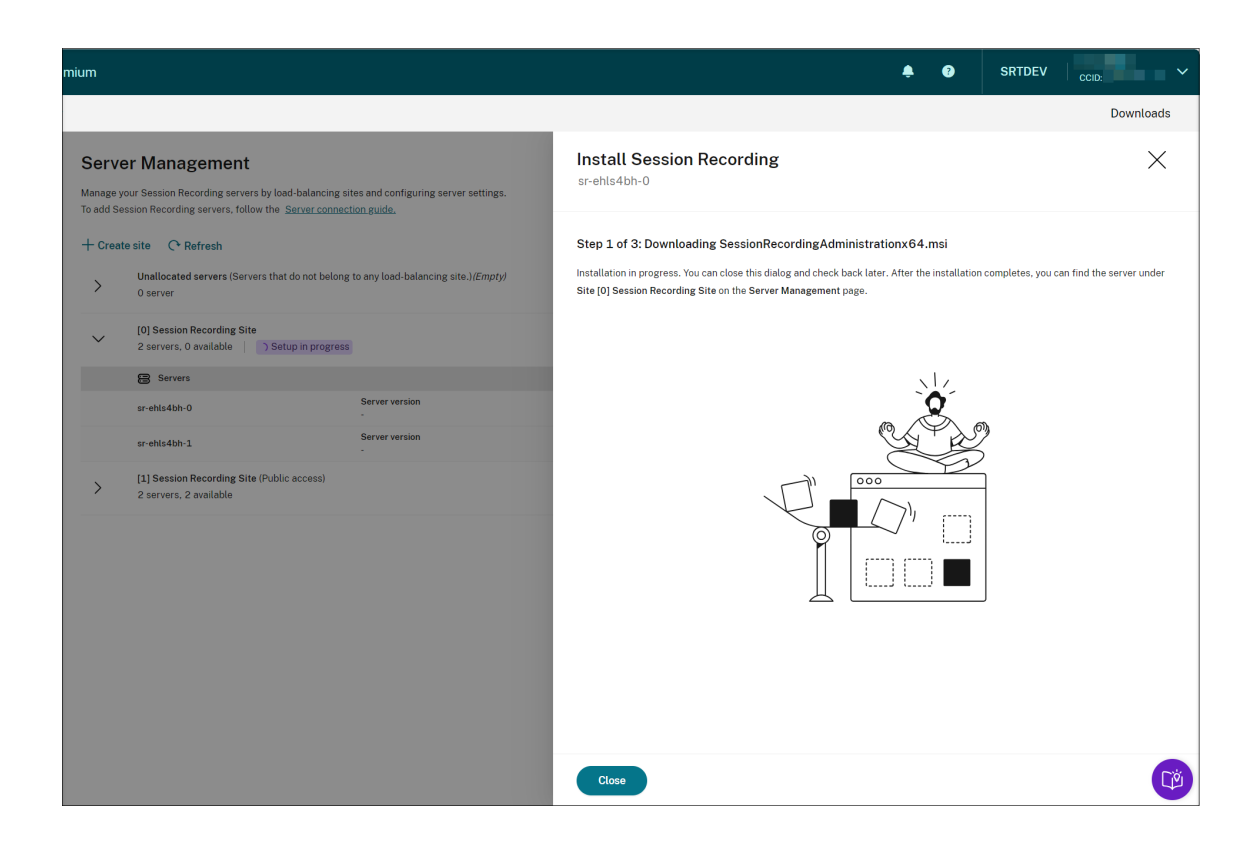

# **Cloudclientupgrades planen**

### May 27, 2024

Sie installieren den Cloudclient für die Sitzungsaufzeichnung auf jedem Sitzungsaufzeichnungsserver, den Sie mit der Cloud verbinden möchten. Citrix sucht automatisch nach Upgrades für den Cloudclient für die Sitzungsaufzeichnung. Sie können sofort ein Upgrade für den Cloudclient durchführen oder einen Zeitpunkt angeben, zu dem ein automatisches Upgrade durchgeführt werden soll.

# **Sofortiges oder automatisches Upgrade für den Cloudclient**

Um ein sofortiges oder automatisches Upgrade für den Cloudclient durchzuführen, wählen Sie eine der folgenden Methoden:

# **Methode 1: Klicken Sie in der Zeile des gewünschten Sitzungsaufzeichnungsservers auf die Cloudclientversion**

1. Suchen Sie den gewünschten Sitzungsaufzeichnungsserver, indem Sie in der linken Navigationsleiste des Sitzungsaufzeichnungsdiensts **Konfiguration > Serververwaltung** auswählen.
- 2. Überprüfen Sie, ob der Sitzungsaufzeichnungsserver den Status **Verfügbar** hat.
- 3. Klicken Sie in der Zeile des Sitzungsaufzeichnungsservers auf **Cloudclientversion**.

**Cloudclientversion** kann nicht angeklickt werden, wenn sich der Server nicht im Status **Ver‑ fügbar** befindet.

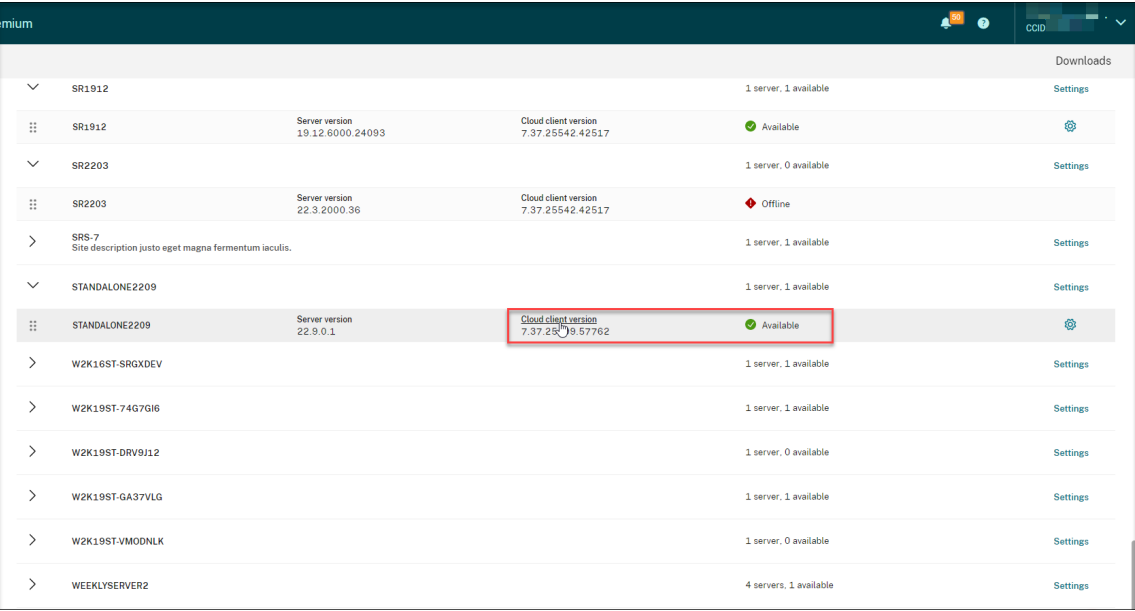

4. Klicken Sie auf **Jetzt Upgrade durchführen** oder **Automatisches Upgrade konfigurieren**.

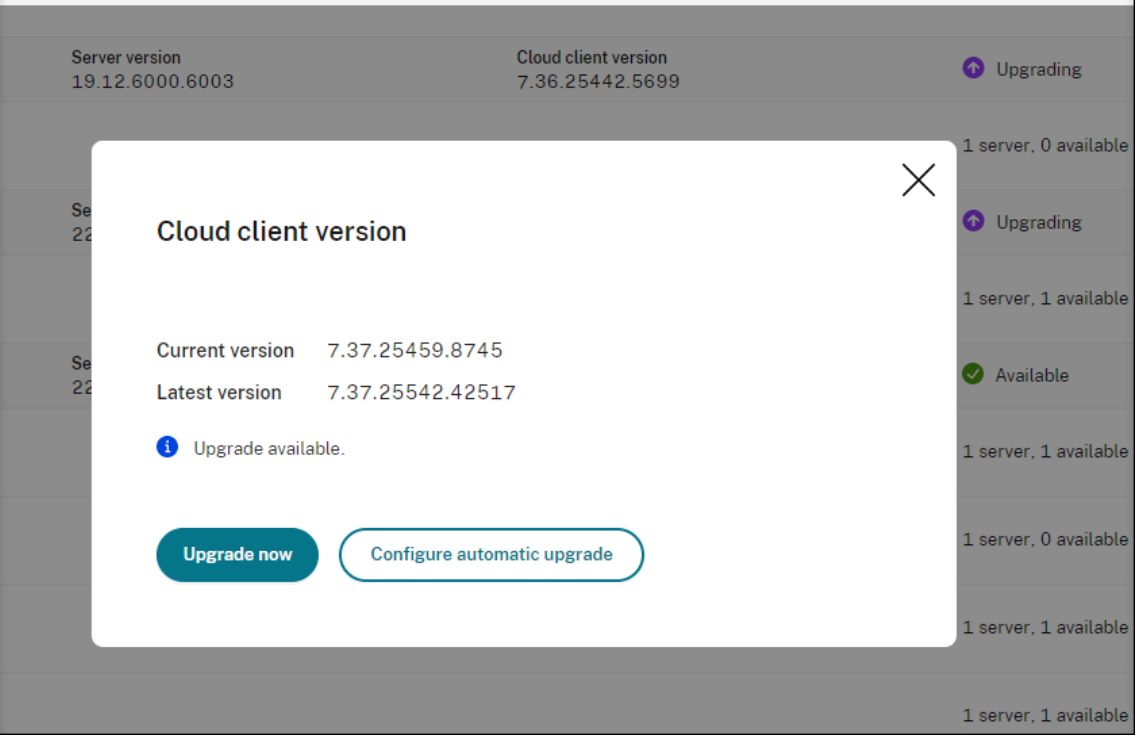

• Klicken Sie auf **Jetzt Upgrade durchführen**.

**Jetzt Upgrade durchführen** ist nicht verfügbar, wenn die Version Ihres Cloudclients bere‑ its auf dem neuesten Stand ist. Nachdem Sie auf **Jetzt Upgrade durchführen** geklickt haben, werden Sie nicht aufgefordert, das Upgrade zu bestätigen.

• Klicken Sie auf **Automatisches Upgrade konfigurieren**.

Nachdem Sie auf **Automatisches Upgrade konfigurieren**geklickt haben, werden Sie zur Seite **Cloudclientupgrades**weitergeleitet. Hier können Sie einen Zeitpunkt angeben, zu dem ein automatisches Upgrade des Cloudclients durchgeführt werden soll.

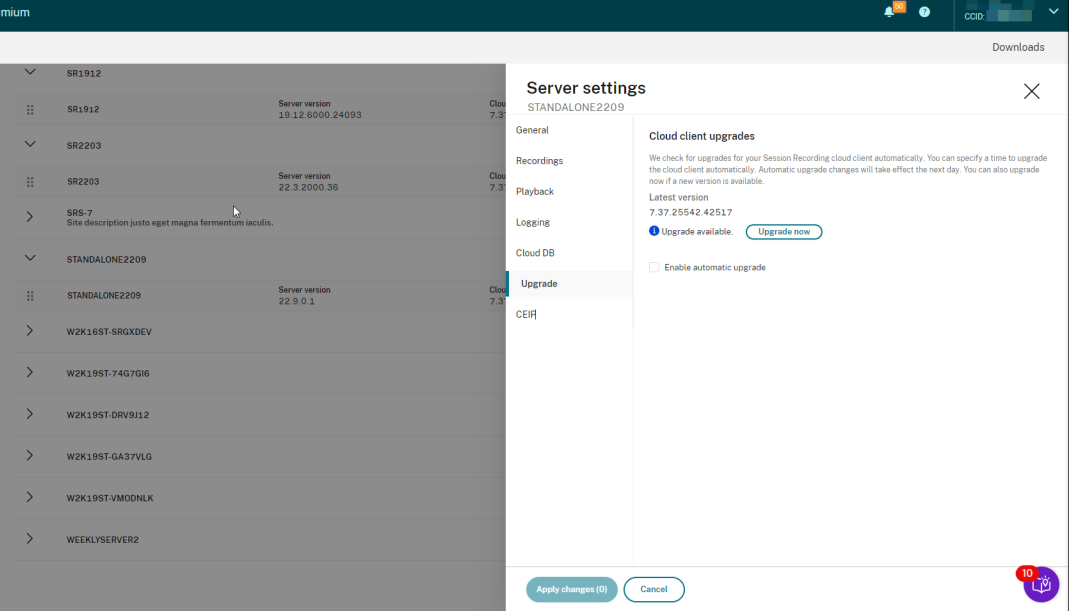

Das automatische Upgrade ist standardmäßig aktiviert und findet täglich zwischen 2:00 Uhr und 3:00 Uhr statt. Sie können das Kontrollkästchen **Automatisches Upgrade ak‑ tivieren** deaktivieren, wenn nur manuelle Upgrades durchgeführt werden sollen.

Wenn Sie das Kontrollkästchen **Automatisches Upgrade aktivieren** aktivieren, können Sie ein benutzerdefiniertes Zeitfenster angeben, das Ihren Anforderungen entspricht. Die hier angezeigte Uhrzeit ist die Uhrzeit auf dem Sitzungsaufzeichnungsserver.

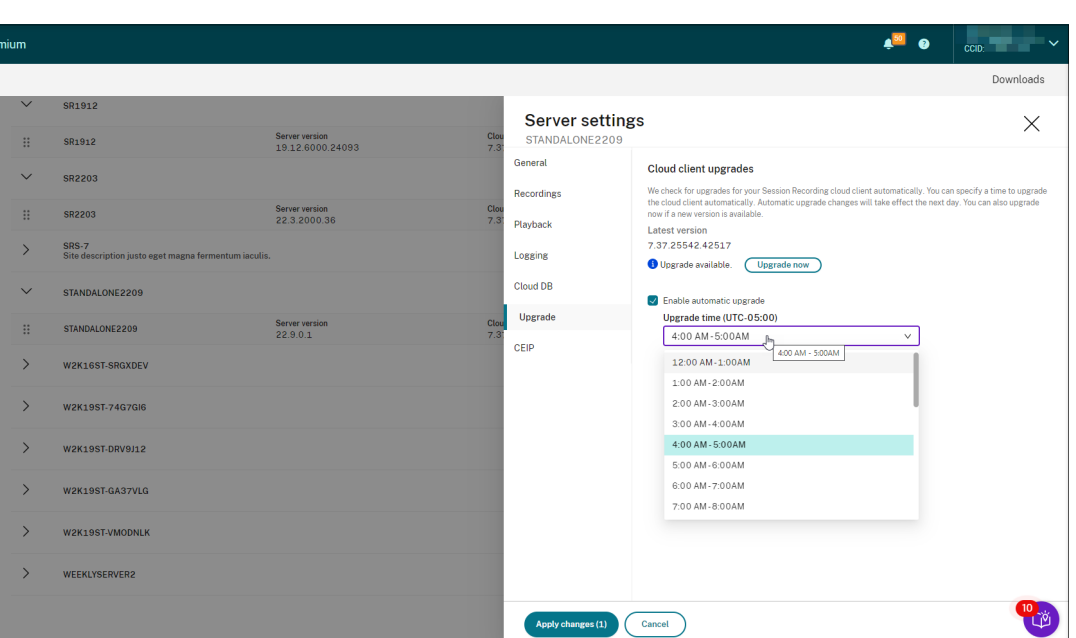

Ihre Einstellungen für das automatische Upgrade werden am nächsten Tag wirksam.

# **Methode 2: Klicken Sie in der Zeile des gewünschten Sitzungsaufzeichnungsservers auf das Einstellungssymbol**

- 1. Suchen Sie den gewünschten Sitzungsaufzeichnungsserver, indem Sie in der linken Navigationsleiste des Sitzungsaufzeichnungsdiensts **Konfiguration > Serververwaltung** auswählen.
- 2. Überprüfen Sie, ob der Sitzungsaufzeichnungsserver den Status **Verfügbar** hat.
- 3. Klicken Sie in der Zeile des Sitzungsaufzeichnungsservers auf das Einstellungssymbol. Das Fenster **Servereinstellungen** wird angezeigt.

#### Sitzungsaufzeichnungsdienst

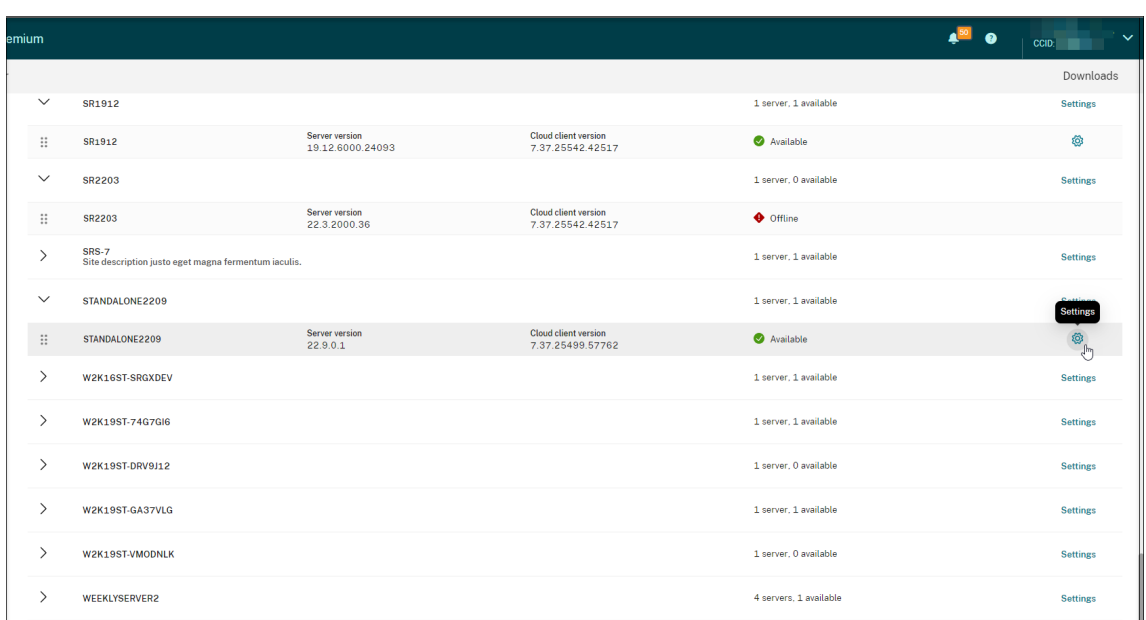

4. Klicken Sie in der linken Navigationsleiste auf **Upgrade**.

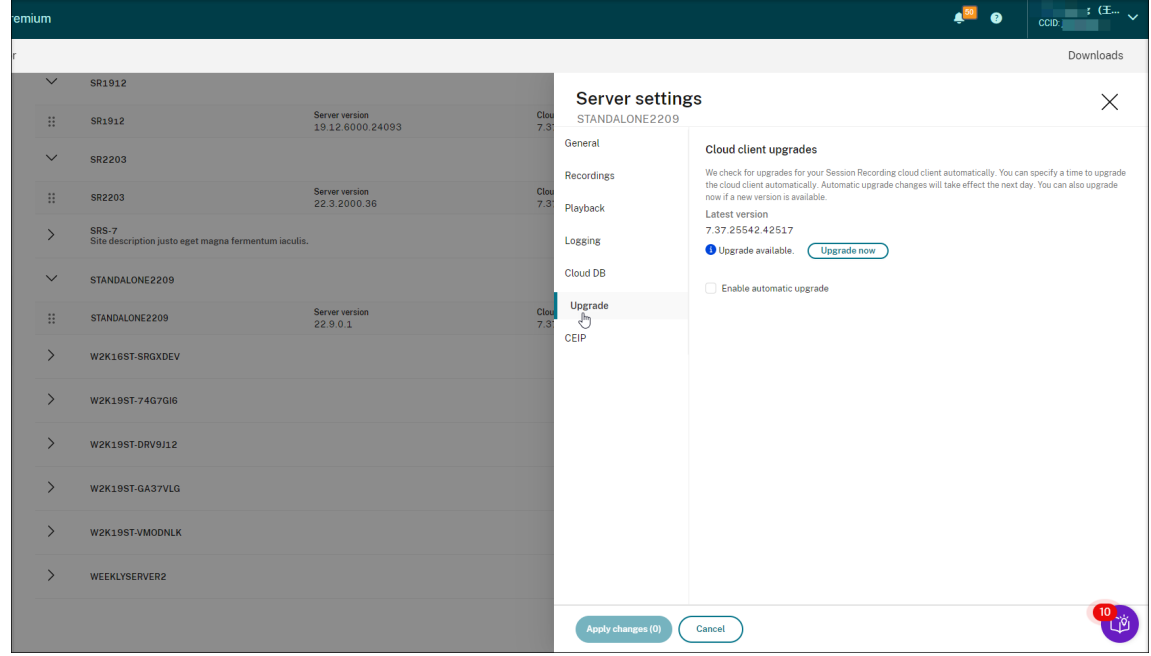

- 5. Klicken Sie auf **Jetzt Upgrade durchführen** oder legen Sie **Automatisches Upgrade ak‑ tivieren** fest.
	- Klicken Sie auf **Jetzt Upgrade durchführen**.

**Jetzt Upgrade durchführen** ist nicht verfügbar, wenn die Version Ihres Cloudclients bere‑ its auf dem neuesten Stand ist. Nachdem Sie auf **Jetzt Upgrade durchführen** geklickt haben, werden Sie aufgefordert, das Upgrade zu bestätigen.

• Legen Sie **Automatisches Upgrade aktivieren** fest.

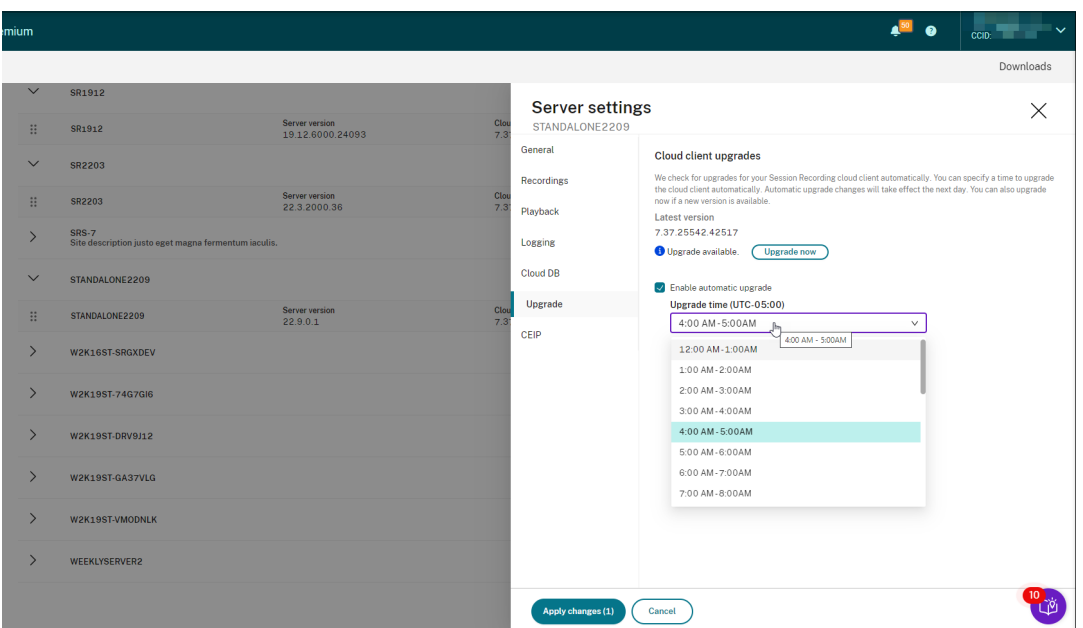

#### **Hinweis:**

Stellen Sie sicher, dass die Uhrzeit, die Sie für automatische Cloudclient‑Upgrades festlegen, vor derjenigen liegt, die Sie für die automatische Archivierung und Löschung von Aufzeichnungen festgelegt haben. Andernfalls schlagen die automatische Archivierung und Löschung möglicherweise fehl.

# **Konfigurieren**

#### January 15, 2024

Dieser Abschnitt enthält Anweisungen zum:

- Konfigurieren von Sitzungsaufzeichnungsservern
- Konfigurieren von Richtlinien
	- **–** Konfigurieren von Richtlinien für die Sitzungsaufzeichnung
	- **–** [Konfigurieren von Ereigniserkennungsrichtli](https://docs.citrix.com/en-us/session-recording/service/configure/configure-session-recording-servers.html)nien
	- **–** [Konfigurieren von Ereign](https://docs.citrix.com/de-de/session-recording/service/configure/policies.html)isreaktionsrichtlinien
- Konf[igurieren von Wiedergabeberechtigungen](https://docs.citrix.com/de-de/session-recording/service/configure/policies/session-recording-policies.html)
- Konf[igurieren von Hilfsprogrammen](https://docs.citrix.com/de-de/session-recording/service/configure/policies/event-detection-policies.html)

# **Site‑ und Servereinstellungen**

July 27, 2023

# **Siteeinstellungen**

- 1. Wählen Sie in der linken Navigationsleiste des Sitzungsaufzeichnungsdiensts **Konfiguration > Serververwaltung**.
- 2. Klicken Sie für die Zielsite auf **Einstellungen**.

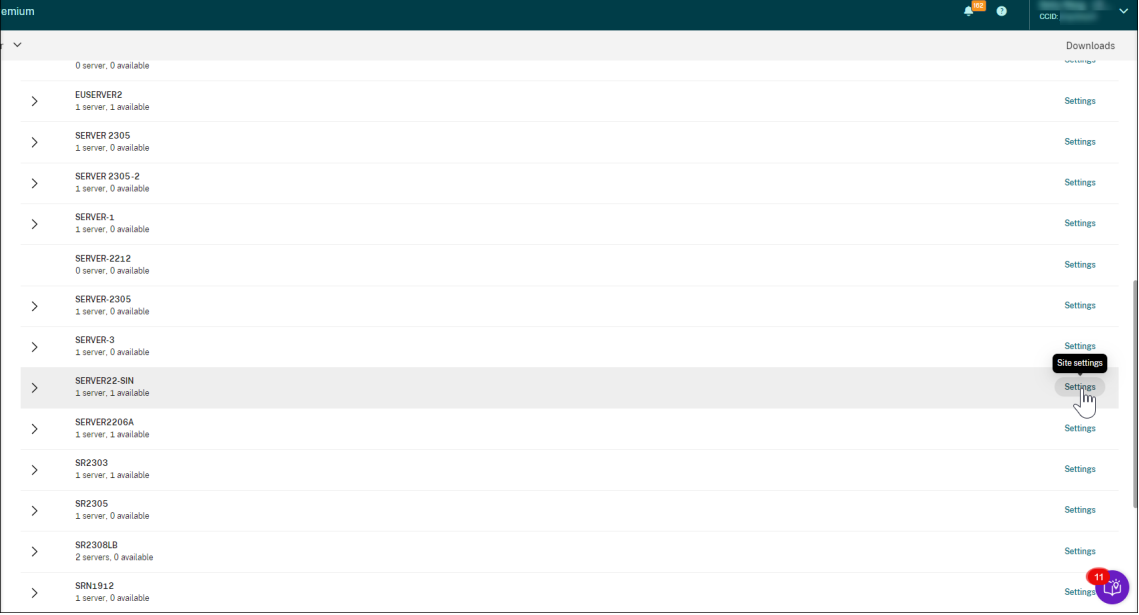

Ein Azure‑Symbol repräsentiert Sites, die in Azure bereitgestellt sind.

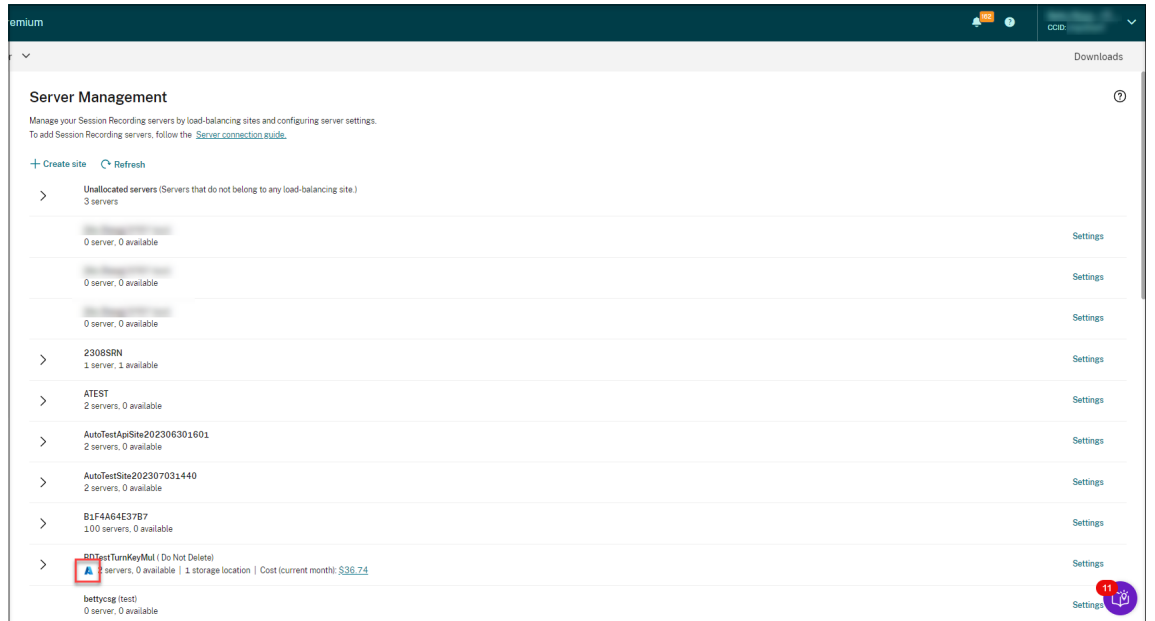

3. Benennen Sie die Site um und geben Sie bei Bedarf eine neue Beschreibung ein.

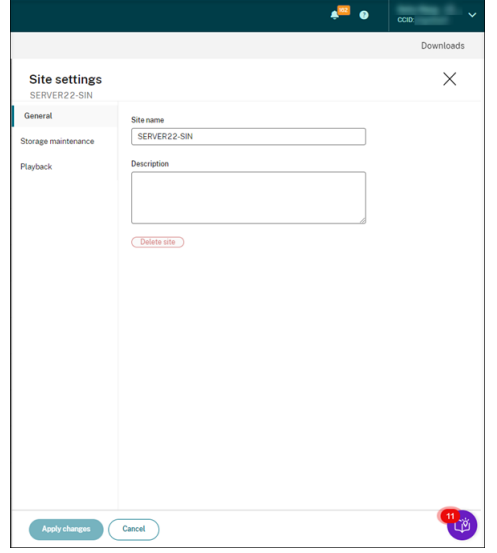

4. Planen Sie Aufgaben auf Siteebene, um Aufzeichnungen automatisch zu archivieren und zu löschen. Weitere Informationen finden Sie unter Regelmäßige Aufzeichnungen verwalten.

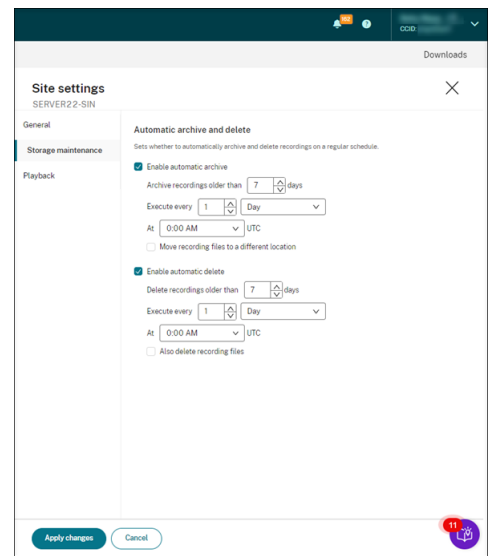

5. Geben Sie den Cloud‑Player, lokale Player oder beide zur Wiedergabe der Aufzeichnungen einer Site an. Standardmäßig sind sowohl der Cloud‑Player als auch die lokalen Player ausgewählt. Zu den lokalen Playern gehören der Sitzungsaufzeichnungsplayer (Windows) und der Webplayer für die Sitzungsaufzeichnung. Weitere Informationen finden Sie unter Player für eine Site angeben.

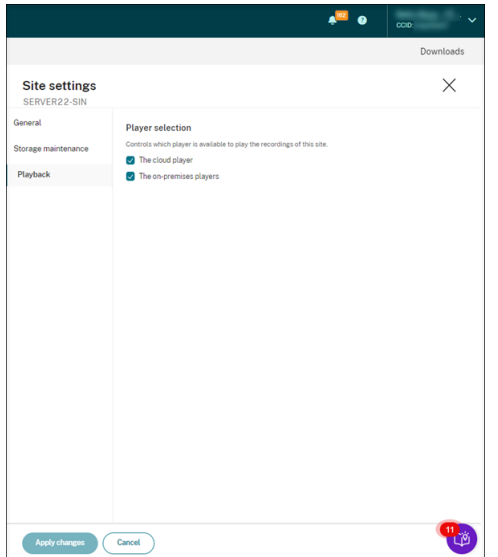

#### **Servereinstellungen**

- 1. Wählen Sie in der linken Navigationsleiste des Sitzungsaufzeichnungsdiensts **Konfiguration > Serververwaltung**.
- 2. Erweitern Sie eine Site, um den Zielserver für die Sitzungsaufzeichnung zu suchen, und klicken Sie auf das Symbol **Einstellungen** daneben. Das Symbol **Einstellungen** ist nur für Server im

Zustand **Verfügbar** vorhanden.

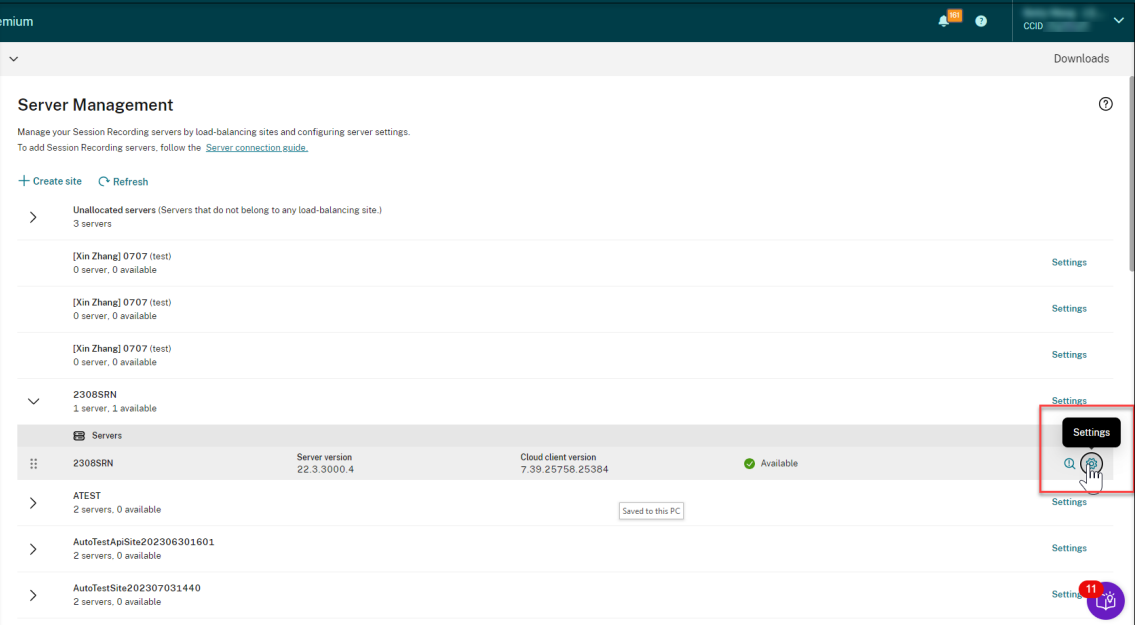

## **Hinweis:**

Der Status eines Sitzungsaufzeichnungsservers ändert sich möglicherweise nicht in **Of‑ fline**, nachdem Sie den Cloudclientdienst (CitrixSsRecCloudClientService) darauf beendet haben.

3. Geben Sie auf der Seite **Allgemein** eine Beschreibung für den Sitzungsaufzeichnungsserver ein, und verschieben Sie den Server in eine andere Site. Sie können den Sitzungsaufzeichnungsserver auch per Drag & Drop auf eine andere Site ziehen.

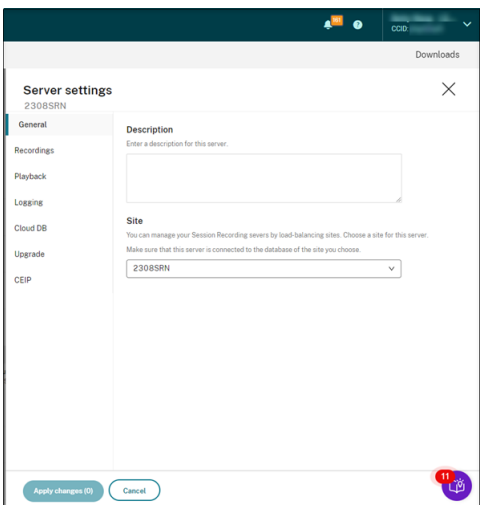

4. Konfigurieren Sie auf der Seite **Aufzeichnungen** und anderen Seiten die in der folgenden Tabelle aufgeführten Servereinstellungen:

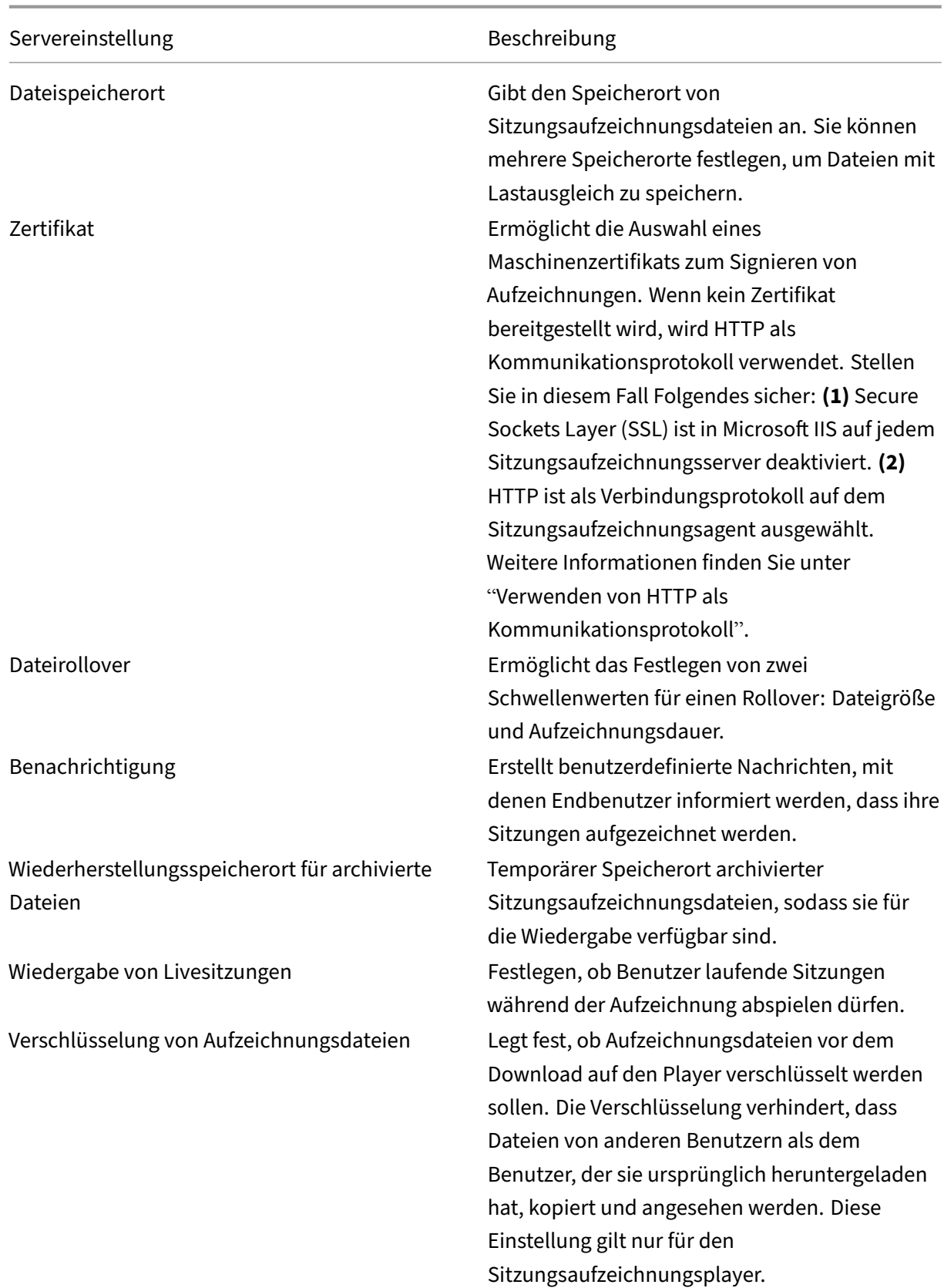

#### Sitzungsaufzeichnungsdienst

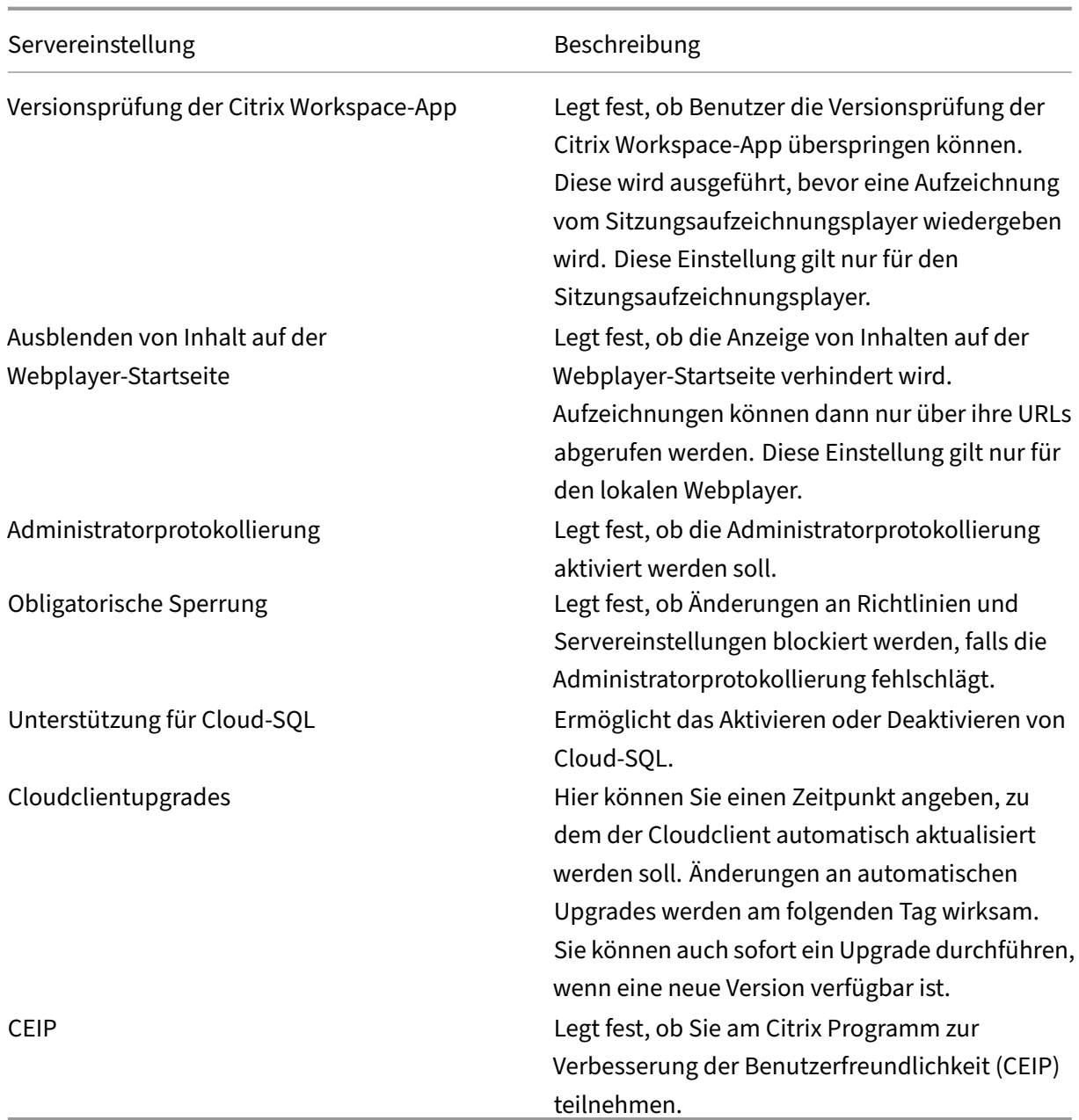

## **Server entfernen**

Der Sitzungsaufzeichnungsdienst ist eine Cloudplattform, die die einheitliche Verwaltung und Überwachung der Sitzungsaufzeichnungsserver in Ihrer Organisation ermöglicht. Sie können Server mit den Status **Offline**, **Deinstalliert** und **Installation fehlgeschlagen** aus der Cloud entfernen, um nur die gewünschten Sitzungsaufzeichnungsserver anzuzeigen.

#### **Hinweis:**

Durch das Entfernen eines Sitzungsaufzeichnungsservers wird dieser nicht gelöscht, sondern nur in der Cloud‑Benutzeroberfläche ausgeblendet.

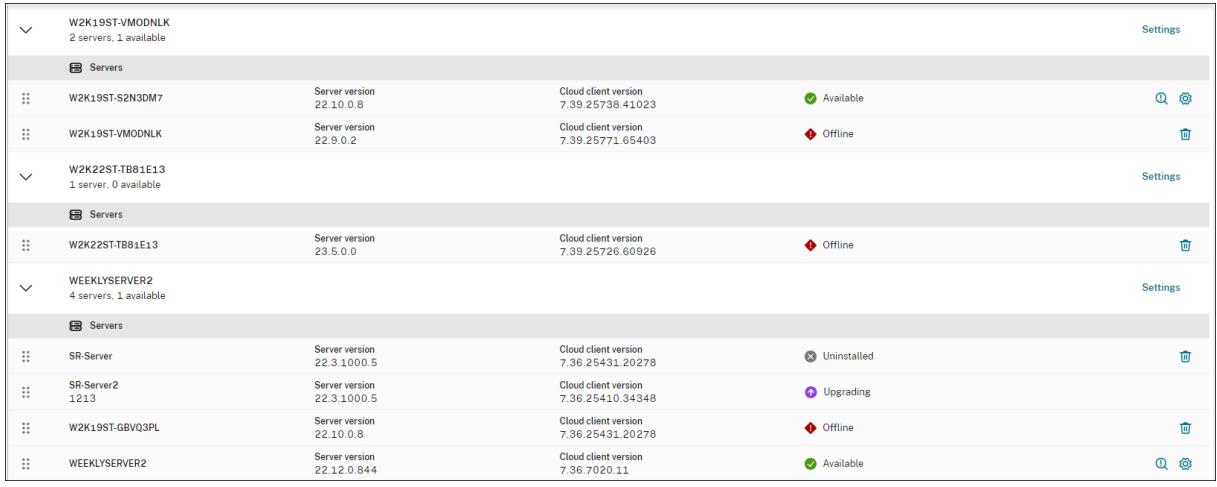

- **Offline**: Diese Sitzungsaufzeichnungsserver wurden vom Sitzungsaufzeichnungsdienst getrennt.
- **Deinstalliert**: Auf diesen Sitzungsaufzeichnungsservern wurde der Cloudclient installiert und anschließend deinstalliert.
- **Installation fehlgeschlagen**: Diese Sitzungsaufzeichnungsserver konnten nicht über die Cloud installiert werden. Weitere Informationen finden Sie unter Sitzungsaufzeichnungsserver über die Cloud installieren.

# **Ric[htlinien konfigur](https://docs.citrix.com/de-de/session-recording/service/get-started/install-session-recording-servers-from-within-the-cloud.html)ieren**

#### November 9, 2022

Im Sitzungsaufzeichnungsdienst können Sie Richtlinien für Sitzungsaufzeichnung, Ereigniserkennung und Ereignisreaktionen für eine bestimmte Site anzeigen und konfigurieren. Jede Richtlinie, die Sie erstellen oder aktivieren, gilt für alle Sitzungsaufzeichnungsserver einer Site.

Weitere Informationen:

- Richtlinien für die Sitzungsaufzeichnung konfigurieren
- Ereigniserkennungsrichtlinien konfigurieren
- Ereignisreaktionsrichtlinien konfigurieren

Video [über das Konfigurieren von Richtlinien:](https://docs.citrix.com/de-de/session-recording/service/configure/policies/event-detection-policies.html)

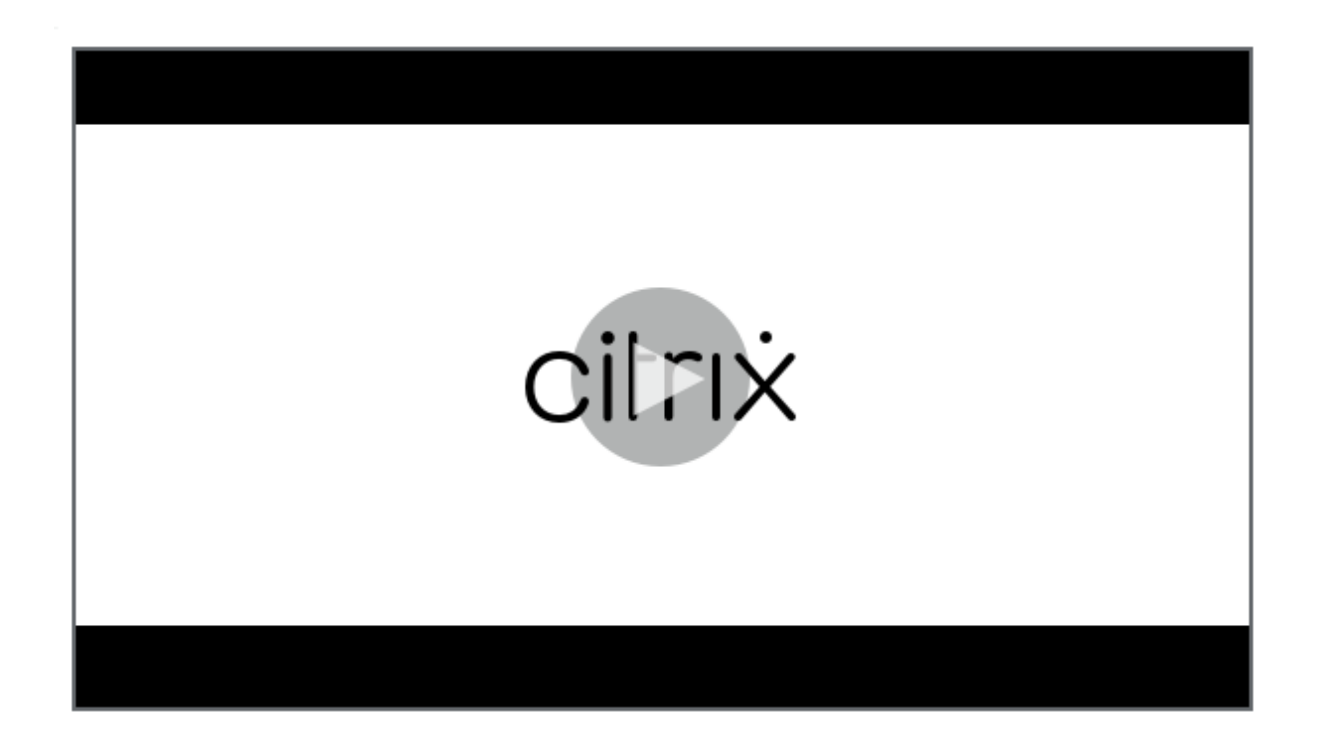

# **[Richtlinien für die Sitzungsaufzeichnung konfigurieren](https://youtu.be/DjHdZHpv2mk)**

## May 27, 2024

Sie können systemdefinierte Aufzeichnungsrichtlinien aktivieren oder eigene Aufzeichnungsrichtlinien erstellen und aktivieren. Systemdefinierte Aufzeichnungsrichtlinien wenden eine einzige Regel auf ganze Sitzungen an. Benutzerdefinierte Aufzeichnungsrichtlinien legen fest, welche Sitzungen aufgezeichnet werden.

Die aktive Aufzeichnungsrichtlinie legt fest, welche Sitzungen aufgezeichnet werden. Nur jeweils eine Aufzeichnungsrichtlinie ist aktiv.

## **Hinweis:**

Nachdem Sie eine Aufzeichnungsrichtlinie erstellt oder aktiviert haben, gilt die Richtlinie für alle Sitzungsaufzeichnungsserver der ausgewählten Site. Sie können separate Aufzeichnungsrichtlinien für verschiedene Sites erstellen und aktivieren.

## **Systemdefinierte Aufzeichnungsrichtlinien**

Die Sitzungsaufzeichnung bietet die folgenden systemdefinierten Aufzeichnungsrichtlinien:

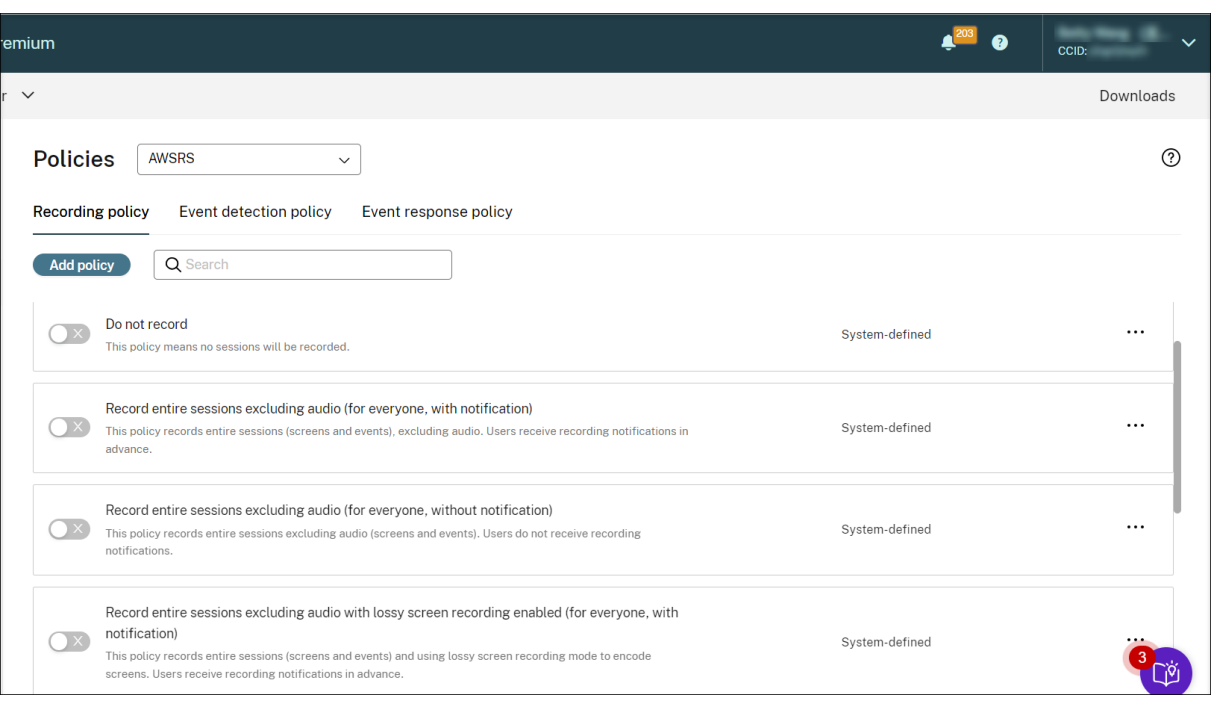

#### **Hinweis:**

Sowohl die verlustbehaftete Bildschirmaufzeichnung als auch die Audioaufzeichnung für nicht optimiertes HDX‑Audio stehen mit der Sitzungsaufzeichnung ab Version 2308 zur Verfügung.

- **Nicht aufzeichnen**. Die Standardrichtlinie. Wenn Sie keine andere Richtlinie festlegen, wird keine Sitzung aufgezeichnet.
- **Ganze Sitzungen ohne Audio aufzeichnen (für alle, mit Benachrichtigung).** Mit dieser Richtlinie werden ganze Sitzungen aufgezeichnet (Bildschirme und Ereignisse, jedoch kein Audio). Benutzer erhalten im Voraus eine Benachrichtigung über das Aufzeichnen.
- **Ganze Sitzungen ohne Audio aufzeichnen (für alle, ohne Benachrichtigung)** Mit dieser Richtlinie werden ganze Sitzungen aufgezeichnet (Bildschirme und Ereignisse, jedoch kein Audio). Benutzer erhalten keine Aufzeichnungsbenachrichtigungen.
- **Aufzeichnen von ganzen Sitzungen ohne Audio mit aktivierter verlustbehafteter Bild‑ schirmaufzeichnung (für alle, ohne Benachrichtigung).** Mit dieser Richtlinie werden ganze Sitzungen aufgezeichnet (Bildschirme und Ereignisse, jedoch kein Audio). Die verlustbehaftete Bildschirmzeichnung ist aktiviert, um die Größe der Aufzeichnungsdateien zu reduzieren. Benutzer erhalten im Voraus eine Benachrichtigung über das Aufzeichnen.
- **Aufzeichnen von ganzen Sitzungen ohne Audio mit aktivierter verlustbehafteter Bild‑ schirmaufzeichnung (für alle, ohne Benachrichtigung).** Mit dieser Richtlinie werden ganze Sitzungen aufgezeichnet (Bildschirme und Ereignisse, jedoch kein Audio). Die verlustbehaftete Bildschirmzeichnung ist aktiviert, um die Größe der Aufzeichnungsdateien zu reduzieren. Benutzer erhalten keine Aufzeichnungsbenachrichtigungen.
- **Ganze Sitzungen mit Audio aufzeichnen (für alle, mit Benachrichtigung)**. Mit dieser

Richtlinie werden ganze Sitzungen aufgezeichnet (Bildschirme, Ereignisse und Audio). Be‑ nutzer erhalten im Voraus eine Benachrichtigung über das Aufzeichnen. Sie können die Audioaufzeichnung für nicht optimiertes HDX‑Audio aktivieren. Als nicht optimiertes HDX‑ Audio wird Audio bezeichnet, das auf dem VDA verarbeitet und an den/von dem Client übertragen wird, auf dem die Citrix Workspace‑App installiert ist. Im Gegensatz dazu wird die Verarbeitung bei optimiertem HDX‑Audio, ähnlich wie bei der Browserinhaltsumleitung und der Optimierung für Microsoft Teams, auf den Client verlagert.

- **Ganze Sitzungen mit Audio aufzeichnen (für alle, ohne Benachrichtigung).** Mit dieser Richtlinie werden ganze Sitzungen aufgezeichnet (Bildschirme, Ereignisse und Audio). Be‑ nutzer erhalten keine Aufzeichnungsbenachrichtigungen.
- **Nur Ereignisse aufzeichnen (für alle, mit Benachrichtigung)**. Diese Richtlinie zeichnet nur Ereignisse auf, die Ihre Ereigniserkennungsrichtlinie angibt. Es erfolgt keine Bildschirm‑ oder Audioaufzeichnung. Benutzer erhalten im Voraus eine Benachrichtigung über das Aufzeichnen.
- **Nur Ereignisse aufzeichnen (für alle, ohne Benachrichtigung)**. Diese Richtlinie zeichnet nur Ereignisse auf, die Ihre Ereigniserkennungsrichtlinie angibt. Es erfolgt keine Bildschirm‑ oder Audioaufzeichnung. Benutzer erhalten keine Aufzeichnungsbenachrichtigungen.

Sie können die systemdefinierten Aufzeichnungsrichtlinien nicht ändern oder löschen.

## **Erstellen einer benutzerdefinierten Aufzeichnungsrichtlinie**

#### **Überlegungen**

Sie können die Sitzungen von bestimmten Benutzern oder Gruppen, veröffentlichten Anwendungen oder Desktops, Bereitstellungsgruppen oder VDA‑Maschinen sowie Client‑IP‑Adressen der Citrix Workspace‑App aufzeichnen. Zum Abrufen der Liste der veröffentlichten Anwendungen oder Desktops sowie Bereitstellungsgruppen oder VDA‑Maschinen ist eine **Leseberechtigung** als Sitead‑ ministrator erforderlich. Konfigurieren Sie die Administrator‑**Leseberechtigung** auf dem Delivery Controller der Site.

Sie können auch Smart Access‑Tags angeben, die als Bereiche für eine benutzerdefinierte Aufzeich‑ nungsrichtlinie verwendet werden sollen, für die sie gelten sollen. Dieses Feature ist ab Sitzungsaufze‑ ichnung 2402 verfügbar. Sie können damit Richtlinien anwenden, die auf dem Benutzerzugriffskontext basieren, einschließlich:

- Der Standort des Benutzers
- IP‑Adressbereich
- Bereitstellungsgruppe
- Gerätetyp
- Installierte Anwendungen

Für jede erstellte Regel geben Sie eine Aufzeichnungsaktion und ein Regelgeltungsbereich an. Die Aufzeichnungsaktion gilt für Sitzungen, die in den Regelbereich fallen.

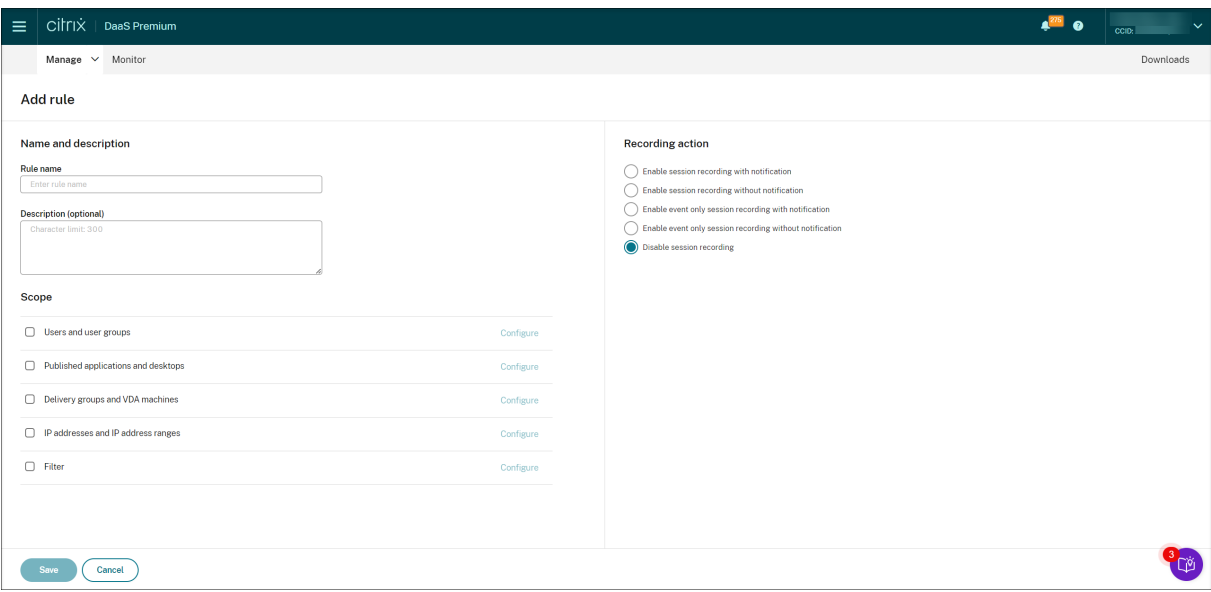

Wählen Sie für jede Regel eine Aufzeichnungsaktion aus:

- **Sitzungsaufzeichnung mit Benachrichtigung aktivieren**. Diese Option zeichnet ganze Sitzungen (Bildschirme und Ereignisse) auf. Benutzer erhalten im Voraus eine Benachrichtigung über das Aufzeichnen. Sie können auswählen, ob Sie die Audiozeichnung oder die verlustbehaftete Bildschirmaufzeichnung aktivieren möchten.
- **Sitzungsaufzeichnung ohne Benachrichtigung aktivieren**. Diese Option zeichnet ganze Sitzungen (Bildschirme und Ereignisse) auf. Benutzer erhalten keine Aufzeichnungsbe‑ nachrichtigungen. Sie können auswählen, ob Sie die Audiozeichnung oder die verlustbehaftete Bildschirmaufzeichnung aktivieren möchten.
- **Nur Ereignis für Sitzungsaufzeichnung aktivieren, mit Benachrichtigung**. Wenn Sie nur bestimmte Ereignisse aufzeichnen, können Sie Speicherplatz freigeben. Diese Option zeichnet in Sitzungen nur Ereignisse auf, die Ihre Ereigniserkennungsrichtlinie angibt. Es zeichnet nicht den Bildschirm auf. Benutzer erhalten im Voraus eine Benachrichtigung über das Aufzeichnen.
- **Nur Ereignis für Sitzungsaufzeichnung aktivieren, keine Benachrichtigung**. Wenn Sie nur bestimmte Ereignisse aufzeichnen, können Sie Speicherplatz freigeben. Diese Option zeichnet in Sitzungen nur Ereignisse auf, die Ihre Ereigniserkennungsrichtlinie angibt. Es zeichnet nicht den Bildschirm auf. Benutzer erhalten keine Aufzeichnungsbenachrichtigungen.
- **Sitzungsaufzeichnung deaktivieren**. Diese Option bedeutet, dass keine Sitzungen aufgeze‑ ichnet werden.

Wählen Sie für jede Regel mindestens eines der folgenden Elemente, um einen Geltungsbereich zu erstellen. Ist eine Regel anwendbar, werden zum Berechnen der endgültigen Aktion die logischen Operatoren "AND"und "OR"verwendet. Dabei wird der Operator "OR"meist zwischen Elementen *in‑* *nerhalb* eines Regelelements verwendet und der Operator "AND"*zwischen* separaten Regelelementen. Wenn das Ergebnis "true"ist, führt die Engine für die Sitzungsaufzeichnungsrichtlinie die Regelaktion aus. Ansonsten wird die nächste Regel aufgerufen und der Prozess wird wiederholt.

- **Veröffentlichte Anwendungen und Desktops**. Erstellt eine Liste der veröffentlichten Anwen‑ dungen und Desktops, für die die Aktion der Regel gilt. Citrix DaaS‑Sites (früher Citrix Virtual Apps and Desktops Service) sind standardmäßig ausgewählt. Citrix Virtual Apps and Desktops‑ Sites werden nicht unterstützt.
- **Bereitstellungsgruppen und VDA‑Maschinen**. Erstellt eine Liste der Bereitstellungsgruppen und VDA‑Maschinen, für die die Aktion der Regel gilt.
- **IP‑Adressen und IP‑Adressbereiche.** Erstellt eine Liste von IP‑Adressen und IP‑Adressbereichen, für die die Aktion der Regel gilt. Bei den hier genannten IP‑Adressen handelt es sich um die IP‑Adressen der Citrix Workspace‑Apps.
- **Filter**. Erstellt eine Liste von Smart Access‑Tags, für die die Aktion der Regel gilt. Sie können den kontextbasierten Zugriff (Smart Access) mithilfe von Smart Access‑Richtlinien in Citrix NetScaler, Citrix Device Posture Service und Adaptive Access basierend auf dem Netzwerkstan‑ dort des Benutzers konfigurieren.

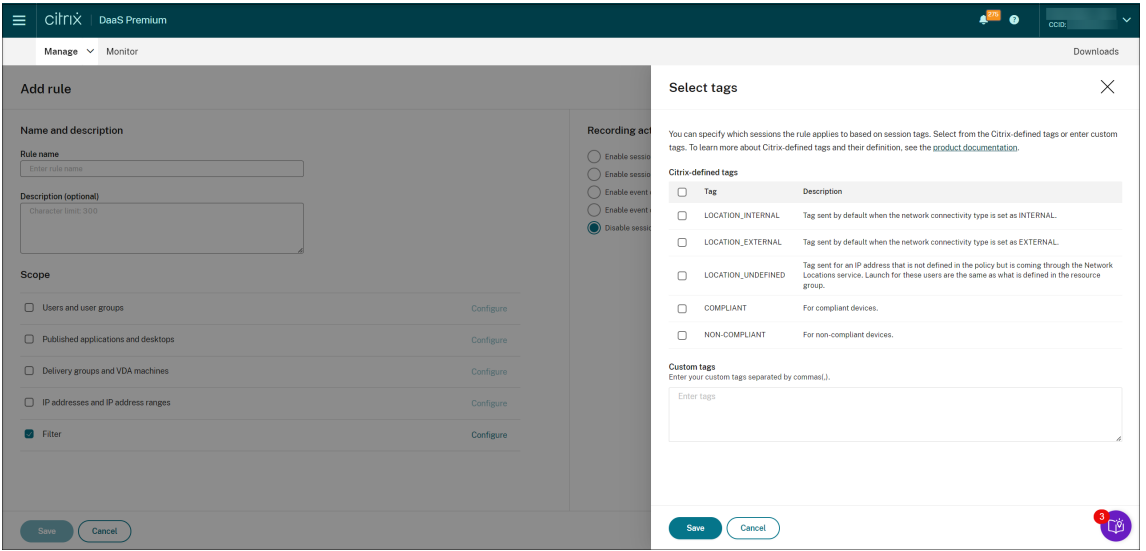

**Kontextbasierter Zugriff (Smart Access) ist mit Sitzungsaufzeichnung 2402 und höher ver‑ fügbar.**

• **Benutzer und Benutzergruppen**. Erstellt eine Liste der Benutzer und Benutzergruppen, für die die Aktion der Regel gilt. Sowohl Azure Active Directory‑ (Azure AD) als auch Active Directory‑ Identitätstypen werden unterstützt. Ein Beispiel für ein Benutzergruppenszenario finden Sie unter Benutzergruppen verwenden und Positivlisten für Benutzer.

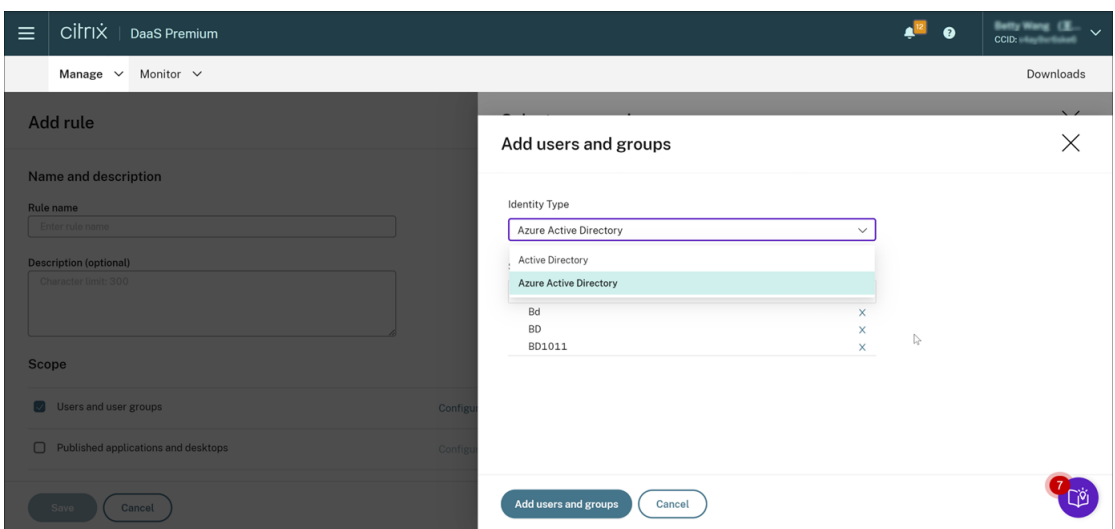

#### **Hinweis:**

Die Azure AD-Unterstützung ist ein Preview-Feature. Es ist mit Sitzungsaufzeichnung Version 2402 und höher verfügbar.

Als Preview verfügbare Features sind möglicherweise nicht vollständig lokalisiert und wer‑ den für die Verwendung in Nicht‑Produktionsumgebungen empfohlen. Der technische Support von Citrix bietet keine Unterstützung bei Problemen mit als Preview verfügbaren Features.

# **Um die Azure AD‑Identitätsunterstützung für die Konfiguration verschiedener Richtlinien und Wiedergabeberechtigungen aus der Cloud vollständig zu aktivieren, führen Sie die folgenden Schritte aus und starten Sie den VDA neu:**

**–** [Verwenden Sie das Citrix Vi](https://docs.citrix.com/de-de/session-recording/service/configure/playback-permissions.html)rtual Apps and Desktops‑Installationsprogramm, um den Sitzungsaufzeichnungsagenten auf einer mit Azure AD verbundenen Maschine zu in‑ stallieren. Wählen Sie während der Installation **Azure AD‑Unterstützung aktivieren** aus.

Legen Sie für einen Sitzungsaufzeichnungsagenten, den Sie anderweitig installiert haben, diefolgenden Registrierungswerte unter**HKEY\_LOCAL\_MACHINE\SOFTWARE\Citrix\SmartAuditor\Agent** fest, um die Azure AD‑Unterstützung zu aktivieren:

- \* Setzen Sie **CommunicationProtocalToggle** auf **1** (**0** bedeutet .net‑Remoting; **1** be‑ deutet **Websocket**).
- \* Setzen Sie **AuthType** auf **1** (**0** bedeutet Active Directory; **1** bedeutet Citrix Cloud‑ Authentifizierung).
- \* Setzen Sie **SmAudIdpEnabled** auf **1** (**0** bedeutet deaktiviert; **1** bedeutet aktiviert)
- **–** Verwenden Sie das MSI‑Paket, um den Sitzungsaufzeichnungsserver auch auf einer mit Azure AD verbundenen Maschine zu installieren. Wählen Sie während der MSI‑Installation

#### die Option **Azure AD‑Unterstützung aktivieren** aus.

- **–** Verbinden Sie Citrix Cloud mit Azure AD.
- **–** Gehen Sie zur Homepage der Benutzeroberfläche für die vollständige Konfiguration und aktivieren Sie im Abschnitt **Preview‑Features** die Schalter **SessionRecordingSupport‑ AAD** und **[Send User Identity Info In Pre](https://docs.citrix.com/de-de/citrix-cloud/citrix-cloud-management/identity-access-management/connect-azure-ad.html#connect-citrix-cloud-to-azure-ad)pare Session**. Gehen Sie wie folgt vor, um auf die Homepage der Benutzeroberfläche für die vollständige Konfiguration zuzugreifen:
	- 1. Melden Sie sich bei Citrix Cloud an.
	- 2. Wählen Sie im Menü oben links**Meine Dienste > DaaS**. Standardmäßig wird die Home‑ page der Benutzeroberfläche für die vollständige Konfiguration angezeigt.

Wenn Sie mehrere Regeln in einer [Aufzeichnung](https://citrix.cloud.com/)srichtlinie erstellen, können einige Sitzungen die Kri‑ terien für mehrere Regeln erfüllen. In diesen Situationen wird die Regel mit der höchsten Priorität auf die Sitzungen angewendet.

Die Aufzeichnungsaktion einer Regel legt die Priorität fest:

- Regeln mit der Aktion **Sitzungsaufzeichnung deaktivieren** haben die höchste Priorität.
- Regeln mit der Aktion **Sitzungsaufzeichnung mit Benachrichtigung aktivieren** haben die zweithöchste Priorität.
- Regeln mit der Aktion **Sitzungsaufzeichnung ohne Benachrichtigung aktivieren** haben die niedrigste Priorität.
- Regeln mit der Aktion **Nur Ereignis für Sitzungsaufzeichnung aktivieren, keine Benachrich‑ tigung** haben die mittlere Priorität.
- Regeln mit der Aktion **Nur Ereignis für Sitzungsaufzeichnung aktivieren, keine Benachrich‑ tigung** haben die niedrigste Priorität.

Einige Sitzungen erfüllen ggf. keine Regel in einer Aufzeichnungsrichtlinie. Für diese Sitzungen gilt die Aktion der Fallbackregel der Richtlinie. Die Aktion der Fallbackregel ist immer **Sitzungsaufzeichnung deaktivieren**. Sie können die Fallbackregel nicht ändern oder löschen.

## **Schritte**

- 1. Melden Sie sich bei Citrix Cloud an.
- 2. Wählen Sie im Menü oben links **Meine Dienste > DaaS**.
- 3. Wählen Sie unter **Verwalten** die Option **Sitzungsaufzeichnung**.
- 4. Wählen Sie im linken Navigationsbereich der Seite "Sitzungsaufzeichnungsdienst"die Option **Richtlinien** aus.
- 5. Wählen Sie eine Zielsite aus. Die Registerkarte **Aufzeichnungsrichtlinie** wird standardmäßig angezeigt.
- 6. Klicken Sie auf **Richtlinie hinzufügen**.
- 7. Geben Sie einen Namen und eine Beschreibung für die neue Richtlinie ein, und klicken Sie dann auf **Regel hinzufügen**.
- 8. Geben Sie einen Namen und eine Beschreibung für die Regel ein. Geben Sie eine Aufzeichnungsaktion an und wählen Sie mindestens eines der folgenden Elemente aus, um den Regel‑ bereich zu erstellen.

Geben Sie für jede Regel eine Aufzeichnungsaktion an:

- **Sitzungsaufzeichnung mit Benachrichtigung aktivieren**
- **Sitzungsaufzeichnung ohne Benachrichtigung aktivieren**
- **Nur Ereignis für Sitzungsaufzeichnung aktivieren, mit Benachrichtigung**
- **Nur Ereignis für Sitzungsaufzeichnung aktivieren, keine Benachrichtigung**
- **Sitzungsaufzeichnung deaktivieren**

Wählen Sie für jede Regel mindestens eines der folgenden Elemente, um einen Geltungsbereich zu erstellen:

- **Veröffentlichte Anwendungen und Desktops**
- **Benutzer und Benutzergruppen**
- **Bereitstellungsgruppen und VDA‑Maschinen**
- **IP‑Adressen und IP‑Adressbereiche**
- **Filter**
- 9. Nachdem die neue Richtlinie erstellt wurde, suchen Sie sie auf der Registerkarte **Aufzeich‑ nungsrichtlinie** und klicken Sie auf den Schalter, um die Richtlinie zu aktivieren.

#### **Benutzergruppen verwenden**

Beim Erstellen von Richtlinien können Sie in der Sitzungsaufzeichnung Benutzergruppen verwenden. Benutzergruppen statt einzelner Benutzer vereinfachen die Erstellung und Verwaltung von Regeln und Richtlinien. Beispiel: Wenn Benutzer in der Buchhaltungsabteilung des Unternehmens zur Active Directory‑Gruppe **Finanz** gehören, können Sie eine Regel erstellen, die für alle Mitglieder dieser Gruppe gilt, indem Sie die Gruppe **Finanz** im

**Assistenten für Regeln** auswählen.

#### **Positivliste der Benutzer**

Sie können Richtlinien für die Sitzungsaufzeichnung erstellen, die sicherstellen, dass die Sitzungen bestimmter Benutzer im Unternehmen nie aufgezeichnet werden. Dies wird

*Positivliste* der Benutzer genannt. Positivlisten sind nützlich für Benutzer, die mit datenschutzrelevan‑ ten Informationen umgehen oder wenn Ihre Organisation die Sitzungen einer bestimmten Mitarbeiterklasse nicht aufzeichnen möchte.

Wenn beispielsweise alle Mitglieder der Geschäftsleitung im Unternehmen zu einer Active Directory-Gruppe **Geschäftsführung** gehören, können Sie sicherstellen, dass die Sitzungen dieser Benutzer nie aufgezeichnet werden, indem Sie eine Regel erstellen, mit der die Sitzungsaufzeichnung für die Gruppe **Geschäftsführung** deaktiviert wird. Während die Richtlinie, die diese Regel enthält, aktiv ist, werden keine Sitzungen der Mitglieder der Gruppe "Geschäftsführung"aufgezeichnet. Die Sitzungen anderer Mitarbeiter im Unternehmen werden basierend auf den anderen Regeln in der aktiven Richtlinie aufgezeichnet.

# **Grundlegendes zu Rollover**

Wenn Sie eine Richtlinie aktivieren, bleibt die zuvor aktive Richtlinie so lange in Kraft, bis die aufgeze‑ ichnete Sitzung endet oder ein Rollover der Sitzungsaufzeichnungsdatei erfolgt. Ein Dateirollover tritt auf, wenn die maximale Größe erreicht wird. Weitere Informationen zur maximalen Dateigröße für Aufzeichnungen finden Sie unter Angeben der Dateigröße für Aufzeichnungen.

In der folgenden Tabelle werden die Vorgänge beschrieben, die beim Anwenden einer neuen Aufzeichnungsrichtlinie auftreten, wä[hrend eine Sitzung aufgezeichnet wird und ein](https://docs.citrix.com/de-de/session-recording/current-release/configure/settings-on-session-recording-server/file-size-limit.html) Rollover erfolgt:

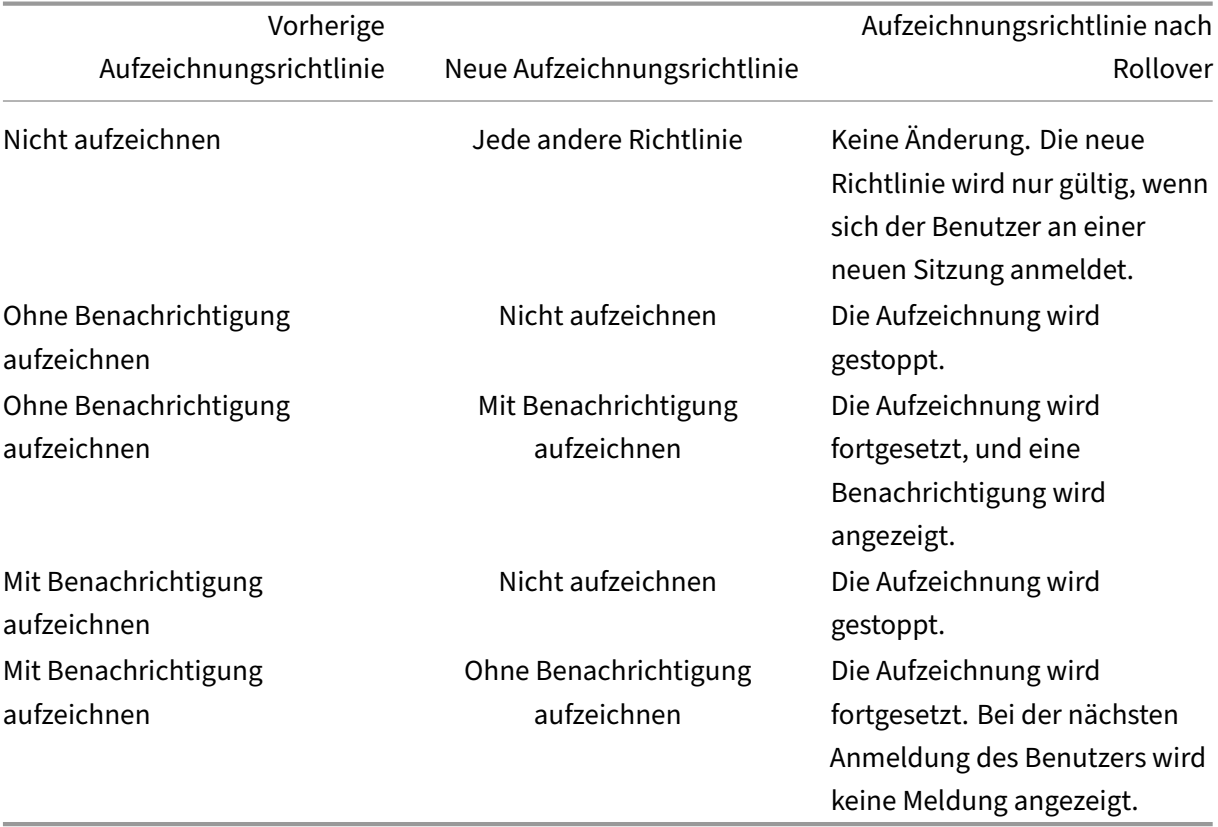

## **Video über das Konfigurieren von Richtlinien**

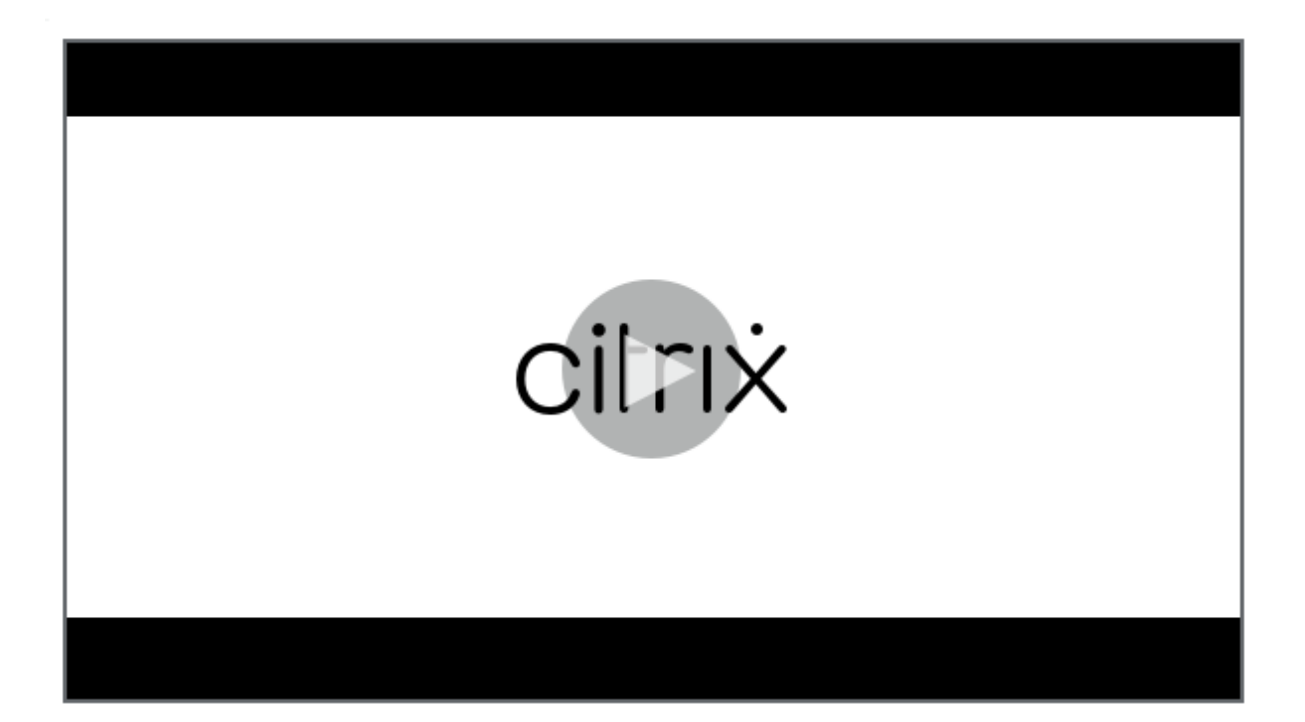

# **[Ereigniserkennungsrichtlinien konfigurieren](https://youtu.be/DjHdZHpv2mk)**

May 22, 2024

Sie können Ereigniserkennungsrichtlinien über den Sitzungsaufzeichnungsdienst konfigurieren, um Zielereignisse in aufgezeichneten Sitzungen zu protokollieren. Die systemdefinierte Ereigniserkennungsrichtlinie ist **Nicht erkennen**. Sie ist standardmäßig inaktiv. Wenn sie aktiv ist, werden keine Ereignisse protokolliert.

#### **Hinweis:**

Eine Ereigniserkennungsrichtlinie gilt für alle Sitzungsaufzeichnungsserver einer Site. Sie können separate Ereigniserkennungsrichtlinien für verschiedene Sites erstellen und aktivieren.

#### Sitzungsaufzeichnungsdienst

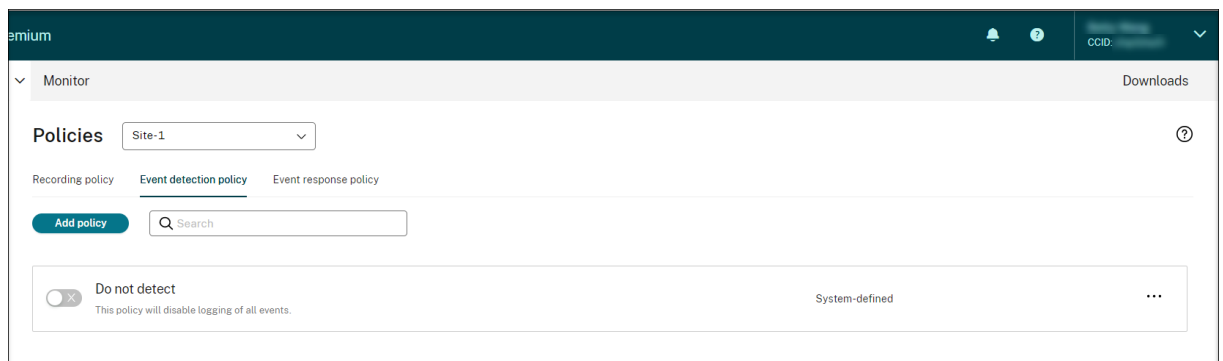

## **Ereignisse, die erkannt werden können**

Die Sitzungsaufzeichnung erkennt gewünschte Ereignisse und markiert sie in Aufzeichnungen für die spätere Suche und Wiedergabe. So können Sie nach interessanten Ereignissen aus einer großen Anzahl von Aufzeichnungen suchen und die Ereignisse während der Wiedergabe finden.

#### **Systemdefinierte Ereignisse**

Folgende systemdefinierte Ereignisse, die in aufgezeichneten Sitzungen auftreten, können in der Sitzungsaufzeichnung erkannt und protokolliert werden.

- Anschluss von USB‑Massenspeichergeräten
- Starten und Beenden von Anwendungen
- App‑Fehler
- App-Installationen und -Deinstallationen
- Umbenennen, Erstellen, Löschen und Verschieben von Dateien innerhalb von Sitzungen
- Dateiübertragungen zwischen Sitzungshosts (VDAs) und Clientgeräten (einschließlich zugeordneter Clientlaufwerke und generisch umgeleiteter Massenspeichergeräte)
- Webbrowsingaktivitäten
- Ereignisse des obersten Fensters
- Zwischenablageaktivitäten
- Änderungen in der Windows‑Registrierung
- Änderungen am Benutzerkonto
- RDP‑Verbindungen
- Leistungsdaten (mit der aufgezeichneten Sitzung verknüpfte Datenpunkte)

• Popupfensterereignisse

Wenn Sie eine benutzerdefinierte Ereigniserkennungsrichtlinie erstellen, können Sie Regeln hinzufügen, um zu überwachende Zielereignisse auszuwählen.

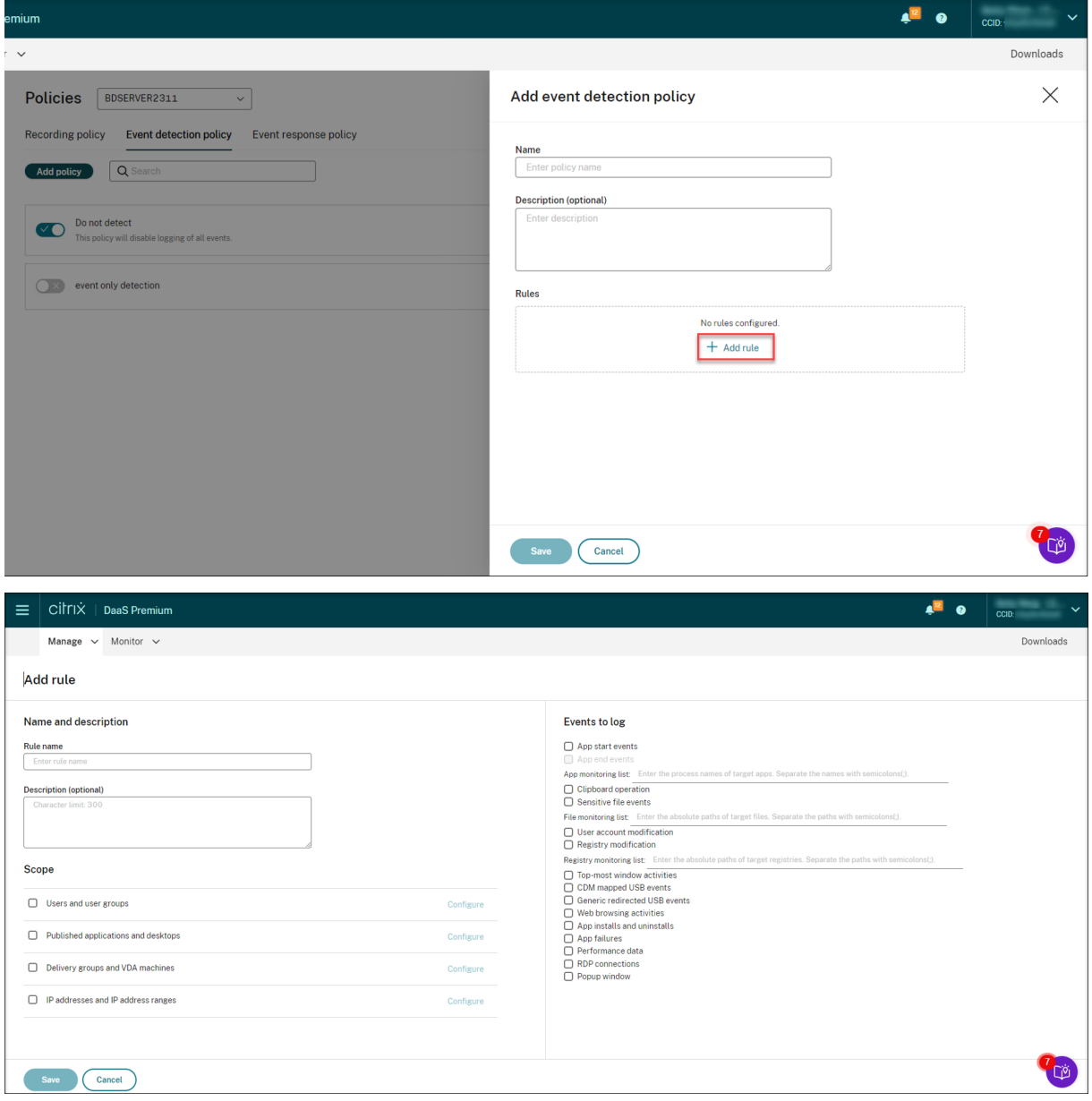

Ähnlich wie beim Erstellen einer benutzerdefinierten Aufzeichnungsrichtlinie können Sie ein oder mehrere Regelkriterien auswählen. Weitere Informationen finden Sie unter Erstellen benutzerdefinierter Aufzeichnungsrichtlinien.

# **Video über das Konfigurieren von Richtlinien**

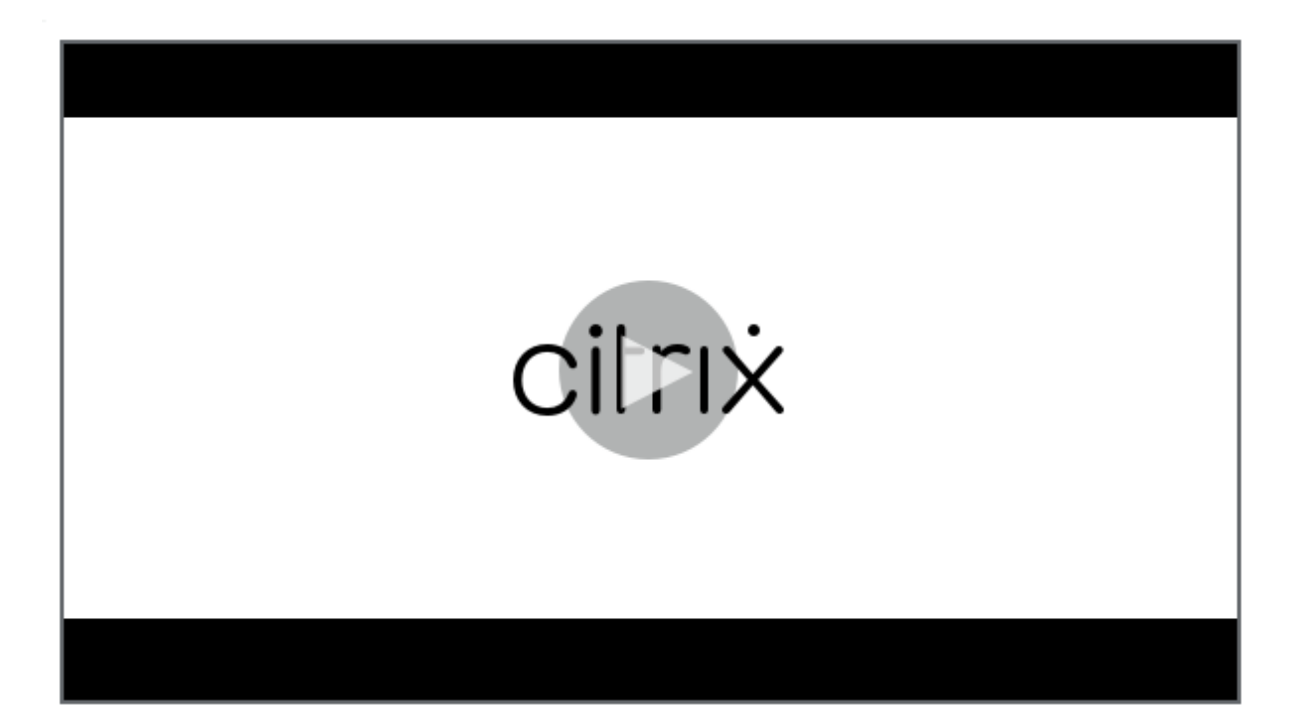

# **[Ereignisreaktionsrichtlinien konfigurieren](https://youtu.be/DjHdZHpv2mk)**

## May 22, 2024

Mithilfe von Ereignisreaktionsrichtlinie können Sie durch Ereignisse ausgelöste Aktionen konfigurieren:

- E‑Mail‑Benachrichtigung senden, wenn ein Sitzungsstartereignis erkannt wird.
- Beliebige Kombination der folgenden Aktionen, wenn Ereignisse in aufgezeichneten Sitzungen erkannt werden:
	- **–** E‑Mail‑Benachrichtigungen senden
	- **–** Bildschirmaufzeichnung sofort starten (mit oder ohne aktivierter Option "Verlustbehaftet" )
	- **–** Sitzung sperren
	- **–** Sitzung abmelden
	- **–** Sitzung trennen

Die einzige systemdefinierte Ereignisreaktionsrichtlinie ist **Nicht reagieren**. Sie können nach Bedarf benutzerdefinierte Ereignisreaktionsrichtlinien erstellen. Es kann jeweils nur eine Ereignisreaktionsrichtlinie aktiv sein. Standardmäßig gibt es keine aktive Ereignisreaktionsrichtlinie.

## **Hinweis:**

Nachdem Sie eine Ereignisreaktionsrichtlinie erstellt oder aktiviert haben, gilt die Richtlinie für alle Sitzungsaufzeichnungsserver der ausgewählten Site. Sie können separate Ereignisreaktionsrichtlinien für verschiedene Sites erstellen und aktivieren.

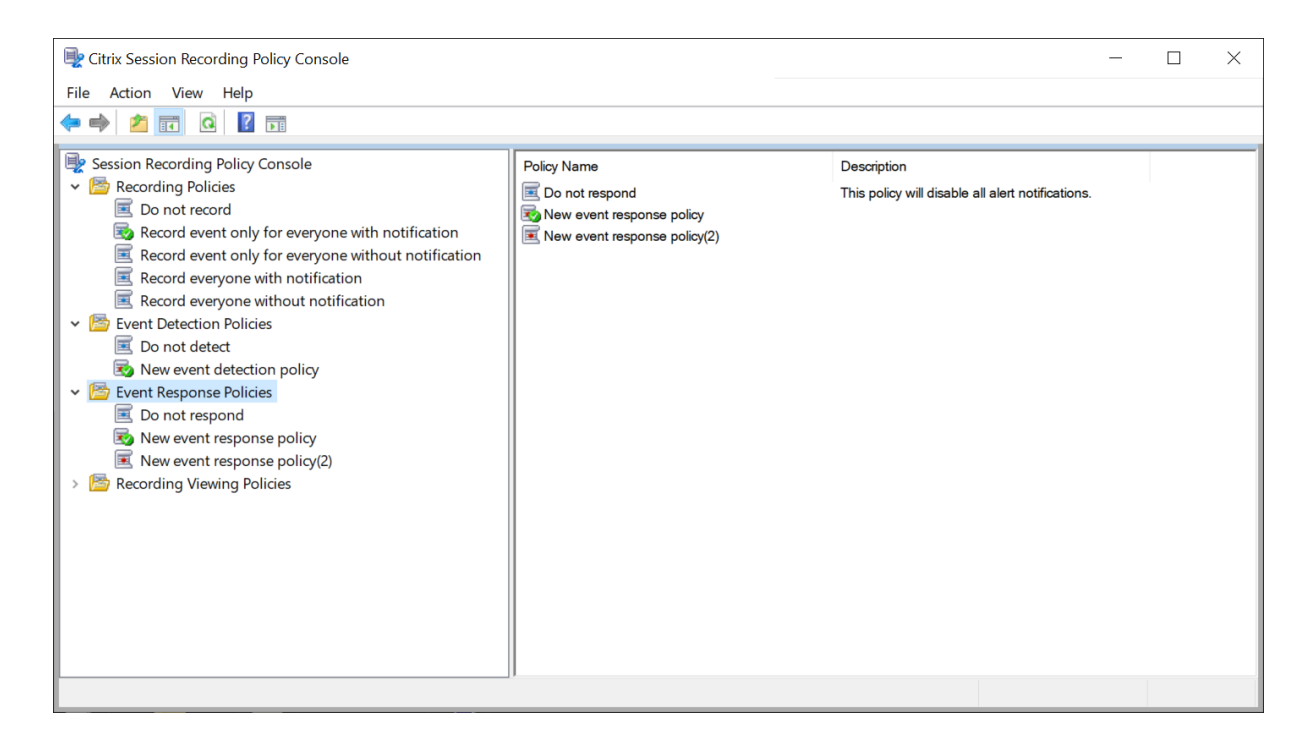

# **Systemdefinierte Ereignisreaktionsrichtlinie**

Die Sitzungsaufzeichnung enthält eine systemdefinierte Ereignisreaktionsrichtlinie:

• **Nicht reagieren**. Standardmäßig werden keine Maßnahmen als Antwort auf protokollierte Ereignisse in Ihren Aufzeichnungen ausgeführt.

# **Erstellen Sie eine benutzerdefinierte Ereignisreaktionsrichtlinie**

- 1. Klicken Sie auf **Richtlinie hinzufügen**.
- 2. Geben Sie auf der Seite **Ereignisreaktionsrichtlinie hinzufügen** einen Namen und eine Beschreibung für Ihre neue Richtlinie ein.

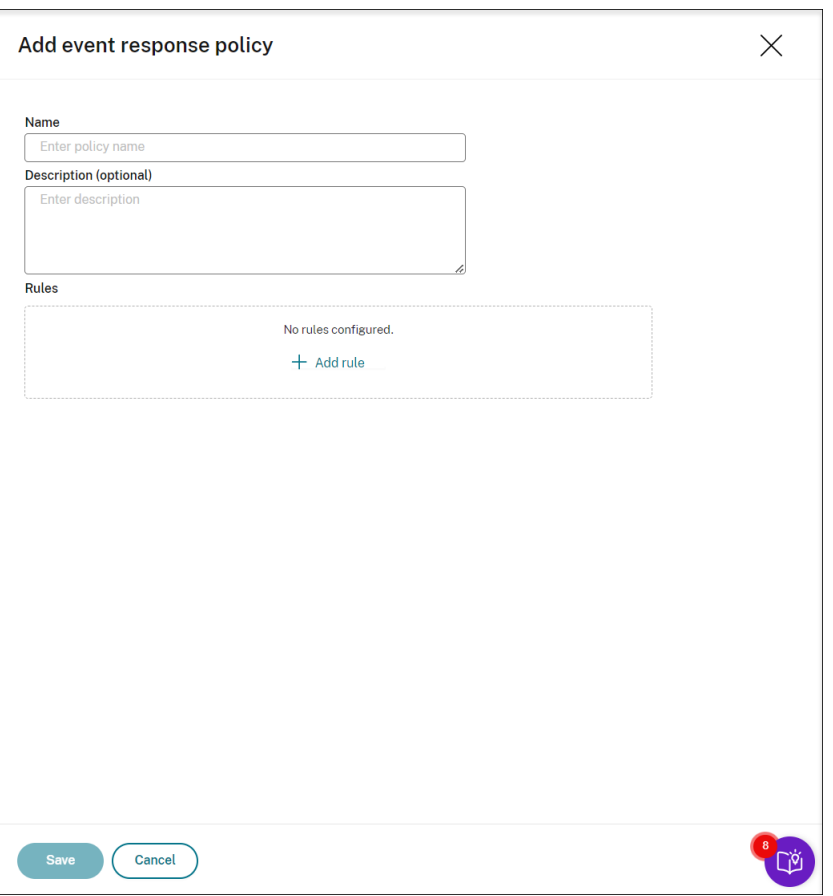

- 3. Klicken Sie auf **Regel hinzufügen**.
- 4. Geben Sie den Namen und die Beschreibung der Regel ein.

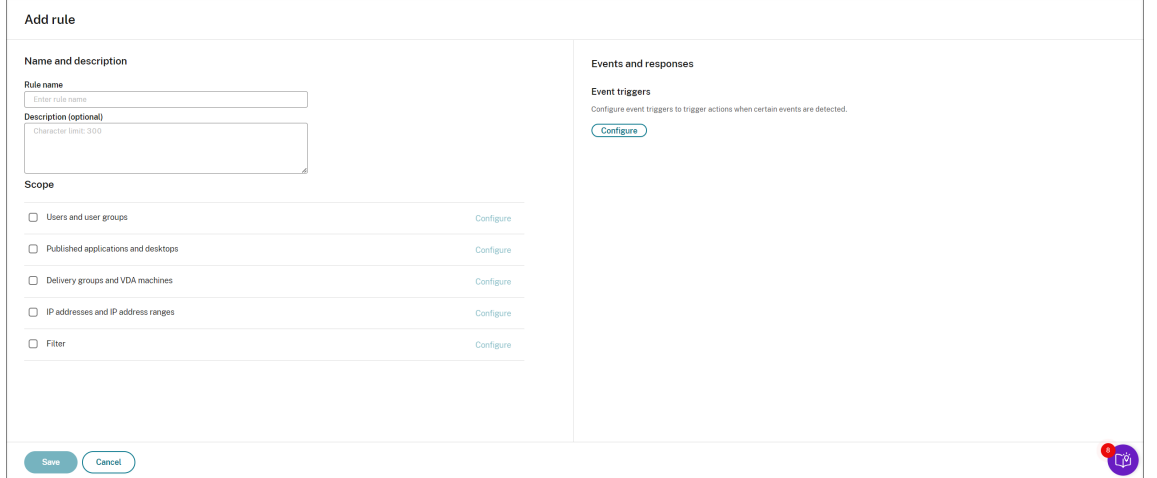

- 5. Klicken Sie im Bereich **Ereignisauslöser** auf **Konfigurieren**, um durch Ereignisse ausgelöste Aktionen zu konfigurieren:
	- E‑Mail‑Benachrichtigung senden, wenn ein Sitzungsstartereignis erkannt wird.
- Beliebige Kombination der folgenden Aktionen, wenn Ereignisse in aufgezeichneten Sitzungen erkannt werden
	- **–** E‑Mail‑Benachrichtigung senden
	- **–** Bildschirmaufzeichnung sofort starten (mit oder ohne aktivierter Option "Verlustbe‑ haftet")
	- **–** Sitzung sperren
	- **–** Sitzung abmelden
	- **–** Sitzung trennen

Klicken Sie auf **Ereignisauslöser hinzufügen**, um Ereignisauslöser von Grund auf neu zu er‑ stellen. Oder klicken Sie auf **Vorlagen durchsuchen**, um vorhandene Vorlagen für Ereignisaus‑ löser auszuwählen, die Sie direkt verwenden oder anpassen können.

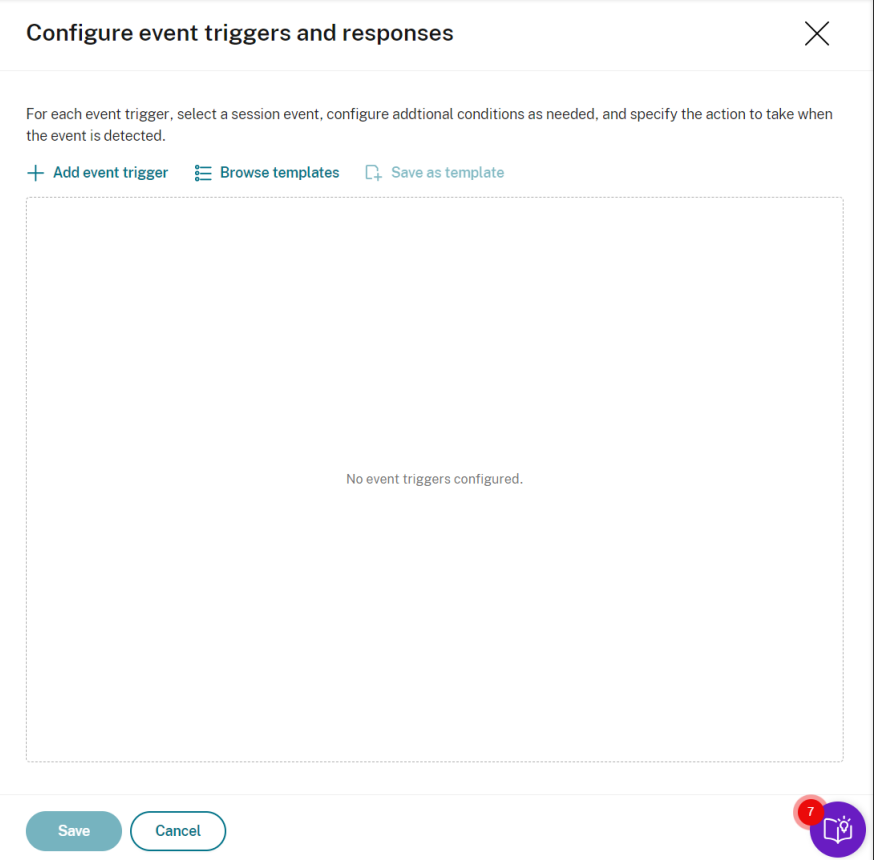

Jedes Mal, wenn Sie auf **Ereignisauslöser hinzufügen**klicken, wird im unteren Bereich ein neuer Ereignisauslöser erstellt. Sie können auch auf die Schaltfläche **Duplizieren** klicken, um Duplikate eines Ereignisauslösers zu erstellen.

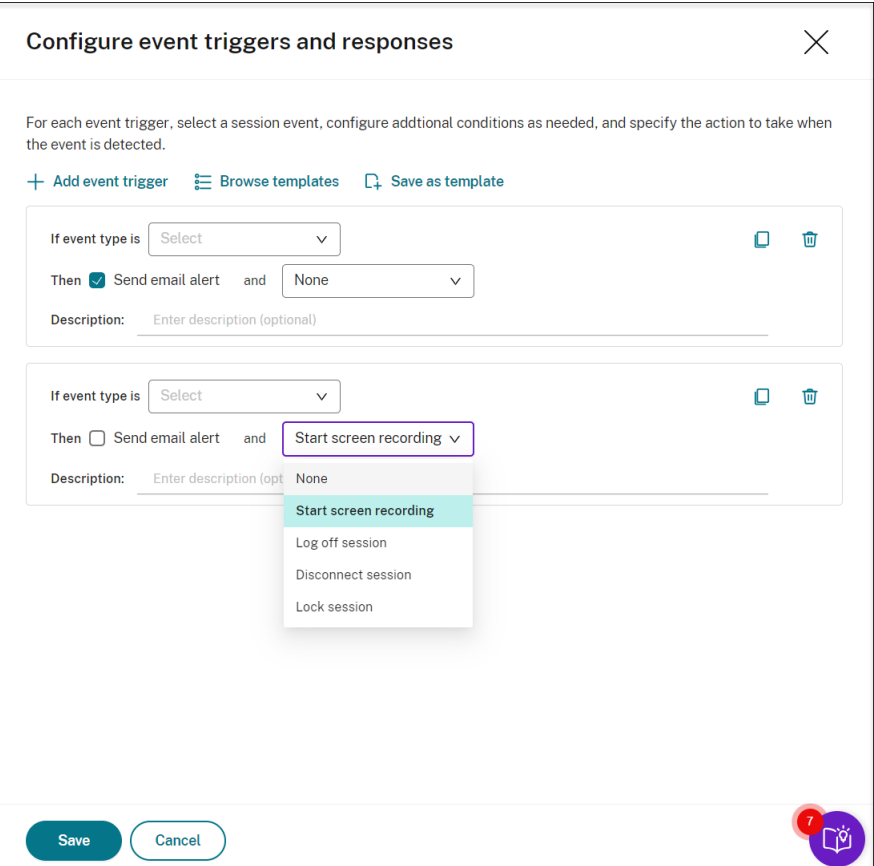

Wenn Sie mit der Erstellung von mindestens einem Ereignisauslöser fertig sind, klicken Sie auf **Als Vorlage speichern**, um Ihre Ereignisauslöser als Vorlage zu speichern. Sie finden die neue Vorlage dann auf der Seite **Vorlagen für Ereignisauslöser** auf der Registerkarte **Meine Organ‑ isation**.

Um auf die Seite mit **Vorlagen für Ereignisauslöser** zuzugreifen, klicken Sie auf **Vorlage durch‑ suchen**, oder klicken Sie im linken Navigationsbereich der Dienstseite für die Sitzungsaufzeich‑ nung auf **Ressourcenbibliothek**.

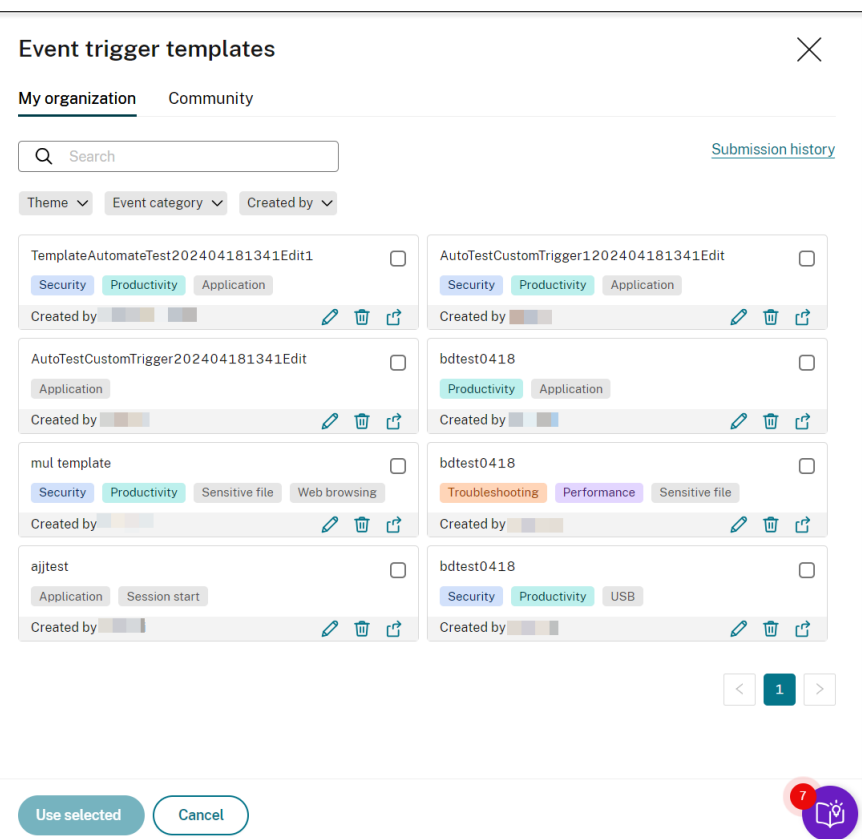

Auf der Seite **Vorlagen für Ereignisauslöser** finden Sie alle Vorlagen für Ereignisauslöser, sowohl von Ihrer Organisation als auch von den anderen Community-Mitgliedern, einschließlich der Cloud Software Group selbst.

Auf der Seite **Vorlagen für Ereignisauslöser** können Sie auf der Registerkarte **Meine Organi‑ sation** Ihre Vorlagen in der Community veröffentlichen, damit die anderen Kunden kostenlos darauf zugreifen können.

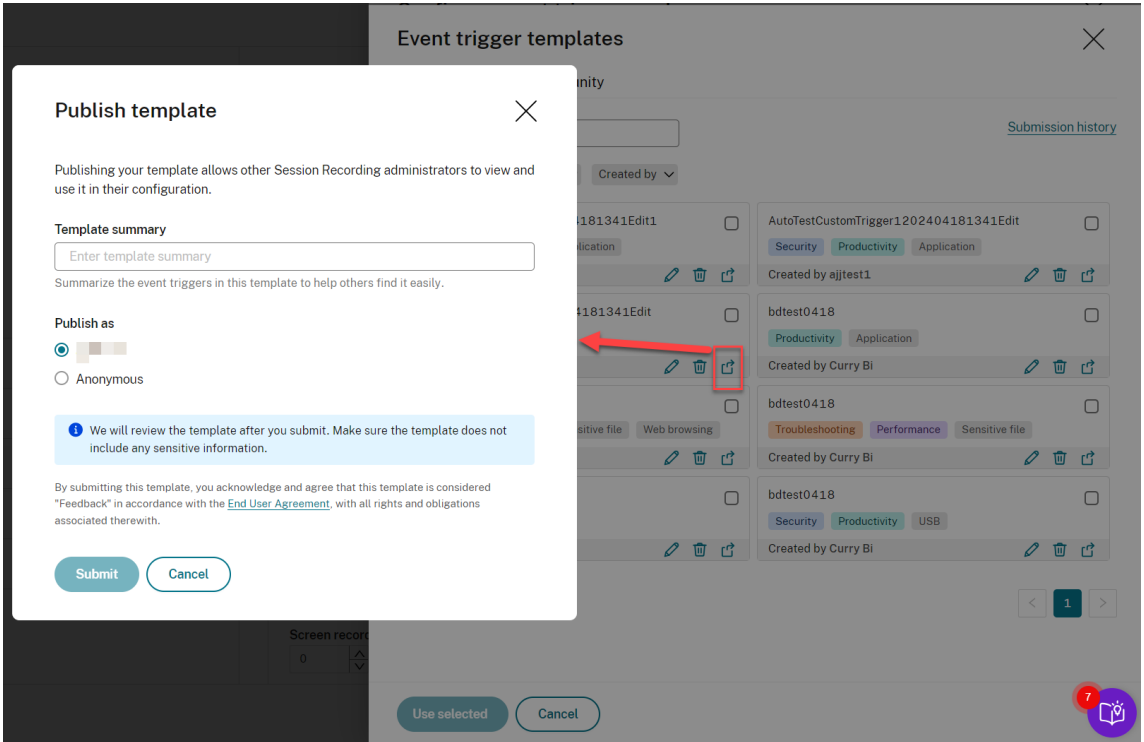

#### **Hinweis:**

Lesen Sie die Endbenutzervereinbarung, bevor Sie eine Vorlage einreichen.

Auf der Seite **Vorlagen für Ereignisauslöser** können Sie auf der Registerkarte **Meine Organ‑ isation** oder **Community** [anhand von Sch](https://www.cloud.com/content/dam/cloud/documents/legal/end-user-agreement.pdf)lüsselwort, Thema, Ereigniskategorie und Mitwirk‑ endem nach Vorlagen für Zielereignisauslöser suchen. Sie können die Vorlagen, die Sie inter‑ essieren, auch mit einem Lesezeichen versehen oder Likes für sie vergeben.

Sie können mehrere Vorlagen für Ereignisauslöser gleichzeitig auswählen. Die von Ihnen aus‑ gewählten Vorlagen werden auf der Seite **Ereignisauslöser hinzufügen** angezeigt, wo Sie sie nach Bedarf anpassen können.

Klicken Sie auf **Speichern**, um Ihre Einstellungen zu speichern. Sie kehren zur Seite **Ereignisse und Antworten** zurück, auf der die von Ihnen angegebenen Ereignisauslöser aufgelistet sind. Klicken Sie auf **Konfigurieren**, um Ihre Ereignisauslöser weiter anzupassen. Wenn Sie für einen Ihrer Ereignisauslöser die Aktion **E‑Mail‑Warnung senden** oder **Bildschirmaufzeichnung starten** auswählen, folgen Sie der GUI, um E‑Mail‑Einstellungen und Aufzeichnungsoptionen zu konfigurieren.

#### Sitzungsaufzeichnungsdienst

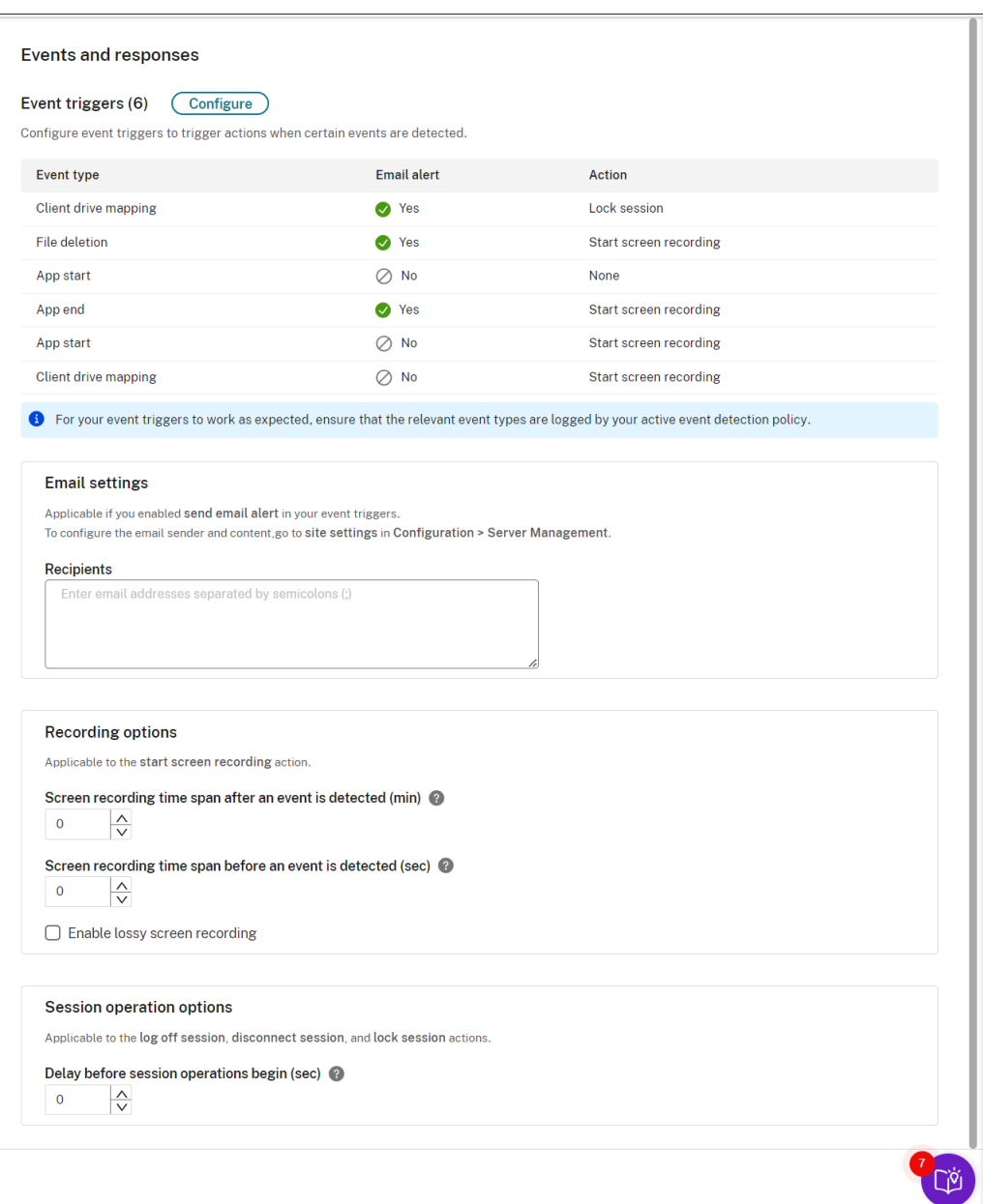

#### **Hinweis:**

Sie müssen die Ereignistypen auswählen, die die aktive Ereigniserkennungsrichtlinie protokolliert.

Sie können die Ereignisauslöser unter **Beschreibung** definieren oder die Zeile leer lassen. Die von Ihnen definierte Beschreibung eines Ereignisauslösers wird in der E‑Mail‑Benachrichtigung angegeben, wenn **E‑Mail senden** ausgewählt ist und Ereignisse dieses Typs protokolliert werden. Wenn Sie **Bildschirmaufzeichnung starten** ausgewählt haben, stellen Sie die entsprechenden Parameter ein (siehe weiter unten). Anschließend wird die dynamische Bildschirmaufzeichnung automatisch gestartet, wenn bestimmte Ereignisse während einer Nur‑Ereignis‑Aufzeichnung auftreten.

Eine vollständige Liste der unterstützten Ereignistypen finden Sie in der folgenden Tabelle.

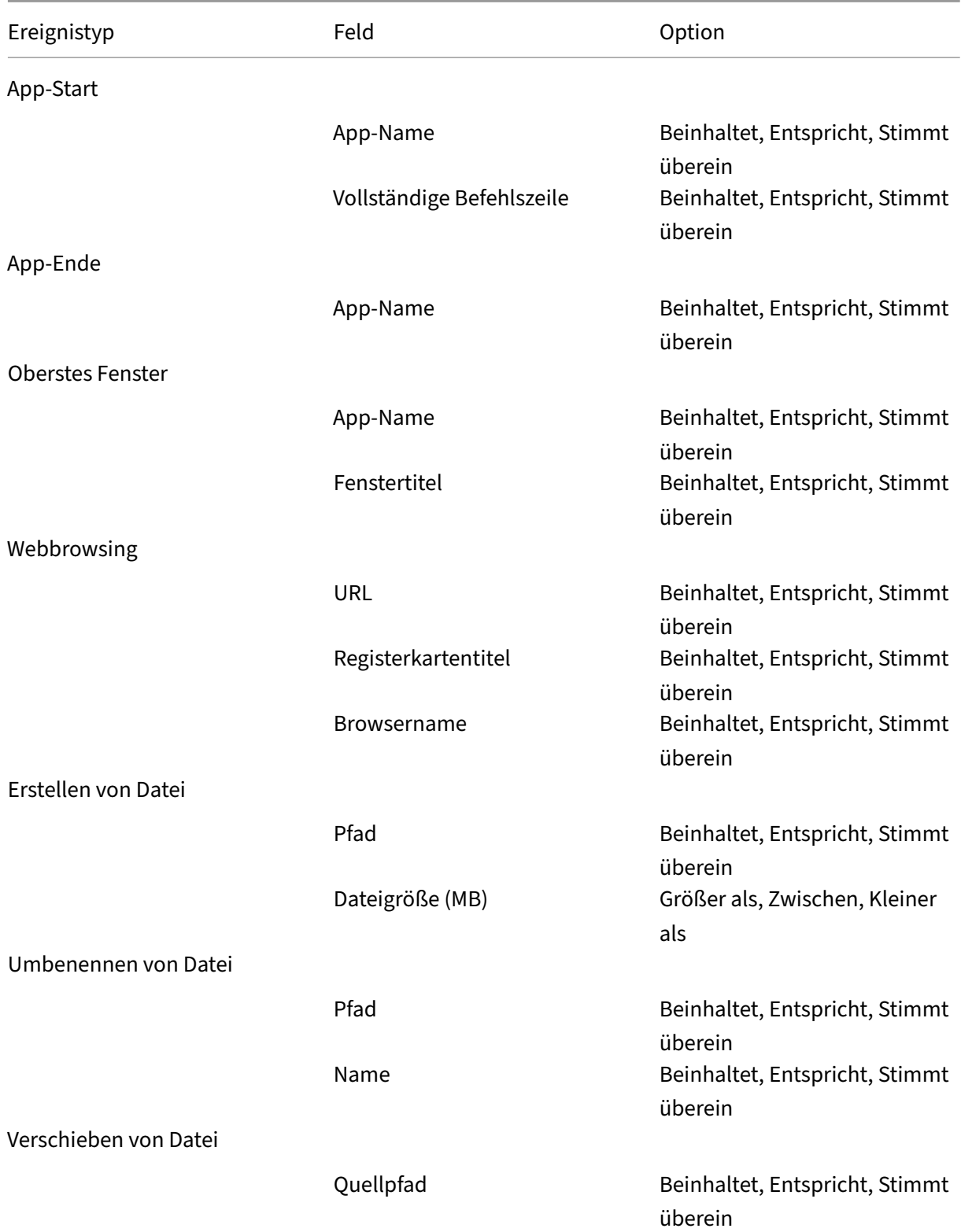

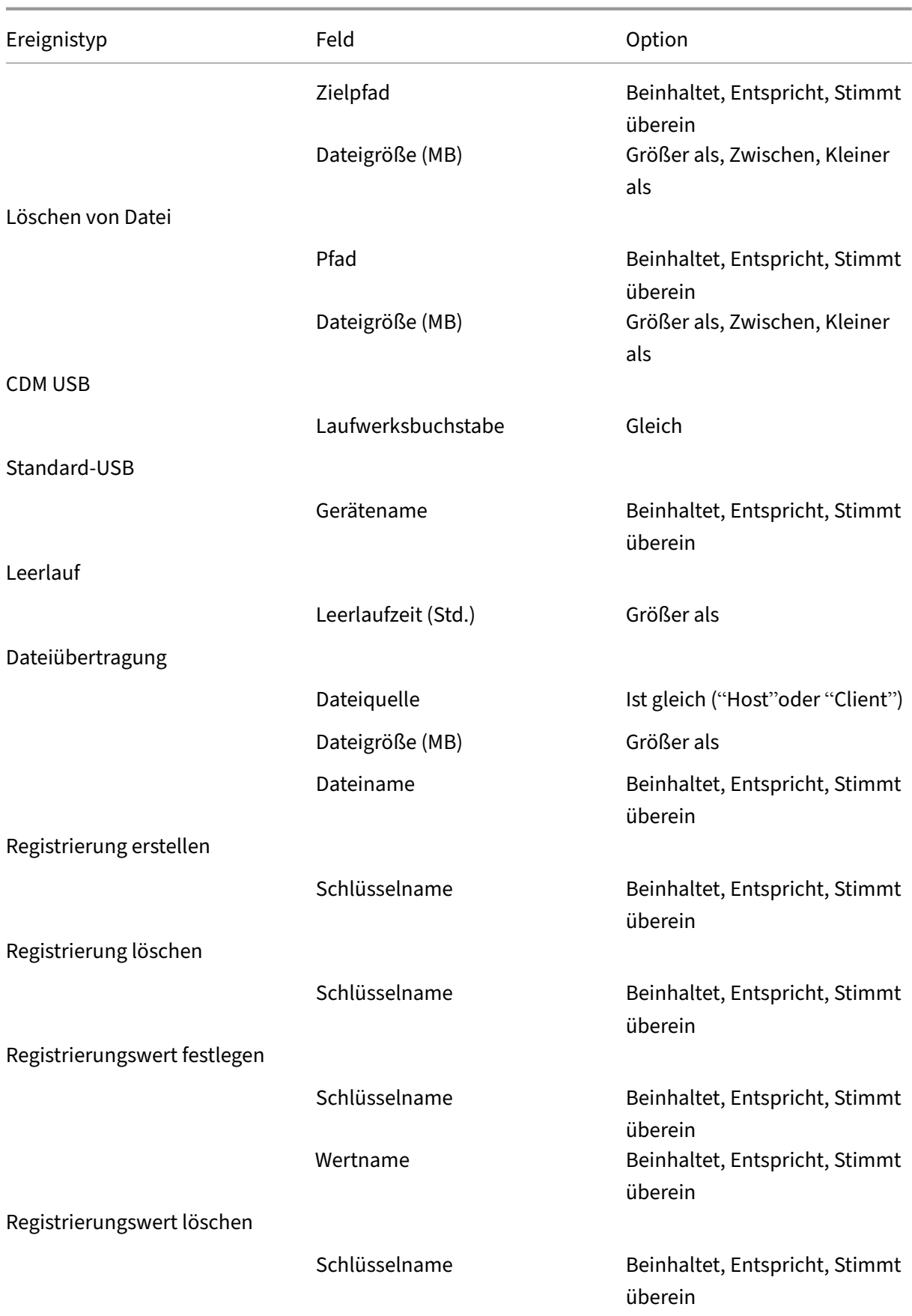

# Sitzungsaufzeichnungsdienst

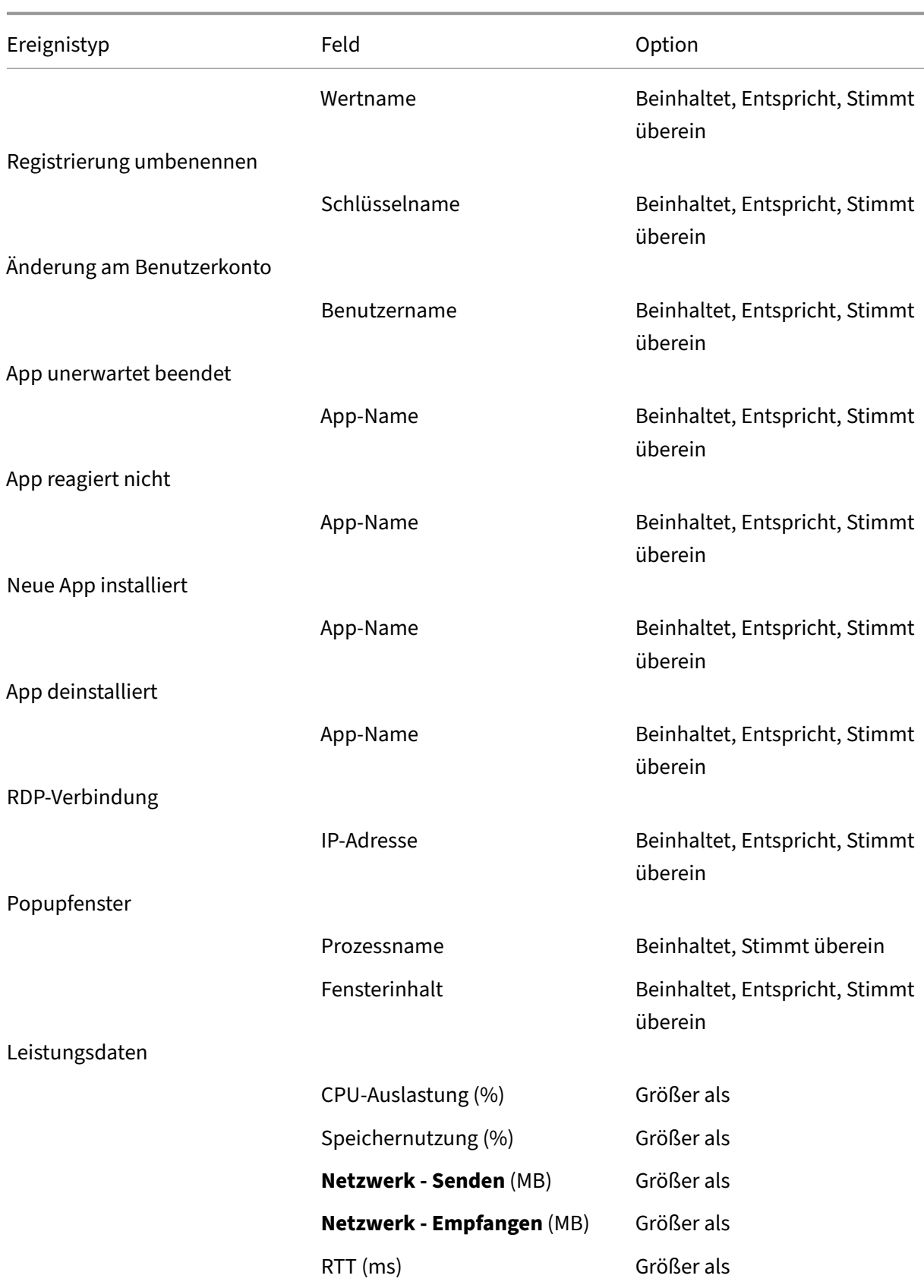

#### Sitzungsaufzeichnungsdienst

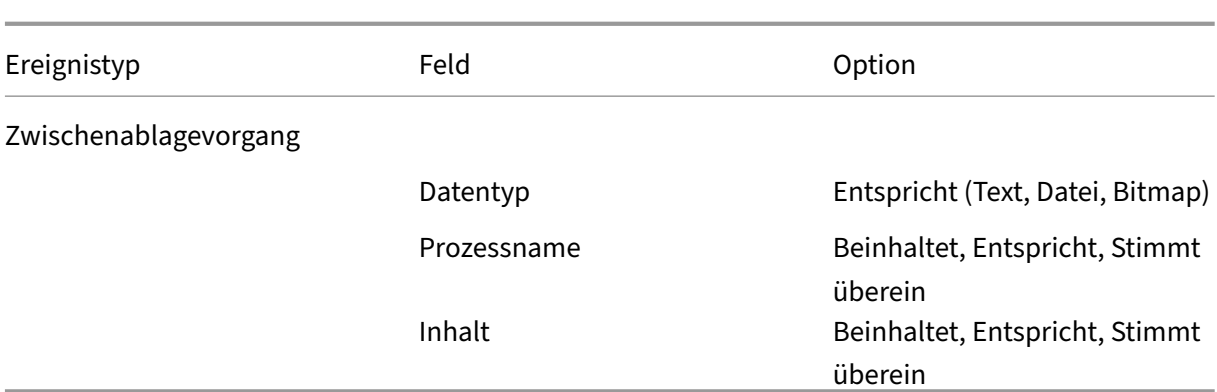

6. (Optional) E‑Mail‑Einstellungen sind verfügbar, wenn Sie in den Ereignisauslösern die Option **E‑ Mail‑Benachrichtigung senden** auswählen. Das Beispiel einer E‑Mail‑Benachrichtigung sehen Sie im folgenden Screenshot:

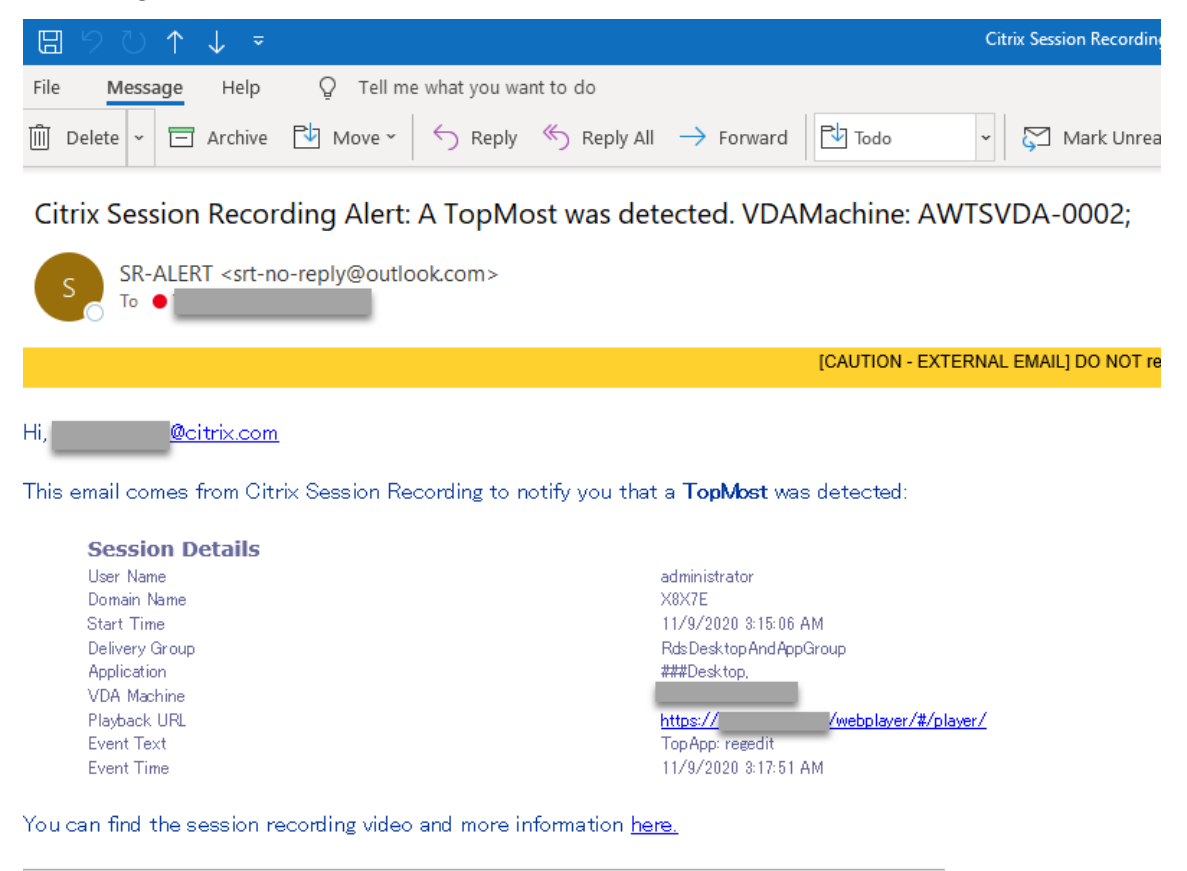

This is an automated email from Citrix Session Recording. Do not reply.

#### **Tipp:**

Wenn Sie auf die Wiedergabe‑URL klicken, wird die Wiedergabeseite der aufgezeichneten Sitzung im On‑Premises‑Webplayer geöffnet. Wenn Sie **hier** klicken, wird die Seite **Alle**
**Aufzeichnungen** im On‑Premises‑Webplayer geöffnet.

Um E‑Mail‑Benachrichtigungen als Reaktion auf erkannte Ereignisse zu senden, nehmen Sie die folgenden Einstellungen vor:

- a) Geben Sie auf der Seite **Ereignisse und Antworten** im Abschnitt **Empfänger** die E‑Mail‑ Adressen der Zielempfänger ein.
- b) Geben Sie auf der Seite **E‑Mail‑Benachrichtigungen** Ihrer **Website‑Einstellungen** den E‑ Mail‑Absender und den Inhalt an.

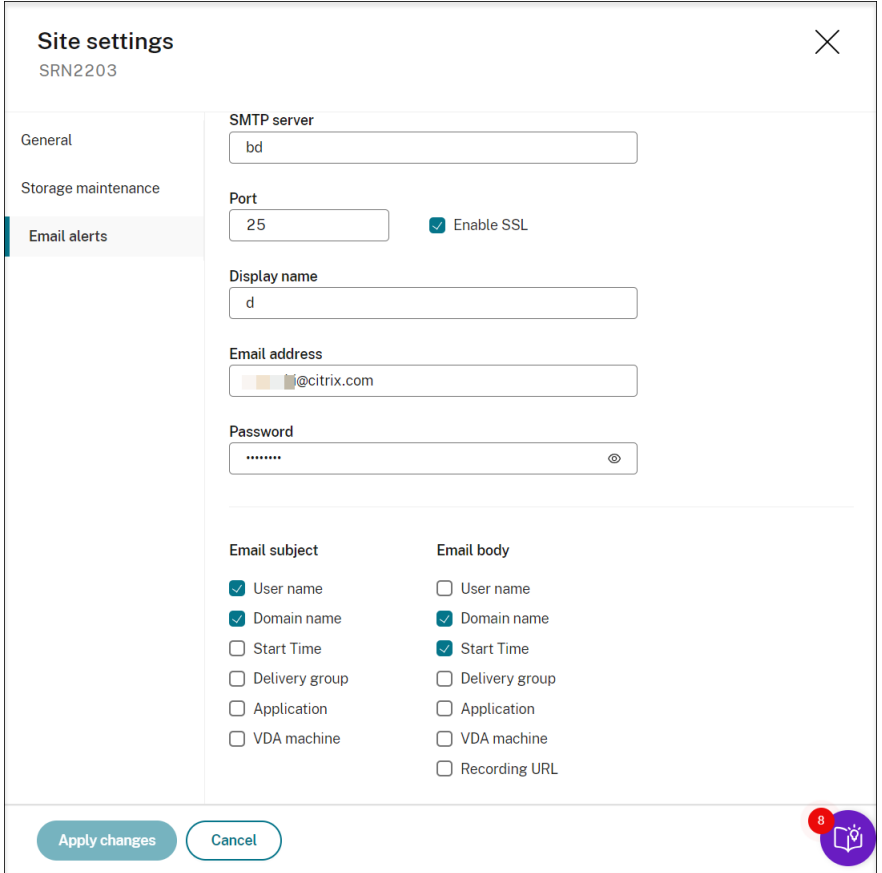

c) Bearbeiten Sie die Registrierung für den Zugriff On‑Premises‑Webplayerzugriff.

Damit die Wiedergabe‑URLs in den E‑Mail‑Benachrichtigungen funktionieren, navigieren Sie zum Registrierungsschlüssel unter HKEY\_LOCAL\_MACHINE\SOFTWARE\Citrix\ SmartAuditor\Server und führen Sie die folgenden Schritte aus:

• Legen Sie den **Wert** von **LinkHost** auf die URL der Domäne fest, die Sie für den On‑Premises‑Webplayerzugriff verwenden. Für einen On‑Premises‑Webplayer in https://example.com/webplayer/#/player/ legen Sie beispielsweise den **LinkHost**‑Wert auf https://example.com fest.

• Fügen Sie **EmailThreshold** hinzu und legen Sie den Wert auf eine Zahl zwischen 1 und 100 fest. Der Wert bestimmt die maximale Anzahl von E‑Mail‑Benachrichtigungen, die ein Konto in einer Sekunde sendet. Diese Einstellung hilft, den E‑Mail‑Versand zu drosseln und die CPU‑Auslastung zu reduzieren. Wird kein Wert spezifiziert oder ein ungültiger Wert gewählt, wird der Wert auf 25 gesetzt.

## **Hinweis:**

- Der E‑Mail‑Server kann ein Konto für den E‑Mail‑Versand u. U. als Spam‑Bot interpretieren und den E‑Mail‑Versand unterbinden. Damit ein Konto E‑Mails senden kann, fordern E‑Mail‑Clients wie Outlook evtl. eine Bestätigung an, dass das Konto von einem menschlichen Benutzer verwendet wird.
- Es gibt eine Begrenzung für das Senden von E‑Mails innerhalb eines bestimmten Zeitraums. Wenn beispielsweise das Tageslimit erreicht ist, ist kein E-Mail-Versand bis zum Beginn des nächsten Tages möglich. Stellen Sie in diesem Fall sicher, dass das Limit größer ist als die Anzahl der Sitzungen, die innerhalb des Zeitraums aufgezeichnet werden.
- 7. Optional: Um die Bildschirmaufzeichnung sofort bei Auftreten bestimmter Ereignisse während einer Nur‑Ereignis‑Aufzeichnung zu starten, stellen Sie im Bereich **Aufzeichunungsoptionen** die folgenden Optionen für die dynamische Bildschirmaufzeichnung ein:
	- **Zeitspanne für Bildschirmaufzeichnung nach einem erkannten Ereignis (Min.):** Sie können konfigurieren, wie viele Minuten lang Sie den Bildschirm aufzeichnen möchten, nachdem ein Ereignis erkannt wurde. Wenn Sie die Zeitspanne nicht angegeben haben, läuft die Bildschirmaufzeichnung bis zum Ende der aufgezeichneten Sitzungen.
	- **Festlegen der Zeitspanne für die Bildschirmaufzeichnung, bevor ein Ereignis erkannt wurde**: Sie können konfigurieren, wie viele Sekunden der Sitzungsaufzeichnung Sie spe‑ ichern möchten, bevor Ereignisse erkannt werden. Mögliche Werte reichen von 1 bis 120. Bei Auswahl eines Werts zwischen 1 und 10 wird der Wert 10 wirksam. Wenn Sie keinen Wert festlegen, wird das Feature nicht wirksam. Die von der Sitzungsaufzeichnung gespeicherte Bildschirmaufzeichnung ist möglicherweise etwas länger als von Ihnen konfiguriert.
	- **Verlustbehaftete Bildschirmaufzeichnung aktivieren:** Sie können angeben, ob die verlustbehaftete Bildschirmaufzeichnung aktiviert werden soll, wenn ein Sitzungsereignis erkannt wird. Bei verlustbehafteter Bildschirmaufzeichnung können Sie die Komprim‑ ierungsoptionen anpassen, um die Größe der Aufzeichnungsdatei zu reduzieren und das Navigieren in aufgezeichneten Sitzungen während der Wiedergabe zu beschleunigen. Dieses Feature ist ab Sitzungsaufzeichnung 2308 verfügbar. Weitere Informationen finden Sie unter Verlustbehaftete Aufzeichnung aktivieren oder deaktivieren.
- 8. Optional: Geben Sie die Verzögerung in Sekunden an, bis der Sitzungsvorgang beginnt. Wenn

Sie eine der folgenden Aktionen als Reaktion auf protokollierte Ereignisse in aufgezeichneten Sitzungen angeben, können Sie die Benutzer über die Aktionen im Voraus informieren:

- Sitzung sperren
- Sitzung abmelden
- Sitzung trennen

#### Beispiel:

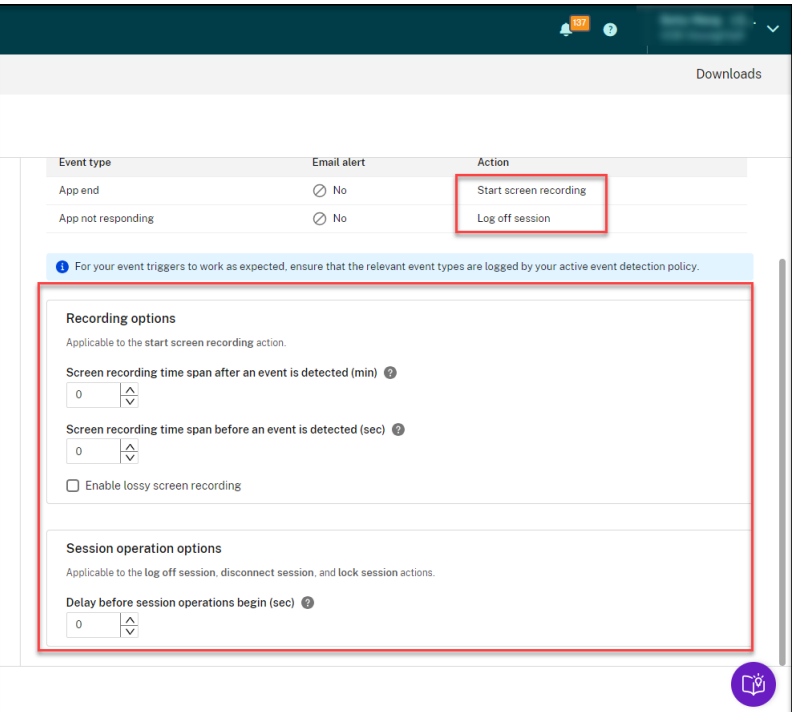

#### **Hinweis:**

Wenn Sie den Wert auf 0festlegen, werden die Benutzer nicht benachrichtigt, wenn Sie ihre virtuelle Sitzung sperren, abmelden oder trennen. Um die Benutzer zu benachrichtigen, legen Sie einen entsprechenden Wert fest.

#### Ein Beispiel sehen Sie im folgenden Screenshot:

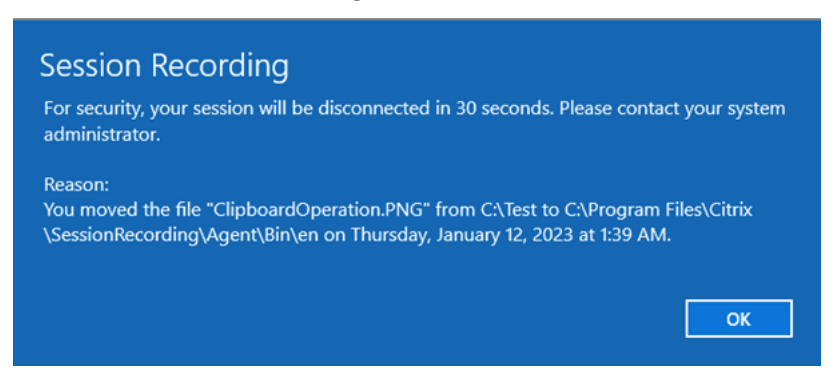

9. Wählen Sie die Regelgeltungsbereich aus und bearbeiten Sie ihn.

Ähnlich wie beim Erstellen einer benutzerdefinierten Aufzeichnungsrichtlinie können Sie zum Erstellen des Regelgeltungsbereichs mindestens eines der folgenden Elemente auswählen:

- **Benutzer und Benutzergruppen**. Erstellt eine Liste von Benutzern und Gruppen, für die die Regelreaktionen gelten. Sowohl Azure Active Directory‑ (Azure AD) als auch Active Directory-Identitätstypen werden unterstützt. Weitere Informationen finden Sie unter Erstellen benutzerdefinierter Aufzeichnungsrichtlinien.
- **Veröffentlichte Anwendungen und Desktops**. Erstellt eine Liste der veröffentlichten An‑ wendungen und Desktops, für die die Regelreaktionen gelten.
- **Bereitstellungsgruppen und VDA‑Maschinen**. Erstellt eine Liste von Bereitstellungs‑ gruppen und VDA‑Maschinen, für die die Regelreaktionen gelten.
- **IP‑Adressen und IP‑Adressbereiche.** Erstellt eine Liste von IP‑Adressen und Bereichen von IP‑Adressen, für die die Regelreaktionen gelten. Bei den hier genannten IP‑Adressen handelt es sich um die IP‑Adressen der Citrix Workspace‑Apps.
- **Filter**. Erstellt eine Liste von Smart Access‑Tags, für die die Regel gilt. Sie können den kontextbasierten Zugriff (Smart Access) mithilfe von Smart Access‑Richtlinien in Citrix NetScaler, Citrix Device Posture Service und Adaptive Access basierend auf dem Netzwerkstandort des Benutzers konfigurieren.

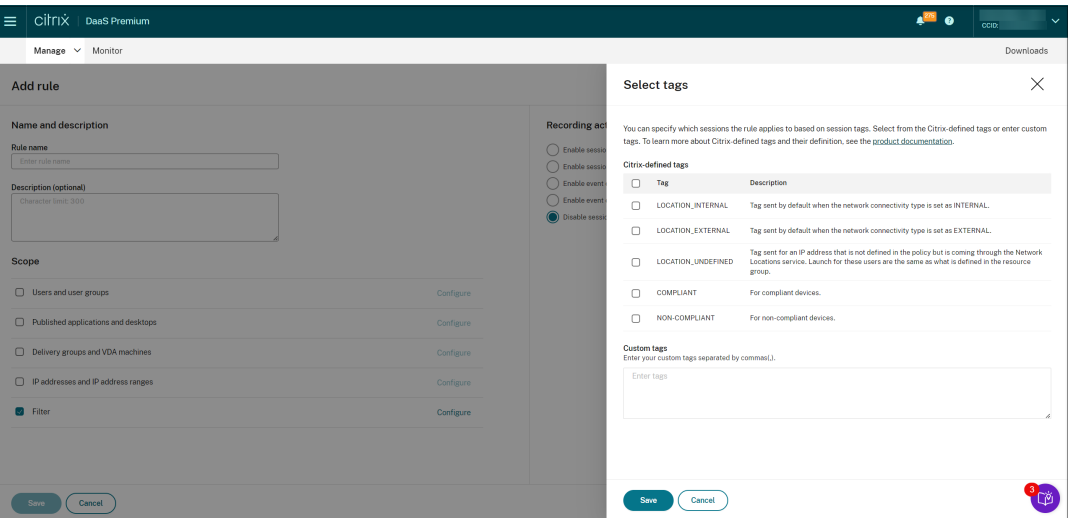

**Kontextbasierter Zugriff (Smart Access) ist mit Sitzungsaufzeichnung 2402 und höher verfügbar.** Sie können damit Richtlinien anwenden, die auf dem Benutzerzugriff‑ skontext basieren, einschließlich:

- **–** Der Standort des Benutzers
- **–** IP‑Adressbereich
- **–** Bereitstellungsgruppe

**–** Gerätetyp

#### **–** Installierte Anwendungen

#### **Hinweis:**

Wenn eine Sitzung oder ein Ereignis mehr als eine Regel in einer einzigen Ereignisreaktionsrichtlinie erfüllt, wird die älteste Regel angewendet.

- 10. Folgen Sie den Anweisungen im Assistenten, um die Konfiguration abzuschließen.
- 11. Aktivieren Sie die neue Ereignisreaktionsrichtlinie.

## **Video über das Konfigurieren von Richtlinien**

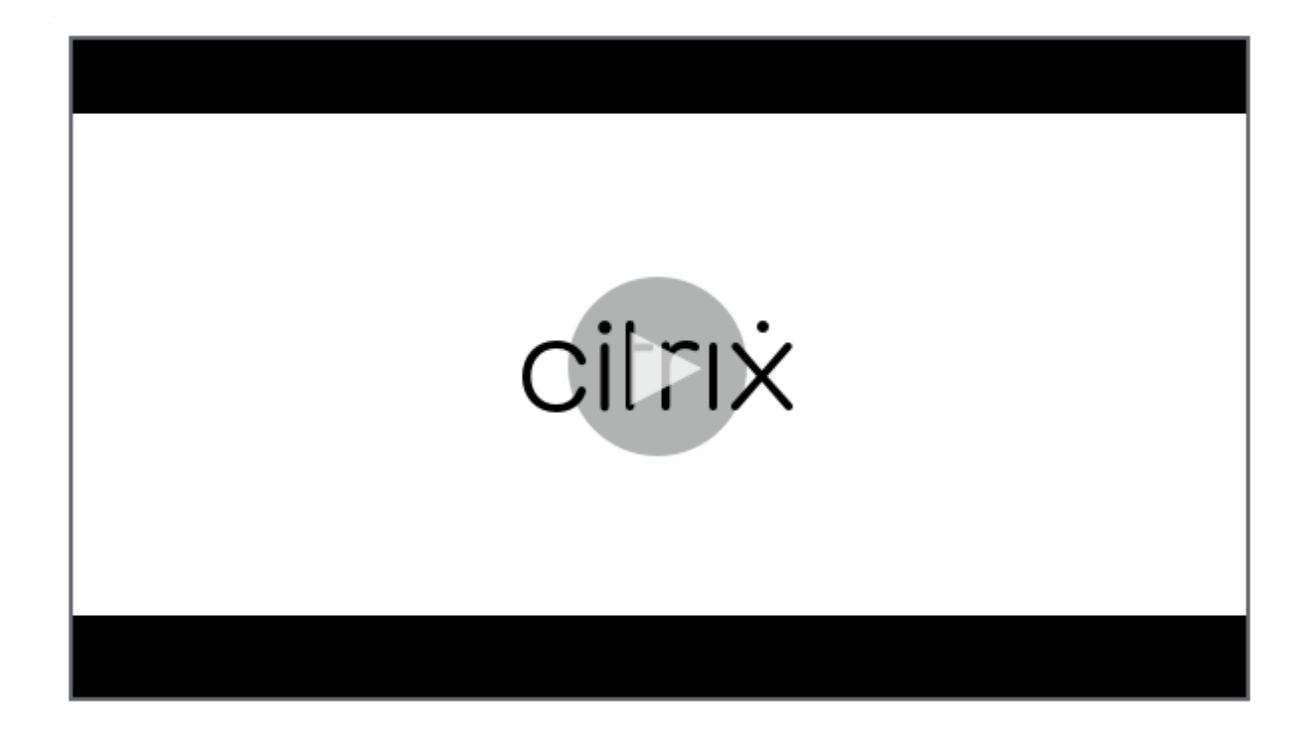

# **[Wiedergabeberechtigungen](https://youtu.be/DjHdZHpv2mk)**

May 22, 2024

## **Sitzungsaufzeichnungsadministratoren und ihre Wiedergabeberechtigungen**

Sitzungsaufzeichnungsadministratoren sind Citrix Cloud‑Administratoren, denen eine Berechtigung für den Zugriff auf den Sitzungsaufzeichnungsdienst zugewiesen wurde. Einen Überblick über die

Administratoren für die Sitzungsaufzeichnung und ihre Wiedergabeberechtigungen finden Sie in der folgenden Tabelle:

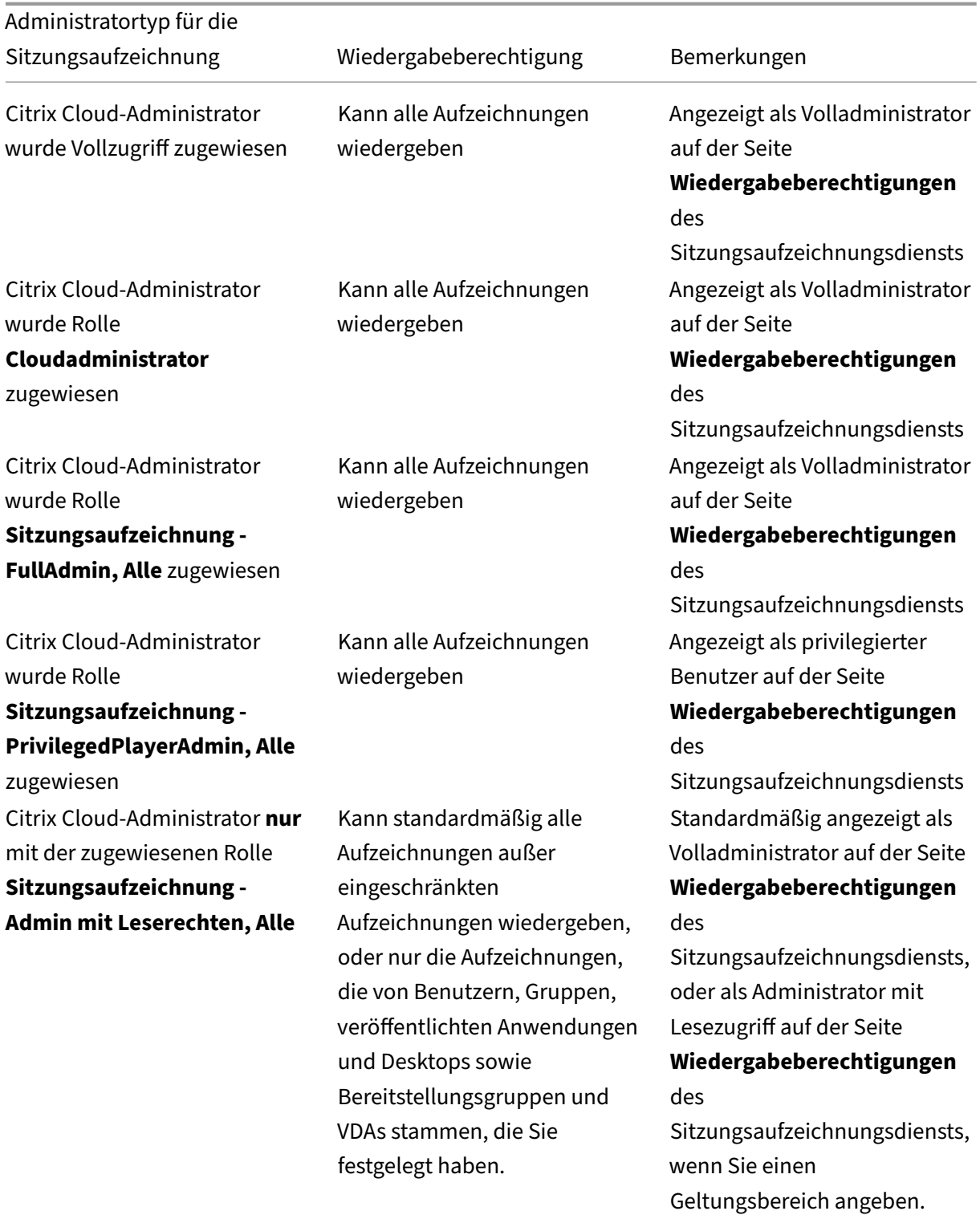

• Weitere Informationen zu eingeschränkten Aufzeichnungen finden Sie unter Festlegen von Zu-

griffsbeschränkungen für Aufzeichnungen.

• [Citrix Cloud‑Administra](https://docs.citrix.com/de-de/session-recording/service/view-recordings/place-access-restrictions-on-recordings.html)toren, denen nur die Rolle **Sitzungsaufzeichnung ‑ ReadOnlyAdmin, Alle** zugewiesen wurde, werden später in diesem Artikel als Administratoren mit Lesezugriff [auf die Sitzungsaufzeichnung bezeichnet](https://docs.citrix.com/de-de/session-recording/service/view-recordings/place-access-restrictions-on-recordings.html). Weitere Informationen finden Sie unter Administratortypen für die Sitzungsaufzeichnung. Sie können die Wiedergabeberechtigungen einschränken, sodass Administratoren, die nur Lesezugriff auf die Sitzungsaufzeichnung haben, nur bestimmte Aufzeichnungen auf einer bestimmten Zielsite wiedergeben kön[nen.](https://docs.citrix.com/de-de/session-recording/service/configure/administrator-permissions#types-of-session-recording-administrators)

## **Wiedergabeberechtigung für einen Administrator mit Lesezugriff auf die Sitzungsaufzeichnung einschränken**

Führen Sie folgende Schritte aus, um die Wiedergabeberechtigung für einen Administrator mit Lesezugriff auf die Sitzungsaufzeichnung einzuschränken:

1. Wählen Sie im linken Navigationsbereich des Sitzungsaufzeichnungsdiensts **Konfiguration > Wiedergabeberechtigungen** aus.

**Hinweis:**

- Das Menü **Wiedergabeberechtigungen** in der linken Navigationsleiste des Sitzungsaufzeichnungsdiensts ist für Administratoren, die über Azure AD‑Gruppen hinzugefügt wurden, ausgeblendet. Es ist außerdem für Administratoren mit Lesezugriff für die Sitzungsaufzeichnung ausgeblendet.
- Alle Sitzungsaufzeichnungsadministratoren werden auf der Seite**Wiedergabeberech‑ tigungen** angezeigt.

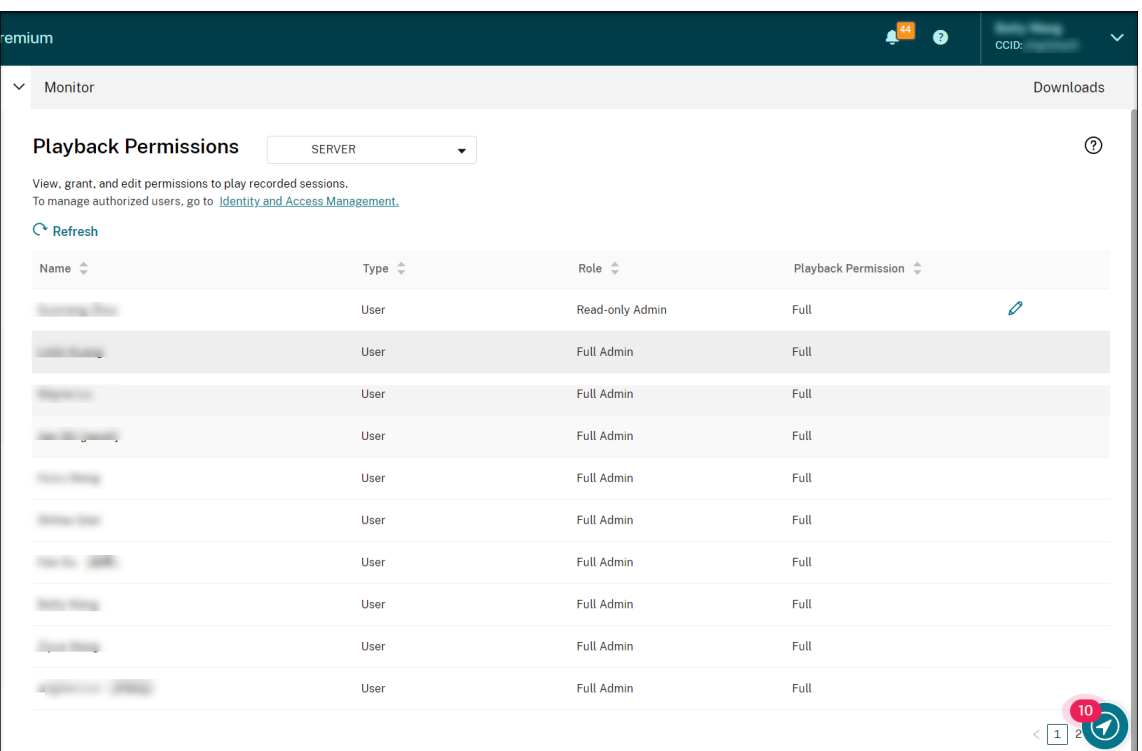

- 2. Wählen Sie eine Zielsite aus.
- 3. Wählen Sie auf der Seite **Wiedergabeberechtigungen** einen Administrator aus. Führen Sie fol‑ gende Schritte aus, um einem Administrator der Sitzungsaufzeichnung Lesezugriff zu geben:
	- a) Navigieren Sie in der Citrix Cloud-Konsole zur Registerkarte Identitäts- und Zugriffsver**waltung > Administratoren**.
	- b) Suchen Sie den gewünschten Administrator, klicken Sie auf das Dreipunktmenü (…) und wählen Sie **Zugriff bearbeiten**.

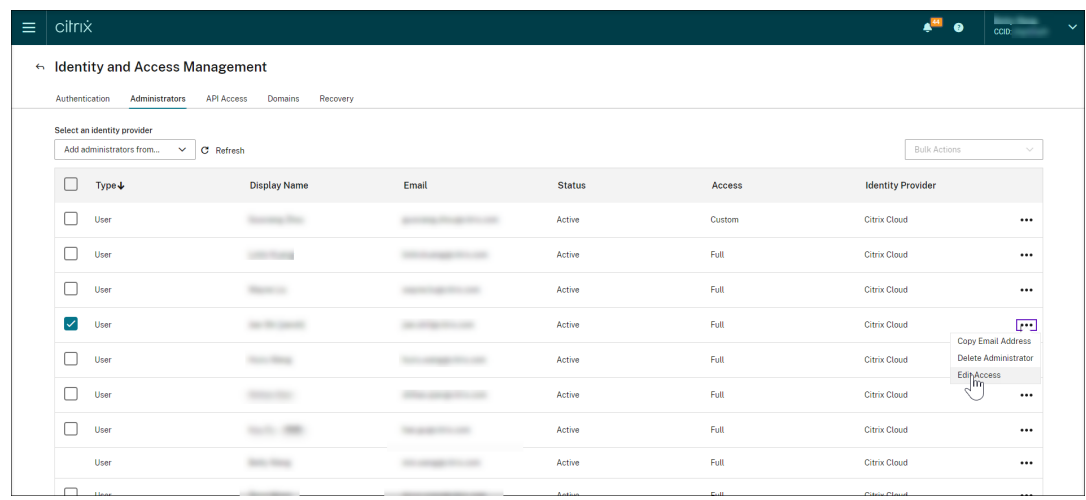

c) Wählen Sie **Benutzerdefinierter Zugriff**.

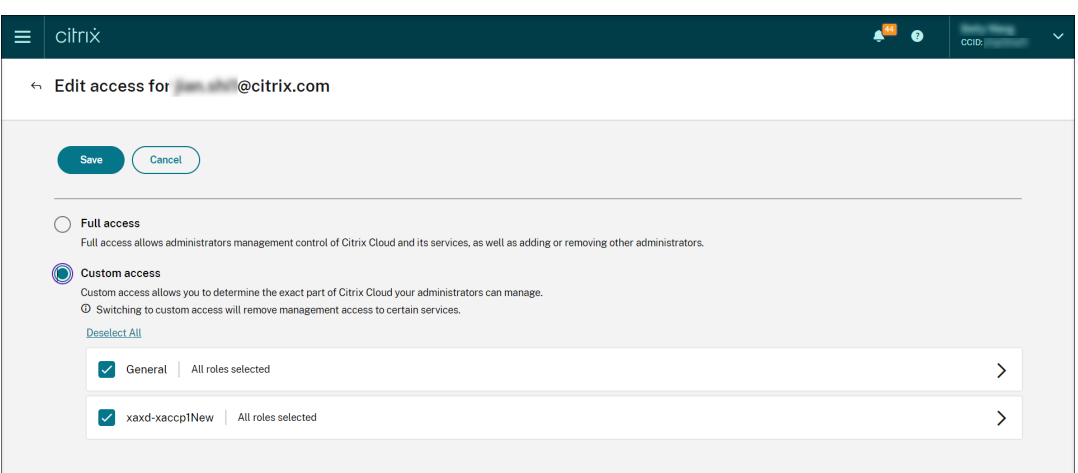

- d) Klicken Sie auf die spitze Klammer, um alle Rollen anzuzeigen.
- e) Deaktivieren Sie die Häkchen neben **Cloudadministrator, Alle**, **Sitzungsaufzeichnung ‑ FullAdmin, Alle** und **Sitzungsaufzeichnung ‑ PrivilegedPlayerAdmin, Alle**. Aktivieren Sie das Häkchen neben **Sitzungsaufzeichnung ‑ ReadOnlyAdmin, Alle**.

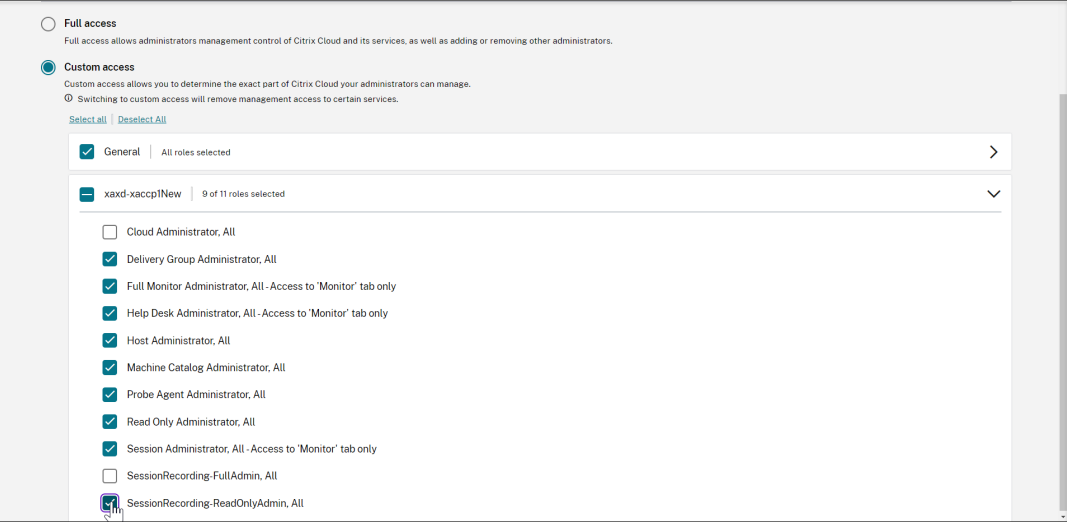

- f) Klicken Sie auf **Speichern**.
- g) Kehren Sie zur Seite **Wiedergabeberechtigungen** des Sitzungsaufzeichnungsdiensts zurück und aktualisieren Sie sie. Der von Ihnen bearbeitete Citrix Cloud-Administrator wird als Administrator mit Lesezugriff auf die Sitzungsaufzeichnung angezeigt.

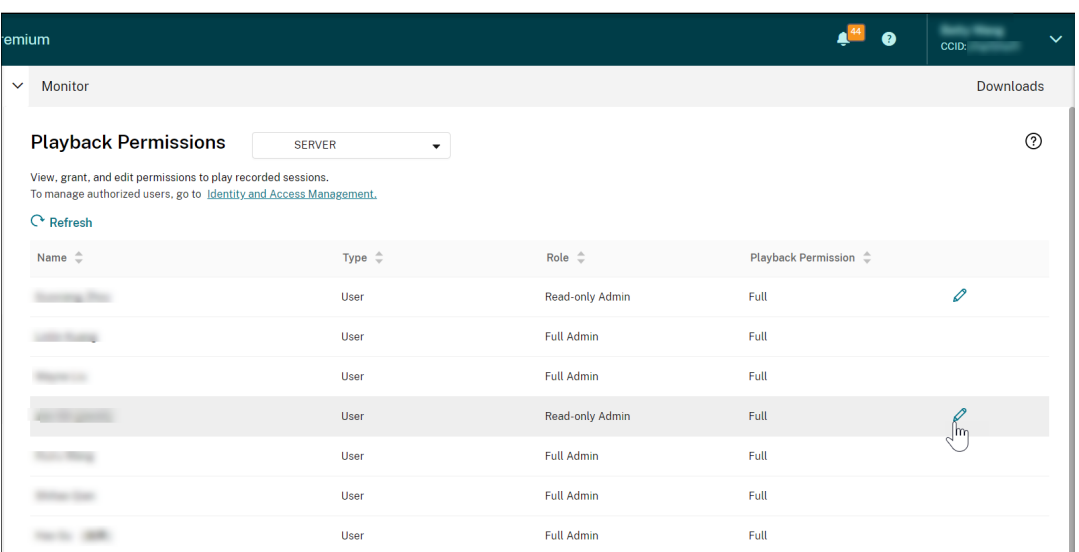

4. Klicken Sie in der Zeile des Administrators mit Lesezugriff auf die Sitzungsaufzeichnung auf das Symbol **Bearbeiten**.

### **Tipp:**

Ein Administrator mit Lesezugriff auf die Sitzungsaufzeichnung kann **volle** Berechtigun‑ gen (Wiedergabe aller Aufzeichnungen), **eingeschränkte** Berechtigungen (Wiedergabe bestimmter Aufzeichnungen) oder gar **keine** Berechtigungen (Wiedergabe keiner Aufze‑ ichnung) haben. Sofern nicht anders angegeben, ist ein Administrator mit Lesezugriff auf die Sitzungsaufzeichnung zur Wiedergabe aller Aufzeichnungen berechtigt.

5. Um die Aufzeichnungen einzuschränken, die der Administrator mit Lesezugriff auf die Sitzungsaufzeichnung wiedergeben kann, wählen Sie auf der Seite **Wiedergabeberechti‑ gung bearbeiten** die Option **Eingeschränkt** aus. Der Bereich **Bereich** wird auf der Seite **Wiedergabeberechtigung bearbeiten** angezeigt.

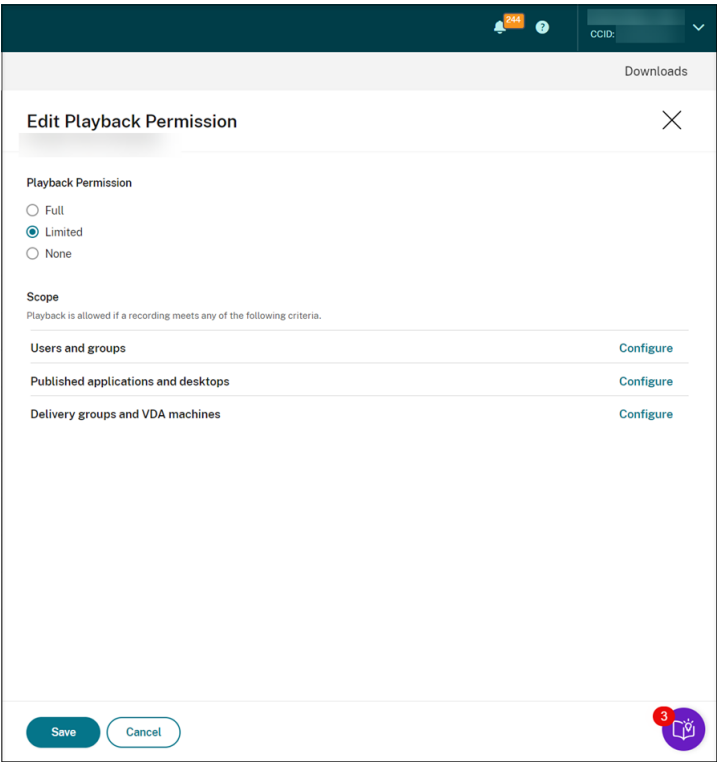

- 6. Klicken Sie auf **Konfigurieren**, um den Bereich der Aufzeichnungen anzugeben, die der Admin‑ istrator mit Lesezugriff auf die Sitzungsaufzeichnung wiedergeben kann. Die Wiedergabe ist zulässig, wenn eine Aufnahme eines der folgenden Kriterien erfüllt.
	- **Benutzer und Benutzergruppen**. Legt fest, dass der Administrator mit Lesezugriff auf die Sitzungsaufzeichnung nur die Sitzungen wiedergeben kann, die von bestimmten Be‑ nutzern und Benutzergruppen geöffnet wurden. Sowohl Azure Active Directory‑ (Azure AD) als auch Active Directory‑Identitätstypen werden unterstützt.

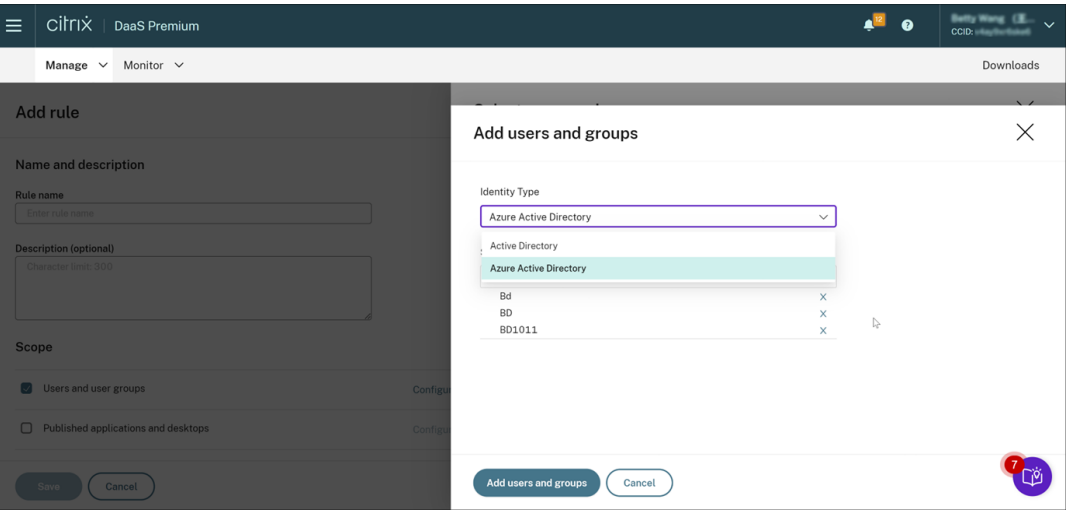

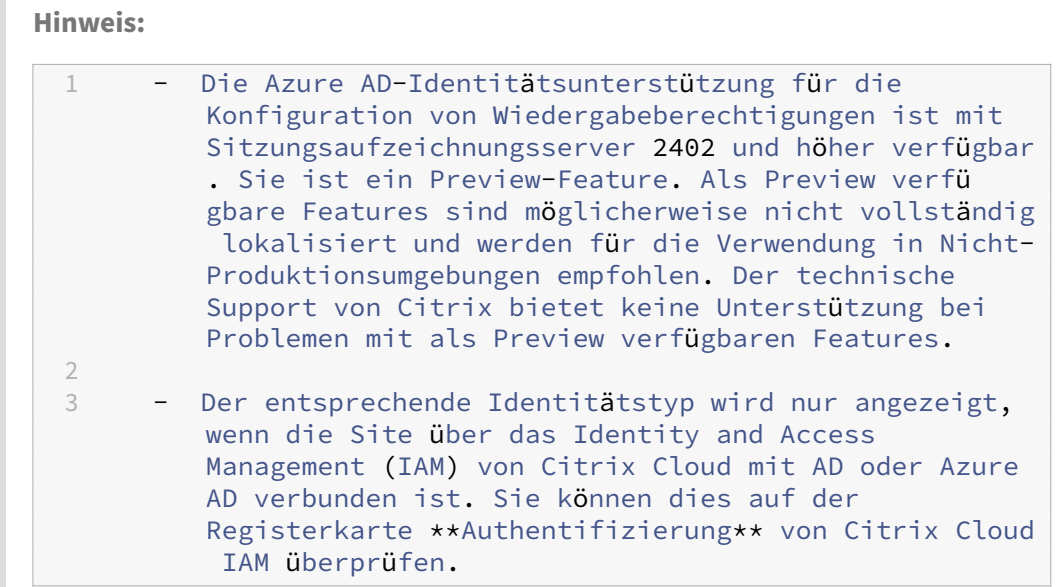

- **Veröffentlichte Anwendungen und Desktops**. Legt fest, dass der Administrator mit Lesezugriff auf die Sitzungsaufzeichnung nur bestimmte Anwendungs- und Desktopsitzungen wiedergeben kann.
- **Bereitstellungsgruppen und VDA‑Maschinen**. Legt fest, dass der Administrator mit Lesezugriff auf die Sitzungsaufzeichnung nur die Sitzungen bestimmter Bereitstellungsgruppen und VDAs wiedergeben kann.

Ihre Einstellungen werden auf der Seite **Wiedergabeberechtigungen** möglicherweise nicht angezeigt. Das Problem tritt nach dem Upgrade auf Sitzungsaufzeichnung 2204 oder das erste Release von Sitzungsaufzeichnung 2203 LTSR auf. Als Workaround führen Sie das folgende Skript in SQL Server Management Studio (SSMS) aus, das Ihrer Datenbank für die Sitzungsaufzeichnung entspricht:

```
1 ALTER procedure [dbo].[EnumPlayerUserDeliveryGroupPoliciesOnCloud]
2 as
3 begin
4 set nocount on
5
6 select 3 as RoleType,
7 a.ID as RoleAccountID,
8 h.principleName as PrincipleName,
9 a.IsEnabled as IsEnabled,
10 e.name as PolicyType,
11 d.DeliveryGroupID as AccountMemberAccountID,
12 g.Name as AccountMemberName
13
14 from PlayerUserCloudAccountRoleConfigure a,
15 PlayerUserPolicyConfigSetMember b,
16 PlayerUserPolicyDeliveryGroupSetMember d,
17 PlayerUserPolicyType e,
```

```
18 DeliveryGroup g,
19 PlayerUserCloudAccount h
20 where e.id=5
21 and b.PlayerUserPolicyTypeID = e.ID
22 and a.PlayerUserPolicyConfigSetID = b.PlayerUserPolicyConfigSetID
23 and b.PolicySetID = d.PlayerUserPolicyDeliveryGroupSetID
24 and g.ID=d.DeliveryGroupID
25 and h.ID=a.CloudAccountID
26
27 end
28 <!--NeedCopy-->
```
[SRT‑8028]

# **Administratorberechtigungen**

April 3, 2024

### **Administratorberechtigungen zuweisen**

Verwenden Sie die Registerkarte **Administratoren** auf der Seite **Identitäts‑ und Zugriffsverwaltung** von Citrix Cloud, um Administratorrechte zuzuweisen.

Video über das Zuweisen von Berechtigungen zu Administratoren:

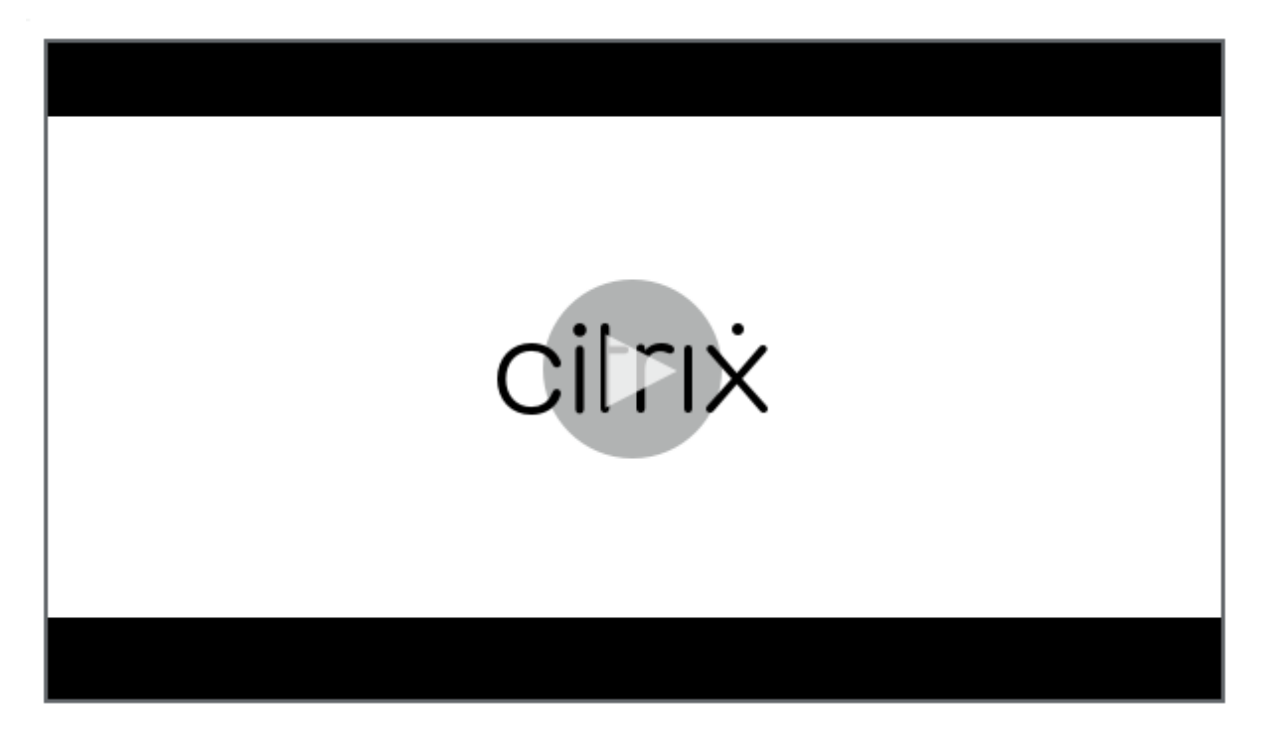

## **Cloud‑Administratortypen für die Sitzungsaufzeichnung**

Speziell für den Sitzungsaufzeichnungsdienst gibt es drei Arten von Cloud‑Administratoren, die durch die Zuweisung verschiedener Rollen konfiguriert werden:

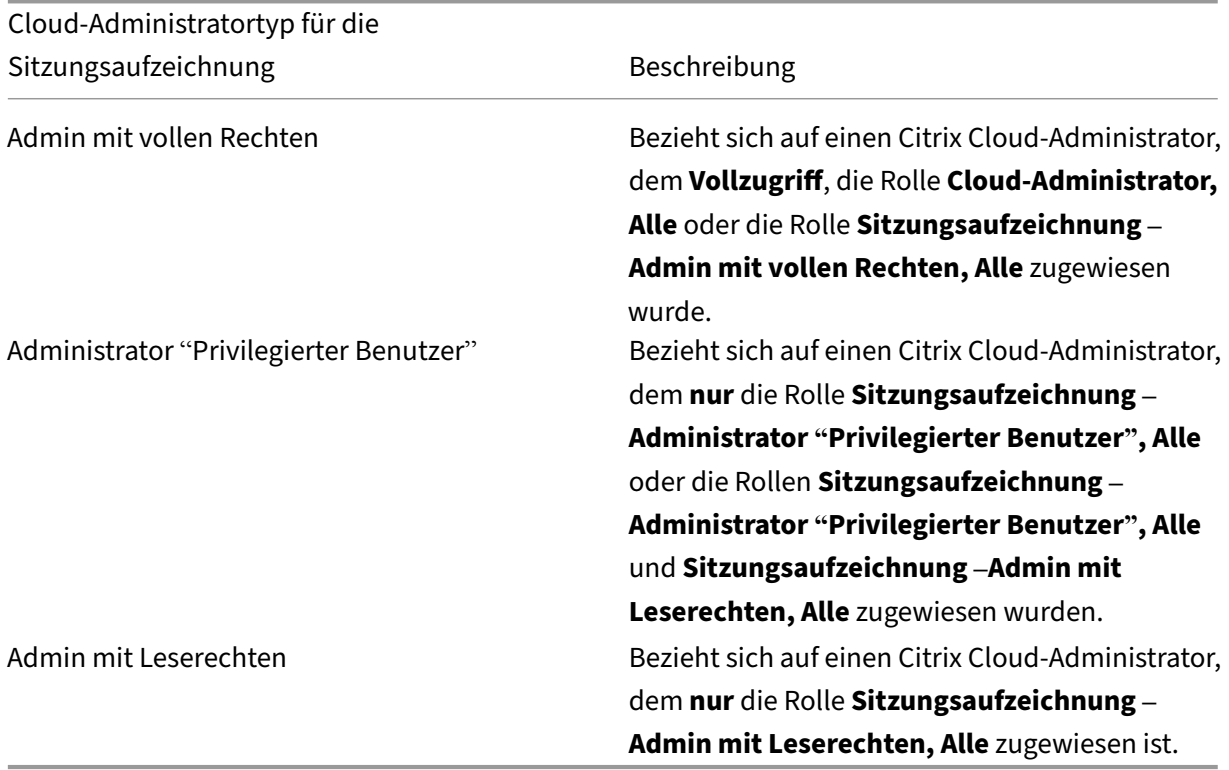

## **Hinweis:**

Über Azure AD‑Gruppen hinzugefügte Administratoren haben zunächst keine Berechtigungen. Um ihnen Berechtigungen zuzuweisen, geben Sie einen benutzerdefinierten Zugriff an, der den Rollen der Administratoren in Ihrer Organisation entspricht.

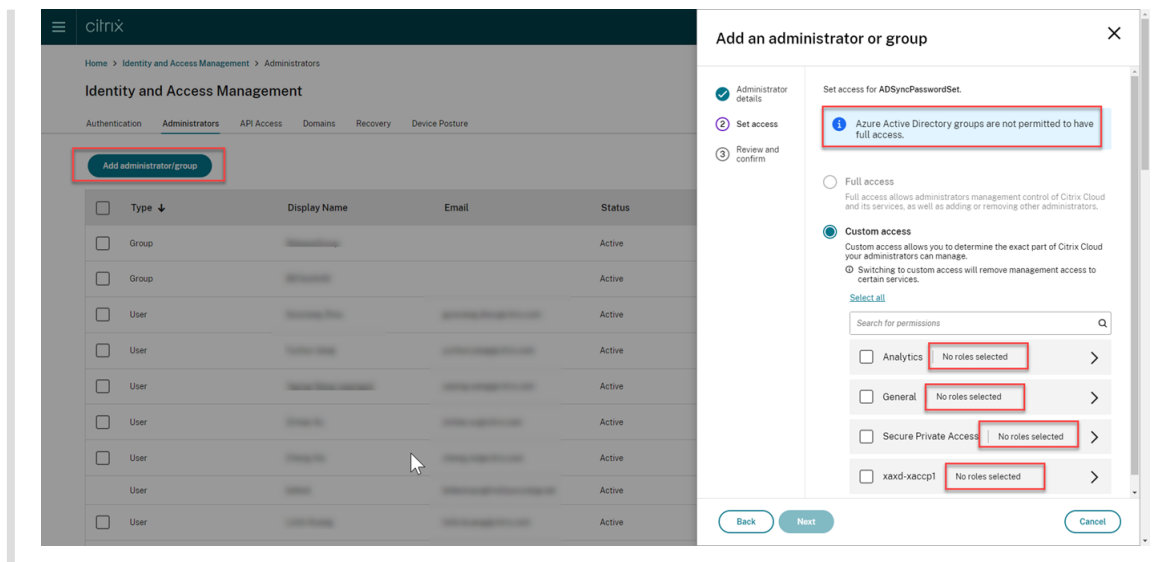

### **Administratoren aus Azure AD hinzufügen**

Der Administratorzugriff auf den Sitzungsaufzeichnungsdienst istfür Benutzer und Gruppen von Azure Active Directory (AD) aktiviert.

Ein allgemeiner Workflow zur Verwendung des Features ist folgender:

- 1. Verbinden Sie Ihr Citrix Cloud‑Konto mit Ihrem Azure AD. Weitere Informationenfinden Sie unter Verbinden von Citrix Cloud mit Azure AD.
- 2. Hinzufügen von Administratoren aus Azure AD zu Citrix Cloud.

[Citrix Cloud unterstützt das Hinzufüg](https://docs.citrix.com/de-de/citrix-cloud/citrix-cloud-management/identity-access-management/connect-azure-ad.html#connect-citrix-cloud-to-azure-ad)en von Administratoren (einzeln oder über Azure AD‑Gruppen).

- Informationen zum Hinzufügen einzelner Administratoren aus Azure AD finden Sie unter Administratoren hinzufügen. Wenn Sie einen Administrator hinzufügen, sendet Citrix ihm eine Einladungs-E-Mail. Bevor sich der Administrator anmelden kann, muss er die Einladung annehmen.
- [Informationen zum Hinzufüg](https://docs.citrix.com/de-de/citrix-cloud/citrix-cloud-management/identity-access-management/add-admins#add-new-administrators)en von Azure AD‑Administratorgruppen zu Citrix Cloud finden Sie unter Administratorgruppe zu Citrix Cloud hinzufügen. Administratoren, die Sie über Azure AD‑Gruppen hinzufügen, erhalten keine Einladung und können sich sofort bei Citrix Cloud anmelden, nachdem Sie sie hinzugefügt haben.
- 3. Geben Sie Ber[echtigungen für die Administratoren an, die Sie hi](https://docs.citrix.com/de-de/citrix-cloud/citrix-cloud-management/identity-access-management/administrator-groups#add-an-administrator-group-to-citrix-cloud)nzufügen.

Speziell für die Sitzungsaufzeichnung gibt es drei Arten von Administratoren, die durch die Zuweisung verschiedener Rollen konfiguriert werden. Weitere Informationen finden Sie unter Administratortypen für die Sitzungsaufzeichnung.

#### **Hinweis:**

• Über Azure AD‑Gruppen hinzugefügte Administratoren haben zunächst keine Berechtigungen. Um ihnen Berechtigungen zuzuweisen, geben Sie einen be‑ nutzerdefinierten Zugriff an, der den Rollen der Administratoren in Ihrer Organisation entspricht.

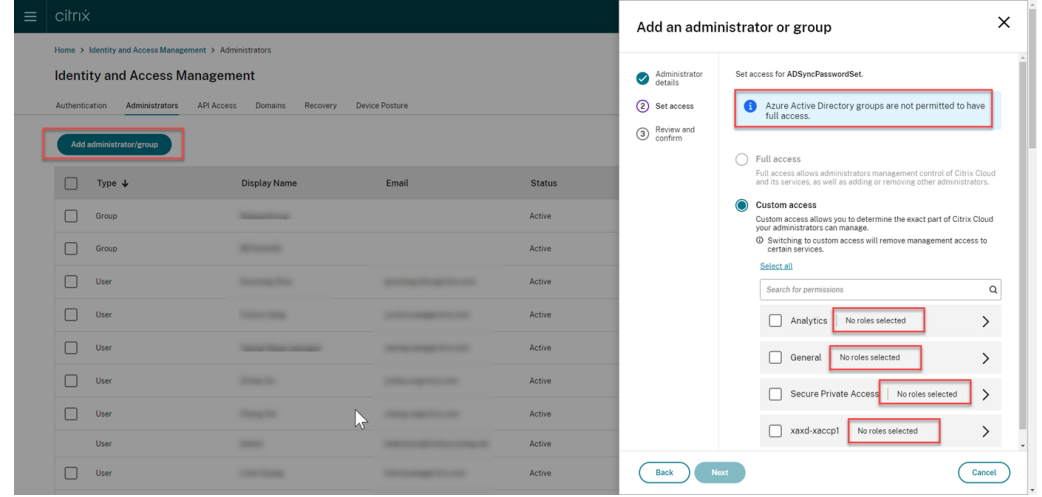

- Das Menü **Wiedergabeberechtigungen** in der linken Navigationsleiste des Sitzungsaufzeichnungsdiensts ist für Administratoren, die über Azure AD‑Gruppen hinzugefügt wurden, ausgeblendet.
- Die Schaltfläche **Befehl generieren** für die Cloud‑Clientinstallation ist für Administra‑ toren, die über Azure AD‑Gruppen hinzugefügt wurden, nicht verfügbar.

## **Berechtigungen von Sitzungsaufzeichnungsadministratoren**

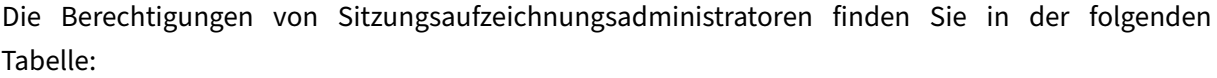

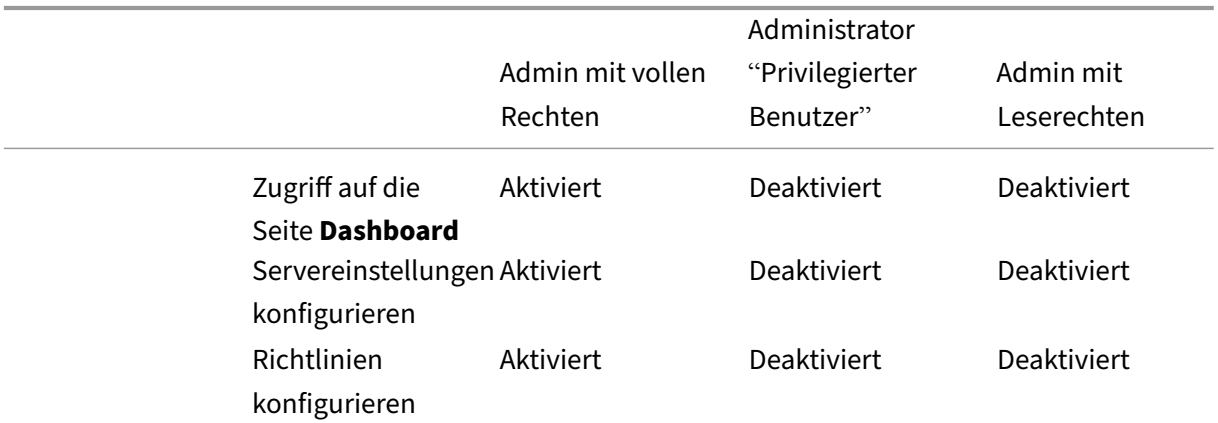

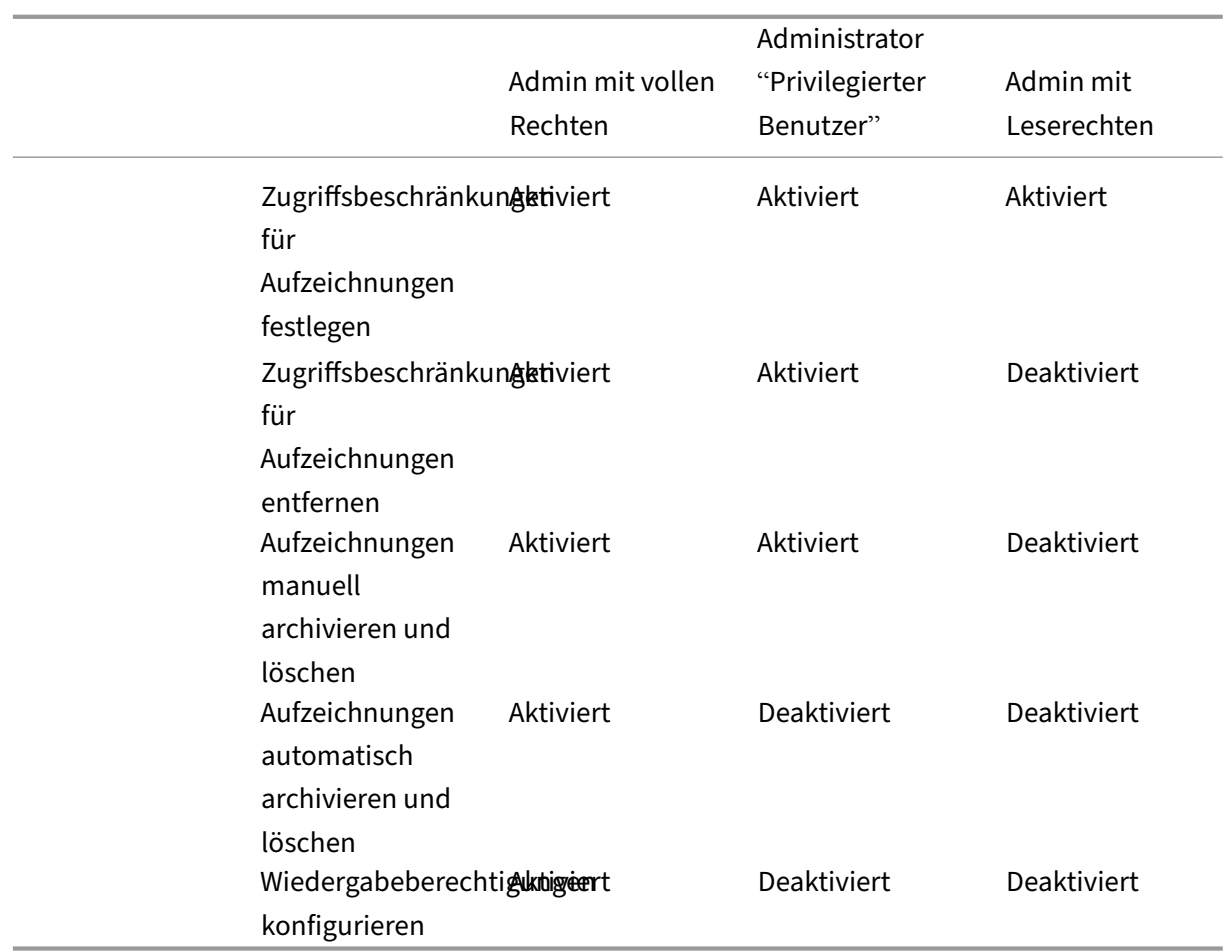

Weitere Informationen zum Konfigurieren von Berechtigungen für Administratoren mit Leserechten für die Sitzungsaufzeichnung finden Sie unter Wiedergabeberechtigungen konfigurieren.

# **Einstellungen konfigurieren**

September 19, 2023

Um Ihre Einstellungen für die Sitzungsaufzeichnung zu konfigurieren, wählen Sie im linken Navigationsbereich die Option **Konfiguration > Hilfsprogrammeinstellungen**.

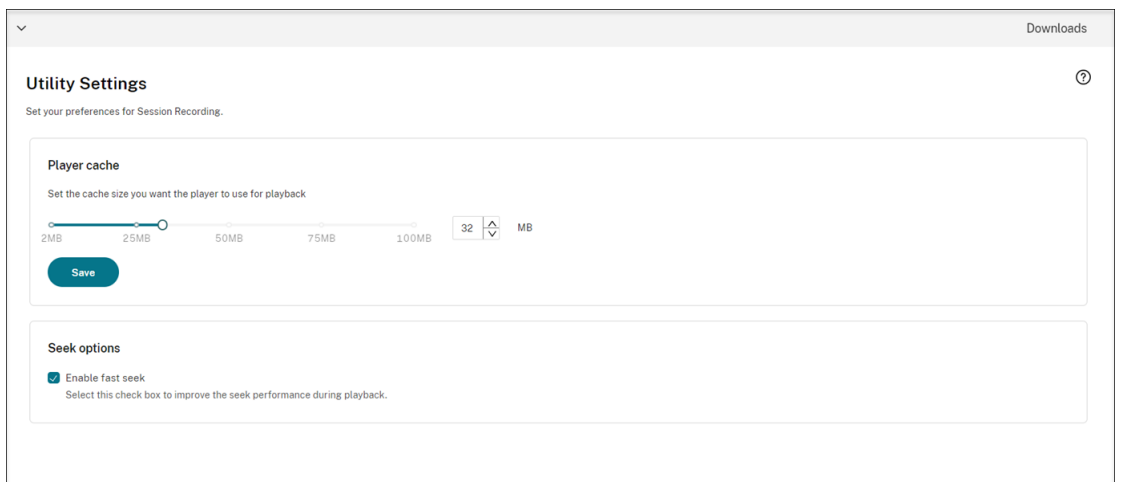

Sie können die folgenden Einstellungen für die Sitzungsaufzeichnung konfigurieren:

- **Player‑Cache**. Legen Sie mit dem Schieberegler die Cachegröße fest, die der Player für die Wiedergabe verwenden soll.
- **Schnellsuche.** Sie können die Schnellsuche durch ICA‑Bildschirmaufzeichnungen aktivieren, indem Sie konfigurieren, wie oft ein I-Frame generiert wird. Das Feature verbessert die Wiedergabe erheblich und ist ab Sitzungsaufzeichnung 2308 verfügbar.

# **Anzeigen von Aufzeichnungen**

#### July 1, 2022

Wenn Sitzungen mit aktiviertem Liveplayback aufgezeichnet werden, können Sie aktuell ausgeführte Sitzungen mit einer Verzögerung von 1‑2 Sekunden anzeigen.

Sitzungen, die länger als die Höchstwerte sind oder deren Dateigröße das Limit übersteigt, werden in mehreren Sitzungsdateien aufgezeichnet.

**Hinweis:**

Erteilen Sie Benutzern die Berechtigung für den Zugriff auf aufgezeichnete VDA‑Sitzungen.

# **Suche nach Aufzeichnungen**

September 22, 2022

## **Suche nach Aufzeichnungen**

Auf jeder Unterseite von **Aufzeichnungen** können Sie nach Aufzeichnungen suchen, indem Sie Fol‑ gendes angeben:

- Einen bestimmten Zeitraum. Zu den Optionen gehören **Heute**, **Letzte 7 Tage**, **Letzte 30 Tage**, **Letzte 90 Tage**, **Gesamte Zeit** und **Benutzerdefiniert**.
- Eine oder mehrere Sites.
- Als Filter stehen **Hostname**, **Clientname**, **Benutzername**, **Anwendung**, **Client‑IP‑Adresse**, **Ereignistext**, **Ereignistyp** und **Dauer** zur Verfügung.

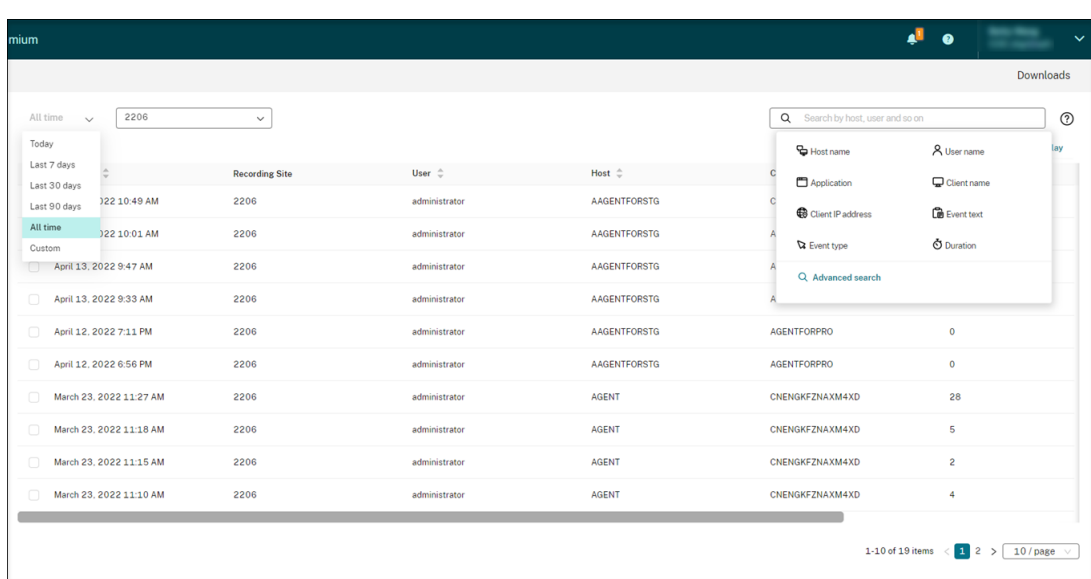

• Erweiterte Suchkriterien.

#### Sie können auch **anzuzeigende Spalten** angeben.

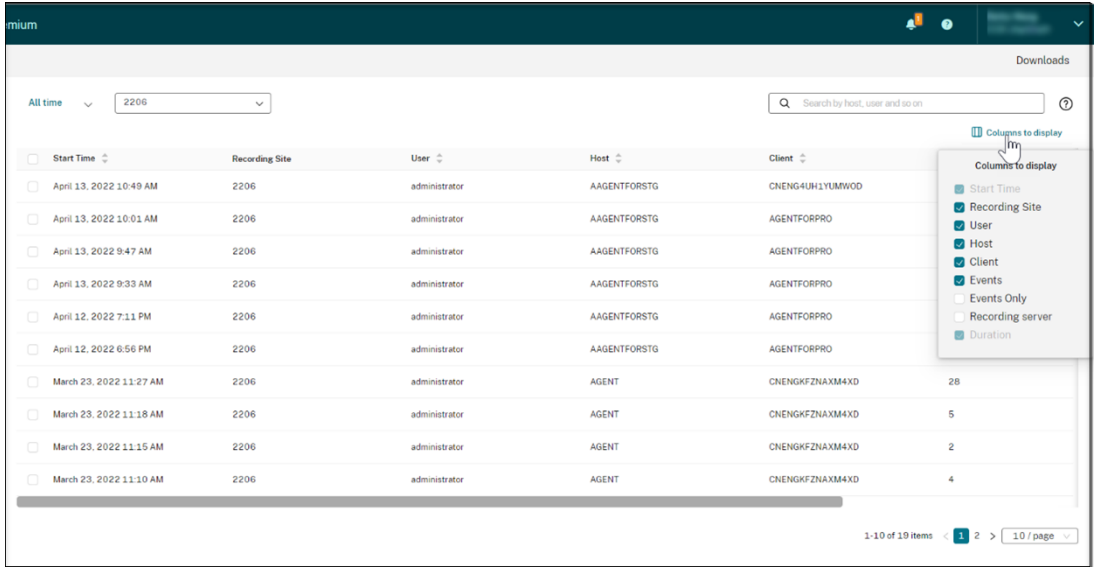

#### **Alle Aufzeichnungen einer Sitzung anzeigen**

Sie können eine Aufzeichnung auswählen und auf die Schaltfläche **Nachverfolgen** klicken, um alle Aufzeichnungen der aufgezeichneten Sitzung anzuzeigen.

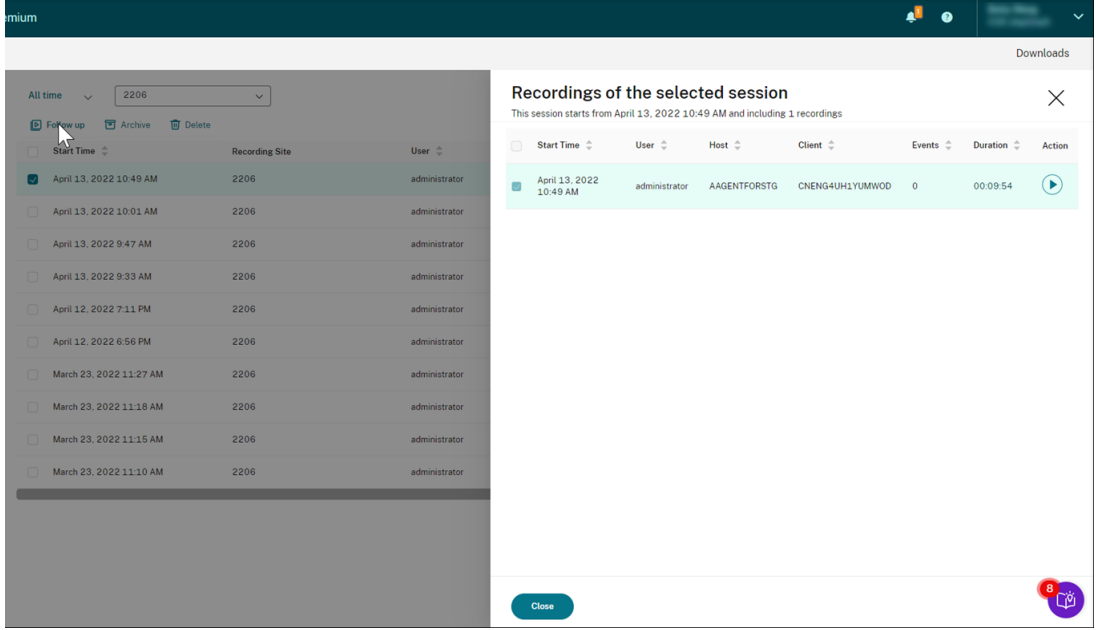

# **Zugriffsbeschränkungen für Aufzeichnungen festlegen**

January 15, 2024

## **Übersicht**

Sie können den Zugriff auf ausgewählte Aufzeichnungen direkt im Sitzungsaufzeichnungsdienst einschränken. Zusätzlich zu Wiedergabeberechtigungen bietet dieses Feature eine genauere Zugriffssteuerung.

Citrix Cloud‑Administratoren, denen eine der folgenden Zugriffsberechtigungen zugewiesen wurde, dürfen Zugriffsbeschränk[ungen für Aufzeichnungen fe](https://docs.citrix.com/en-us/session-recording/service/configure/configure-playback-permissions.html)stlegen:

- Vollzugriff
- Rolle **Cloudadministrator, Alle**
- Rolle **Sitzungsaufzeichnung ‑ FullAdmin, Alle**
- Rolle **Sitzungsaufzeichnung ‑ PrivilegedPlayerAdmin, Alle**
- Rolle **Sitzungsaufzeichnung ‑ ReadOnlyAdmin, Alle**

Administratoren mit Lesezugriff auf die Sitzungsaufzeichnung, d. h. Citrix Cloud-Administratoren, denen **nur** die Rolle **Sitzungsaufzeichnung ‑ ReadOnlyAdmin, Alle** zugewiesen wurde, haben keinen Zugriff auf eingeschränkte Aufzeichnungen. Administratoren mit Lesezugriff auf die Sitzungsaufzeichnung haben keine Berechtigung, auf die Seite **Eingeschränkt** zuzugreifen oder Zugriffsbeschränkun‑ gen auf der Seite aufzuheben.

**Hinweis:**

- Dieses Feature erfordert Sitzungsaufzeichnungsserver 2209 oder höher.
- Das Festlegen von Zugriffsbeschränkungen für Liveaufzeichnungen wird nicht unterstützt.

### **Zugriffsbeschränkungen für Zielaufzeichnungen festlegen und entfernen**

- 1. Wählen Sie in der linken Navigationsleiste des Sitzungsaufzeichnungsdiensts **Aufzeichnungen > Alle Aufzeichnungen** aus.
- 2. Wählen Sie eine Site aus, die aus dem Sitzungsaufzeichnungsserver 2209 oder höher besteht.

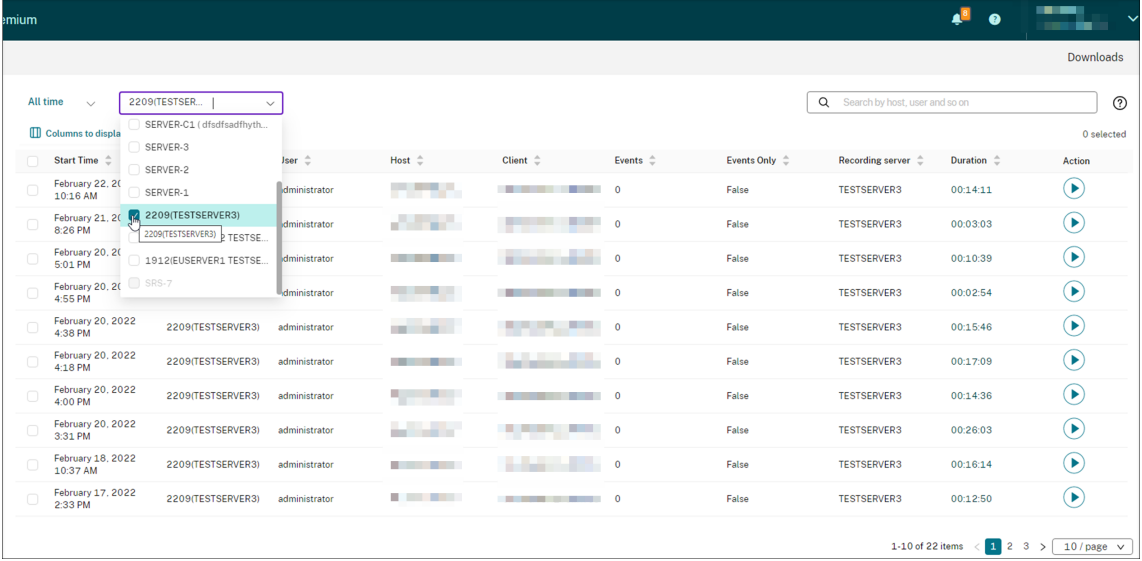

#### 3. Wählen Sie auf der Seite **Alle Aufzeichnungen** mindestens eine Zielaufzeichnung aus.

#### **Hinweis:**

Es wird empfohlen, nicht mehr als 40 Aufzeichnungen gleichzeitig auszuwählen. Andernfalls kann das Festlegen oder Entfernen von Zugriffsbeschränkungen fehlschlagen.

4. Klicken Sie auf **Zugriffsbeschränkungen festlegen**.

#### Sitzungsaufzeichnungsdienst

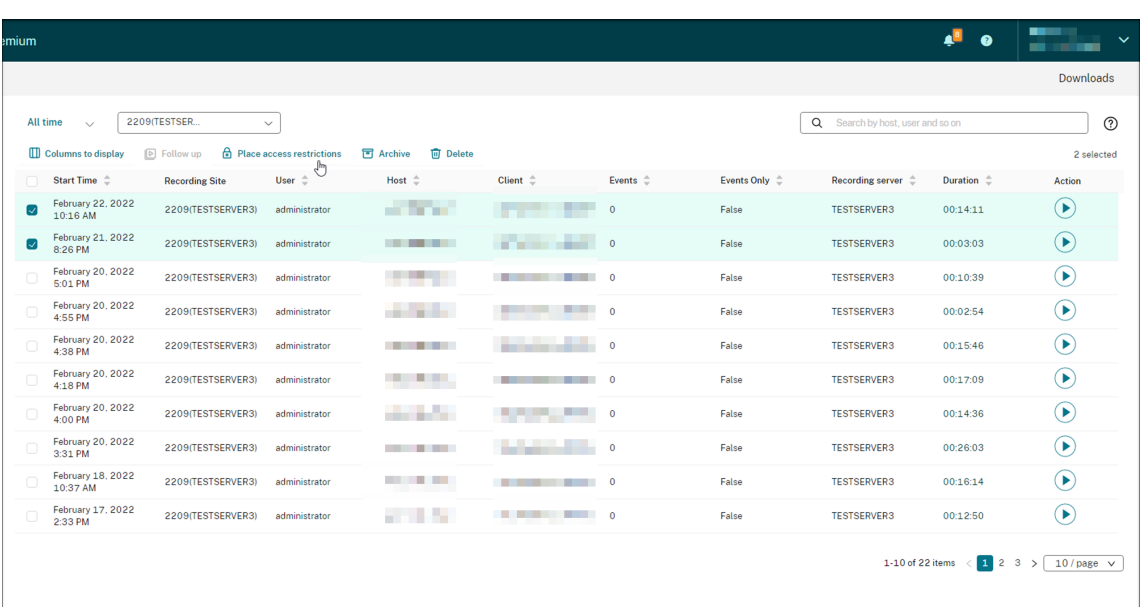

5. Lesen Sie die Aufforderung und klicken Sie dann auf **Bestätigen**.

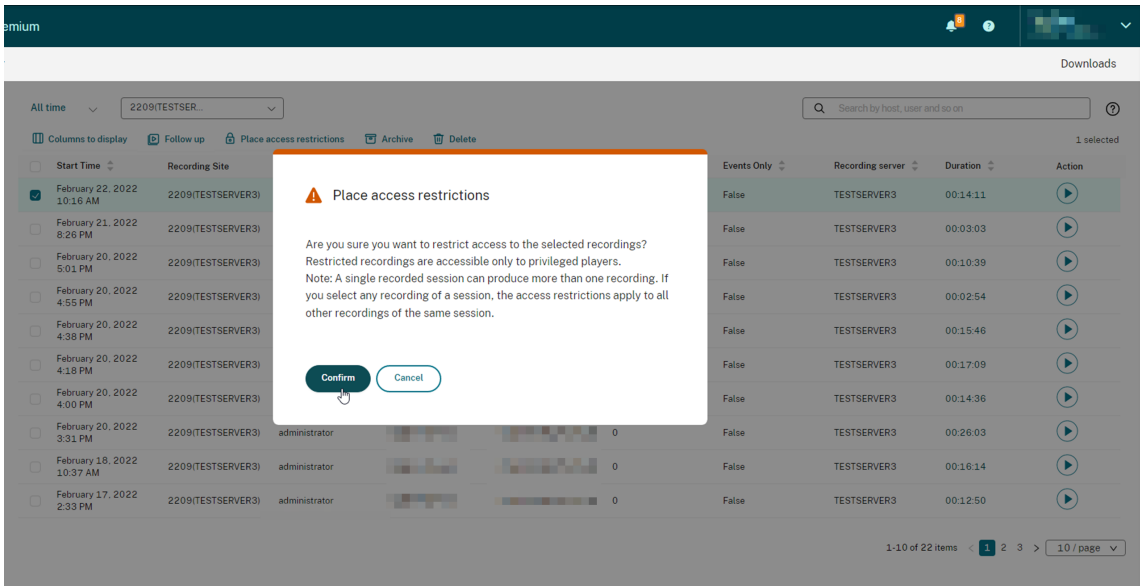

- 6. Überprüfen Sie, ob die ausgewählten Aufzeichnungen, für die Sie Zugriffsbeschränkungen festgelegt haben, von der Seite **Alle Aufzeichnungen** auf die Seite **Eingeschränkt** verschoben wur‑ den.
- 7. Entfernen Sie auf der Seite **Eingeschränkt** die Zugriffsbeschränkungen nach Bedarf. Nach Aufhebung der Zugriffsbeschränkungen werden die Aufzeichnungen wieder auf die Seite **Alle Aufzeichnungen** verschoben.

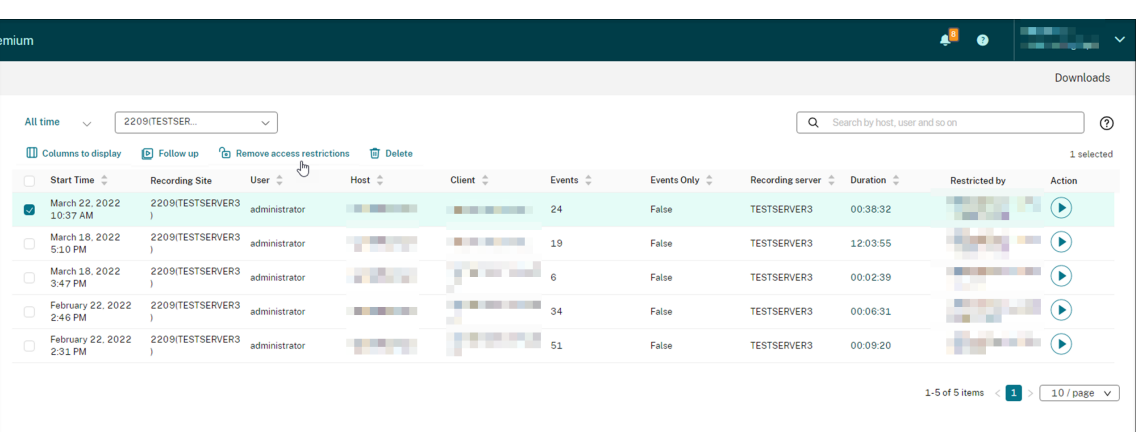

# **Aufzeichnungen öffnen und wiedergeben**

February 21, 2024

### **Aufzeichnungen öffnen und wiedergeben**

Sie können Aufzeichnungen live und nach Abschluss der Aufnahme abspielen. Auf den Seiten **Alle Aufzeichnungen** und **Archiviert** wird rechts neben dem Element **Dauer** für jede Aufzeichnung eine Wiedergabeschaltfläche angezeigt.

**Tipp:**

Verwenden Sie ein Gerät mit einer GPU für ein besseres Wiedergabeerlebnis.

Klicken Sie auf die Schaltfläche "Wiedergeben". Die Seite "Wiedergeben"wird angezeigt. Die Wieder‑ gabe beginnt nach dem Zwischenspeichern.

#### Sitzungsaufzeichnungsdienst

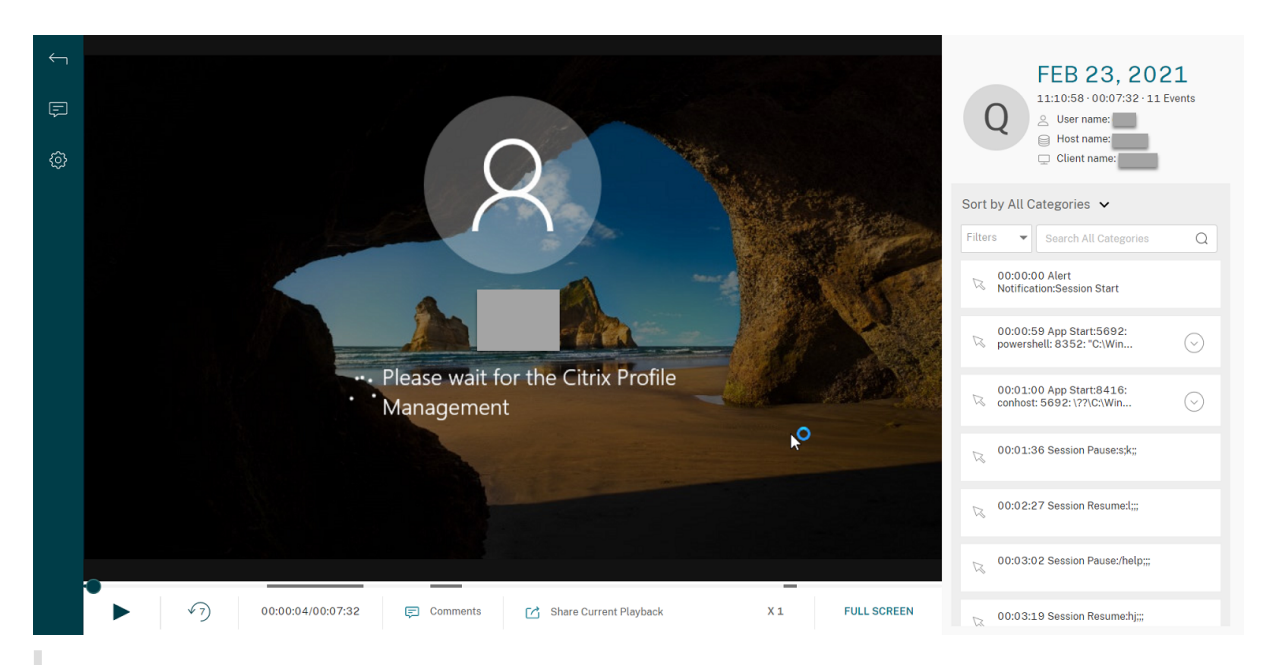

### **Tipp:**

- Durch Klicken auf die Fortschrittszeit einer Sitzung können Sie zum absoluten Datum und zur Uhrzeit der Sitzungsaufzeichnung wechseln.
- Für die Nur‑Ereignis‑Aufzeichnung ist das Wiedergabesymbol oben links nicht verfügbar.

#### **Player‑Bedienelemente**

Die folgende Tabelle enthält eine Beschreibung der Bedienelemente für die Wiedergabe:

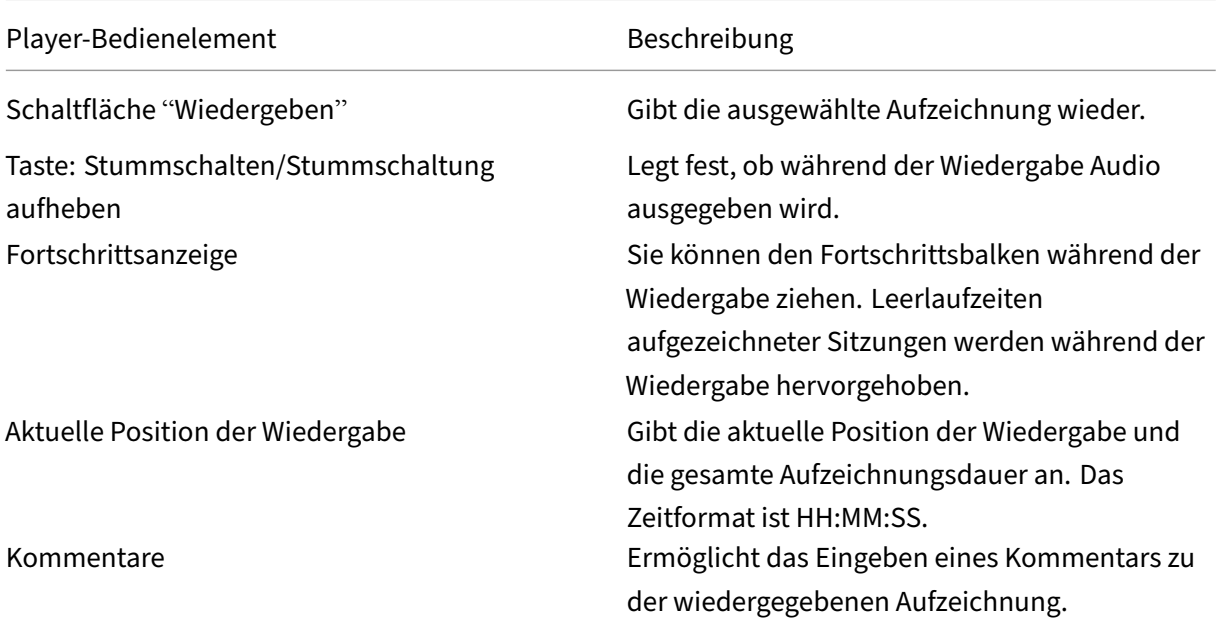

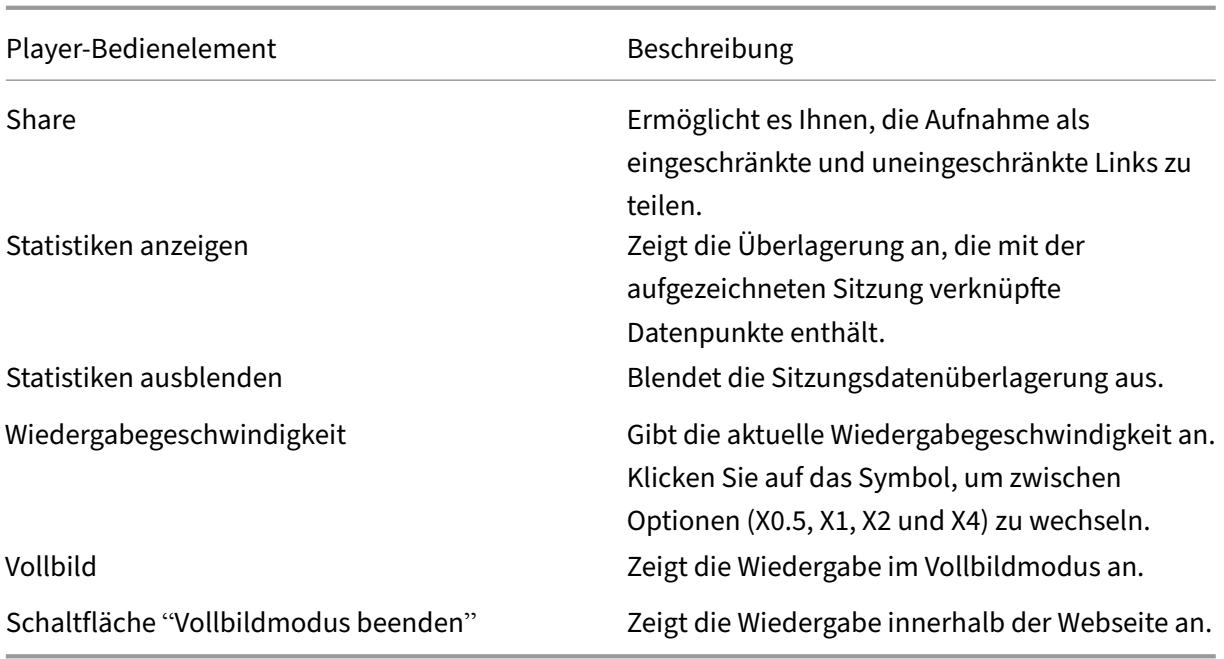

Im rechten Bereich der Wiedergabeseite stehen die Filter **Ereignisse** und **Kommentare**, das Schnell‑ suchfeld und einige Aufzeichnungsdaten zur Verfügung:

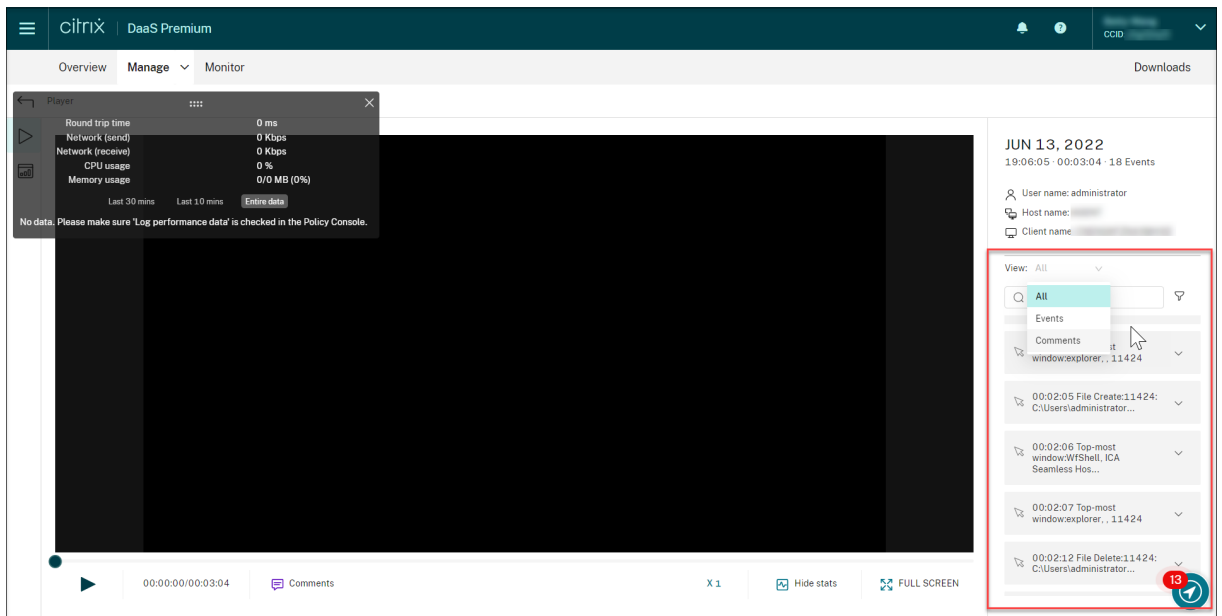

- Datum und Uhrzeit auf der Playermaschine. In diesem Beispiel **13. Juni 2022** und **19:11:02**.
- Die Dauer der wiedergegebenen Aufzeichnung. In diesem Beispiel **00:03:04**.
- Die Anzahl der Ereignisse in der Aufzeichnung. In diesem Beispiel **18 Ereignisse**.
- Der Name des Benutzers, dessen Sitzung aufgezeichnet wurde.
- Der Hostname des VDAs, auf dem die aufgezeichnete Sitzung gehostet wurde.
- Der Name des Clientgeräts, auf dem die Sitzung ausgeführt wurde.
- Optionen zum Sortieren von Suchergebnissen: Wählen Sie **Alle**, **Ereignisse** oder **Kommentare** aus, um die Suchergebnisse zu sortieren.
- Ereignisfilter. Sie können mehrere Filter auswählen, um nach Ereignissen in der aktuellen Aufze‑ ichnung zu suchen.

Klicken Sie auf das Symbol, um die Anzeige von Ereignissen zu erweitern. Beispiel:

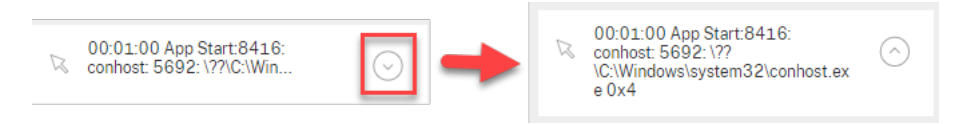

- Ereignisliste. Wenn Sie auf ein Ereignis in der Liste klicken, gelangen Sie zur Position des Ereignisses in der Aufzeichnung.
- Schnellsuchfeld. Das Suchfeld für **Ereignisse suchen** ermöglicht das Einschränken der Liste von Ereignissen in der aktuellen Aufzeichnung.

# **Aufzeichnungen als Links freigeben**

February 21, 2024

## **Überblick**

Sie können Aufzeichnungen in Form eingeschränkter und uneingeschränkter Links vom Cloudplayer aus freigeben. Andere Benutzer können die Links verwenden, um direkt auf die freigegebenen Aufzeichnungen zuzugreifen, sodass Sie nicht mehr zwischen vielen Aufzeichnungen suchen müssen. Wenn Sie eine Aufzeichnung als eingeschränkten Link freigeben, können nur Benutzer, die über eine Wieder‑ gabeberechtigung verfügen, die Aufzeichnung über den Link ansehen. Wenn Sie eine Aufzeichnung als uneingeschränkten Link freigeben, kann jeder Benutzer der AD‑Domäne die Aufzeichnung über den Link ansehen.

[Für die uneingesch](https://docs.citrix.com/de-de/session-recording/service/configure/playback-permissions#playback-permissions-for-session-recording-read-only-administrators)ränkte Freigabe von Aufzeichnungen haben Sie außerdemfolgende Möglichkeiten:

- Geben Sie an, ob E‑Mail‑Benachrichtigungen an bestimmte Empfänger gesendet werden sollen, wenn ein uneingeschränkter Aufzeichnungslink generiert wird. Weitere Informationen finden Sie unter Benachrichtigungen.
- Sehen Sie sich die Ereignisse im Zusammenhang mit der uneingeschränkten Freigabe von Aufze‑ ichnungen auf der Registerkarte **Ereignisse** des Aktivitätsfeeds an.

Der Sitzungsaufzeichnungsdienst erleichtert die Verwaltung uneingeschränkter Links durch folgende Möglichkeiten:

- Festlegen einer Gültigkeitsdauer für jeden Link.
- Eingeben einer Begründung beim Generieren der Links (optional)
- Anzeigen einer Übersicht darüber, welche Aufzeichnungen als uneingeschränkte Links freigegeben wurden
- Anzeigen aller uneingeschränkten Links einer bestimmten Aufzeichnung
- Anzeigen der Benutzer, die auf einen uneingeschränkten Link zugegriffen haben
- Widerrufen uneingeschränkter Links, die noch nicht abgelaufen sind
- Löschen ungültiger Links, die abgelaufen sind oder widerrufen wurden

Um Aufzeichnungen als Links freizugeben und uneingeschränkte Links zu verwalten, **benötigen** Sie vollen Zugriff auf den Sitzungsaufzeichnungsdienst. Das bedeutet, dass Sie ein Citrix Cloud‑ Administrator sein müssen, dem eine der folgenden Berechtigungen zugewiesen ist:

- **Vollzugriff**
- Rolle **Cloudadministrator, Alle**
- Rolle **Sitzungsaufzeichnung ‑ FullAdmin, Alle**

### **Hinweis:**

• Zum Anzeigen einer Aufzeichnung unter Verwendung eines uneingeschränkten Links müssen die Benutzer eine Begründung eingeben.

## **Aufzeichnungen als eingeschränkte Links freigeben**

Gehen Sie wie folgt vor, um Aufzeichnungen als eingeschränkte Links freizugeben:

- 1. Starten Sie im Cloudplayer die Wiedergabe der Aufzeichnung, die Sie freigeben möchten.
- 2. Klicken Sie auf der Wiedergabeseite auf **Freigeben**. Das Dialogfeld **Aufzeichnungslink gener‑ ieren** wird angezeigt.

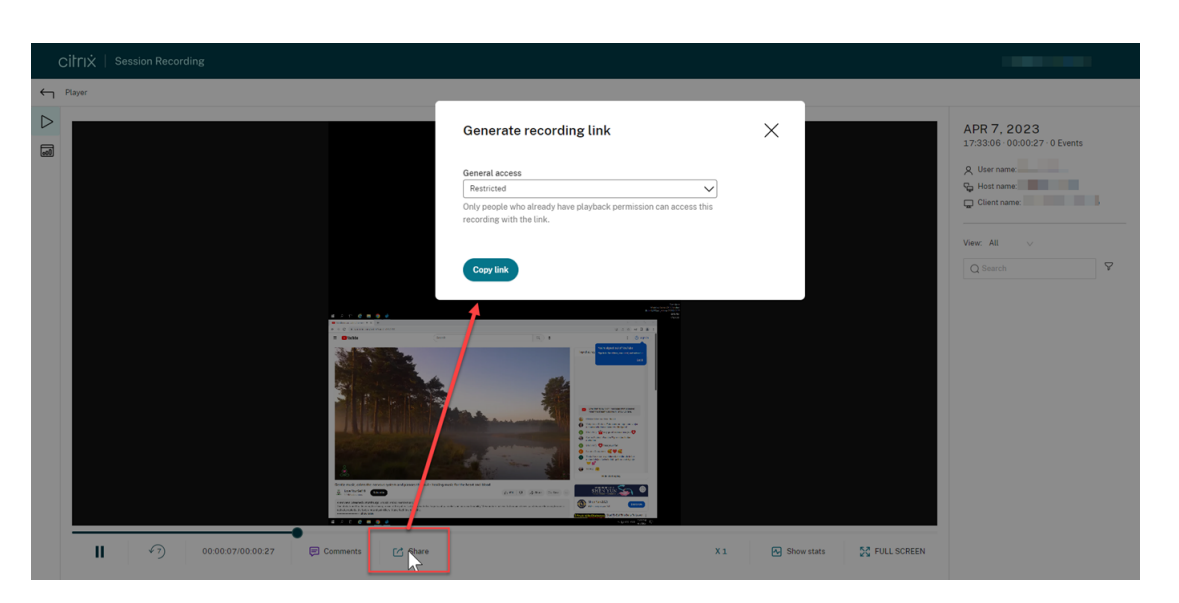

- 3. Wählen Sie im Dropdownmenü **Allgemeiner Zugriff** die Option **Eingeschränkt**.
- 4. Klicken Sie auf **Link kopieren**.

Nachdem Sie auf **Link kopieren** geklickt haben, wird eine der folgenden Meldungen angezeigt, die auf einen erfolgreichen bzw. fehlgeschlagenen Vorgang hinweisen:

- **Die URL für die freigegebene Aufzeichnung wurde in die Zwischenablage kopiert**
- **Fehler beim Freigeben der URL für die Aufzeichnung**
- 5. Geben Sie den generierten URL-Link für Benutzer frei, die bereits über eine Wiedergabeberechtigung verfügen.

Wenn Sie den Link in die Adressleiste einfügen, können Sie zu dem Speicherort springen, an dem der Link kopiert wurde.

#### **Aufzeichnungen als uneingeschränkte Links freigeben**

Gehen Sie wie folgt vor, um Aufzeichnungen als uneingeschränkte Links freizugeben:

- 1. Starten Sie im Cloudplayer die Wiedergabe der Aufzeichnung, die Sie freigeben möchten.
- 2. Klicken Sie auf der Wiedergabeseite auf **Freigeben**. Das Dialogfeld **Aufzeichnungslink gener‑ ieren** wird angezeigt.
- 3. Wählen Sie im Dropdownmenü **Allgemeiner Zugriff** die Option **Uneingeschränkt**.

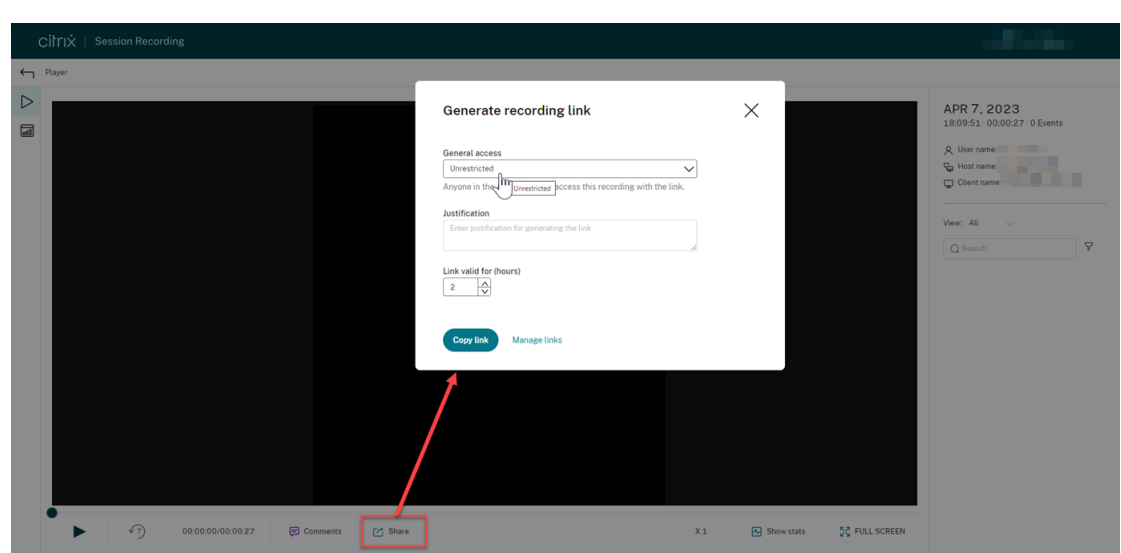

- 4. (Optional) Geben Sie Ihre Begründung für das Freigeben der Aufzeichnung ein.
- 5. Legen Sie eine Ablaufzeit für den zu generierenden Link fest.
- 6. Klicken Sie auf **Link kopieren**.

Nachdem Sie auf **Link kopieren** geklickt haben, wird eine der folgenden Meldungen angezeigt, die auf einen erfolgreichen bzw. fehlgeschlagenen Vorgang hinweisen:

- **Die URL für die freigegebene Aufzeichnung wurde in die Zwischenablage kopiert**
- **Fehler beim Freigeben der URL für die Aufzeichnung**
- 7. Geben Sie den generierten URL‑Link für allen Benutzer in Ihrer AD‑Domäne frei.

Wenn Sie den Link in die Adressleiste einfügen, können Sie zu dem Speicherort springen, an dem der URL‑Link kopiert wurde.

#### **Hinweis:**

- Zum Anzeigen einer Aufzeichnung unter Verwendung eines uneingeschränkten Links müssen die Benutzer eine Begründung eingeben.
- Die Aktionen zum Generieren uneingeschränkter Links werden auf der Registerkarte **Ereignisse** des Aktivitätsfeeds protokolliert.
- Für die uneingeschränkte Freigabe von Aufzeichnungen können Sie angeben, ob E‑ Mail‑Benachrichtigungen an bestimmte Empfänger gesendet werden sollen, sobald ein uneingesc[hränkter Aufzeic](https://docs.citrix.com/de-de/session-recording/service/activity-feed)hnungslink generiert wird. Weitere Informationen finden Sie unter Benachrichtigungen.

## **Uneingeschränkte Links verwalten**

#### **Anzeigen, welche Aufzeichnungen als uneingeschränkte Links freigegeben wurden**

Einen Überblick darüber, welche Aufzeichnungen als uneingeschränkte Links freigegeben wurden, finden Sie in der Spalte **Links** auf der Seite **Alle Aufzeichnungen**. Wenn die Spalte **Links** nicht angezeigt wird, klicken Sie auf **Anzuzeigende Spalten** und wählen Sie dann **Links** aus.

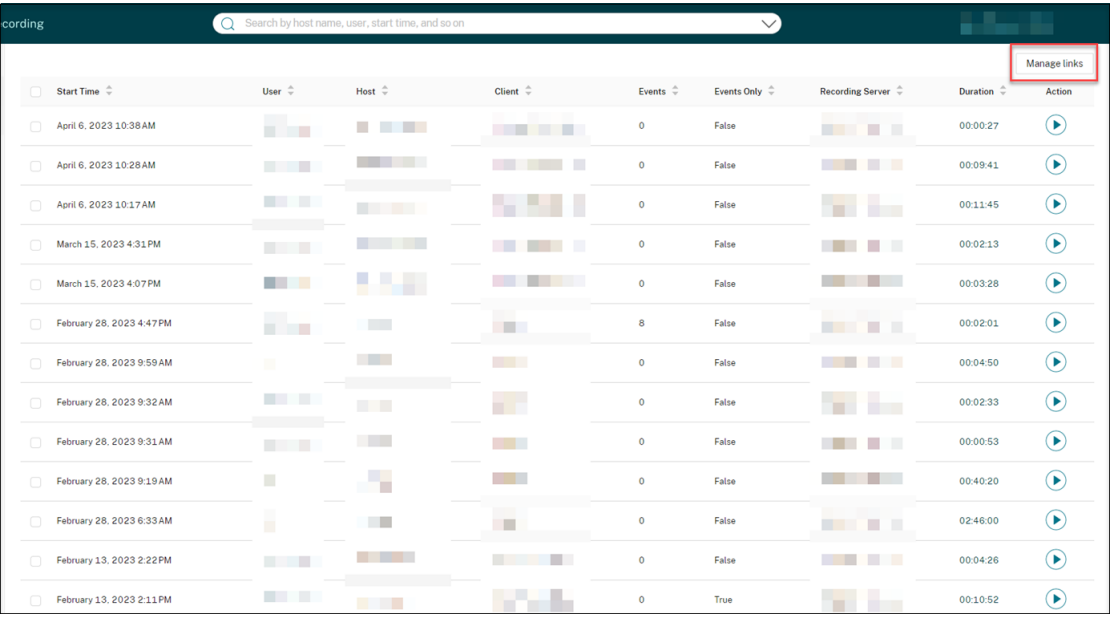

Nachdem Sie auf das Linksymbol geklickt haben, das einer Aufnahme entspricht, werden die De‑ tails zu uneingeschränkten Links angezeigt, die für die aktuelle Aufzeichnung generiert wurden, zum Beispiel:

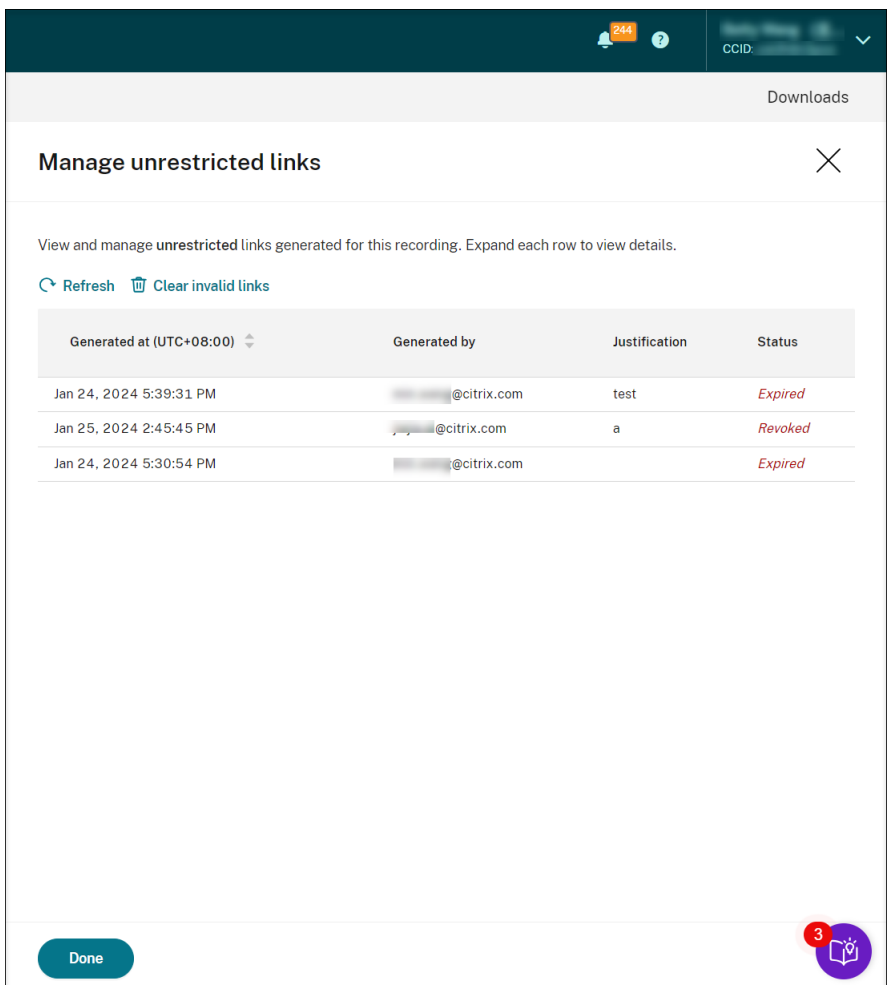

#### **Uneingeschränkte Links einer bestimmten Aufzeichnung anzeigen und verwalten**

1. Öffnen Sie die Seite **Uneingeschränkte Links verwalten**.

Methode 1: Klicken Sie auf der Seite **Alle Aufzeichnungen** auf das Linksymbol in der Spalte **Links** neben einer bestimmten Aufnahme.

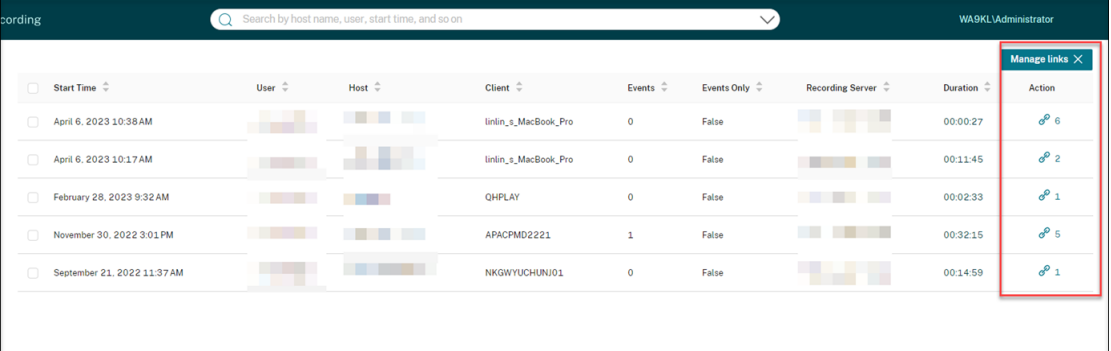

Methode 2: Durch Klicken auf **Links verwalten** im Dialogfeld **Aufzeichnungslink generieren**.

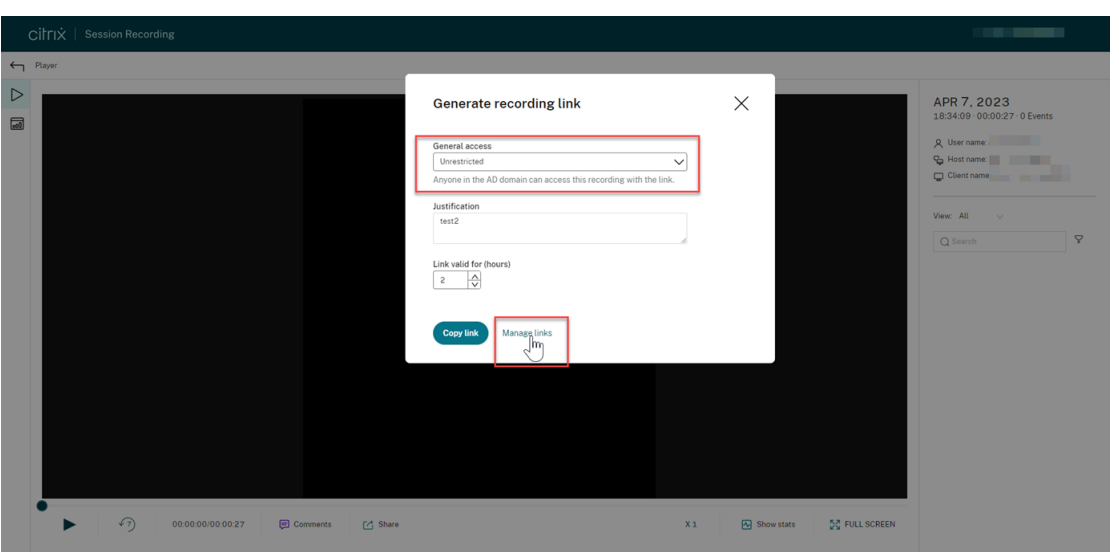

2. Erweitern Sie auf der Seite **Uneingeschränkte Links verwalten** jede Zeile, um Details zu den uneingeschränkten Links anzuzeigen, die für die jeweilige Aufzeichnung generiert wurden.

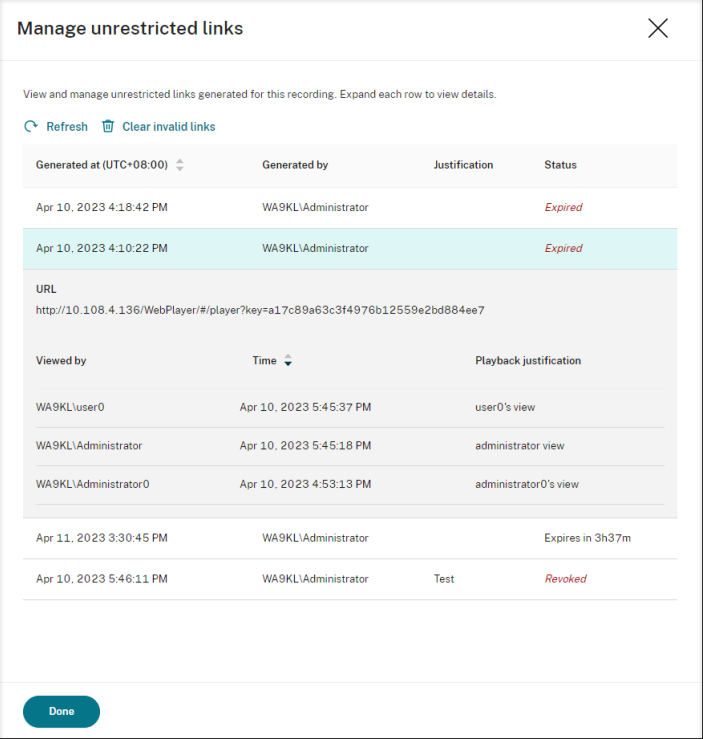

3. (Optional) Um einen Link zu widerrufen, wählen Sie ihn aus und klicken Sie dann auf **Wider‑ rufen**.

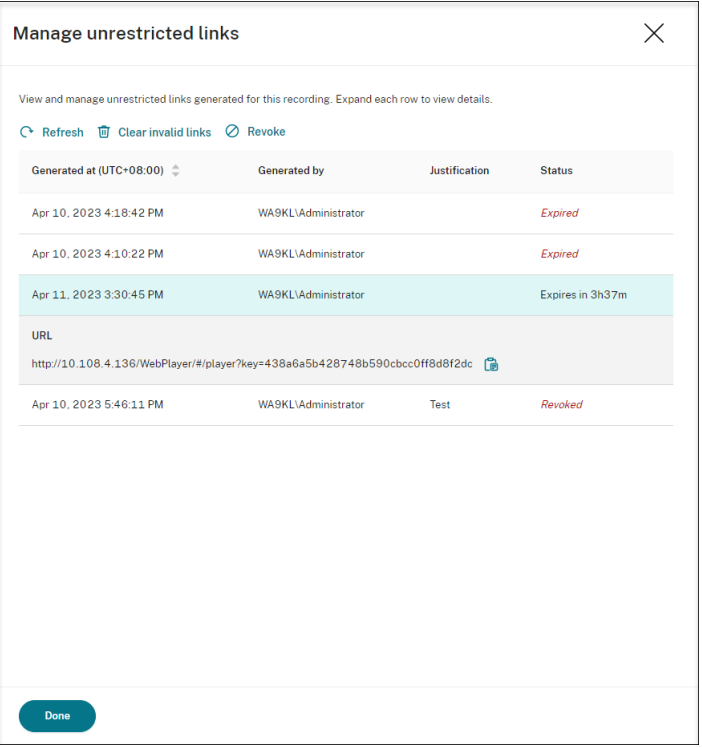

Wenn Sie auf **Widerrufen** klicken, werden Sie aufgefordert, die Aktion zu bestätigen.

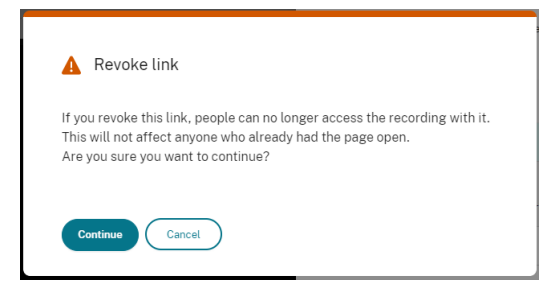

4. (Optional) Um abgelaufene oder widerrufene Links zu entfernen, klicken Sie auf **Ungültige Links löschen**.

# **Player für eine Site angeben**

July 27, 2023

## **Übersicht**

Sie können jetzt den Cloud‑Player, lokale Player oder beide zur Wiedergabe der Aufzeichnungen einer Site angeben. Standardmäßig sind sowohl der Cloud‑Player als auch die lokalen Player ausgewählt.

#### **Hinweis:**

Dieses Feature ist nur für Sitzungsaufzeichnungsserver ab Version 2308 verfügbar.

Zu den lokalen Playern gehören der Sitzungsaufzeichnungsplayer (Windows) und der Webplayer für die Sitzungsaufzeichnung.

## **Konfiguration**

Führen Siefolgende Schritte aus, um die verfügbaren Player zur Wiedergabe der Aufzeichnungen einer Site anzugeben:

- 1. Wählen Sie in der linken Navigationsleiste des Sitzungsaufzeichnungsdiensts **Konfiguration > Serververwaltung**.
- 2. Klicken Sie für die Zielsite auf **Einstellungen**. Die Seite **Siteeinstellungen** wird angezeigt.

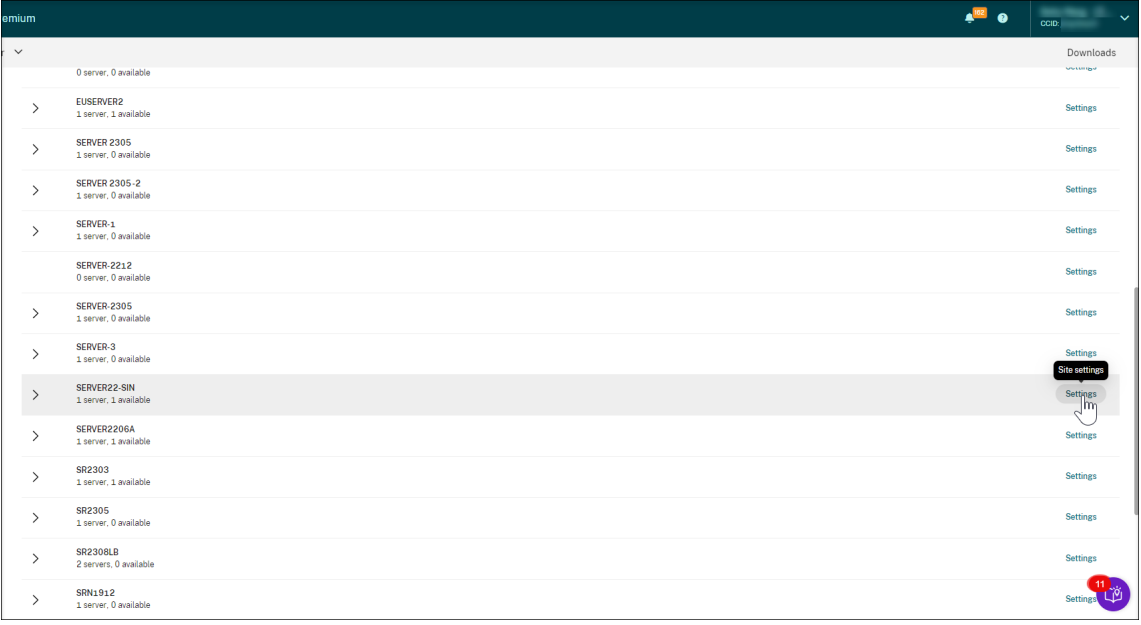

3. Wählen Sie auf der Seite **Siteeinstellungen** das Menü **Wiedergabe**. Die Seite mit der Player‑ auswahl wird angezeigt. Standardmäßig sind beide Optionen ausgewählt.

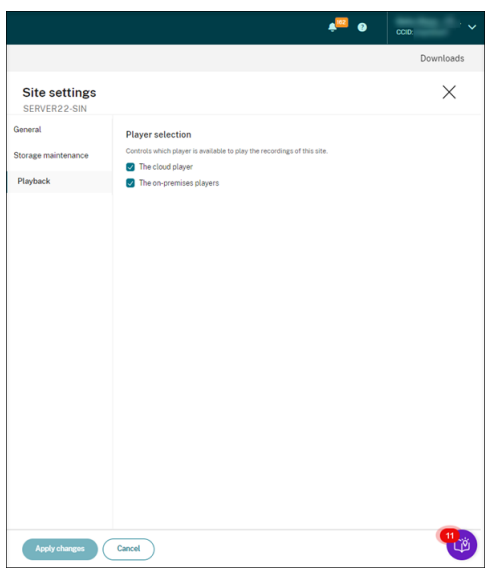

4. Wählen Sie nach Bedarf mindestens eine Option aus und klicken Sie auf **Änderungen anwen‑ den**. Wählen Sie beispielsweise nur die lokalen Player aus:

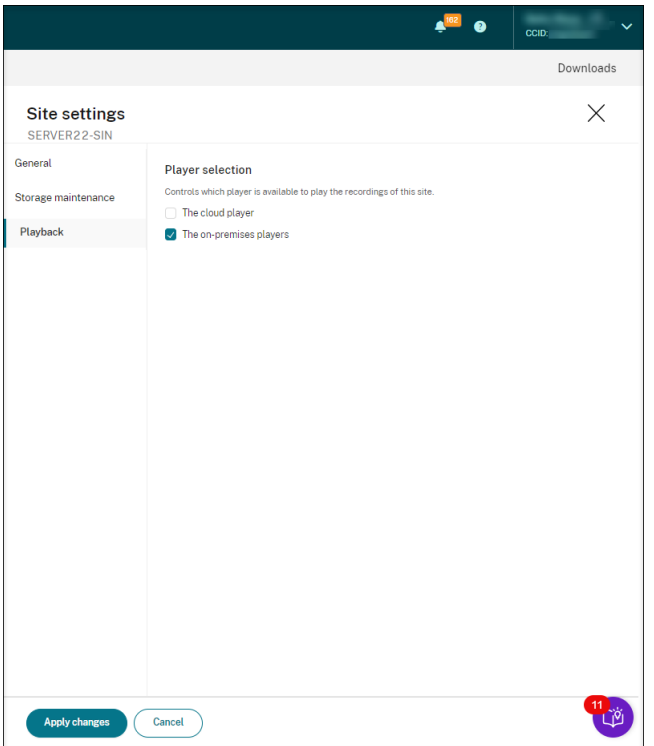

#### **Wenn ein Player deaktiviert (nicht ausgewählt) ist**

• Wenn der Cloudplayer für Aufzeichnungen einer Site deaktiviert ist, ist die Wiedergabeschaltfläche für Aufzeichnungen dieser Site nicht verfügbar, und es wird eine QuickInfo angezeigt, wenn Sie mit dem Mauszeiger darauf zeigen.

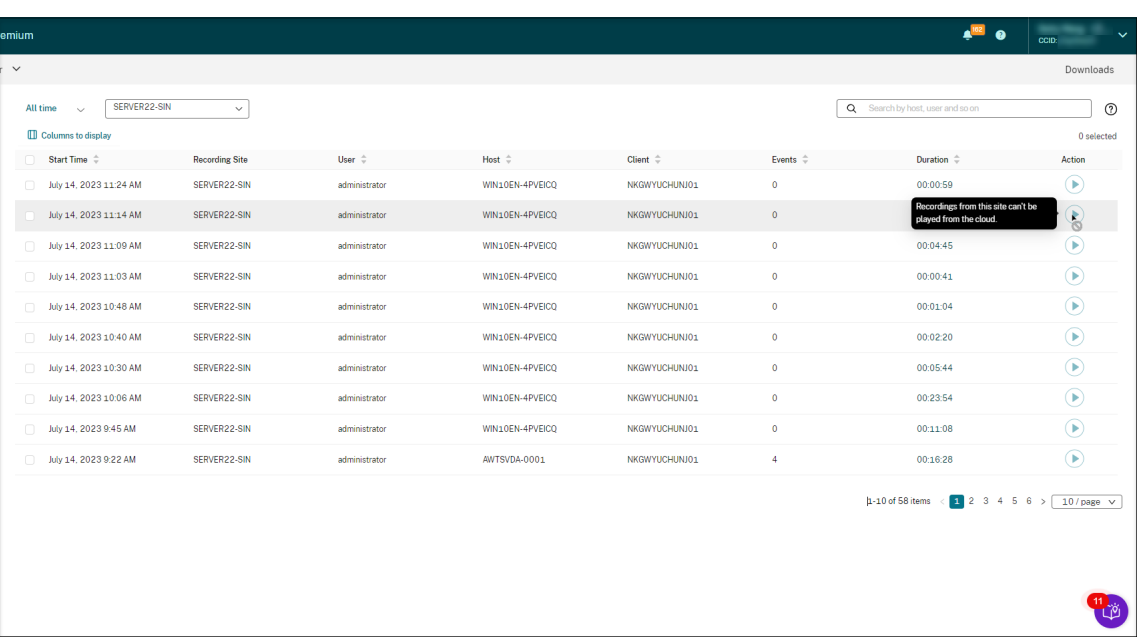

• Wenn die lokalen Playerfür Aufzeichnungen einer Site deaktiviert sind, wird bei der Auswahl von Aufzeichnungen dieser Sitefolgender Hinweis angezeigt: "Die Aufzeichnungswiedergabe wurde für diesen Server im aktuellen Player deaktiviert."Beispiel einer Meldung im lokalen Webplayer für die Sitzungsaufzeichnung:

| citrix  <br><b>Session Recording</b>                                                                                    |                                    | Search by host name, user, start time, and so on |                  |                        |                  | $\checkmark$          |                           |                                                          |                     |
|----------------------------------------------------------------------------------------------------|------------------------------------|--------------------------------------------------|------------------|------------------------|------------------|-----------------------|---------------------------|----------------------------------------------------------|---------------------|
| [★]<br>Recordings<br>$\hat{\phantom{a}}$<br>Recording playback has been disabled for this server in the current player. |                                    |                                                  |                  |                        |                  |                       |                           |                                                          |                     |
| <b>All Recordings</b>                                                                                                   |                                    |                                                  |                  |                        |                  |                       |                           |                                                          |                     |
| Restricted                                                                                                    |                                    |                                                  |                  |                        |                  |                       |                           |                                                          | <b>Manage links</b> |
| 巨<br>Comments<br>$\check{~}$                                                                                            | Start Time $\hat{=}$<br>$\Box$     | User $\hat{=}$                                   | Host $\hat{=}$   | Client $\hat{=}$       | Events $\hat{=}$ | Events Only $\hat{=}$ | Audio Recording $\hat{=}$ | Recording Server $\hat{=}$                               | Duration $\hat{=}$  |
| B.<br>Administrator Logging V                                                                                           | Jul 10, 2023 11:07:18 AM<br>$\Box$ | administrator                                    | <b>SR2308VDA</b> | APACENGVSUIATH8        | $\bullet$        | False                 | Enabled                   | <b>NewTest</b>                                           | 00:03:27            |
| 흉<br>Configuration<br>$\check{~}$                                                                                       | Jul 10, 2023 10:47:11 AM<br>$\Box$ | administrator                                    | <b>SR2308VDA</b> | <b>APACENGVSUIATH8</b> | $\bullet$        | False                 | Enabled                   | <b>NewTest</b>                                           | 00:03:23            |
|                                                                                                    | Jul 10, 2023 10:45:15 AM<br>$\Box$ | administrator                                    | <b>SR2308VDA</b> | APACENGVSUIATH8        | $\bullet$        | False                 | Enabled                   | <b>NewTest</b>                                           | 00:01:37            |
|                                                                                                    | Jul 10, 2023 10:32:41 AM<br>O      | administrator                                    | <b>SR2308VDA</b> | APACENGVSUIATH8        | $\bullet$        | False                 | Enabled                   | <b>NewTest</b>                                           | 00:07:59            |
|                                                                                                    | Jul 10, 2023 10:23:15 AM<br>n      | administrator                                    | <b>SR2308VDA</b> | APACENGVSUIATH8        | $\bullet$        | False                 | Enabled                   | <b>NewTest</b>                                           | 00:01:18            |
|                                                                                                    | Jul 10, 2023 10:13:52 AM<br>n      | administrator                                    | <b>SR2308VDA</b> | APACENGVSUIATH8        | $\bullet$        | False                 | Enabled                   | <b>New Test</b>                                          | 00:02:59            |
|                                                                                                    | Jul 7, 2023 6:31:45 PM<br>$\Box$   | administrator                                    | <b>SR2308VDA</b> | <b>APACENGVSUIATH8</b> | $\bullet$        | False                 | <b>Disabled</b>           | <b>NewTest</b>                                           | 00:09:27            |
|                                                                                                    | Jul 7, 2023 6:17:55 PM<br>n        | administrator                                    | <b>SR2308VDA</b> | APACENGVSUIATH8        | $\bullet$        | False                 | <b>Disabled</b>           | <b>NewTest</b>                                           | 00:09:38            |
|                                                                                                    | Jul 7, 2023 4:26:46 PM<br>n        | administrator                                    | <b>SR2308VDA</b> | APACENGVSUIATH8        | $\bullet$        | True                  | <b>Disabled</b>           | <b>NewTest</b>                                           | 00:02:10            |
|                                                                                                    | Jul 7, 2023 4:01:46 PM<br>n        | administrator                                    | <b>SR2308VDA</b> | APACENGVSUIATH8        | $\bullet$        | True                  | <b>Disabled</b>           | <b>NewTest</b>                                           | 00:03:10            |
|                                                                                                    | Jul 6, 2023 8:14:34 PM<br>$\Box$   | administrator                                    | <b>SR2308VDA</b> | <b>APACENGVSUIATH8</b> | $\bullet$        | True                  | <b>Disabled</b>           | <b>NewTest</b>                                           | 00:04:00            |
|                                                                                                    | Jul 6, 2023 8:12:04 PM<br>$\Box$   | administrator                                    | <b>SR2308VDA</b> | APACENGVSUIATH8        | 8                | True                  | <b>Disabled</b>           | Activate Windows<br>NewTestettings to activate 00:00:54. |                     |
|                                                                                                    | hd 6 2023 8:09:00 PM               | administrator                                    | SR2308VDA        | <b>APACENGVSUIATH8</b> | 31               | True                  | <b>Disabled</b>           | <b>NewTest</b>                                           | 00:02:32            |

Wenn in der Zwischenzeit eine Aufzeichnung der Site als Link geteilt wurde, wird die Meldung **Wiedergabe nicht verfügbar** angezeigt, wenn Zuschauer auf den Link klicken, um die Aufze‑ ichnung anzuzeigen.
## **Hervorheben von Leerlaufperioden**

### July 1, 2022

Die Sitzungsaufzeichnung kann Leerlaufereignisse aufzeichnen und Leerlaufzeiten im Player hervorheben.

Legen Sie die folgenden Registrierungsschlüssel in HKEY\_LOCAL\_MACHINE\SOFTWARE\Citrix \SmartAuditor\SessionEvents fest, um das Leerlaufereignisfeature anzupassen.

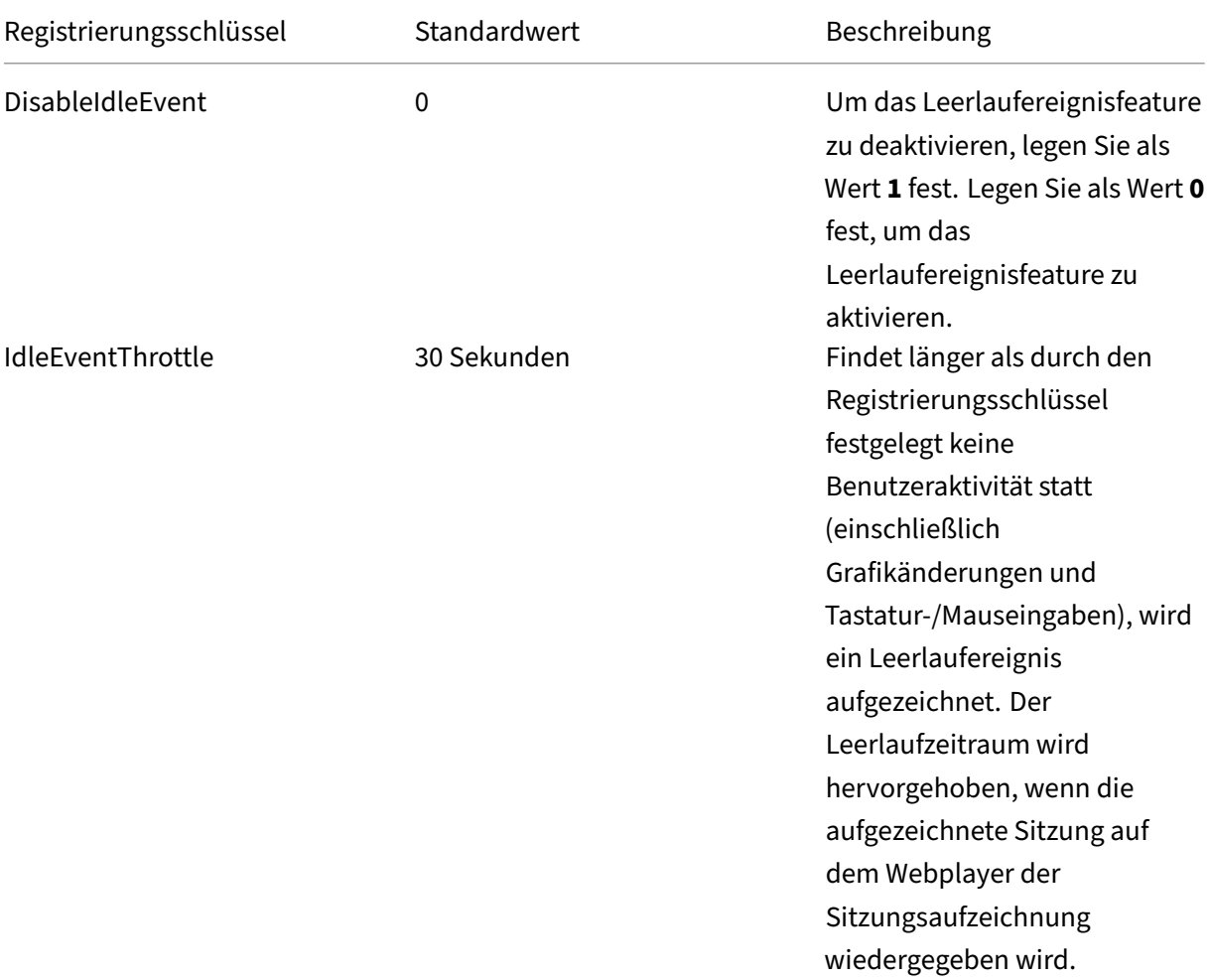

### Sitzungsaufzeichnungsdienst

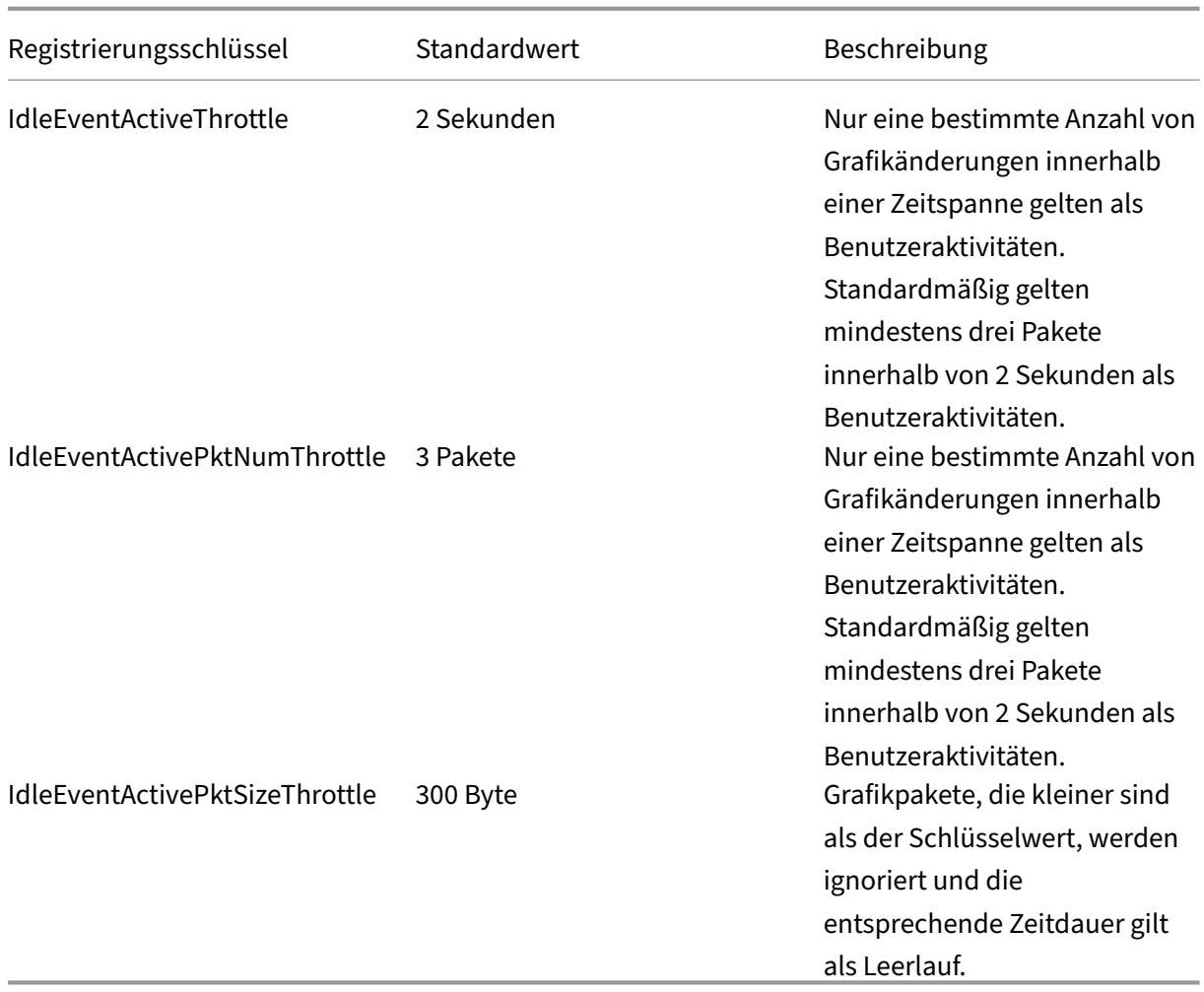

## **Verwenden von Ereignissen und Kommentaren**

July 1, 2022

Im rechten Bereich der Wiedergabeseite stehen die Filter **Ereignisse** und **Kommentare** zur Verfü‑ gung. Ereignisse und Kommentare erleichtern das Navigieren in aufgezeichneten Sitzungen im Webplayer.

#### Sitzungsaufzeichnungsdienst

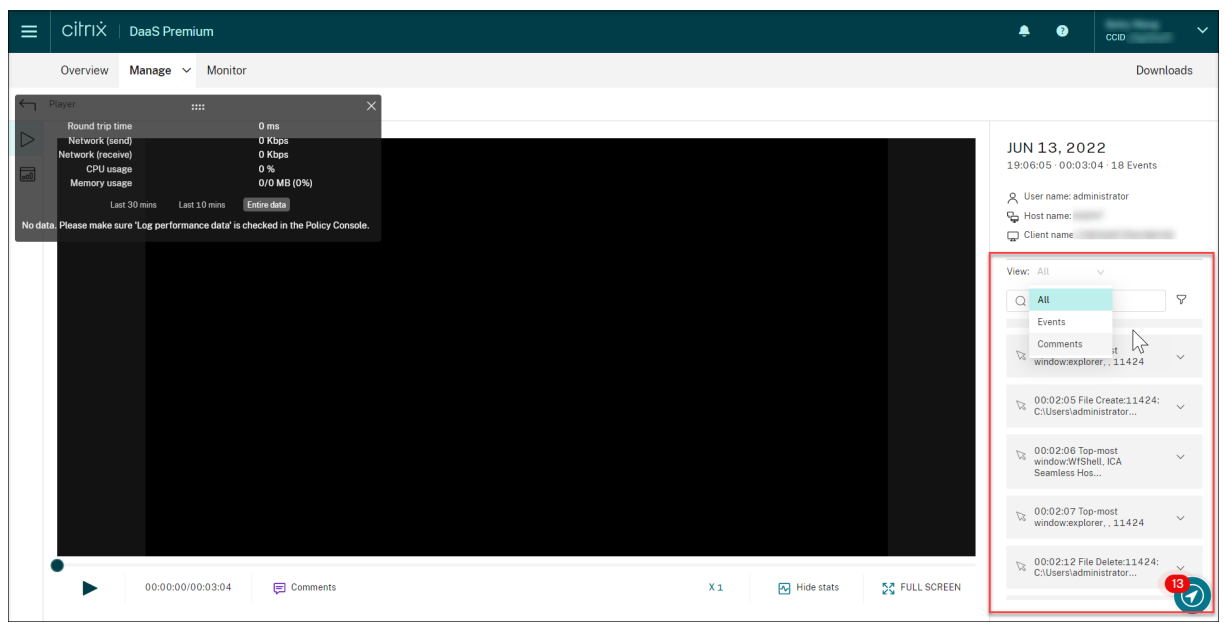

#### **Kommentar zu Aufzeichnungen**

Wird eine aufgezeichnete Sitzung wiedergegeben, können Sie auf das Symbol **Kommentar** klicken, um Kommentare einzugeben und einen Kommentarschweregrad festzulegen. Es gibt die Schweregrade **Normal**, **Mittel** und **Hoch**. Kommentare mit dem Schweregrad Hoch oder Mittel werden mit roten bzw. orangefarbenen Punkten angezeigt. Während der Sitzungswiedergabe können Sie alle Kommentare zu einer Aufzeichnung anzeigen. Um einen hinterlassenen Kommentar zu löschen, ak‑ tualisieren Sie Ihre Webseite, erweitern Sie den Kommentar und klicken Sie dann auf **Löschen**.

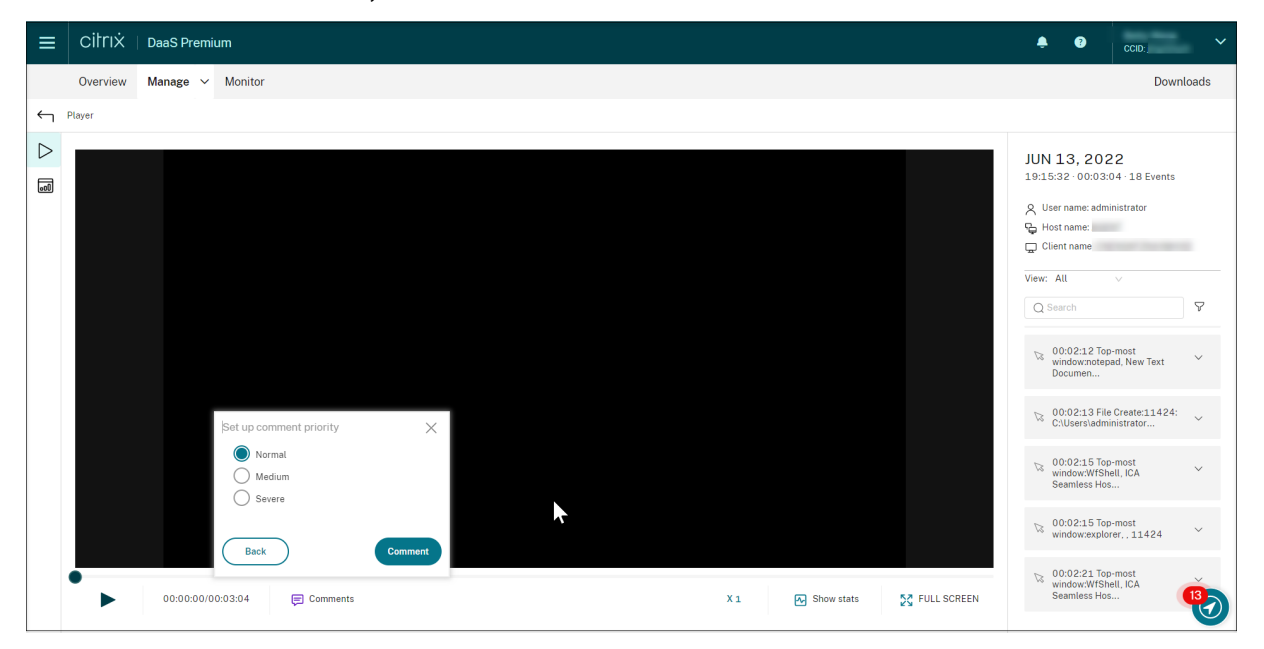

Durch Klicken auf einen Kommentar können Sie zu dem Ort springen, an dem er abgegeben wurde.

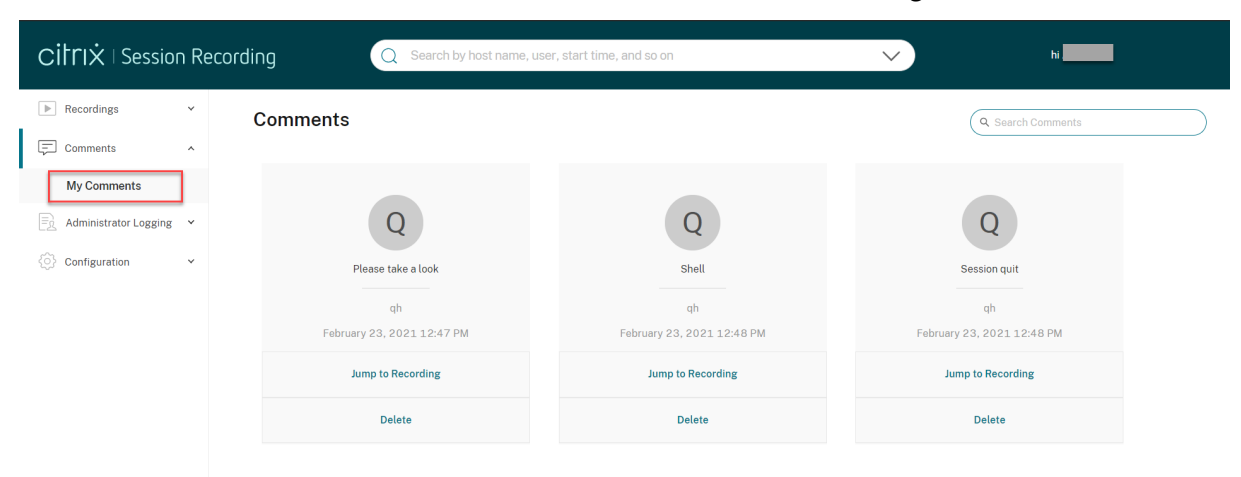

Sie können alle Ihre Kommentare auf der Seite **Meine Kommentare** anzeigen.

#### \*\*Hinweis:

Damit das Kommentarfeature erwartungsgemäß funktioniert, deaktivieren Sie das Kontrollkästchen **WebDAV Publishing** im Assistenten zum Hinzufügen von **Rollen und Features** des Server‑Managers auf dem Sitzungsaufzeichnungsserver.

## Add Roles and Features Wizard

# Select server roles

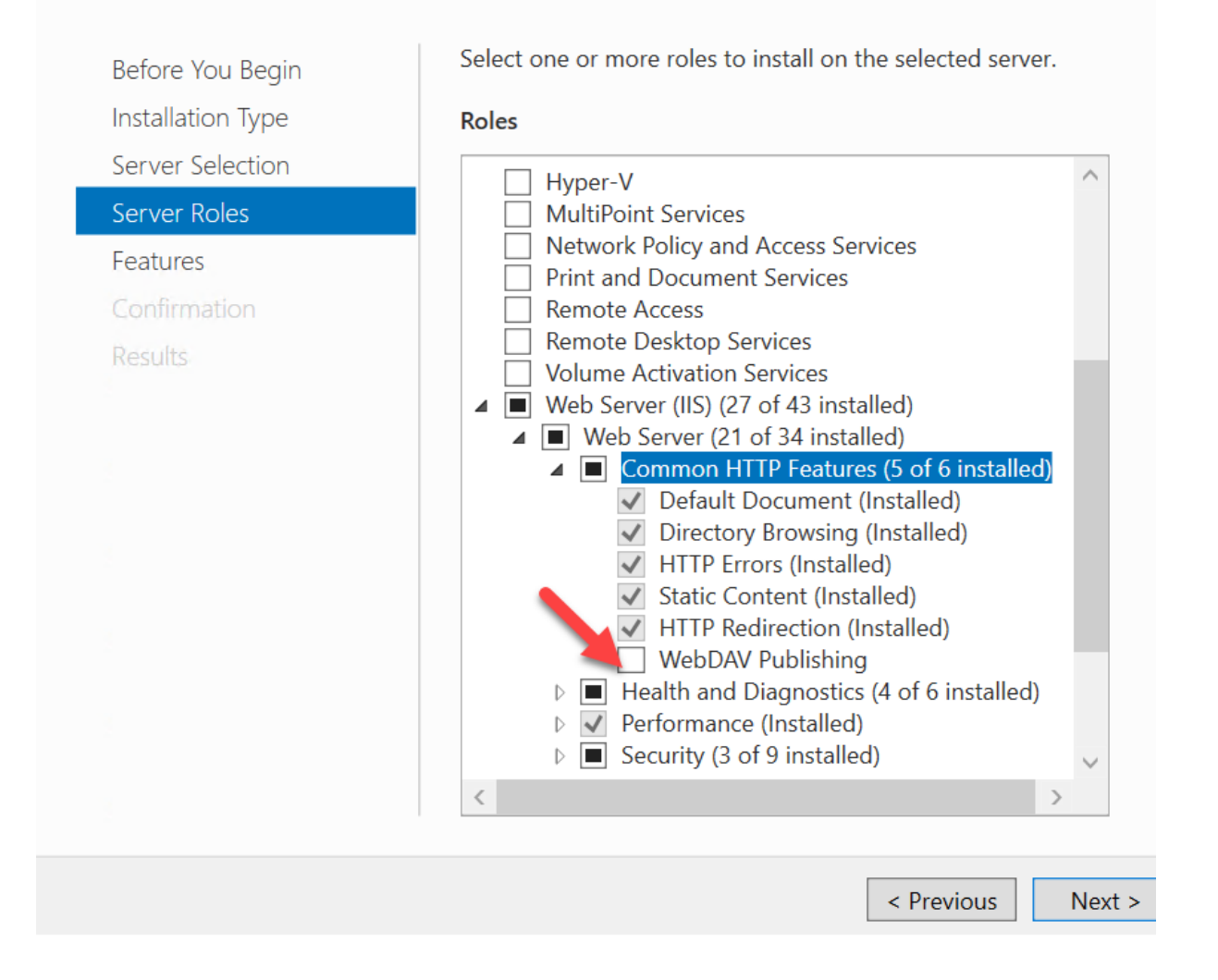

## **Anzeigen grafischer Ereignisstatistiken**

#### November 14, 2022

Die Visualisierung von Ereignisdaten ist für jede Aufzeichnung verfügbar. Mithilfe grafischer Ereignisstatistiken können Sie schnell die in Aufzeichnungen eingefügten Ereignissen erfassen.

Führen Sie die folgenden Schritte aus, um die grafischen Ereignisstatistiken anzuzeigen:

1. Öffnen Sie eine Aufzeichnung und geben Sie sie wieder.

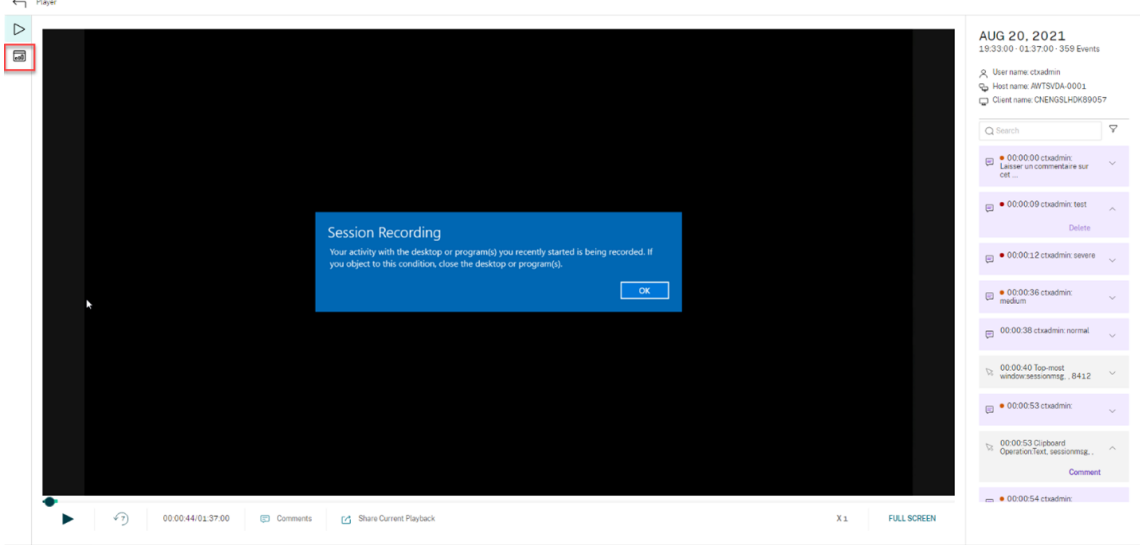

2. Klicken Sie oben links auf der Wiedergabeseite auf das Symbol für Statistiken.

3. Wechseln Sie zwischen den Registerkarten **Bildschirmzeit**, **Dateiübertragungen**, **Befehle** und **Ereignisse**, um Statistiken aus verschiedenen Perspektiven anzuzeigen.

#### • **Bildschirmzeit**

Auf der Registerkarte **Bildschirmzeit**finden Sie die Gesamtzeit, über die ein Anwendungs‑ fenster im Fokus ist (aktives Fenster).

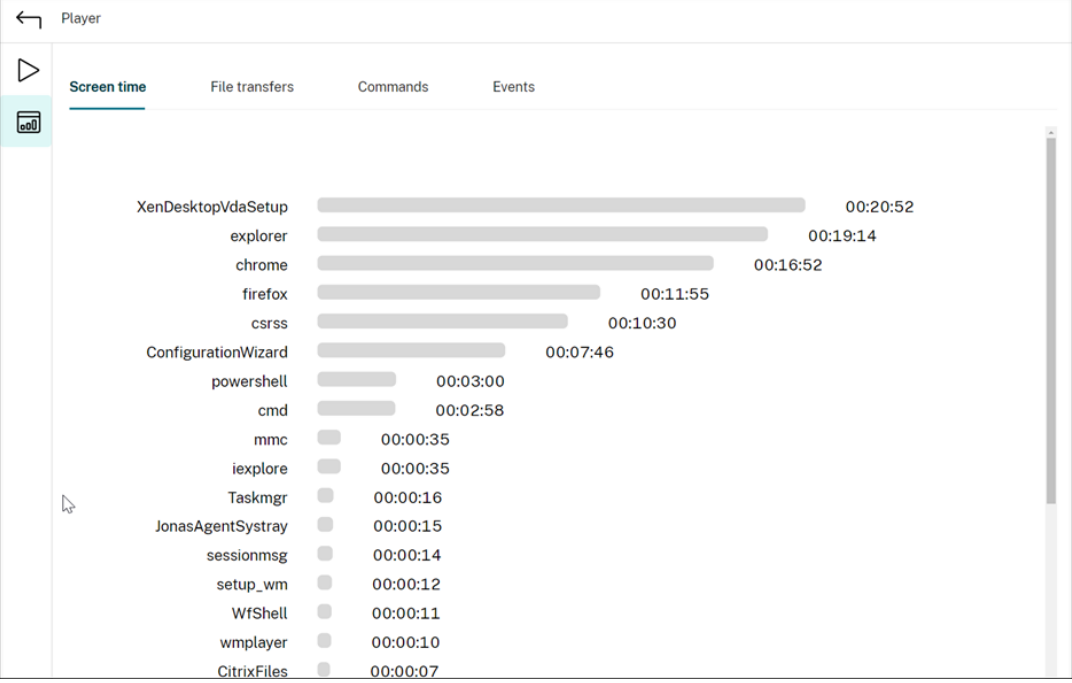

Neben jeder Anwendung wird eine horizontale Zeitleiste angezeigt. Klicken Sie auf die Leiste, um jedes Mal, wenn eine Anwendung in den Fokus kommt bzw. darin bleibt, Startzeit und Dauer anzuzeigen. Sie können den Suchbereich einschränken, indem Sie einen anderen Zeitraum angeben als die Standardoption **Alle**. Beispiel:

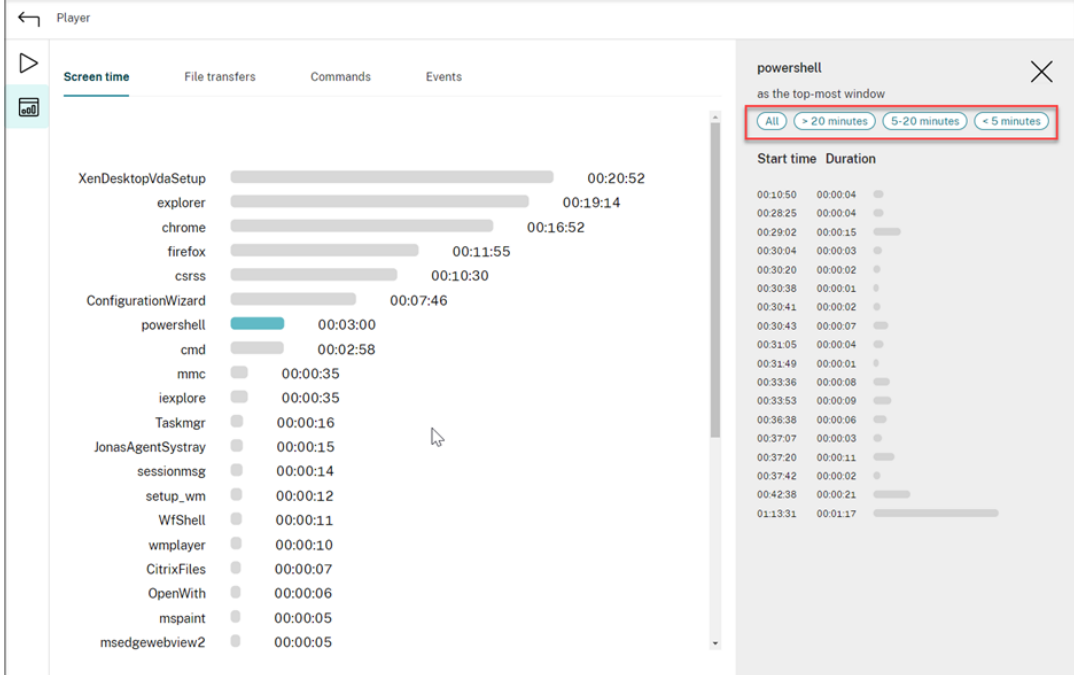

#### • **Dateiübertragungen**

Die Registerkarte **Dateiübertragungen** bietet grafische Statistiken zu bidirektionalen Dateiübertragungen zwischen dem VDA, der die Sitzungsaufzeichnung hostet, und dem Clientgerät, auf dem die Sitzung ausgeführt wird. Sie können die Visualisierung mit den folgenden Einstellungen anpassen:

- **–** Zeitgranularität: **Pro 1 Minute**, **Pro 10 Minuten**, **Pro Stunde**
- **–** Dateiübertragungsziel: **Alle Übertragungen**, **Übertragung vom Host zum Client**, **Übertragung vom Client zum Host**
- **–** Anzahl oder Größe (Byte oder MB) der übertragenen Dateien

Die X‑Achse repräsentiert die absolute Zeit im 24‑Stunden‑System.

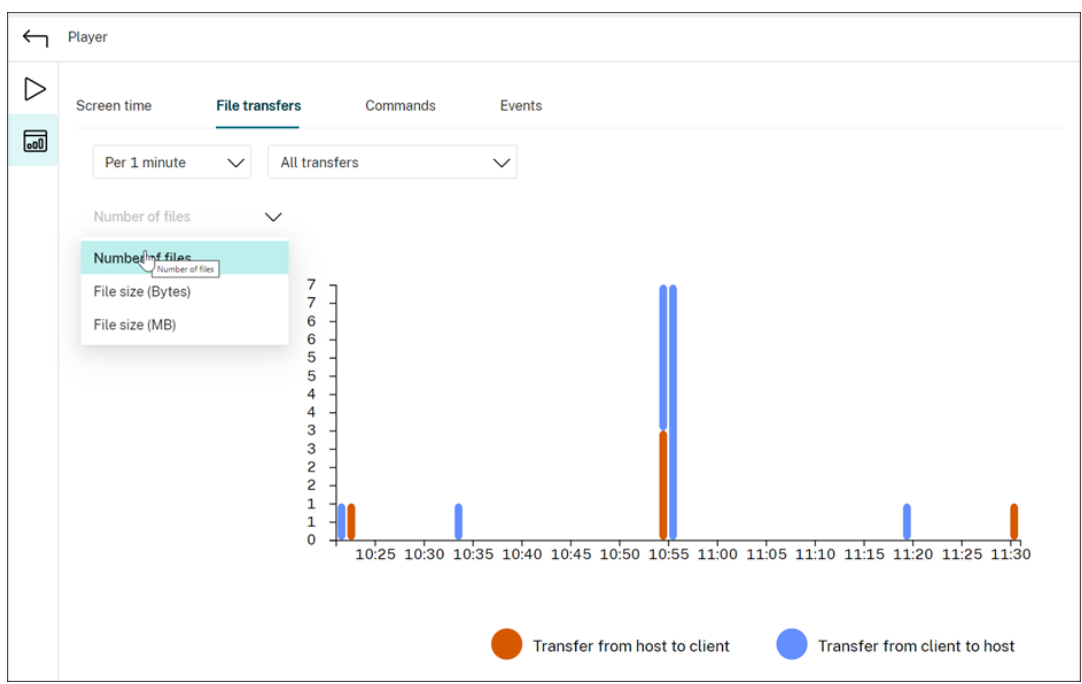

#### • **Befehle**

Auf der Registerkarte Befehle werden die CMD- und PowerShell-Befehle angezeigt, die während der aufgezeichneten Sitzung ausgeführt werden. Sie können die Datenanzeige anpassen, indem Sie Ihre benutzerdefinierte Suche in **Benutzerdefinierte Suche** eingeben oder eine gespeicherte Suche aus **Gespeicherte Suche** auswählen. Der logische Operator "OR"wird zum Berechnen der endgültigen Aktion verwendet.

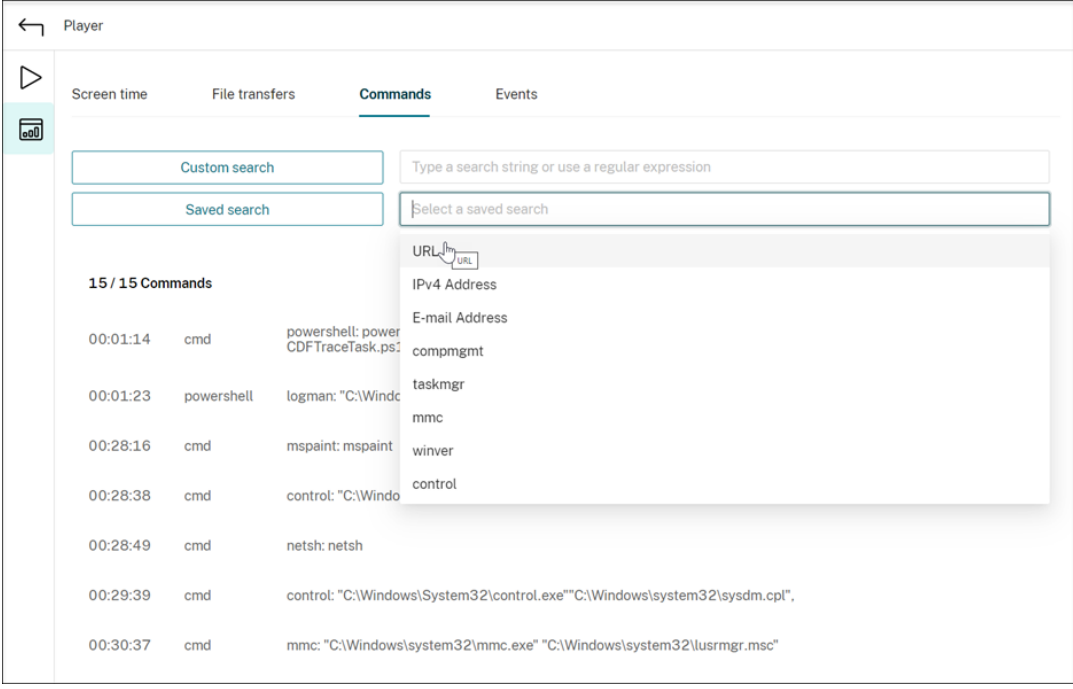

## • **Ereignisse**

Auf der Registerkarte **Ereignisse** werden die Anteile und Zahlen aller Ereignistypen in der aufgezeichneten Sitzung angezeigt.

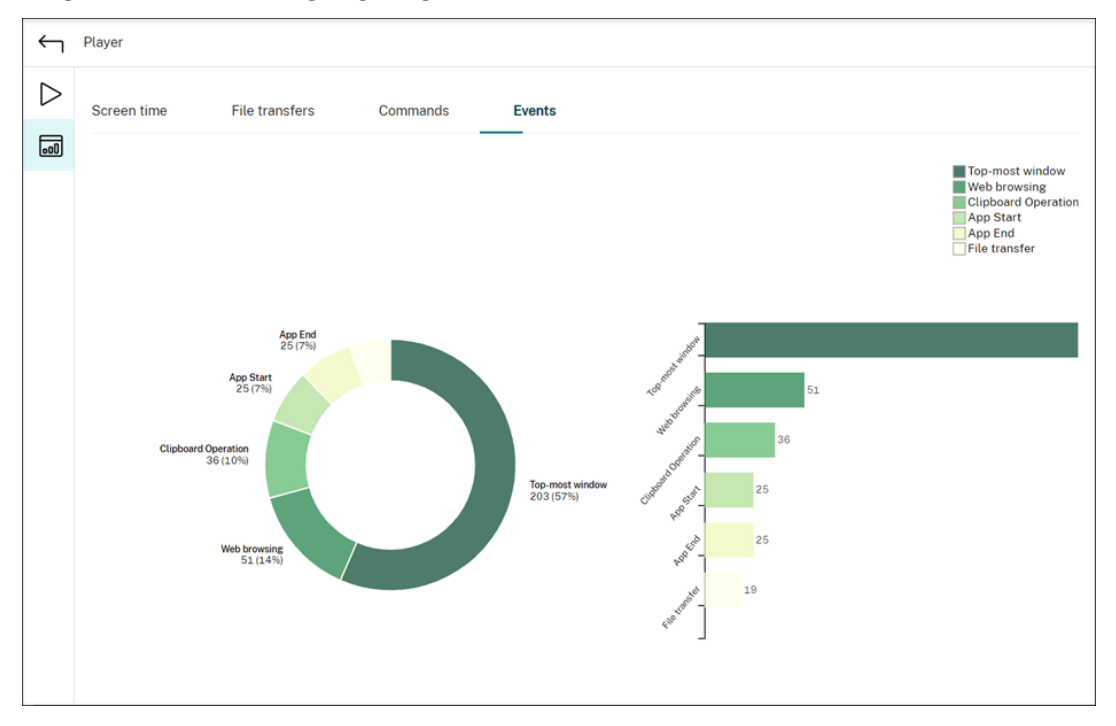

## **Leistungsdatenpunkte anzeigen**

## May 22, 2024

Während der Wiedergabe können Sie auf das Steuerelement **Statistiken anzeigen** klicken, um die folgenden mit der aufgezeichneten Sitzung verknüpften Datenpunkte in einer Überlagerung anzuzeigen:

- Roundtripzeit
- Netzwerk (Senden)
- Netzwerk (Empfangen)
- CPU‑Nutzung
- Speichernutzung

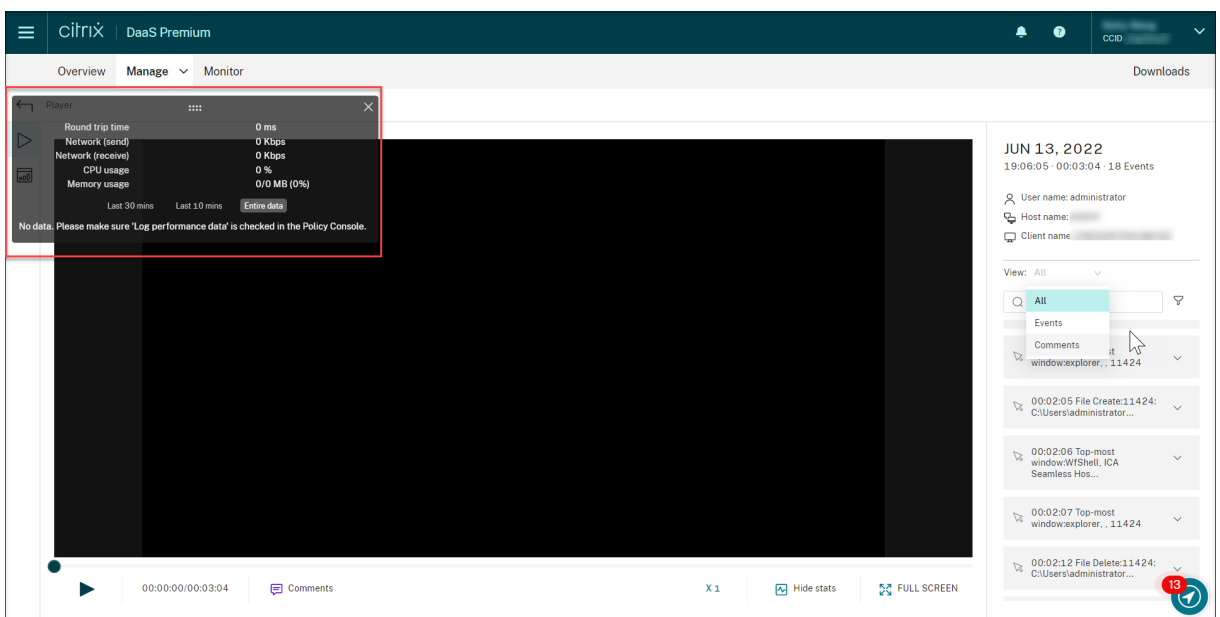

#### **Hinweis:**

- Die Sitzungsaufzeichnung erfasst die Roundtripzeit alle 15 Sekunden und die anderen Datenpunkte jede Sekunde.
- Theoretisch aktualisiert die Sitzungsaufzeichnung die Daten zu den Roundtripzeiten alle fünf Sekunden. Die Roundtripzeitdaten werden jedoch aufgrund des Erfassungszyklus tatsächlich alle 15 Sekunden aktualisiert.
- Die Sitzungsaufzeichnung aktualisiert die anderen Datenpunkte alle 5 Sekunden und stellt die Durchschnittswerte auf der Überlagerung dar.

## Die Überlagerung ist halbtransparent. Sie können sie verschieben und ausblenden.

- Um die Überlagerung zu verschieben, zeigen Sie mit der Maus auf die acht Punkte und führen Sie dann Drag & Drop aus.
- Um die Überlagerung auszublenden, klicken Sie auf **Statistiken ausblenden**.

Sie können die Überlagerung aktivieren, indem Sie **Leistungsdaten protokollieren** auswählen, wenn Sie die Ereigniserkennungsrichtlinie erstellen. Weitere Informationen finden Sie unter Konfigurieren von Ereigniserkennungsrichtlinien.

## **[Aufzeichnungen verwalte](https://docs.citrix.com/de-de/session-recording/service/configure/policies/event-detection-policies.html)n**

November 28, 2022

Dieser Abschnitt enthält Anweisungen zum:

- Ausgewählte Aufzeichnungen verwalten
	- **–** Aufzeichnungen manuell archivieren
	- **–** [Aufzeichnungen manuell löschen](https://docs.citrix.com/de-de/session-recording/service/manage-recordings/manage-selected-recordings.html)
- Rege[lmäßige Aufzeichnungen verwalten](https://docs.citrix.com/de-de/session-recording/service/manage-recordings/manage-selected-recordings.html#archive-recordings-manually)
	- **–** [Aufzeichnungen regelmäßig archi](https://docs.citrix.com/de-de/session-recording/service/manage-recordings/manage-selected-recordings.html#delete-recordings-manually)vieren und löschen

## **Ausgew[ählte Aufzeichnungen verwalten](https://docs.citrix.com/de-de/session-recording/service/manage-recordings/manage-recordings-on-schedule.html#archive-and-delete-recordings-on-schedule)**

#### November 14, 2022

Sie können bestimmte Aufzeichnungen auswählen und sie manuell archivieren und löschen.

#### **Aufzeichnungen manuell archivieren**

So archivieren Sie Aufzeichnungen manuell:

- 1. Wählen Sie in der linken Navigationsleiste des Sitzungsaufzeichnungsdiensts **Aufzeichnungen > Alle Aufzeichnungen** aus.
- 2. Wählen Sie mindestens eine Zielaufzeichnung aus.
- 3. Klicken Sie auf **Archivieren**.

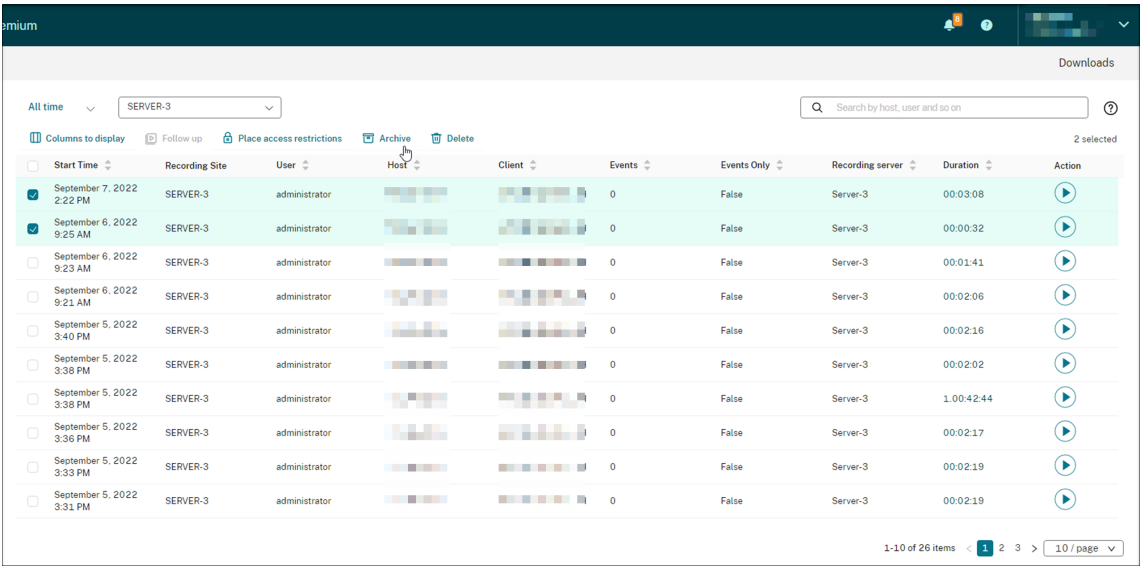

## **Hinweis:**

Nur Citrix Cloud‑Administratoren mit den folgenden Rollen können Aufzeichnungen archivieren:

- Vollzugriff
- Die Rolle **Cloudadministrator, Alle**
- Die Rolle **Sitzungsaufzeichnung ‑ FullAdmin, Alle**
- Die Rolle **Sitzungsaufzeichnung ‑ PrivilegedPlayerAdmin, Alle**

Wenn die Archivierung einer Aufzeichnung nicht erfolgreich abgeschlossen wird, kann die Aufzeichnung in den ersten 24 Stunden nach dem Archivierungsvorgang nicht wiedergegeben oder gelöscht werden.

Eine einzelne Sitzung kann mehrere Aufzeichnungen erzeugen. Nur Aufzeichnungen von vollständig aufgezeichneten Sitzungen können archiviert werden.

Wenn Sie eine Aufzeichnung einer Sitzung auswählen, werden alle anderen Aufzeichnungen derselben Sitzung ebenfalls archiviert.

Sie können eine oder mehrere Aufzeichnungen auswählen, die gleichzeitig archiviert werden sollen. Beim Archivieren von Aufzeichnungen können Sie die Aufzeichnungsdateien an einen anderen Ort verschieben als den, an dem sie ursprünglich gespeichert wurden.

- Wenn Sie die Aufzeichnungsdateien an einen anderen Speicherort auf demselben Sitzungsaufzeichnungsserver verschieben, erteilen Sie den System- und Netzwerkdienstkonten Berechtigungen zum Lesen und Schreiben der archivierten Aufzeichnungen.
- Wenn Sie die Aufzeichnungsdateien in einen UNC‑Pfad verschieben, erteilen Sie allen Comput‑ erkonten in der Site Berechtigungen zum Lesen und Schreiben der archivierten Aufzeichnungen.

## **Aufzeichnungen manuell löschen**

So löschen Sie Aufzeichnungen manuell:

- 1. Wählen Sie in der linken Navigationsleiste des Sitzungsaufzeichnungsdiensts **Aufzeichnungen** aus.
- 2. Suchen Sie auf einer der Seiten **Alle Aufzeichnungen**, **Archiviert** oder **Eingeschränkt** mindestens eine Zielaufzeichnung.
- 3. Klicken Sie auf **Löschen**.

#### Sitzungsaufzeichnungsdienst

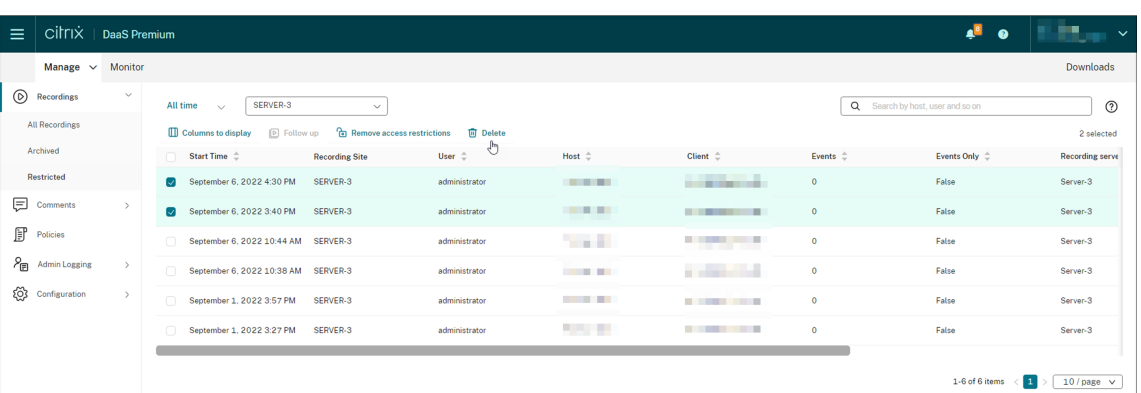

## **Hinweis:**

Nur Citrix Cloud‑Administratoren mit den folgenden Rollen können Aufzeichnungen löschen:

- Vollzugriff
- Die Rolle **Cloudadministrator, Alle**
- Die Rolle **Sitzungsaufzeichnung ‑ FullAdmin, Alle**
- Die Rolle **Sitzungsaufzeichnung ‑ PrivilegedPlayerAdmin, Alle**

Eine einzelne Sitzung kann mehrere Aufzeichnungen erzeugen. Nur Aufzeichnungen von vollständig aufgezeichneten Sitzungen können gelöscht werden.

Wenn Sie eine Aufzeichnung einer Sitzung auswählen, werden alle anderen Aufzeichnungen derselben Sitzung ebenfalls gelöscht.

Sie können eine oder mehrere Aufzeichnungen auswählen, die gleichzeitig gelöscht werden sollen. Beim Löschen von Aufzeichnungen können Sie auch die Aufzeichnungsdateien zusammen mit den Datenbankeinträgen löschen.

## **Regelmäßige Aufzeichnungen verwalten**

#### May 10, 2023

Sie können Aufgaben auf Siteebene planen, um Aufzeichnungen **regelmäßig** automatisch zu archivieren und zu löschen.

## **Hinweis:**

Nur Citrix Cloud‑Administratoren mit den folgenden Rollen können die Aufgaben planen:

• Vollzugriff

- Die Rolle **Cloudadministrator, Alle**
- Die Rolle **Sitzungsaufzeichnung ‑ FullAdmin, Alle**

## **Aufzeichnungen regelmäßig archivieren und löschen**

- 1. Wählen Sie in der linken Navigationsleiste des Sitzungsaufzeichnungsdiensts **Konfiguration > Serververwaltung**.
- 2. Klicken Sie auf die Auslassungspunkte (…) neben einer Zielsite.

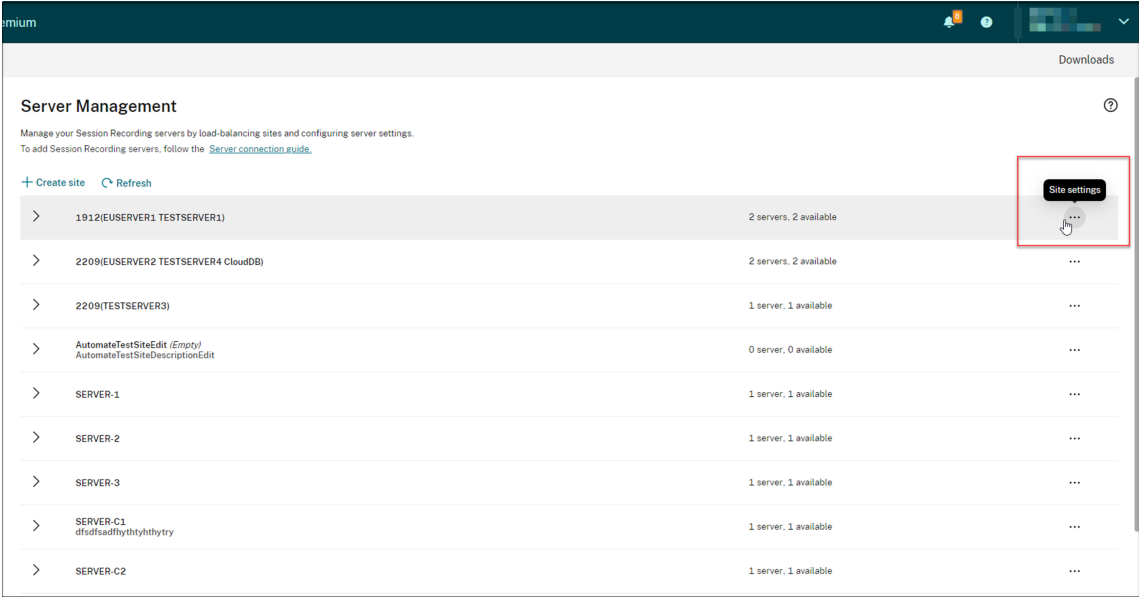

3. Wählen Sie auf der Seite **Siteeinstellungen** die Option **Speicherwartung** aus.

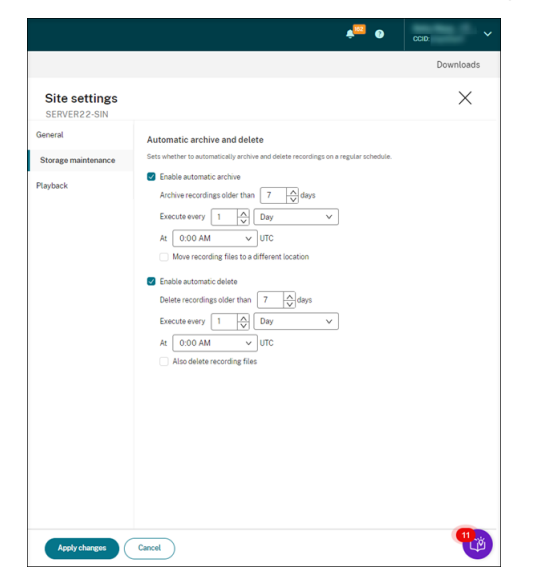

4. Planen Sie Aufgaben nach Bedarf und klicken Sie dann auf **Änderungen übernehmen**.

### **Hinweis:**

Die Uhrzeit für die automatische Archivierung und Löschung muss nach derjenigen liegen, die Sie für automatische Cloudclient‑Upgrades festgelegt haben. Andernfalls schlagen die automatische Archivierung und Löschung möglicherweise fehl.

## **Administratorprotokollierung**

#### May 10, 2023

Mit dem Sitzungsaufzeichnungsserver 2204 oder höher können Sie mit dem Sitzungsaufzeichnungsdienst Daten der Administratorprotokollierung abfragen.

#### **Hinweis:**

Wenn Sie SQL Server und den Sitzungsaufzeichnungsserver auf derselben Maschine installieren, sind die Administratorprotokollierungsdaten möglicherweise nicht verfügbar und die Meldung **No data available** wird angezeigt. Um sicherzustellen, dass Sie die Administratorprotokollierungsdaten einsehen können, fügen Sie den Benutzer **NT AUTHORITY\SYSTEM** zu den Datenbanken für die Sitzungsaufzeichnung hinzu und weisen Sie ihm die Berechtigung **db\_owner** zu.

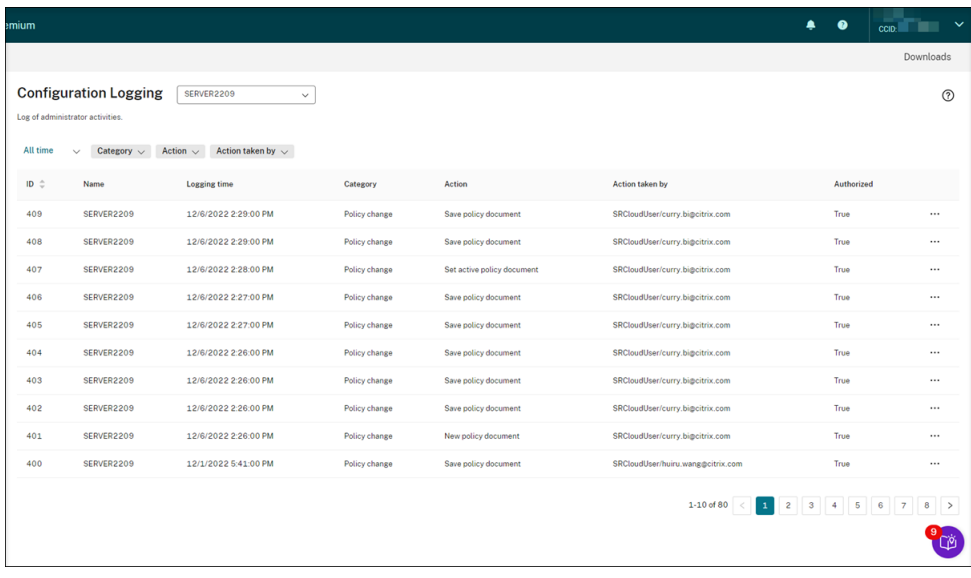

Ein Administrator mit **Vollzugriff** kann die Administratorprotokollierung anzeigen. Sie können die Berechtigung **Vollzugriff** in der Citrix Cloud unter **Identitäts‑ und Zugriffsverwaltung** erteilen.

Wenn Sie eine Site mit Sitzungsaufzeichnungsserver vor Version 2204 auswählen, wird das folgende Banner angezeigt, und es sind keine Daten verfügbar.

#### Sitzungsaufzeichnungsdienst

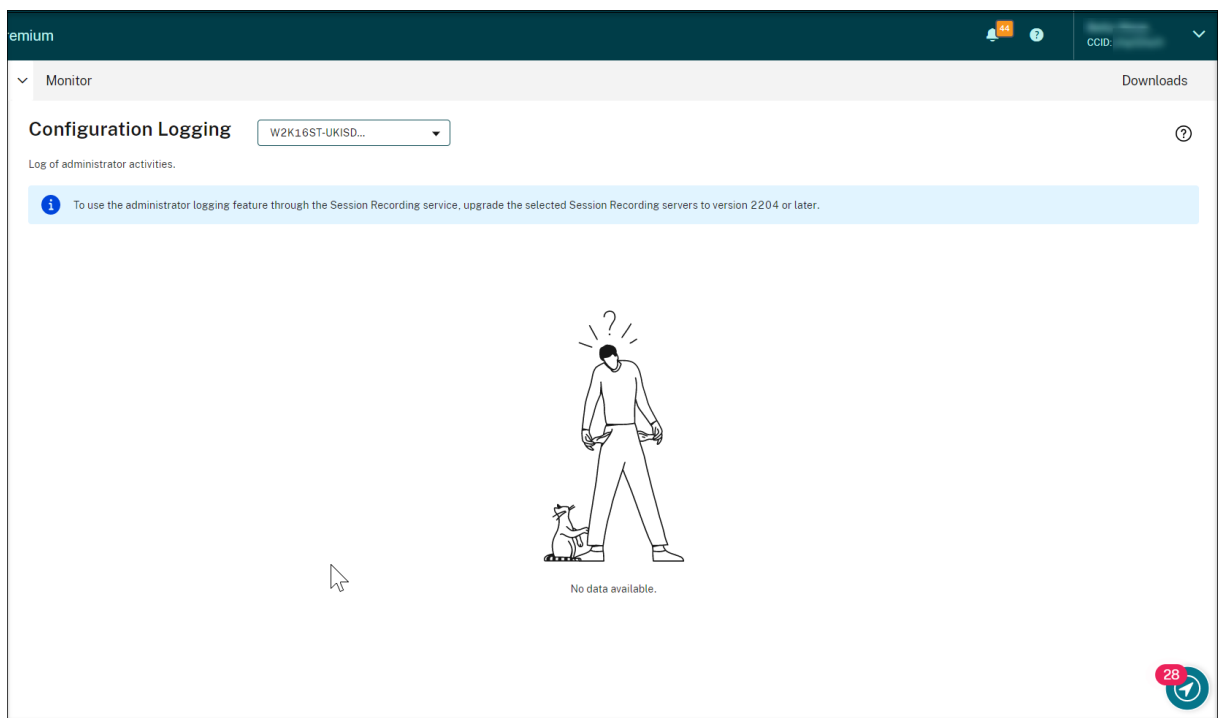

## **Übersicht über Protokollierungsdaten**

Die Administratorprotokollierung umfasst Folgendes:

- Konfigurationsprotokollierung
- Protokollierung des Aufzeichnungsgrunds
- Protokollierung der Wiedergabe

Sie können mehrere Sitzungsaufzeichnungssites zur Protokollanzeige auswählen.

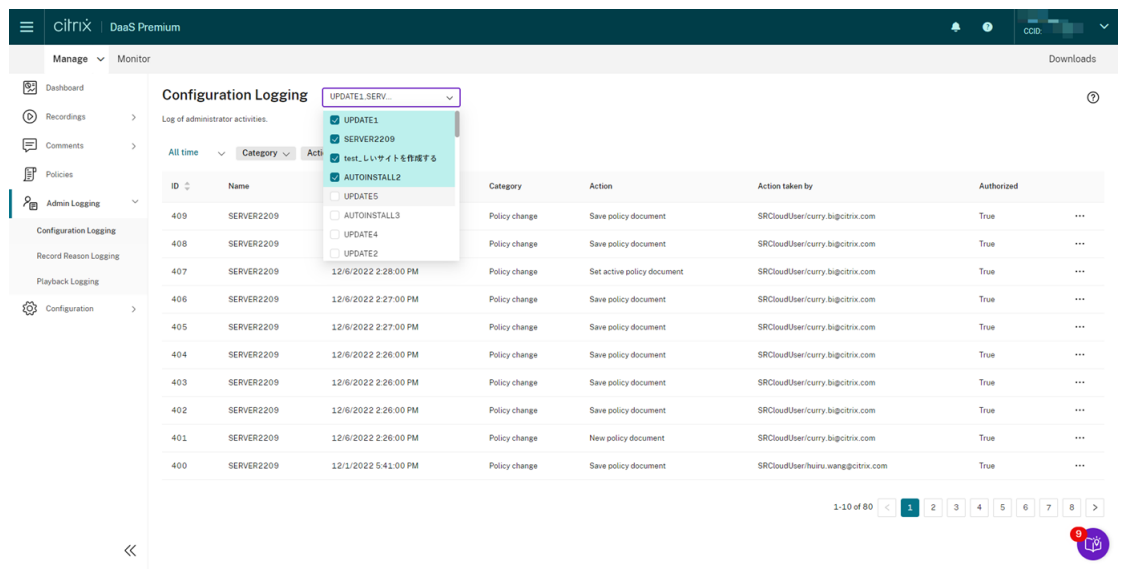

Klicken Sie auf das Dreipunktmenü (…), um Details zum jeweiligen Protokoll anzuzeigen.

#### **Konfigurationsprotokollierung**

In diesem Teil werden die folgenden Administratoraktivitäten protokolliert:

- **Richtlinienänderung**: Änderungen an Richtlinien, die in der Richtlinienkonsole für die Sitzungsaufzeichnung oder in Citrix Director vorgenommen wurden
- **Serverkonfigurationsänderung**: Änderungen an Eigenschaften des Sitzungsaufzeich‑ nungsservers
- **Protokolllesung**: Nicht autorisierte Zugriffsversuche auf die Administratorprotokollierung

Mit den Filtern **Protokollierungszeit**, **Kategorie**, **Aktion** und **Aktion von** können Sie Ihre Suche weiter eingrenzen. Der "UND"‑Operator wird zwischen den Filtern verwendet, um die Suchaktion zu berechnen.

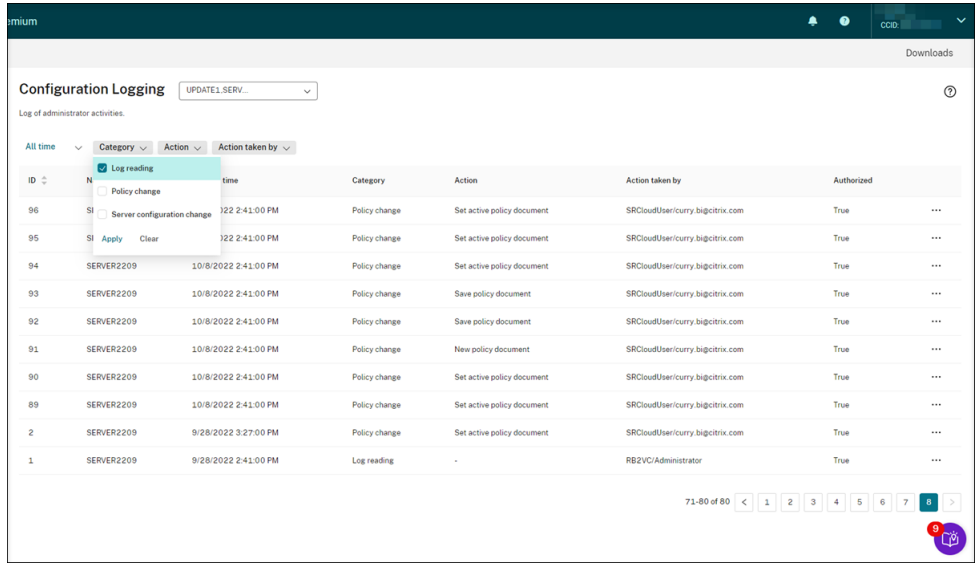

Führen Sie zum Protokollieren von Administratoraktivitäten folgende Schritte aus, um die Administratorprotokollierung auf Ihren Sitzungsaufzeichnungsservern zu aktivieren.

- 1. Wählen Sie in der linken Navigationsleiste des Sitzungsaufzeichnungsdiensts **Konfiguration > Serververwaltung**.
- 2. Finden Sie Ihre Sitzungsaufzeichnungsserver.
- 3. Klicken Sie auf das Zahnradsymbol, das dem jeweiligen Sitzungsaufzeichnungsserver entspricht.
- 4. Klicken Sie auf der Seite **Servereinstellungen** in der linken Navigationsleiste auf **Protokol‑ lierung** und dann auf **Administratorprotokollierung aktivieren**.

Wenn Sie **Obligatorische Blockierung aktivieren** auswählen, werden die folgenden Aktiv‑ itäten beim Fehlschlagen der Protokollierung blockiert. Außerdem wird ein Systemereignis mit der Ereignis‑ID 6001 protokolliert:

- Änderungen an Aufzeichnungsrichtlinien, die in der Richtlinienkonsole für die Sitzungsaufzeichnung oder in Citrix Director vorgenommen werden
- Änderungen an **Sitzungsaufzeichnungsserver ‑ Eigenschaften**

Die obligatorische Sperreinstellung hat keine Auswirkungen auf das Aufzeichnen von Sitzungen.

## **Tipp:**

Sie können die Administratorprotokollierung sowohl über den Sitzungsaufzeichnungsdienst als auch über die Eigenschaften des Sitzungsaufzeichnungsservers aktivieren. Informationen zum Aktivieren der Administratorprotokollierung über **Sitzungsaufzeichnungsserver ‑ Eigenschaften** finden Sie unter Deaktivieren oder Aktivieren der Administratorprotokollierung.

Sie können auch ein Dienstkonto für die Administratorprotokollierung konfigurieren, um die Sicherheit zu erhöhen.

## **Protokollierung des Au[fzeichnungsgrunds](https://docs.citrix.com/de-de/session-recording/current-release/administrator-logging.html#configure-an-administrator-logging-service-account)**

In diesem Teil wird protokolliert, welche Richtlinien Aufzeichnungen ausgelöst haben.

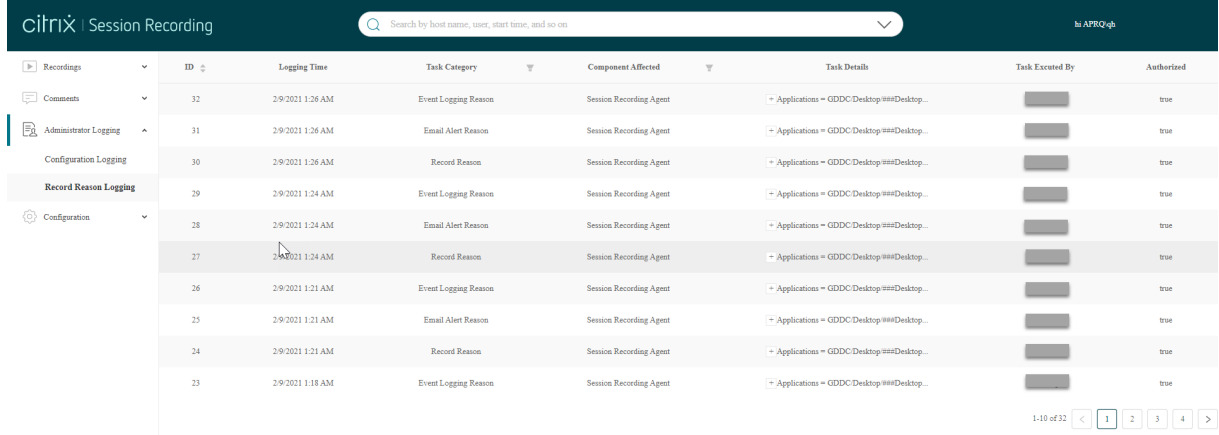

Um dieses Feature zu aktivieren, aktivieren Sie auf Ihren Sitzungsaufzeichnungsservern sowohl die Administratorprotokollierung als auch die Protokollierung des Aufzeichnungsgrunds. Wenn **Adminis‑ tratorprotokollierung aktivieren** nicht ausgewählt ist, wird die Protokollierung des Aufzeichnungs‑ grunds nicht aktiviert.

Informationen zum Aktivieren der Protokollierung des Aufzeichnungsgrunds finden Sie unter Deaktivieren oder Aktivieren der Protokollierung des Aufzeichnungsgrunds.

## **Protokollierung der Wiedergabe**

In diesem Teil werden wiedergabebezogene Aktionen protokolliert. Klicken Sie auf das Dreipunkt‑ menü (…), um Details zum jeweiligen Protokoll anzuzeigen.

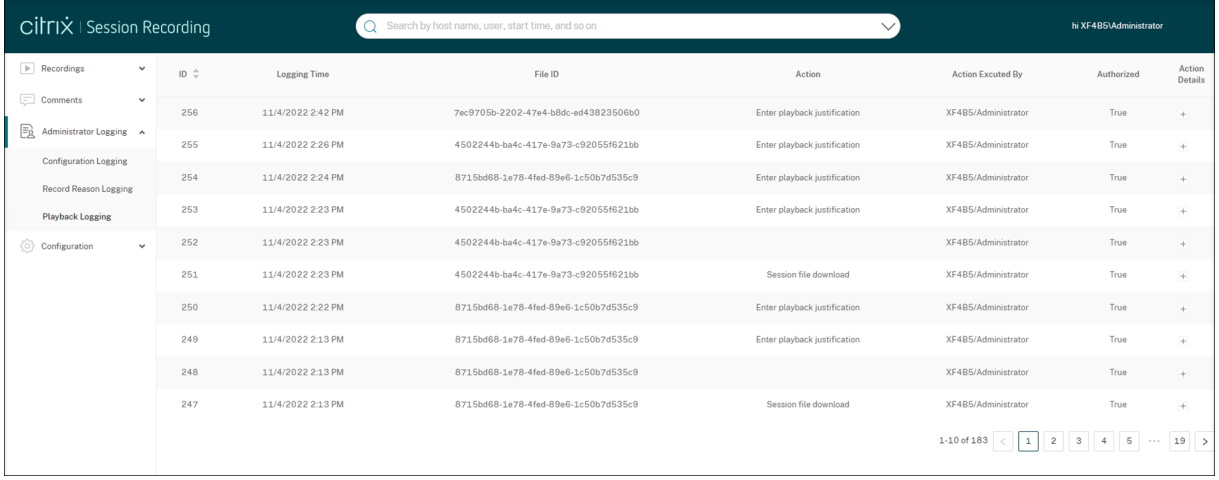

Um Wiedergabebegründungen zu protokollieren, aktivieren Sie die Administratorprotokollierung und die Protokollierung der Wiedergabebegründung auf Sitzungsaufzeichnungsservern. Wenn die Administratorprotokollierung deaktiviert ist, bleibt das Aktivieren der Protokollierung der Wiedergabebegründung wirkungslos.

## **Hinweis:**

Die Protokollierung der Wiedergabebegründung ist nur für den Sitzungsaufzeichnungsserver 2212 und höher verfügbar. Wenn Sie eine Site auswählen, die einen Sitzungsaufzeichnungsserver vor Version 2212 enthält, ist der Assistent, mit dem die Protokollierung der Wiedergabegründung aktiviert wird, für keinen Server in der Site verfügbar.

## **Verwaltungsdashboard**

May 27, 2024

## **Übersicht**

Im Verwaltungsdashboard für die Sitzungsaufzeichnung erhalten Sie Einblicke in Ihr System. Sie können hiermit verschiedene Aspekte Ihres Systems überwachen. Unter anderem:

- Serverstatus
- Erfolgsrate bei der Aufzeichnung
- Speicherverbrauch
- Sitzungsstatistiken
- Informationen zu Clientgeräten

Ein Beispiel für ein Dashboard finden Sie im folgenden Screenshot:

#### Sitzungsaufzeichnungsdienst

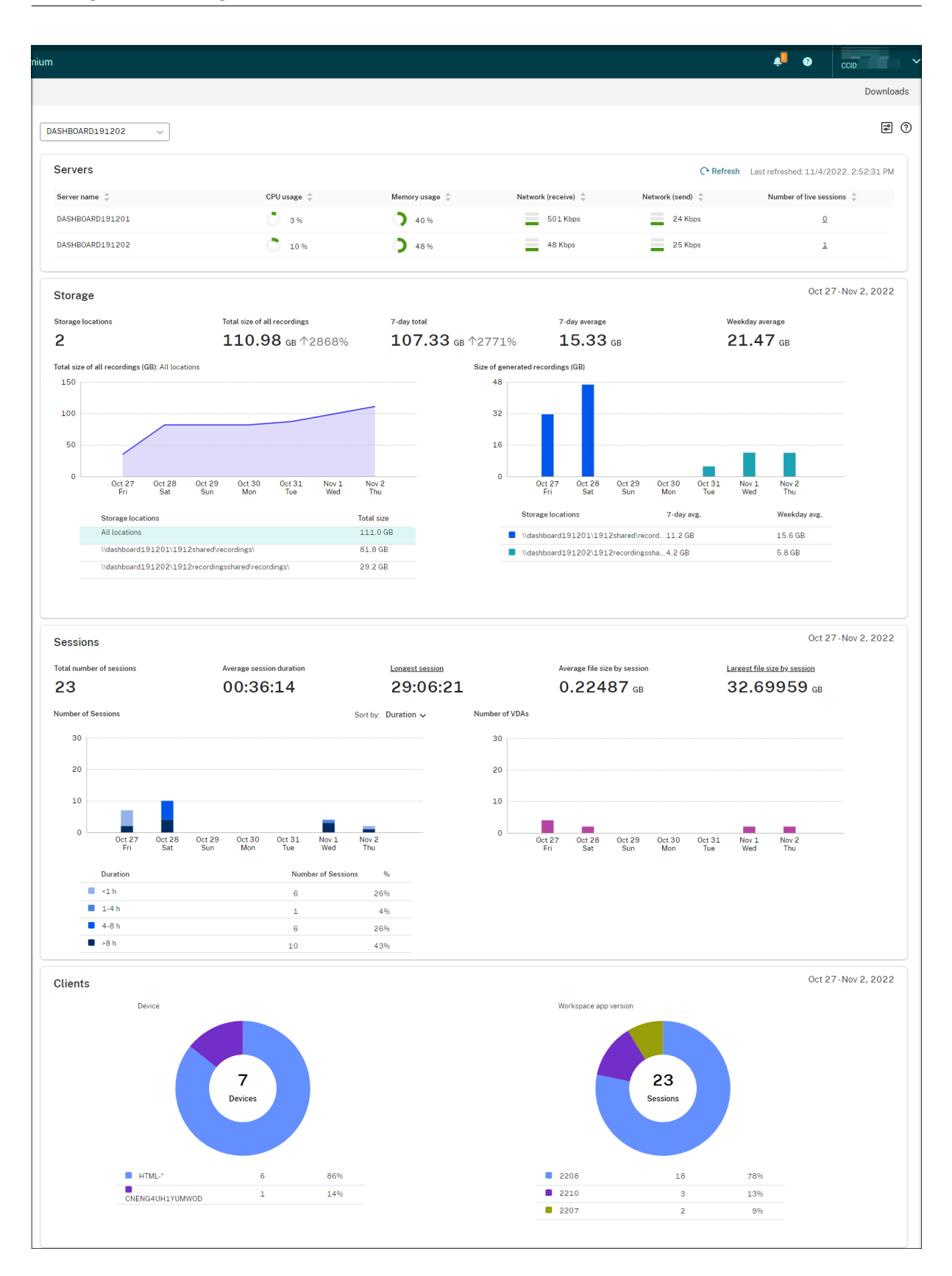

### **Hinweis:**

Das Widget zur Erfolgsrate bei der Aufzeichnung kann neben dem Abschnitt **Server** angezeigt werden, wenn die folgenden Bedingungen erfüllt sind:

- Sie verwenden die Cloud‑Client‑Version 7.42.15010.4 oder höher.
- Sie haben nur eine Site, auf der Server verfügbar sind, und Sie haben den Featureumschalter auf der Seite mit den Dashboardeinstellungen dieser Site aktiviert.

Beispiel:

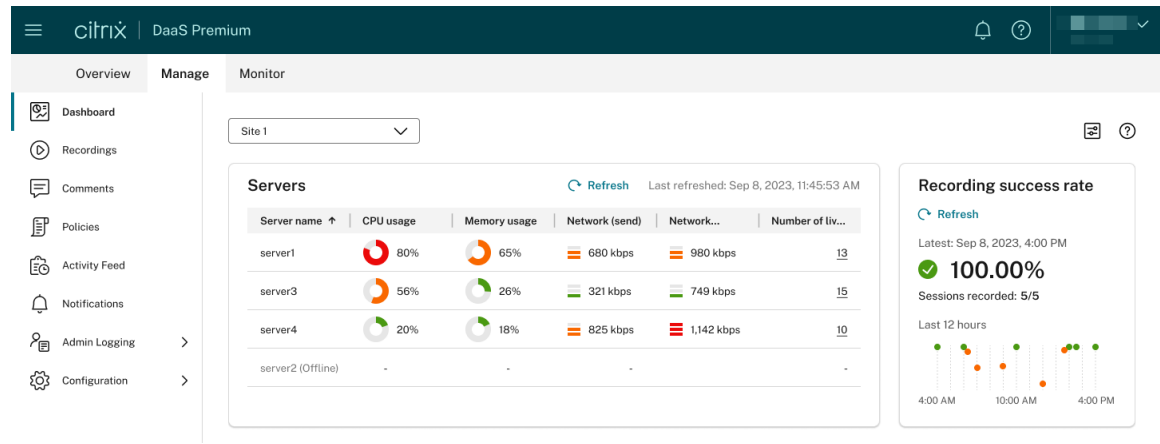

## **Tipps zur Verwendung des Dashboards**

- Das Dashboard ist die neue Homepage für die Konsole des Sitzungsaufzeichnungsdiensts. Es ist nur für Citrix Cloud‑Administratoren verfügbar, denen eine der folgenden Rollen zugewiesen ist:
	- **–** Vollzugriff
	- **–** Rolle **Cloudadministrator, Alle**
	- **–** Rolle **Sitzungsaufzeichnung ‑ FullAdmin, Alle**
- Das Dashboard zeigt Daten an, die für die Site relevant sind, die Sie im Dropdownmenü oben links auswählen.

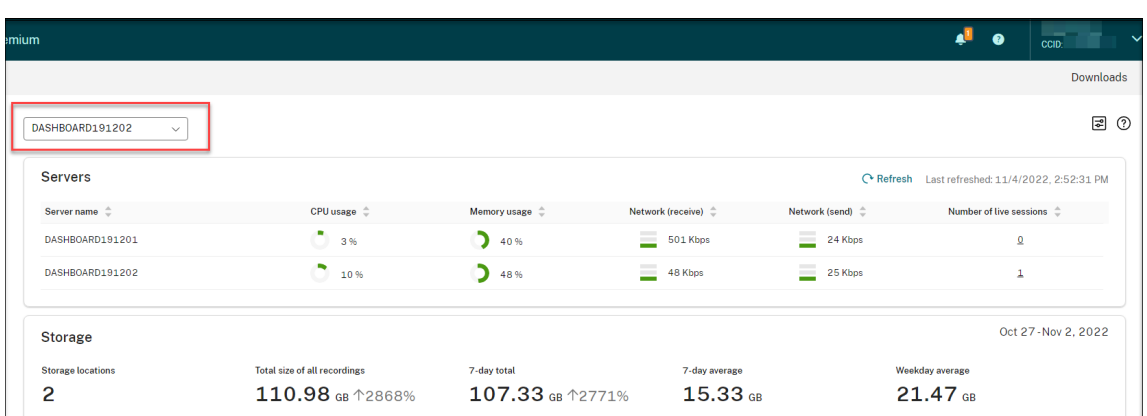

• Im Abschnitt **Server** werden die Daten automatisch alle 120 Sekunden aktualisiert. Wenn Sie die Dashboardseite öffnen, eine Site auswählen oder auf **Aktualisieren** klicken, werden die Daten sofort aktualisiert. Die nächste Datenaktualisierung wird erst gestartet, wenn die vorherige Aktualisierung abgeschlossen ist. Wenn Sie während einer Datenaktualisierung auf **Aktualisieren** klicken, werden Sie daher in einem Popupfenster aufgefordert, es später noch einmal zu versuchen.

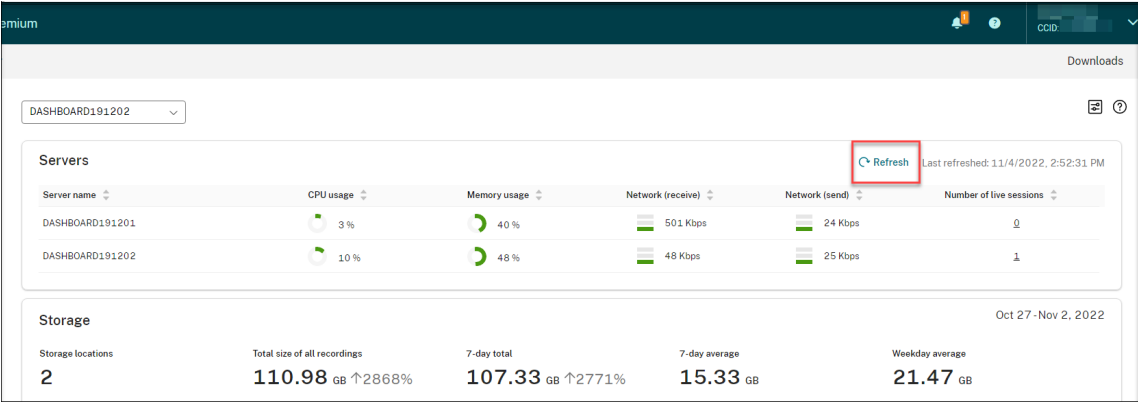

- Die Daten in den Abschnitten **Speicher**, **Sitzungen** und **Clients** werden automatisch zu einer bestimmten Zeit jeden Tag aktualisiert. Wenn Sie eine Site auswählen oder auf der Dashboard‑ Seite auf **Aktualisieren** klicken, werden die Daten sofort aktualisiert.
- Wählen Sie eine Site aus der Drop‑down‑Liste aus und klicken Sie auf das Symbol, um die Dash‑ boardeinstellungen anzuzeigen und zu konfigurieren.

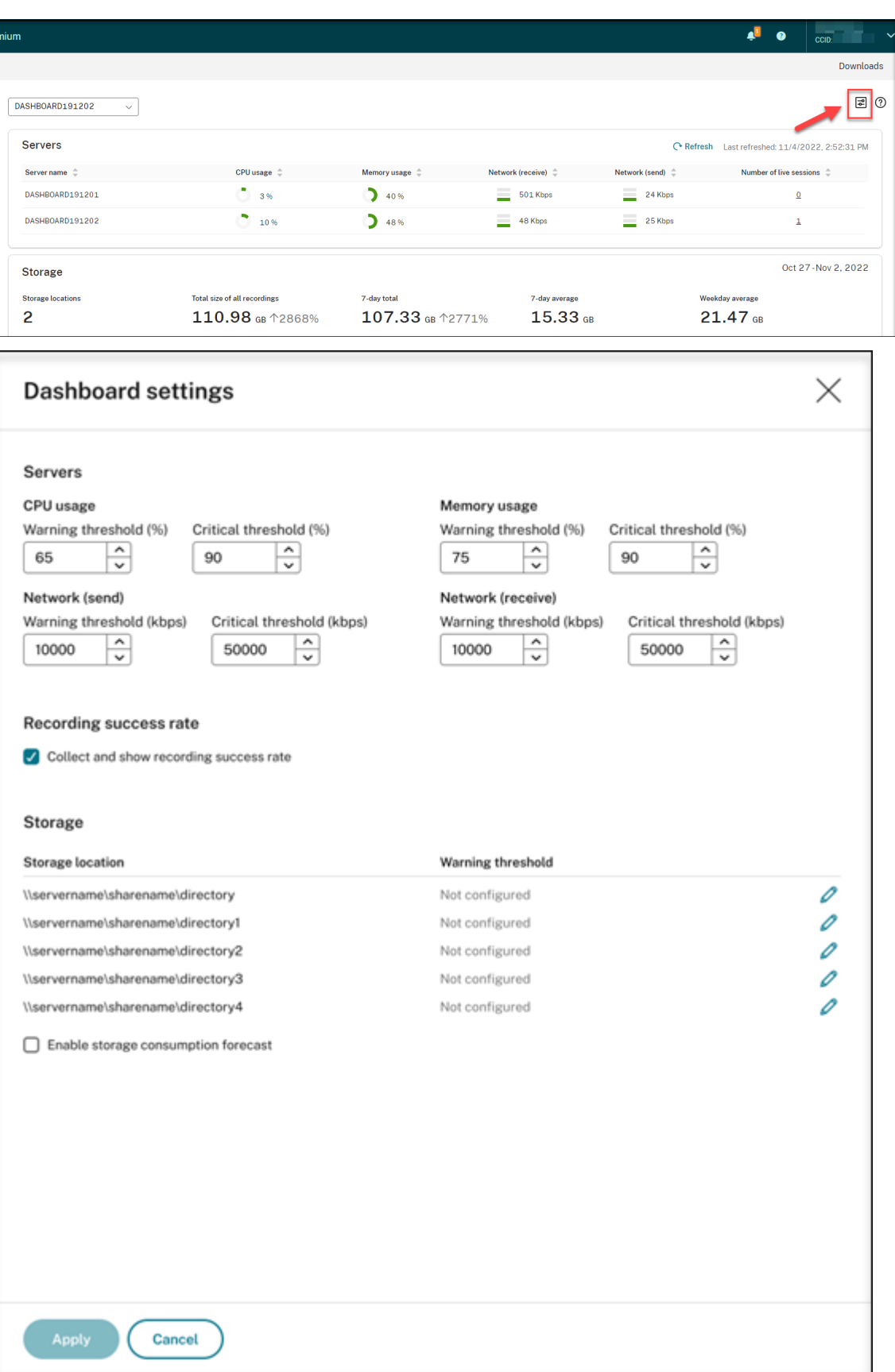

Dashboardeinstellungen ermöglichen Ihnen Folgendes:

- **–** Legen Sie Warn‑ und kritische Schwellenwerte fest für:
	- \* CPU‑Nutzung
	- \* Speichernutzung
	- \* Netzwerk (Senden)
	- \* Netzwerk (Empfangen)
- **–** Aktivieren Sie das Feature, um Erfolgsraten bei Aufzeichnungen zu sammeln und anzuzeigen.
- **–** Ordnen Sie Speicherplatz an einem Ort für die Speicherung von Aufzeichnungen zu und legen Sie Warnschwellenwerte für die Speicherplatznutzung fest. Wenn ein Warnungsoder ein kritischer Schwellenwert erreicht ist, wird der Eintrag mit einem orangefarbenen bzw. roten Symbol angezeigt.

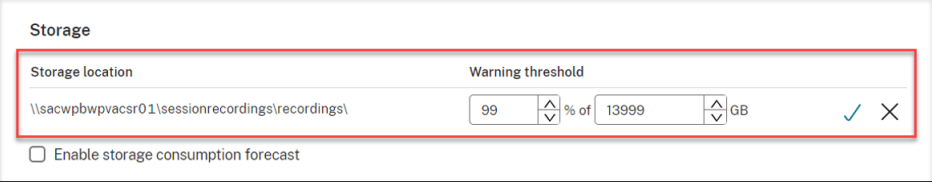

**–** Aktivieren Sie die Prognose des Speicherverbrauchs. Mithilfe der Prognose des Spe‑ icherverbrauchs können Sie den Ressourcenverbrauch vorhersagen und im Voraus Vorsichtsmaßnahmen treffen. Nachdem Sie das Feature aktiviert haben, kann auf der Grundlage ausreichender historischer Verbrauchsdaten von etwa einem Monat eine Prognose zum Speicherverbrauch für die nächsten 7 Tage generiert werden. Sie können die Prognose in der Tabelle **Gesamtgröße aller Aufzeichnungen** im Bereich **Speicher** einsehen.

Wenn die Prognose zum Speicherverbrauch nicht aktiviert ist, werden im Diagramm **Gesamt‑ größe aller Aufzeichnungen** nur die tatsächlichen Verbrauchsdaten der letzten 7 Tage angezeigt. Beispiel:

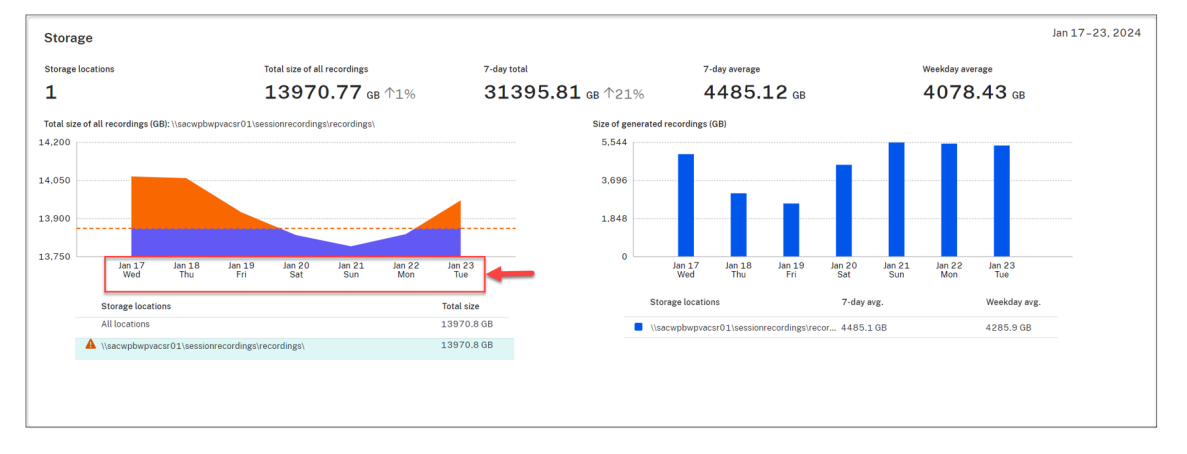

Wenn die Speicherverbrauchsprognose aktiviert ist, zeigt das Diagramm **Gesamtgröße aller Aufzeichnungen** nicht nur die tatsächlichen Verbrauchsdaten der letzten 7 Tage an, sondern auch eine Verbrauchsprognose für die nächsten 7 Tage. Beispiel:

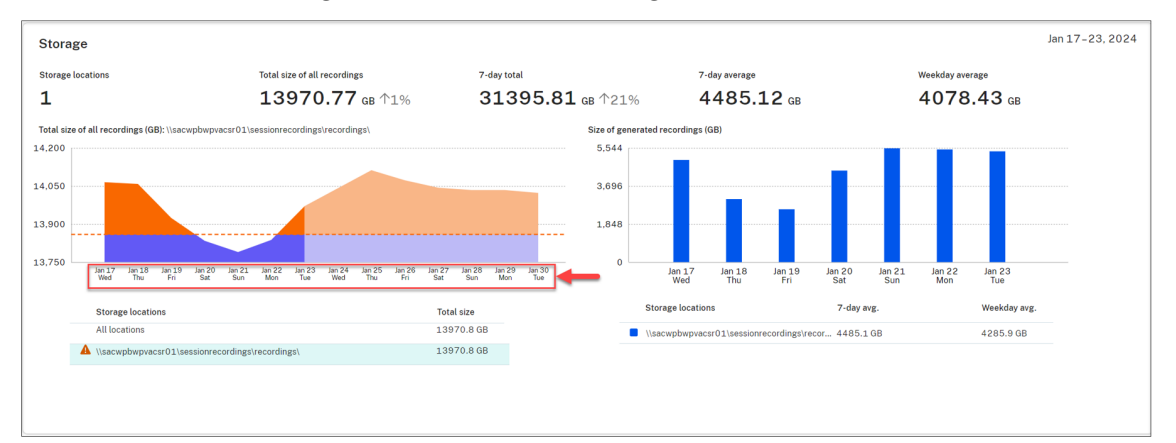

## **Hinweis:**

Die Verbrauchsprognose erfordert ausreichende historische Daten von ungefähr einem Monat. Sehen Sie sich zum Beispiel die folgende Eingabeaufforderung an:

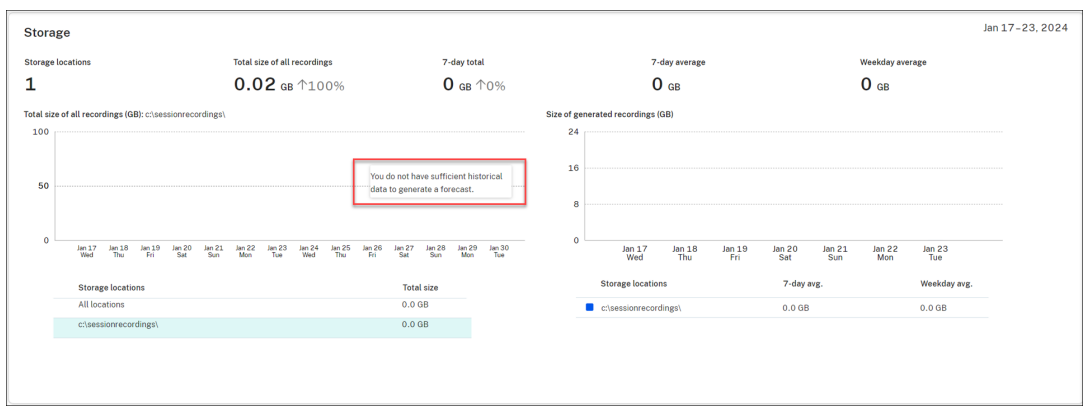

• Im Bereich **Server** können Sie Livesitzungen öffnen und wiedergeben, indem Sie auf die Num‑ mer der Livesitzungen klicken. Beispiel:

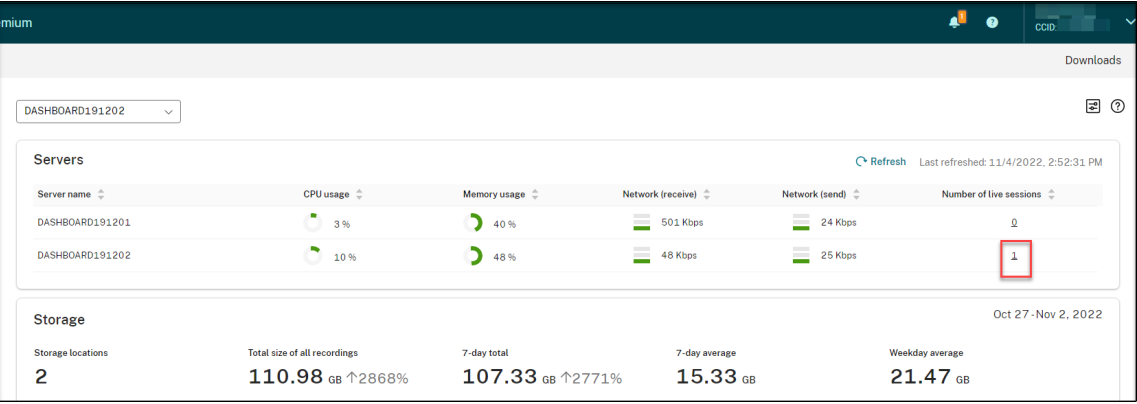

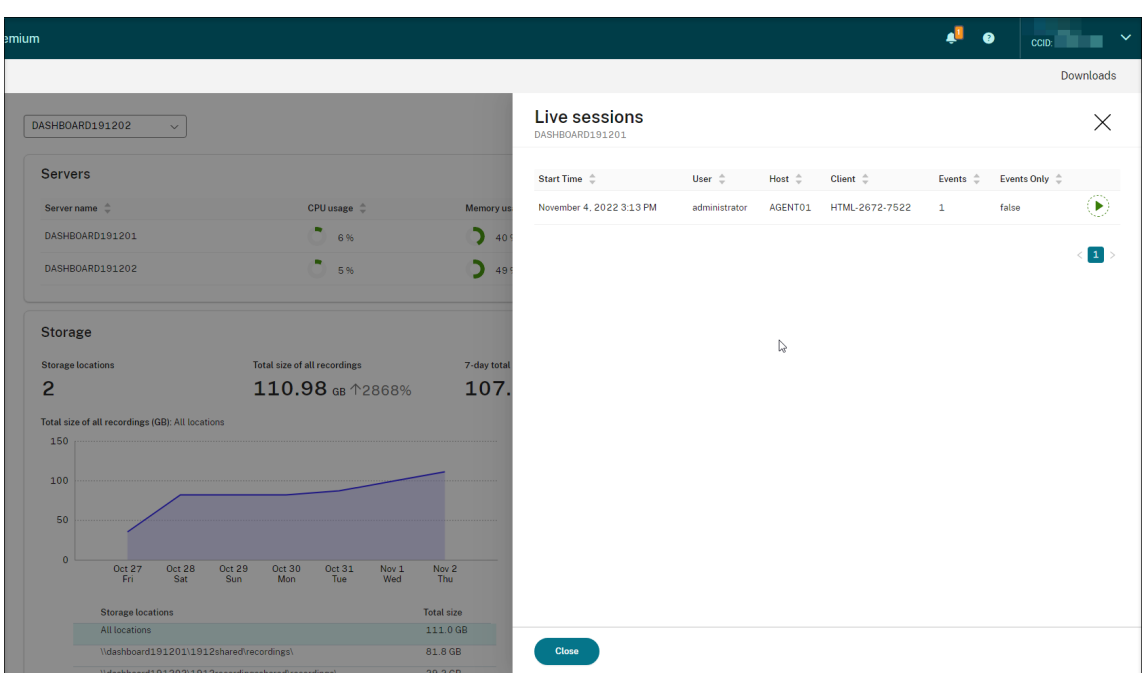

• Im Abschnitt **Erfolgsrate bei der Aufzeichnung** sehen Sie ein Widget, das die Erfolgsraten der Aufzeichnung für die aktuelle Site anzeigt. Die Erfolgsrate der Aufzeichnung wird wie folgt berechnet:

Erfolgsrate der Aufzeichnung = Anzahl der aufgezeichneten Sitzungen / Anzahl der Sitzungen, die der aktiven Aufzeichnungsrichtlinie entsprechen

#### **Hinweis:**

Das Widget zur Erfolgsrate bei der Aufzeichnung kann neben dem Abschnitt **Server** angezeigt werden, wenn die folgenden Bedingungen erfüllt sind:

- **–** Sie verwenden die Cloud‑Client‑Version 7.42.15010.4 oder höher.
- **–** Sie haben nur eine Site, auf der Server verfügbar sind, und Sie haben den Featureum‑ schalter auf der Seite mit den Dashboardeinstellungen dieser Site aktiviert.

Beispiel:

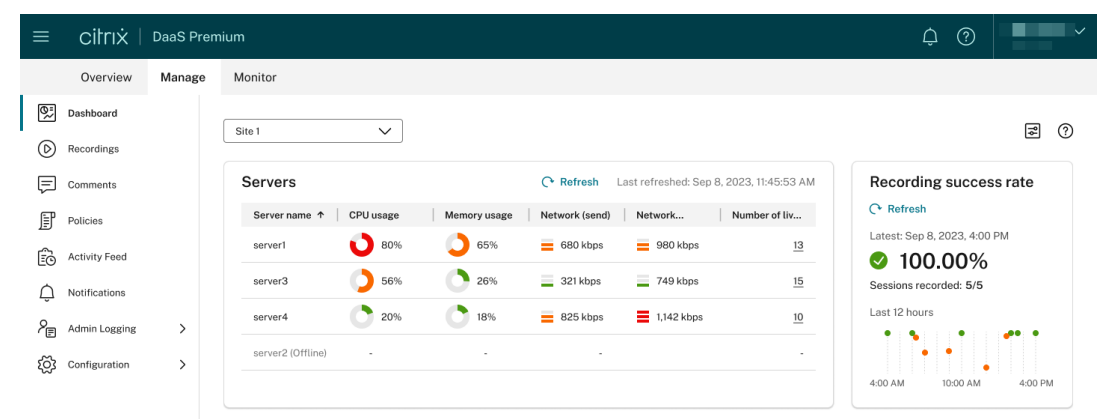

• Im Bereich **Gesamtgröße aller Aufzeichnungen (GB)** können Sie zwischen Speicherorten wechseln, um relevante Daten anzuzeigen. Sie können auch mit dem Mauszeiger auf das Diagramm zeigen, um die Gesamtgröße aller Aufzeichnungen an einem bestimmten Tag anzuzeigen.

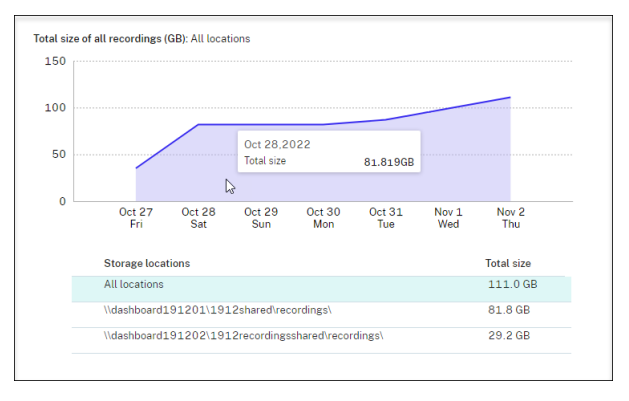

• Im Abschnitt **Größe der generierten Aufzeichnungen (GB)** können Sie mit dem Mauszeiger auf das Balkendiagramm für den Tag zeigen, um die Größe neu generierter Aufzeichnungen an dem jeweiligen Tag anzuzeigen.

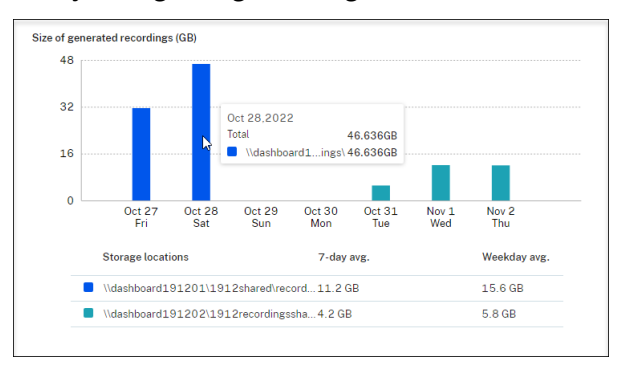

• Klicken Sie im Abschnitt **Sitzungen**auf **Längste Sitzung** und**Größte Dateigröße nach Sitzung**, um Sitzungsdetails anzuzeigen.

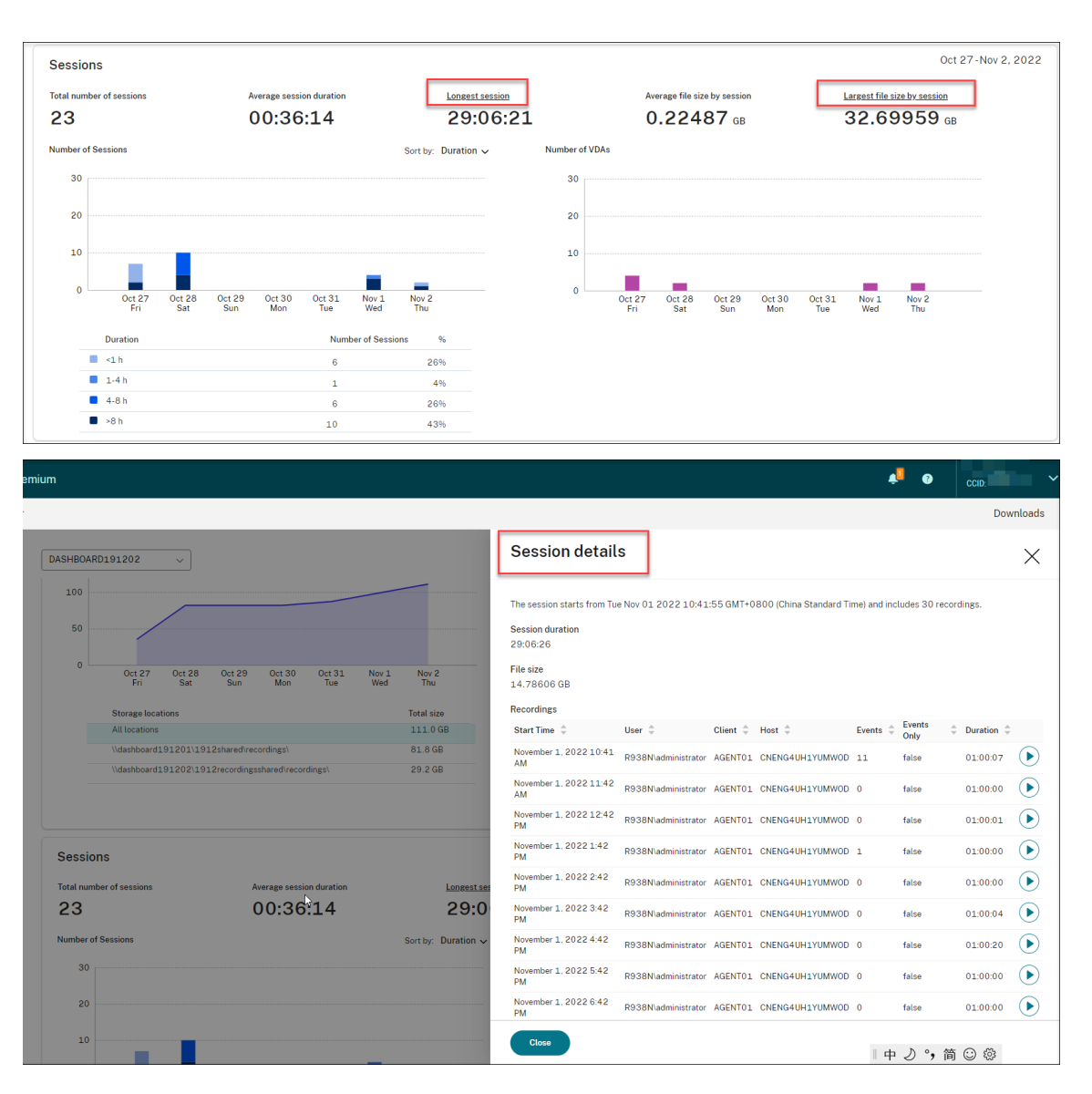

• Im Abschnitt **Clients** wird der Prozentsatz der Clientgeräte angezeigt, die unterschiedliche Maschinennamenpräfixe haben, und der Prozentsatz der Sitzungen, die in verschiedenen Versionen der Citrix Workspace‑App ausgeführt werden.

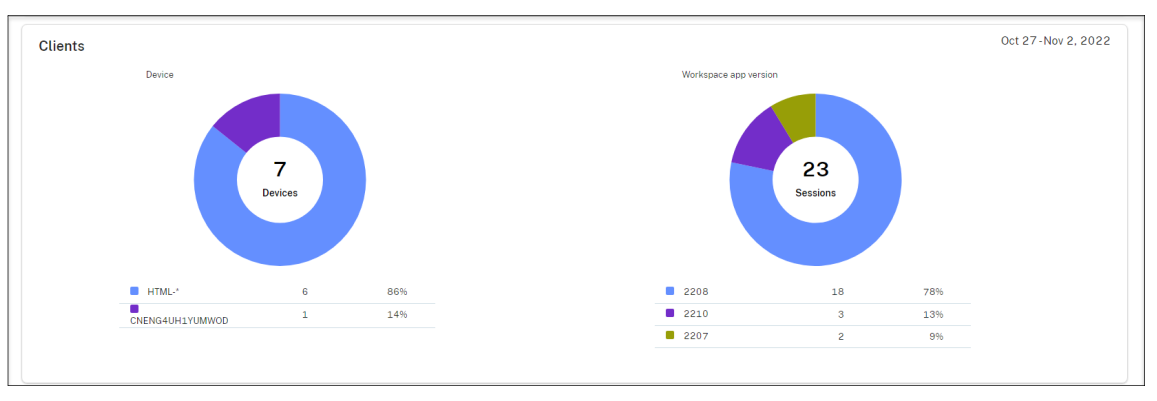

## **Aktivitätsfeed**

May 22, 2024

## **Übersicht**

Als Ergänzung zum Verwaltungsdashboard für die Sitzungsaufzeichnung bietet der Sitzungsaufzeichnungsdienst einen neuen Aktivitätsfeed, um die Datentransparenz und Datenvisualisierung zu verbessern.

Der Aktivitätsfeed e[nthält Informationen über stattgefundene Ereignisse un](https://docs.citrix.com/de-de/session-recording/service/management-dashboard.html)d Aufgaben.

## **Ereignisse, die der Aktivitätsfeed anzeigen kann**

- CPU‑Auslastung überschreitet den Schwellenwert
- Arbeitsspeichernutzung überschreitet den Schwellenwert
- Netzwerknutzung (Senden) überschreitet den Schwellenwert
- Netzwerknutzung (Empfang) überschreitet den Schwellenwert
- Warnung zur Erfolgsrate bei der Aufzeichnung
- Speichernutzung überschreitet den Schwellenwert
- Änderung des Serverstatus
- Uneingeschränktes Freigeben von Wiedergabelinks

#### **Hinweis:**

Die Schwellenwerte und der Schalter für die Aufzeichnung von Erfolgsratenwarnungen können über das Verwaltungsdashboard für die Sitzungsaufzeichnung konfiguriert werden. Weitere Informationen finden Sie unter "Dashboardeinstellungen"im Abschnitt Tipps zur Verwendung des Dashboards.

## **Au[fgaben, die](https://docs.citrix.com/de-de/session-recording/service/management-dashboard.html#tips-for-using-the-dashboard) der Aktivitätsfeed anzeigen kann**

- Automatisches Archivieren
- Automatisches Löschen
- Manuelles Archivieren
- Manuelles Löschen
- Statistik

#### **Hinweis:**

- Sie können bestimmte Aufzeichnungen auswählen und sie manuell archivieren und löschen. Sie können auch Aufgaben auf Siteebene planen, um Aufzeichnungen automatisch zu archivieren und zu löschen. Weitere Informationen finden Sie unter Ausgewählte Aufzeichnungen verwalten und Regelmäßige Aufzeichnungen verwalten.
- Statistik bezieht sich auf die täglichen vom System zur Erfassung von Daten über Speicherverbrauch, Sitzungen und Clientgeräte initiierten Tasks. Die drei Datent[ypen werden](https://docs.citrix.com/de-de/session-recording/service/manage-recordings/manage-selected-recordings.html) [in den entsprechenden Be](https://docs.citrix.com/de-de/session-recording/service/manage-recordings/manage-selected-recordings.html)reic[hen des Verwaltungsdashboards für die](https://docs.citrix.com/de-de/session-recording/service/manage-recordings/manage-recordings-on-schedule.html#archive-and-delete-recordings-on-schedule) Sitzungsaufzeichnung angezeigt.

## **Aktivitätsfeed anzeigen**

- 1. Melden Sie sich bei Citrix Cloud an.
- 2. Wählen Sie im Menü oben links **Meine Dienste > DaaS**.
- 3. Wählen Sie unter **Verwalten** die Option **Sitzungsaufzeichnung**.
- 4. Wählen Sie im linken Bereich des Sitzungsaufzeichnungsdiensts die Option **Aktivitätsfeed**.
- 5. Wechseln Sie zwischen den Registerkarten **Ereignisse** und **Aufgaben**, um Informationen zu ver‑ gangenen Ereignissen und Aufgaben anzuzeigen.

![](_page_210_Picture_138.jpeg)

#### **Aktivitätsfeed:** Registerkarte **Ereignisse**

**Aktivitätsfeed:** Registerkarte **Aufgaben**

![](_page_211_Picture_159.jpeg)

Beachten Sie die folgenden Tipps beim Anzeigen des Aktivitätsfeeds:

![](_page_211_Picture_160.jpeg)

![](_page_212_Picture_168.jpeg)

## **Benachrichtigungen**

May 22, 2024

## **E‑Mail‑Benachrichtigungen**

### **Übersicht**

Um per E‑Mail über bestimmte Ereignisse und Aufgaben informiert zu werden, abonnieren Sie E‑Mail‑ Benachrichtigungen.

Sie können folgende Benachrichtigungen abonnieren:

• **Warnungen zur Ressourcennutzung:** Wenn Schwellenwerte für die Ressourcennutzung über‑ schritten werden.

"Ressourcennutzung"bezieht sich auf:

- **–** CPU‑Nutzung
- **–** Speichernutzung
- **–** Netzwerknutzung (Senden)
- **–** Netzwerknutzung (Empfang)
- **–** Speichernutzung

Die Schwellenwerte für die Ressourcennutzung können über das Verwaltungsdashboard für die Sitzungsaufzeichnung konfiguriert werden. Weitere Informationen finden Sie unter "Dash‑ boardeinstellungen"im Abschnitt Tipps zur Verwendung des Dashboards.

• **Serverstatusänderungen:** Wenn sich der Status eines Sitzungsaufzeichnungsservers ändert.

Der Status eines Servers kann sic[h wie folgt ändern:](https://docs.citrix.com/de-de/session-recording/service/management-dashboard.html#tips-for-using-the-dashboard)

- **–** Offline
- **–** Ermittelt
- **–** Verfügbar
- **–** Gelöscht
- **–** Deinstalliert
- **–** Upgrade
- **–** Bereit zur Installation
- **–** Installation wird ausgeführt
- **Warnmeldungen zur Erfolgsrate bei der Aufzeichnung**: Wenn die Erfolgsrate einer Aufzeich‑ nung unter 100 % liegt. Um sicherzustellen, dass Sie E‑Mail‑Benachrichtigungen über die Aufze‑ ichnung von Erfolgsraten erhalten, aktivieren Sie das Feature auf der Seite mit den Dashboard‑ einstellungen Ihrer Site. Weitere Informationen finden Sie unter Verwaltungsdashboard.
- **Ergebnisse der Speicherwartung:** Eine Zusammenfassung der Ergebnisse automatisierter Aufgaben zum Archivieren und Löschen von Aufzeichnungen

Informationen zur Planung von Speicherwartungsaufgabenf[inden Sie unter](https://docs.citrix.com/de-de/session-recording/service/management-dashboard) Regelmäßige Aufzeichnungen verwalten.

• **Uneingeschränktes Teilen von Wiedergabelinks**: Wenn ein uneingeschränkte[r Wiedergabe‑](https://docs.citrix.com/de-de/session-recording/service/manage-recordings/manage-recordings-on-schedule.html) Link geteilt wird

[Weitere Informationen find](https://docs.citrix.com/de-de/session-recording/service/manage-recordings/manage-recordings-on-schedule.html)en Sie unter Aufzeichnungen als Links freigeben.

## **E‑Mail‑Benachrichtigungen abonnieren**

- 1. Melden Sie sich bei Citrix Cloud an.
- 2. Wählen Sie im Menü oben links **Meine Dienste > DaaS**.
- 3. Wählen Sie unter **Verwalten** die Option **Sitzungsaufzeichnung**.
- 4. Wählen Sie im linken Bereich des Sitzungsaufzeichnungsdiensts die Option **Benachrichtigun‑ gen**.

## **Tipp:**

Sie haben pro Monat Anspruch auf 500 E‑Mail‑Benachrichtigungen vom Sitzungsaufze‑ ichnungsdienst. Wenn das monatliche Kontingent aufgebraucht ist, sendet der Sitzungsaufzeichnungsdienst bis zum ersten UTC-Tag des neuen Monats keine weitere E‑Mail‑Benachrichtigung.

5. Legen Sie die Standardempfänger fest, die Sie auf alle abonnierten Kategorien anwenden kön‑ nen.

![](_page_214_Picture_38.jpeg)

E‑Mails werden an die Standardempfänger gesendet, wenn für eine abonnierte Kategorie kein Empfänger angegeben wurde.

Um Empfänger für eine abonnierte Kategorie anzugeben, deaktivieren Sie das Kontrollkästchen **Standardempfänger verwenden** und klicken Sie dann auf **Empfänger verwalten**, um Empfänger hinzuzufügen.

![](_page_215_Picture_74.jpeg)

- 6. Abonnieren Sie nach Bedarf die folgenden Kategorien, indem Sie die Kontrollkästchen aktivieren:
	- **Warnungen zur Ressourcennutzung**
	- **Serverstatusänderungen**
	- **Warnungen zur Erfolgsrate bei der Aufzeichnung**
	- **Ergebnisse der Speicherwartung**
	- **Uneingeschränktes Freigeben von Wiedergabelinks**

#### **Tipps:**

• Wenn Sie **Warnungen zur Ressourcennutzung** auswählen, geben Sie den Warnungstyp und Schweregrad an. Um Ihre Kontingentnutzung zu optimieren, werden Warnungen bis Ende des Monats zurückgehalten, sobald Sie 50 % Ihres Kontingents überschreiten.
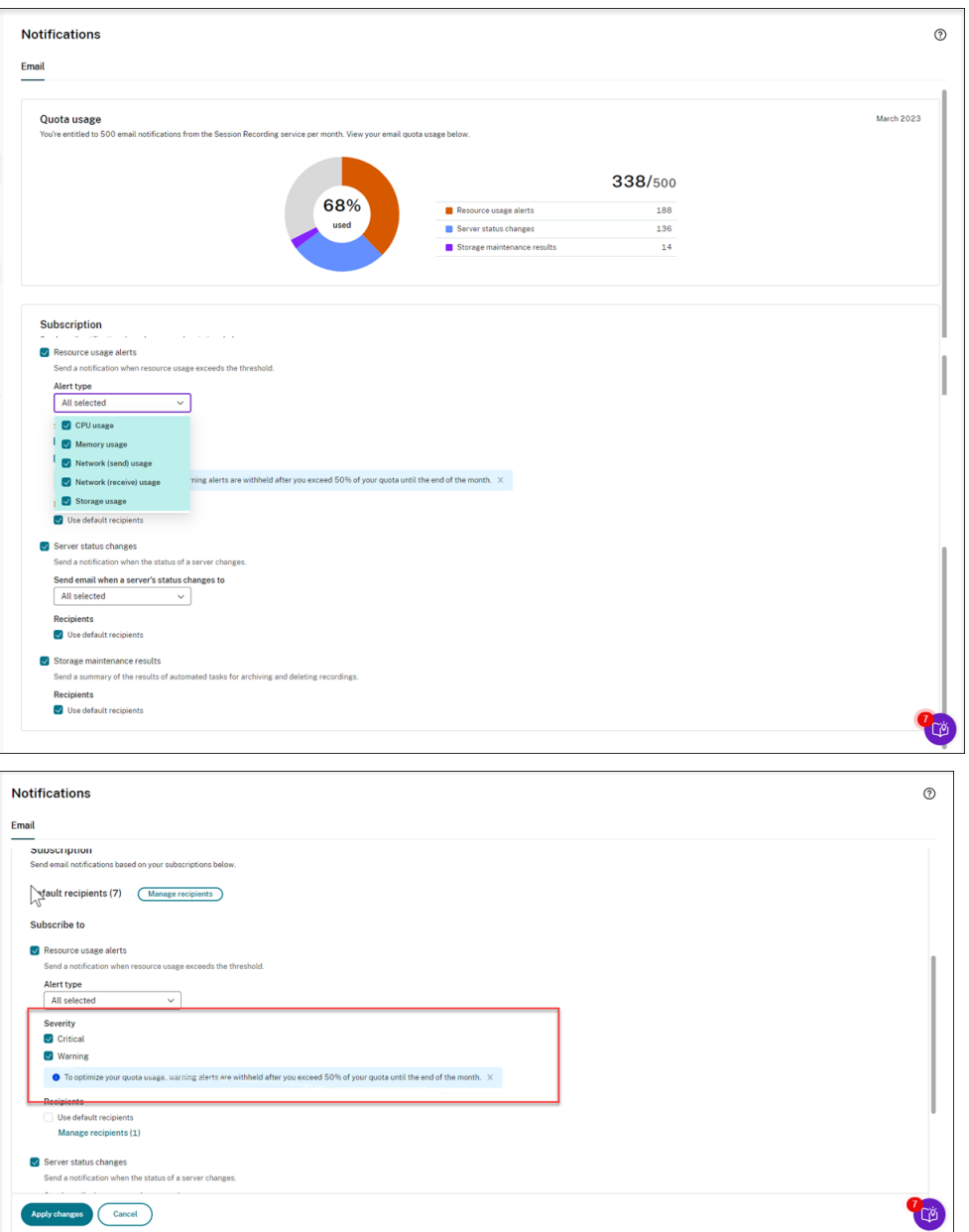

• Der nachfolgende Screenshot zeigt die möglichen Serverstatus:

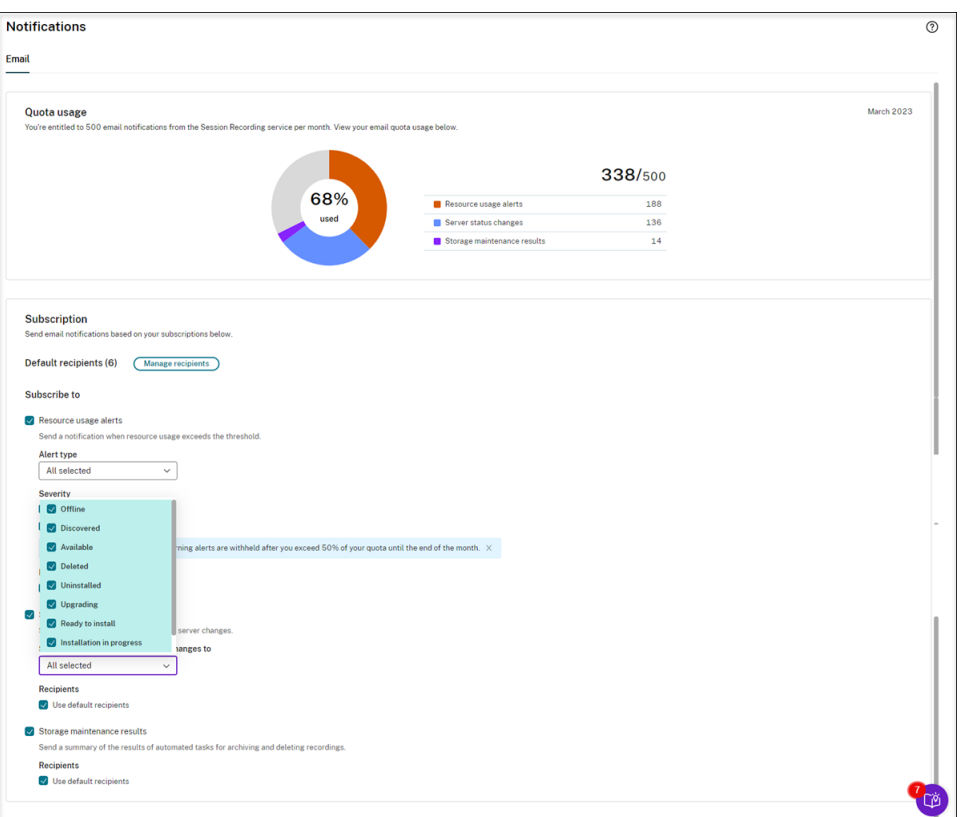

• E-Mails werden für jede abonnierte Kategorie separat versendet. Eine E-Mail-Benachrichtigung zur Ressourcennutzung sieht beispielsweise wie folgt aus:

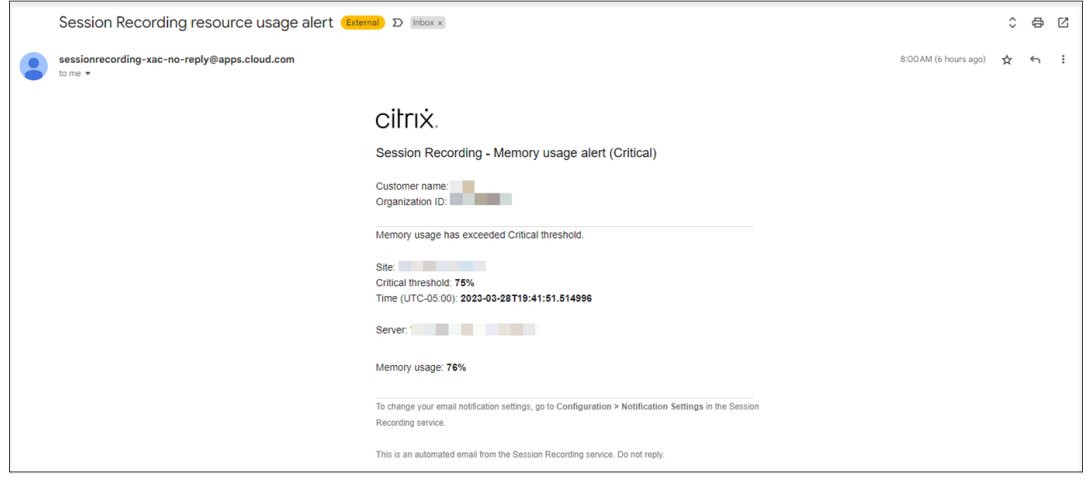

# **Verwaltung von Kundendaten**

April 29, 2022

#### **Datensammlung**

Der Sitzungsaufzeichnungsdienst sammelt drei Arten von Kundendaten in Citrix Cloud:

- Protokolle, die von der Konsole des Sitzungsaufzeichnungsdiensts und den Infrastrukturdiensten der Sitzungsaufzeichnung erfasst werden
- Konfigurationen und Richtlinien des Sitzungsaufzeichnungsdiensts, die von Administratoren definiert wurden
- Statistiken zu Sitzungsaufzeichnungsservern

## **Datenkontrolle und Datenspeicherung**

**Protokolldateien.** Alle Protokolldateien werden an Splunk gesendet.

**Konfigurationen und Richtlinien des Sitzungsaufzeichnungsdiensts**. Alle Konfigurationen und Richtlinien, die Sie konfigurieren, werden in der SQL Server-Datenbank Ihrer On-Premises-Bereitstellung gespeichert.

**Statistiken zu Sitzungsaufzeichnungsservern**. Alle mit Sitzungsaufzeichnungsservern verknüpften Statistiken werden in der Back‑End‑Datenbank in Azure gespeichert. Sie sind für Kunden nicht zugänglich.

## **Datenaufbewahrung**

Die mit dem Sitzungsaufzeichnungsdienst verknüpften Kundendaten werden von Citrix aufbewahrt. Die Aufbewahrungszeiten sind je nach Datentyp unterschiedlich:

- Protokolldateien werden standardmäßig für 90 Tage gespeichert und dann gelöscht. Die Aufbe‑ wahrung dieser Protokolldateien für einen benutzerdefinierten Zeitraum wird nicht unterstützt.
- Mit Sitzungsaufzeichnungsservern verknüpfte Statistiken werden standardmäßig für 90 Tage gespeichert und dann gelöscht.

# **Problembehandlung**

#### April 3, 2024

Die Informationen zur Problembehandlung enthalten Lösungen für Probleme, die bei Verwendung des Sitzungsaufzeichnungsdiensts auftreten können. Beispiele:

- Behandlung von Serverproblemen über die Cloud
- Nicht in der Cloud angezeigte Server

# **Behandlung von Serverproblemen über die Cloud**

## July 27, 2023

Wenn ein Sitzungsaufzeichnungsserver nicht wie erwartet funktioniert, obwohl er in der Cloud als **Verfügbar** angezeigt wird, können Sie von der Cloud aus einige Aktionen zur Problembehandlung durchführen:

- 1. Wählen Sie in der linken Navigationsleiste des Sitzungsaufzeichnungsdiensts **Konfiguration > Serververwaltung**.
- 2. Erweitern Sie eine Site, um den Zielserver für die Sitzungsaufzeichnung zu finden, und klicken Sie auf das **Problembehandlungssymbol** daneben. Die Seite **Problembehandlung** wird angezeigt.

**Tipp:**

Das **Problembehandlungssymbol** wird nur für Server mit dem Status **Verfügbar** angezeigt.

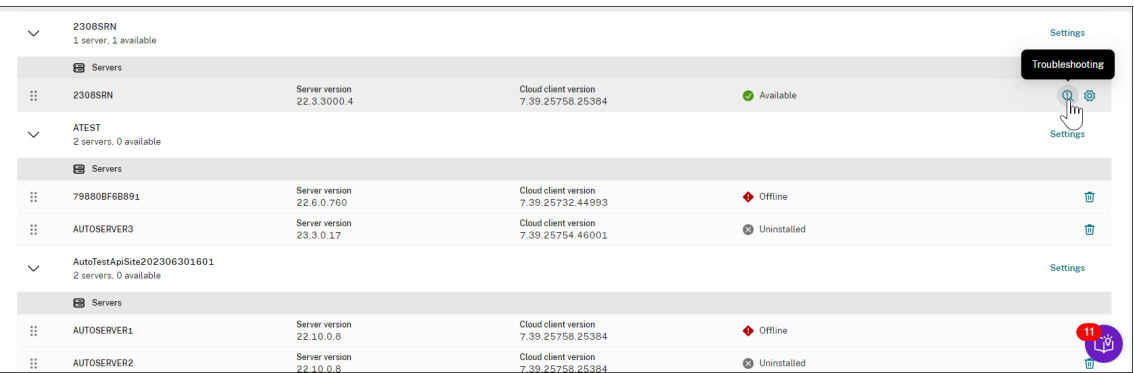

- 3. Führen Sie nach Bedarf folgende Maßnahmen zur Fehlerkorrektur auf dem Zielserver durch:
	- a) Überprüfen Sie im Abschnitt Serviceüberwachung folgende auf dem Sitzungsaufzeichnungsserver ausgeführte Dienste, und starten Sie sie neu:
		- IIS,
		- Analysedienst der Citrix Sitzungsaufzeichnung (CitrixSSRecAnalyticsService),
		- Citrix Speichermanager der Sitzungsaufzeichnung (CitrixSSRecStorageManager) und
		- Cloud-Clientüberwachungsdienst der Citrix Sitzungsaufzeichnung (CitrixSSRecCloud-ClientMonitorService).

Beispiel:

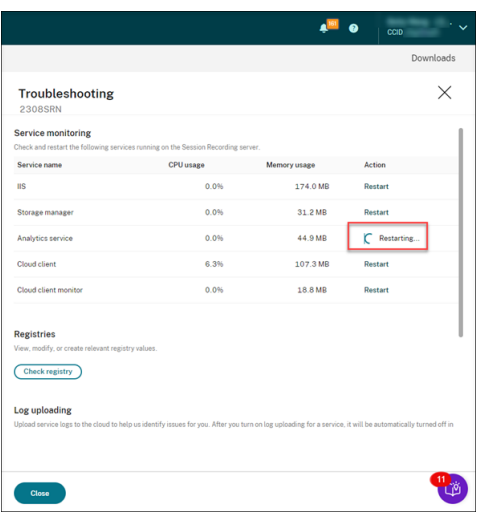

Nach dem erfolgreichen Neustart eines Diensts wird zunächst der Status **Neu gestartet** und anschließend die Schaltfläche **Neu starten** angezeigt.

Wenn der Neustart eines Diensts fehlschlägt, wird zunächst der Status **Fehlgeschlagen** und dann die Schaltfläche **Neu starten** angezeigt.

b) Klicken Sie im Abschnitt **Registrierungen** auf **Registrierung überprüfen**, um relevante Registrierungswerte anzuzeigen, zu ändern und zu erstellen.

Wählen Sie einen Registrierungsschlüssel aus der Dropdownliste aus.

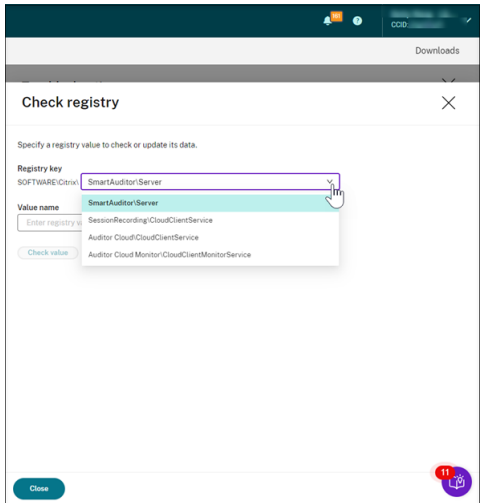

Geben Sie einen Registrierungswert ein, um zu überprüfen, ob er vorhanden ist. Wenn der eingegebene Registrierungswert nicht existiert, können Sie ihn nach Bedarf erstellen, indem Sie den Anweisungen folgen.

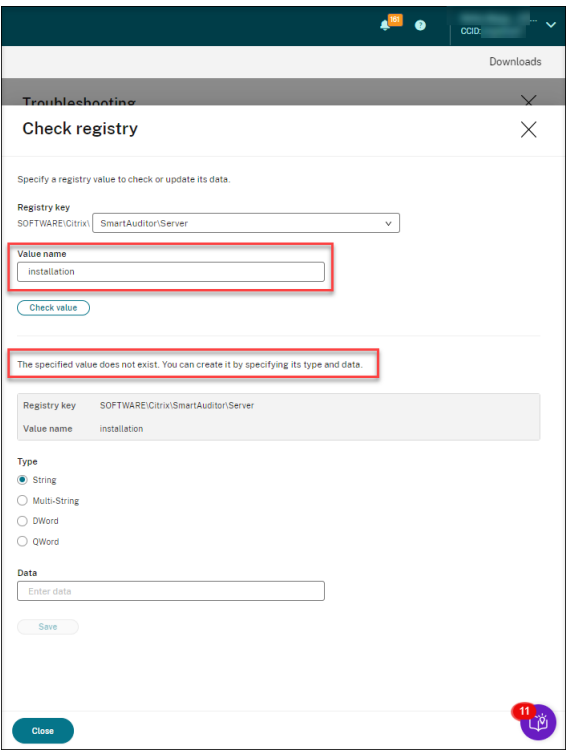

Wenn der eingegebene Registrierungswert vorhanden ist, können Sie seine Informationen anzeigen und seine Werte nach Bedarf ändern.

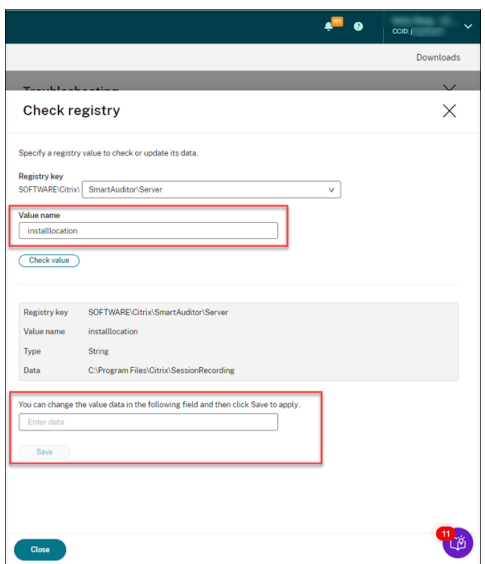

c) Wählen Sie im Abschnitt **Hochladen von Protokollen** die Dienste aus, für die Sie Pro‑ tokolle in die Cloud hochladen möchten. Die Protokolle erleichtern es Citrix, Probleme für Sie zu identifizieren. Klicken Sie zum Schluss auf "Speichern".

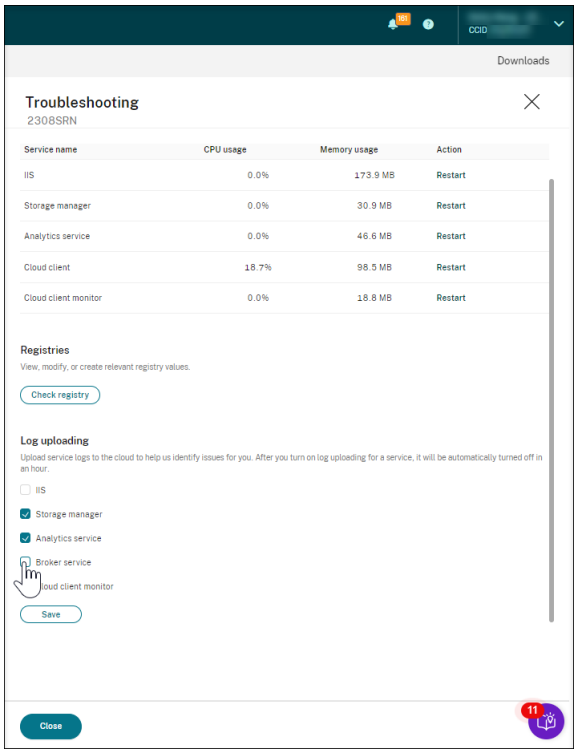

# **Nicht in der Cloud angezeigte Server**

April 3, 2024

Es ist möglich, dass ein Sitzungsaufzeichnungsserver, mit dem Sie verbunden sind, nicht in der Cloud angezeigt wird.

**Mögliche Ursache:** Für den Sitzungsaufzeichnungsserver ist ausgehender Datenverkehr an den Sitzungsaufzeichnungsdienst über Port 443 oder die Ports 80, 443, 8088 und 9090–9094 nicht zugelassen, abhängig von der Version Ihres Cloudclients.

Ab Version 7.40.13020.11 des Cloudclients müssen Sie nur einen Port (TCP-Port 443) für die Kommunikation öffnen. Für Cloudclients vor Version 7.40.13020.11 müssen Sie weitere Ports öffnen. Weitere Informationen finden Sie unter Ports.

## **Wenn Sie Version 7.40.13020.11 oder höher des Cloudclients verwenden, führen Sie die folgen‑ den Schritte aus, um das Pro[blem z](https://docs.citrix.com/de-de/session-recording/service/get-started/plan-your-deployment.html#ports)u beheben:**

1. Überprüfen Sie, ob Port 443 geöffnet ist, indem Sie das folgende Skript auf dem Sitzungsaufzeichnungsserver ausführen:

```
# Copyright (c) Citrix Systems, Inc. Alle Rechte vorbehalten.
2
```

```
3 <#
4 .SYNOPSIS
5 Dieses Skript wird verwendet, um zu überprüfen, ob Port 443 ge
          öffnet ist oder nicht.
6 Hinweis: Führen Sie dieses Skript auf der Maschine aus, auf
          der Sie den Cloud-Client installiert haben.
7 #>
8
9 $SR_CLOUD_DOMAIN = "srs.apps.cloud.com"
10 function Check-PortStatus {
11
12
13<br>14$ctResult = tnc $SR_CLOUD_DOMAIN -port 443
15 if($ctResult.TcpTestSucceeded -ne $True) {
16
17 Write-Host "Error : $SR_CLOUD_DOMAIN : $_ is unreachable"
             -ForegroundColor Red
18 }
19
20 else {
21
22 Write-Host "$SR_CLOUD_DOMAIN : 443 is open" -
             ForegroundColor Green
23 }
24
25 }
26
2728 Check-PortStatus
29 <!--NeedCopy-->
```
The output of the port checking script can be **srs.apps.cloud.com <port number> is unreach**able or *srs.apps.cloud.com* <port number> is open.

- 2. Lassen Sie für den Sitzungsaufzeichnungsserver ausgehenden Datenverkehr über Port 443 zu, damit er den Sitzungsaufzeichnungsdienst erreichen kann.
- 3. Installieren Sie den Cloudclient auf dem Sitzungsaufzeichnungsserver neu.

Nach der Installation des Cloudclients für die Sitzungsaufzeichnung ist der Zielserver mit dem Sitzungsaufzeichnungsdienst verbunden. Klicken Sie auf der Seite **Serververwaltung** auf **Ak‑ tualisieren**, um die Liste der verbundenen Server zu aktualisieren. Es kann einige Minuten dauern, bis Ihre Server erkannt werden.

## **Wenn Sie einen Cloudclient vor Version 7.40.13020.11 verwenden, führen Sie die folgenden Schritte aus, um das Problem zu beheben:**

1. Überprüfen Sie, ob die Ports 8088, 443, 9090, 9091, 9092, 9093 und 9094 geöffnet sind, indem Sie das folgende Skript auf dem Sitzungsaufzeichnungsserver ausführen:

```
1 # Copyright (c) Citrix Systems, Inc. All rights reserved.
2
3 <#
4 .SYNOPSIS
5 This script is used to check whether or not ports
         8088,443,9090,9091,9092,9093,and 9094 are open.
6 Note: Execute this script from the machine where you installed
          the cloud client.
7 #>
8
9 $SR_CLOUD_DOMAIN = "sessionrecording.apps.cloud.com"
10 function Check-PortStatus {
\frac{11}{12}12 (8088,443,9090,9091,9092,9093,9094) | ForEach-Object {
13
14 $ctResult = tnc $SR CLOUD DOMAIN -port $
15 if($ctResult.TcpTestSucceeded -ne $True) {
16
17 Write-Host "Error : $SR_CLOUD_DOMAIN : $_ is
                 unreachable" -ForegroundColor Red
18 }
19
20 else {
21
22 Write-Host "$SR_CLOUD_DOMAIN : $_ is open" -
                 ForegroundColor Green
23 }
24<br>25\overline{\ }26
27 }
28
29
30 Check-PortStatus
31 <!--NeedCopy-->
```
Die Ausgabe des Prüfskripts für die Ports kann folgendermaßen lauten: **sessionrecord‑ ing.apps.cloud.com <port number>is unreachable**oder **sessionrecording.apps.cloud.com <port number> is open**.

- 2. Lassen Sie für den Sitzungsaufzeichnungsserver ausgehenden Datenverkehr über die Ports 80, 443, 8088 und 9090–9094 zu, damit er den Sitzungsaufzeichnungsdienst erreichen kann.
- 3. Installieren Sie den Cloudclient auf dem Sitzungsaufzeichnungsserver neu.

Nach der Installation des Cloudclients für die Sitzungsaufzeichnung ist der Zielserver mit dem Sitzungsaufzeichnungsdienst verbunden. Klicken Sie auf der Seite **Serververwaltung** auf **Ak‑ tualisieren**, um die Liste der verbundenen Server zu aktualisieren. Es kann einige Minuten dauern, bis Ihre Server erkannt werden.

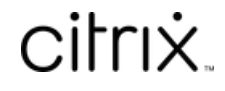

© 2024 Cloud Software Group, Inc. All rights reserved. Cloud Software Group, the Cloud Software Group logo, and other marks appearing herein are property of Cloud Software Group, Inc. and/or one or more of its subsidiaries, and may be registered with the U.S. Patent and Trademark Office and in other countries. All other marks are the property of their respective owner(s).

© 1999–2024 Cloud Software Group, Inc. All rights reserved. 225